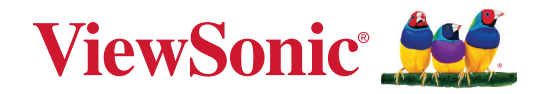

# **IFP105S**

**Kommerciel berøringsskærm Brugervejledning**

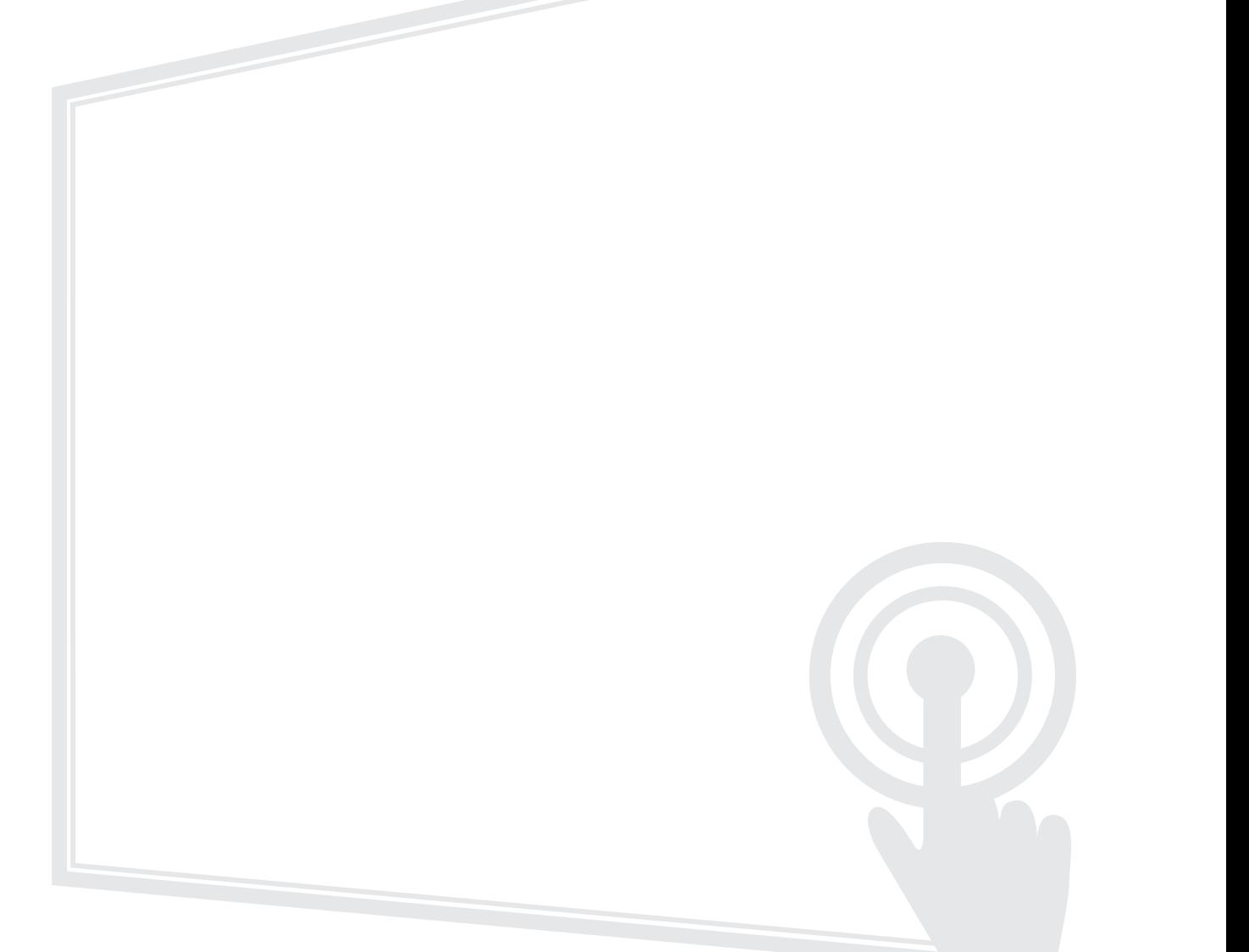

Modelnummer VS19390 P/N: IFP105S

## **Tak for dit valg af ViewSonic®**

Som en verdensledende udbyder af visuelle løsninger er ViewSonic® dedikeret til at overskride verdens forventninger til teknologisk udvikling, innovation og enkelhed. Hos ViewSonic® mener vi, at vores produkter har potentialet til at have en positiv indflydelse i verden, og vi er overbevist om, at du vil få glæde af de produkter fra ViewSonic® som du har valgt.

Endnu engang tak for dit valg af ViewSonic®!

## <span id="page-2-0"></span>**Sikkerhedsforanstaltninger**

Læs venligst følgende **sikkerhedsforanstaltninger**, før enheden tages i brug.

- Behold denne brugervejledning på et sikkert sted for senere reference.
- Læs alle advarslerne og følg alle instruktionerne.
- Brug ikke apparatet i nærheden af vand. For at mindske risikoen for brand og elektrisk stød, må apparatet ikke udsættes for fugt.
- Bagdækslet må aldrig fjernes. Denne skærm indeholder højspændingsdele. Du kan komme alvorligt til skade, hvis du kommer i kontakt med disse dele.
- Undgå at udsætte apparatet for direkte sollys og andre kilder til vedvarende varme.
- Apparatet må ikke opstilles i nærheden af varmekilder, såsom radiatorer, varmelegemer, komfurer og andre enheder (herunder forstærkere), som kan øge enhedens temperatur til et farligt niveau.
- Brug en blød, tør klud til at rengøre kabinettet på ydersiden. Du kan finde yderligere oplysninger i afsnittet "Vedligeholdelse".
- Når du flytter enheden, skal du være forsigtig med ikke at tabe den eller støde mod genstande med den.
- Stil ikke enheden på en ujævn eller ustabil overflade. Enheden kan vælte, hvilket kan føre til skader eller funktionsfejl.
- Placer ikke tunge genstande på enheden eller på tilslutningskablerne.
- Hvis enheden afgiver røg eller en underlig lugt, eller støjer unormalt meget, skal du øjeblikkeligt slukke for den og kontakte din forhandler eller ViewSonic®. Det kan være farligt, at blive ved med at bruge enheden.
- Enheden er en skærm med en LED-baggrundslys, som er beregnet til almindeligt kontorbrug.
- Forsøg ikke at omgå sikkerhedsforskrifterne til pol-stikkene og til jordforbindelsen. En polariseret stik har to stikben, hvor det ene er bredere end det andet. Et stik med jordforbindelse har to stikben og et tredje jordforbundet stikben. Det brede stikben og det tredje stikben er til gavn for din sikkerhed. Hvis stikket ikke passer i stikkontakten, skal du købe en adapter. Forsøg aldrig at tvinge stikket ind i stikkontakten.
- Når stikket sluttes til en stikkontakt, må stikbenet til jordforbindelsen ALDRIG fjernes. Sørg for at stikbenet til jordforbindelsen ALDRIG FJERNES.
- Beskyt ledningen, så den ikke trædes på eller klemmes, især ved stikområdet og der, hvor ledningen kommer ud af enheden. Sørg for, at stikkontakten er i nærheden af udstyret, så den er let tilgængeligt.
- Brug kun tilbehør/udstyr, der er specificeret af producenten.
- Hvis der bruges en vogn, skal du være forsigtig, når du flytter vognen/udstyret, for at undgå skader hvis det vælter.
- Tag stikket ud af stikkontakten, hvis enheden ikke bruges i længere tid.
- Stil enheden i et godt ventileret område. Stil ikke noget på enheden, der blokere varmeafledning.

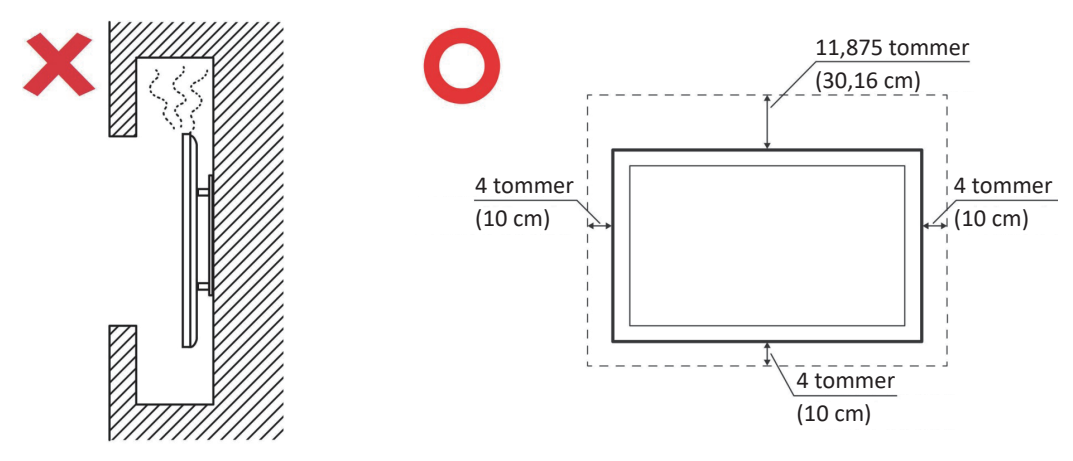

- Alle reparationer skal udføres af kvalificeret servicepersonale. Enheden skal repareres, hvis den beskadiges på nogen måde, såsom:
	- ͫ Hvis ledningen eller stikket beskadiges
	- ͫ Hvis væske spildes på eller genstande kommer ind i enheden
	- ͫ Hvis enheden udsættes for fugt
	- ͫ Hvis enheden ikke fungerer normalt eller er blevet tabt

## **Indhold**

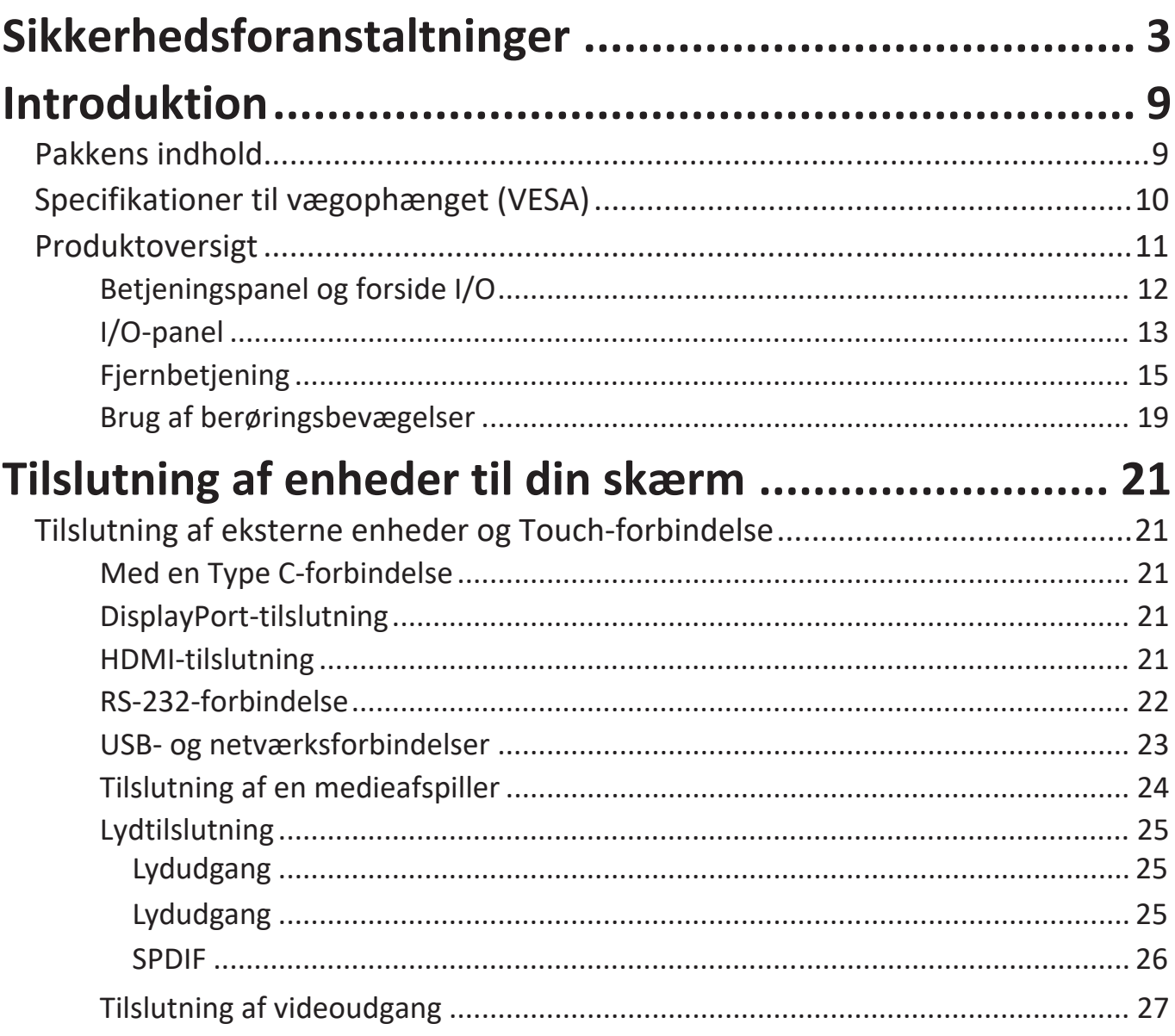

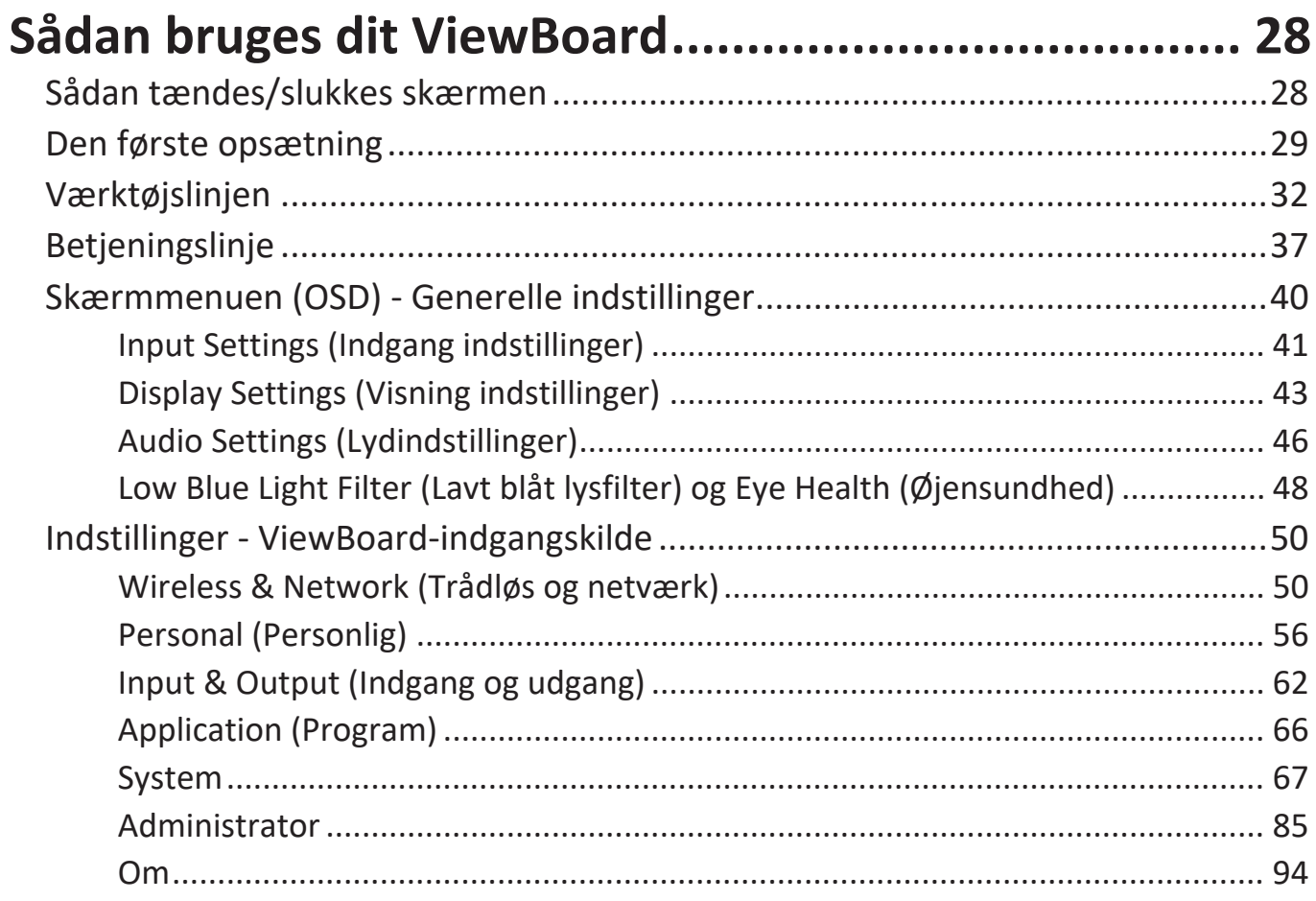

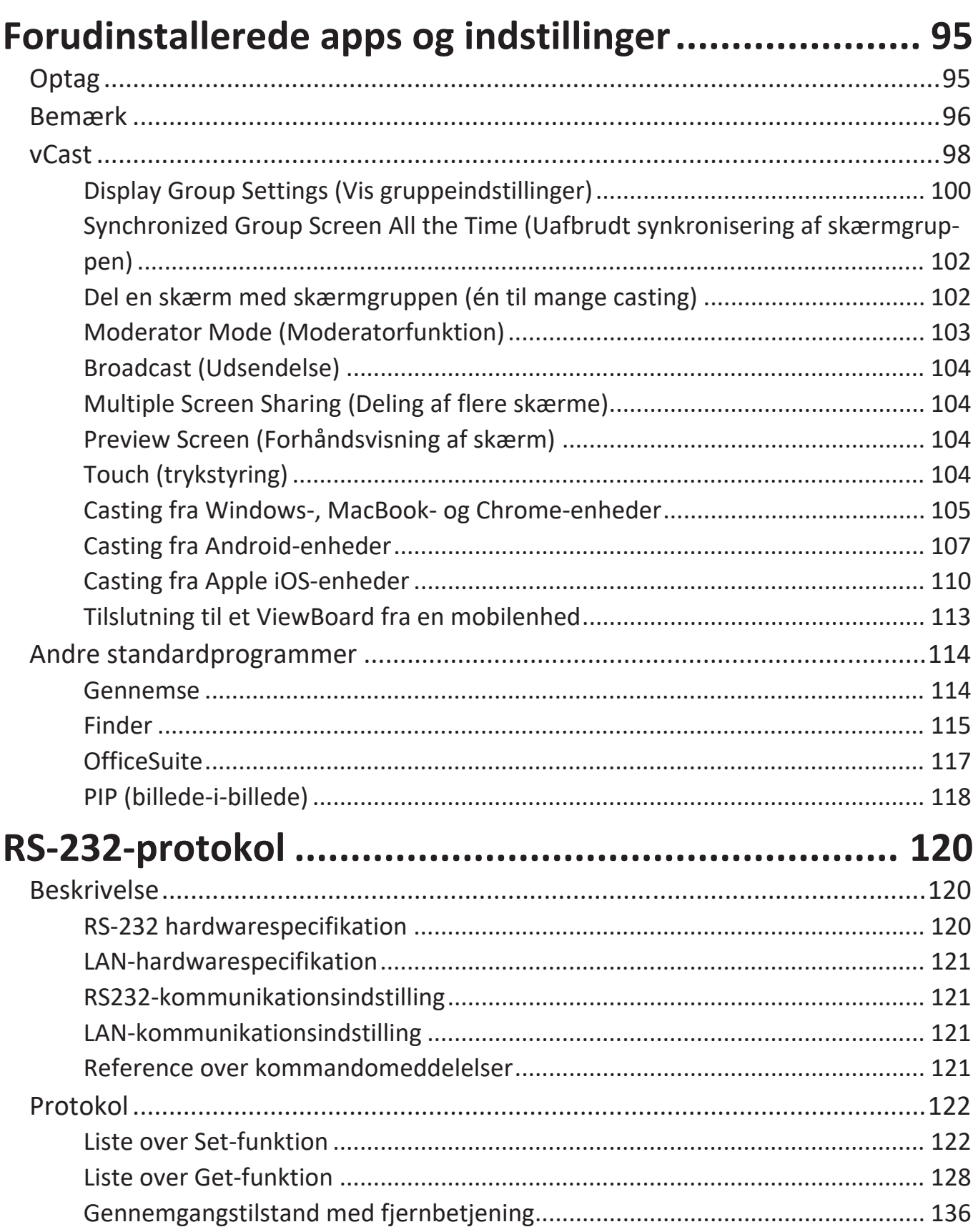

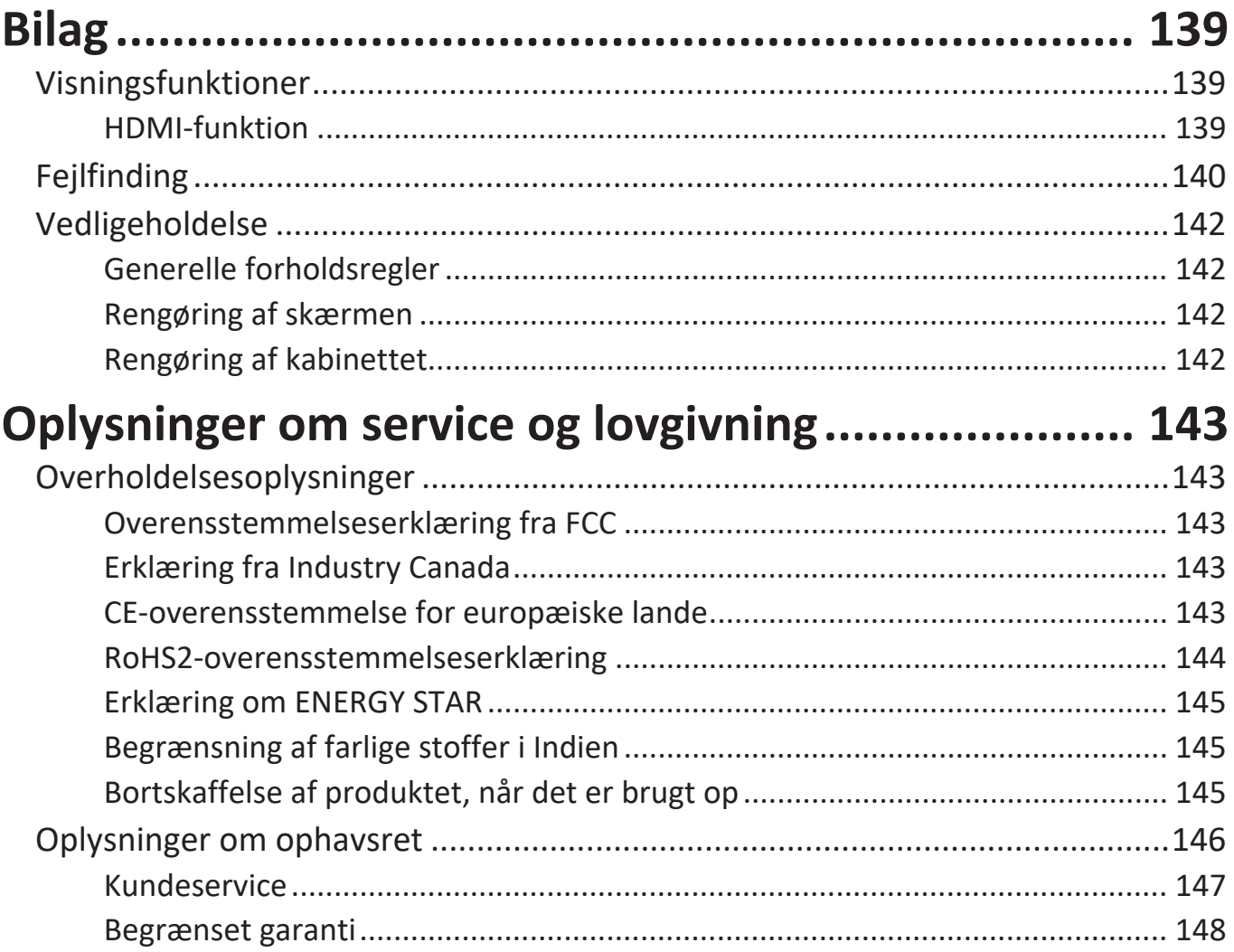

## <span id="page-8-0"></span>**Introduktion**

## **Pakkens indhold**

- HDMI-kabel (3 m) x 1 RS-232-adapter
- Strømkabel (efter region) Klemme x 5
- 
- AAA-batterirum Skrue x 6
- USB-touchkabel (3 m) x 1 Startvejledning
- 
- 
- 
- Fjernbetjening Kameraplade x 1
	-
	-
- Touch-pen x 2 Overensstemmelseserklæring

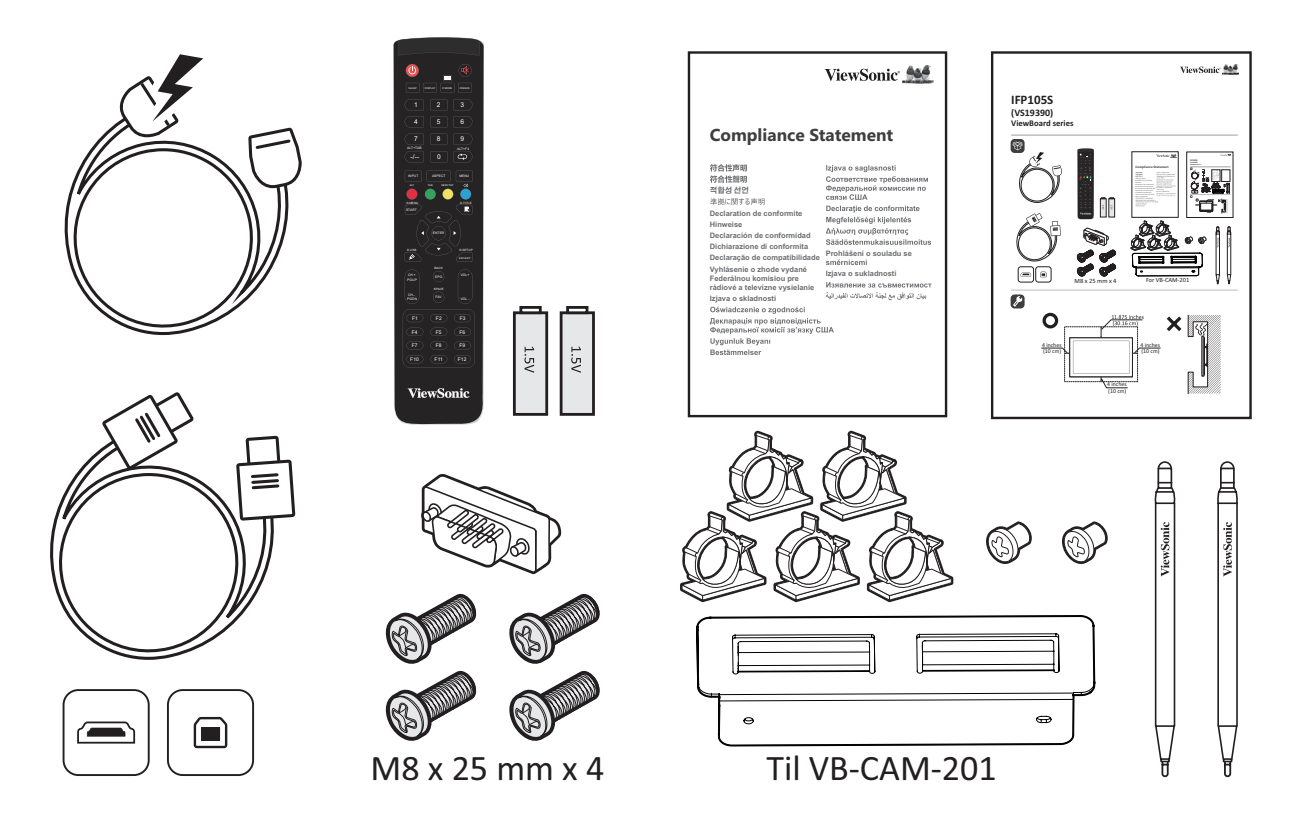

**BEMÆRK:** Ledningen og videokablerne i din pakke kan variere afhængigt af dit land. Kontakt venligst din lokale forhandler for yderligere oplysninger.

## <span id="page-9-0"></span>**Specifikationer til vægophænget (VESA)**

**BEMÆRK:** Følg instruktionerne i installationsvejledningen til vægophænget for, at installere vægophænget eller mobilbeslaget. Kontakt den nærmeste forhandler, hvis ophænget skal spændes fast på andre byggematerialer.

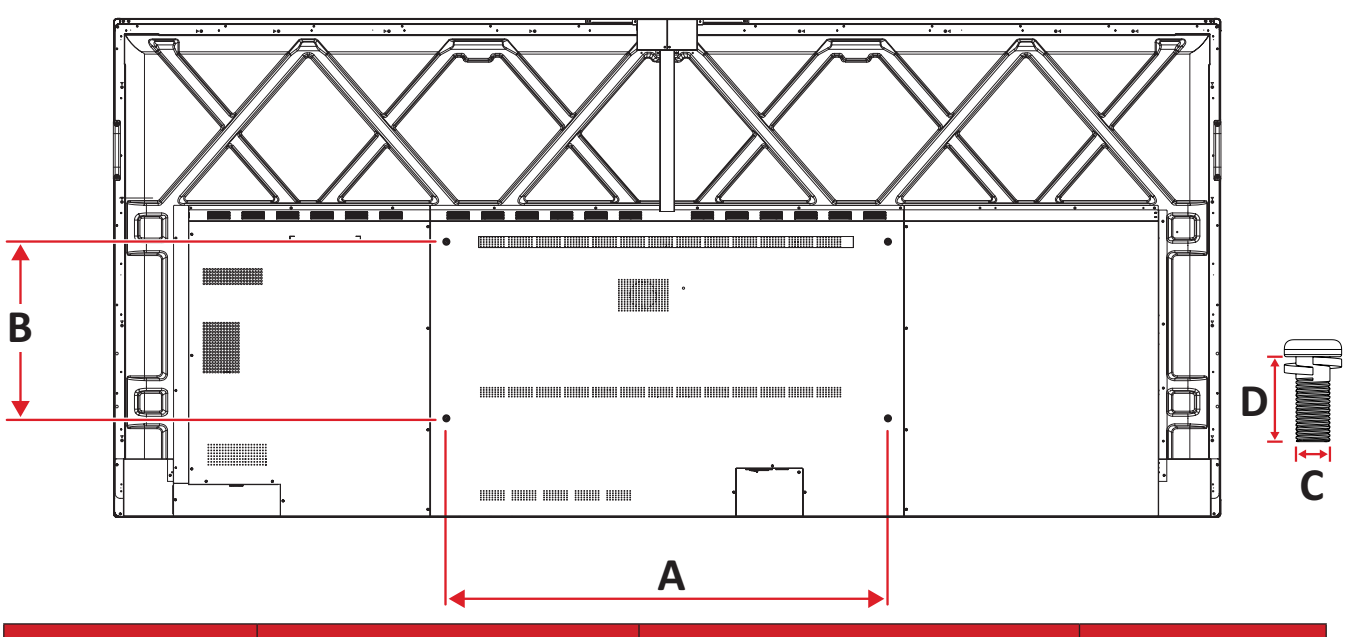

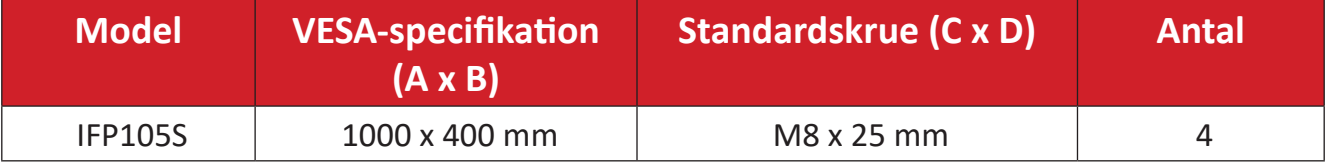

**BEMÆRK:** Brug ikke skruer, der er længere end standardmålene, da de kan beskadige indersiden af skærmen.

## <span id="page-10-0"></span>**Produktoversigt**

Frontpanel

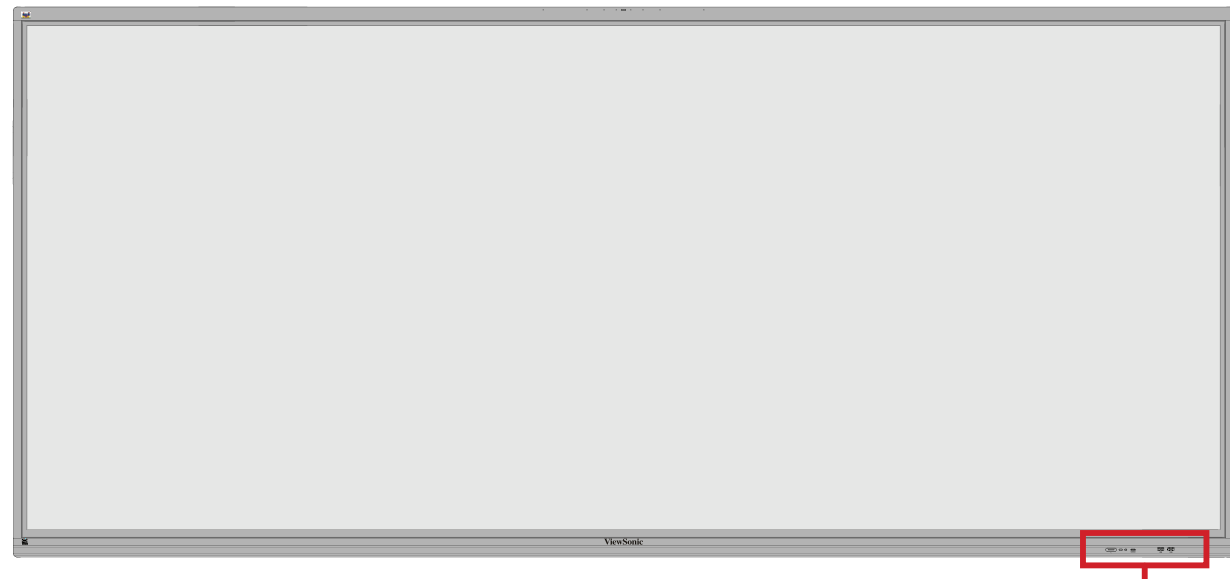

Betjeningspanel og forside I/O

Bagpanel

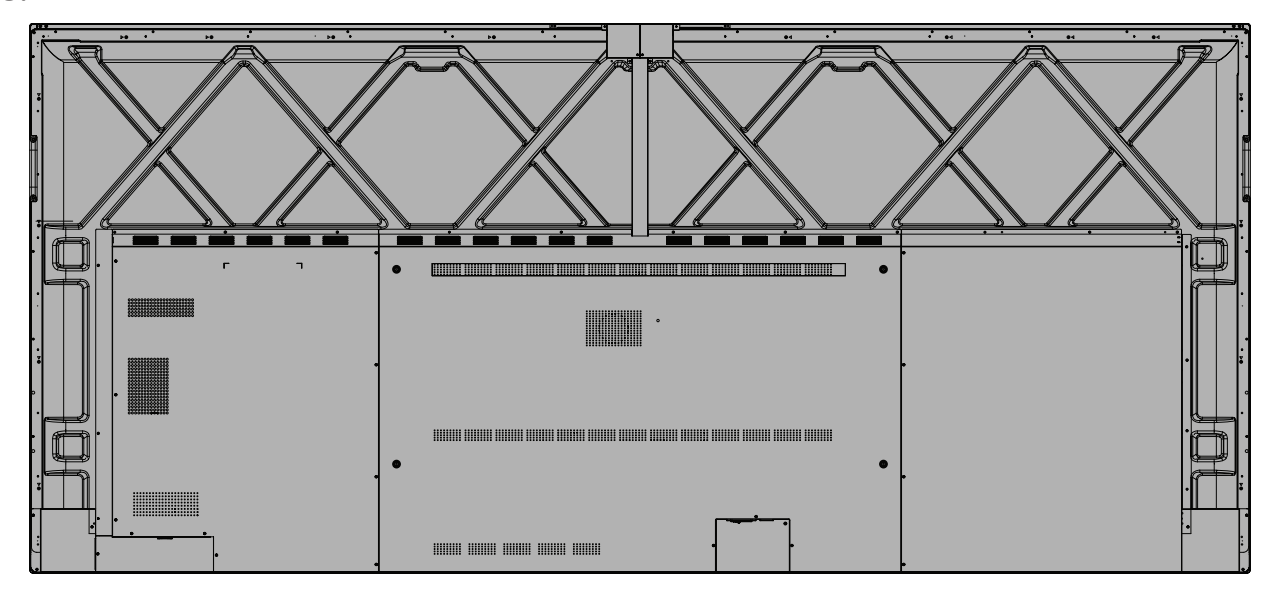

### <span id="page-11-0"></span>**Betjeningspanel og forside I/O**

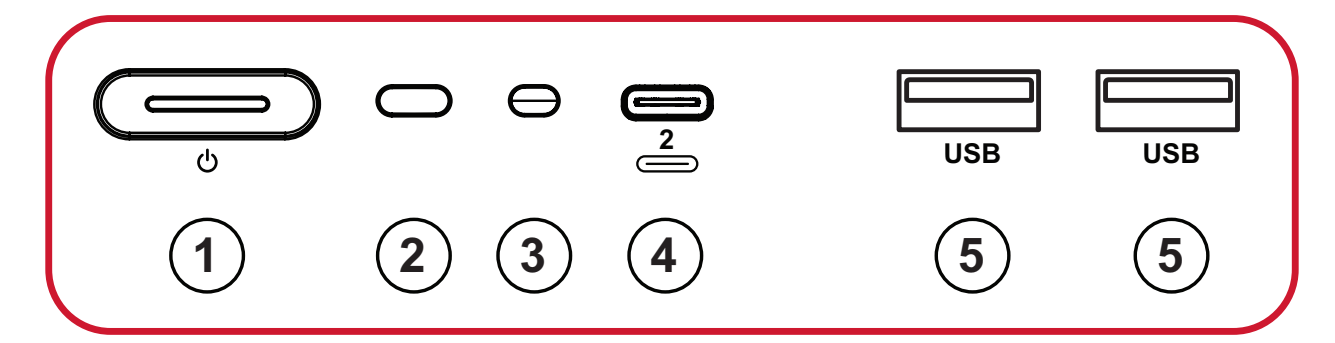

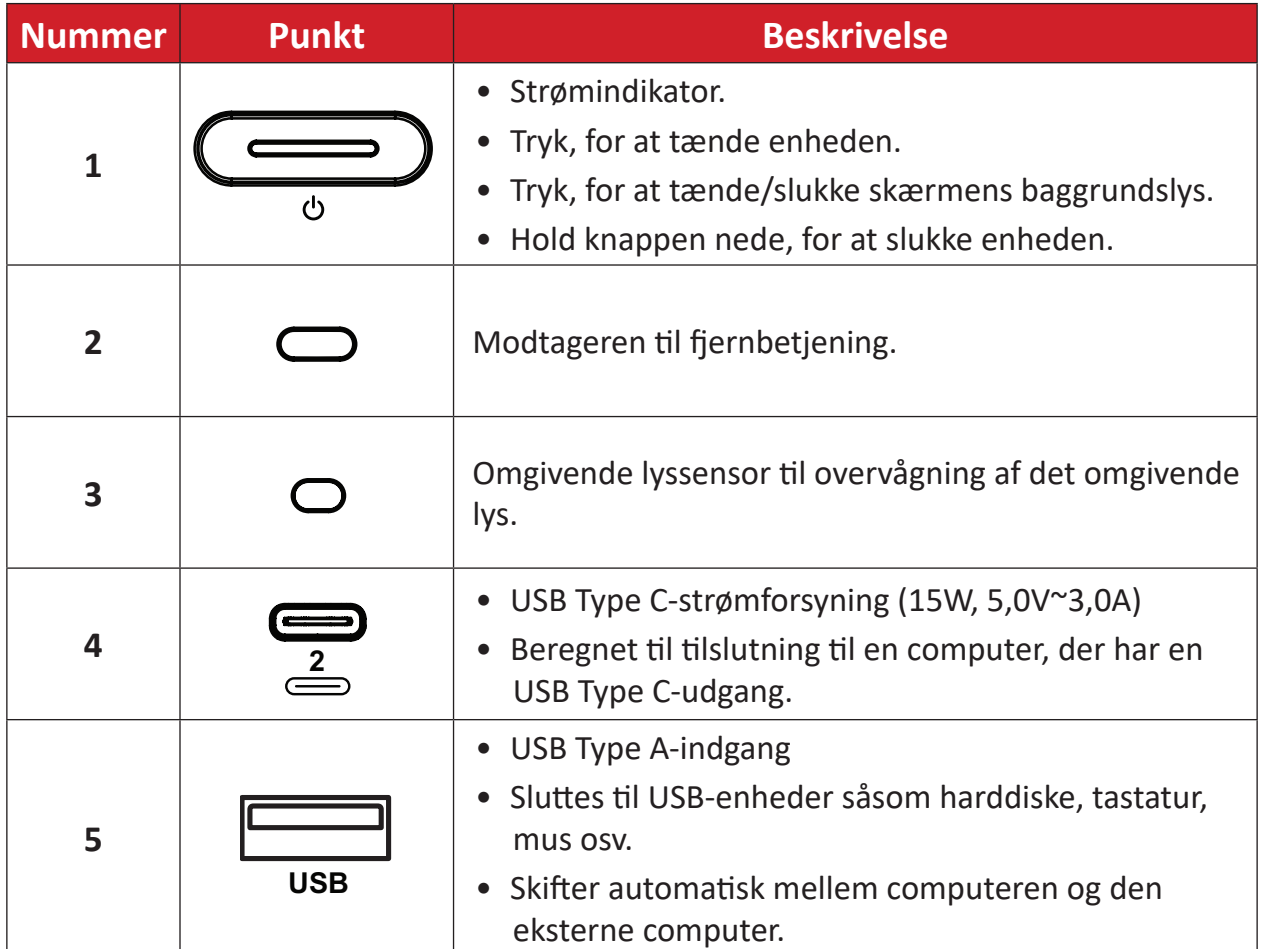

#### <span id="page-12-0"></span>**I/O-panel**  $\begin{bmatrix} \mathbf{1} & \mathbf{1} & \mathbf{1} \\ \mathbf{1} & \mathbf{1} & \mathbf{1} \\ \mathbf{1} & \mathbf{1} & \mathbf{1} \\ \mathbf{1} & \mathbf{1} & \mathbf{1} \end{bmatrix}$ **2 1**<br>**1**<br>**1**<br>**1**<br>**1** II s  $\overline{1}$ **3**  $\bar{P}$  $\begin{picture}(20,20) \put(0,0){\line(1,0){150}} \put(15,0){\line(1,0){150}} \put(15,0){\line(1,0){150}} \put(15,0){\line(1,0){150}} \put(15,0){\line(1,0){150}} \put(15,0){\line(1,0){150}} \put(15,0){\line(1,0){150}} \put(15,0){\line(1,0){150}} \put(15,0){\line(1,0){150}} \put(15,0){\line(1,0){150}} \put(15,0){\line(1,0){150}} \$ **1**  $\frac{1}{2}$  **6 4**  $\begin{bmatrix} 1 & 1 \\ 1 & 1 \end{bmatrix}$  8 **1**  $\sqrt{2}$  $\displaystyle\left(\bigcup_{\mathfrak{B}}\frac{\overline{\mathfrak{g}}}{\mathfrak{g}}\right)$ **7 2 The F**  $\bigcirc$ **8**  $\left(\begin{smallmatrix} 1 & 0 \\ 0 & \frac{1}{2} & 0 \\ 0 & \frac{1}{2}$ jL. **8** - 6  $\frac{1}{\sqrt{2}}$ **8 1 1 1 1 16 15 14 13 12 11 2 10**  $\begin{picture}(40,40) \put(0,0){\line(1,0){155}} \put(15,0){\line(1,0){155}} \put(15,0){\line(1,0){155}} \put(15,0){\line(1,0){155}} \put(15,0){\line(1,0){155}} \put(15,0){\line(1,0){155}} \put(15,0){\line(1,0){155}} \put(15,0){\line(1,0){155}} \put(15,0){\line(1,0){155}} \put(15,0){\line(1,0){155}} \put(15,0){\line(1,0){155}} \$  $\left(\begin{matrix} \begin{matrix} 0 \\ 0 \\ 0 \\ 0 \end{matrix} \end{matrix}\right) \begin{matrix} \begin{matrix} 0 \\ 0 \\ 0 \\ 0 \end{matrix} \end{matrix}$ **9**  $\overline{\Box}$ Film Film 3  $\circ$   $\circ$   $\circ$   $\circ$ **ZEZSN HORE**  $NVI$

#### *Figur 1*

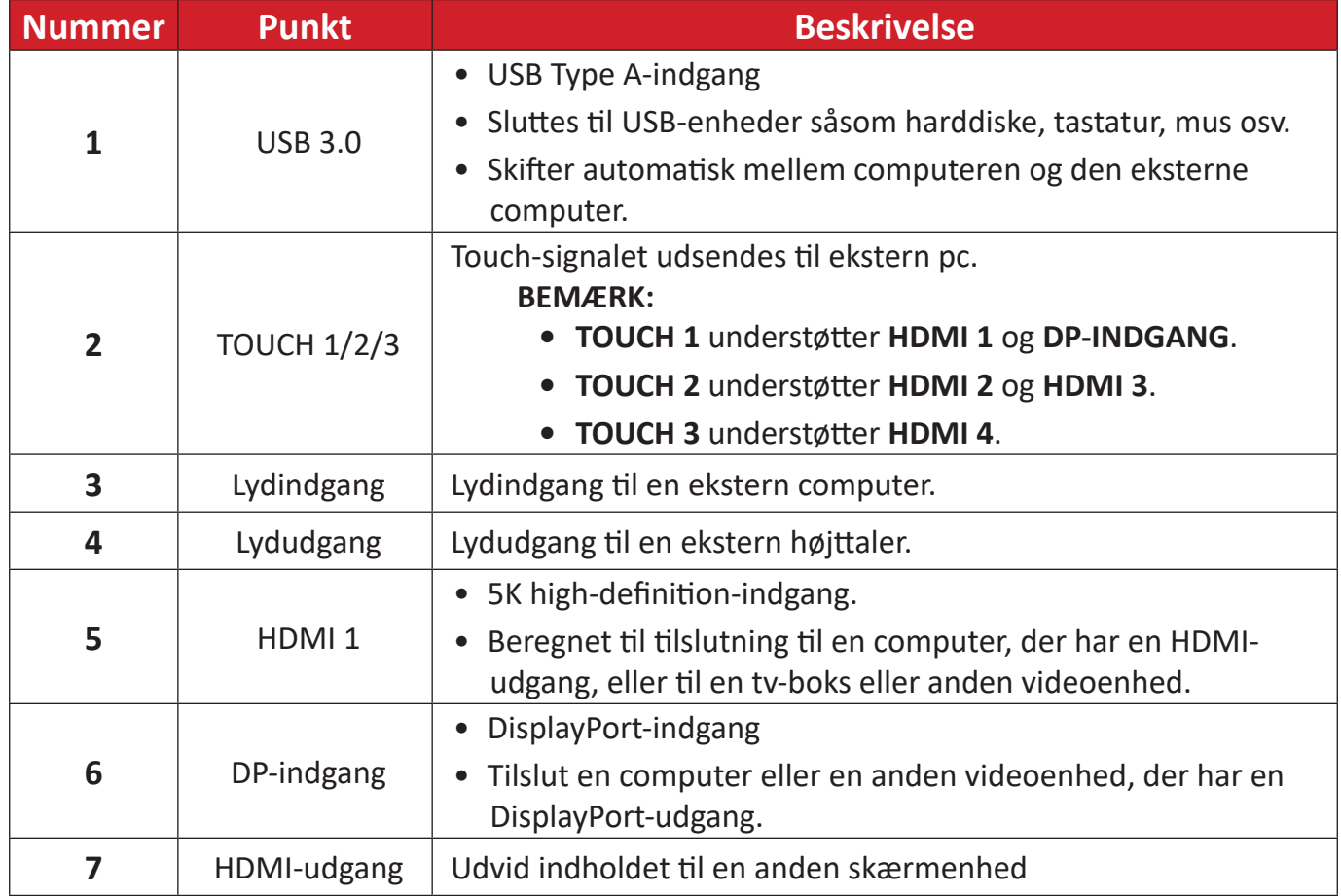

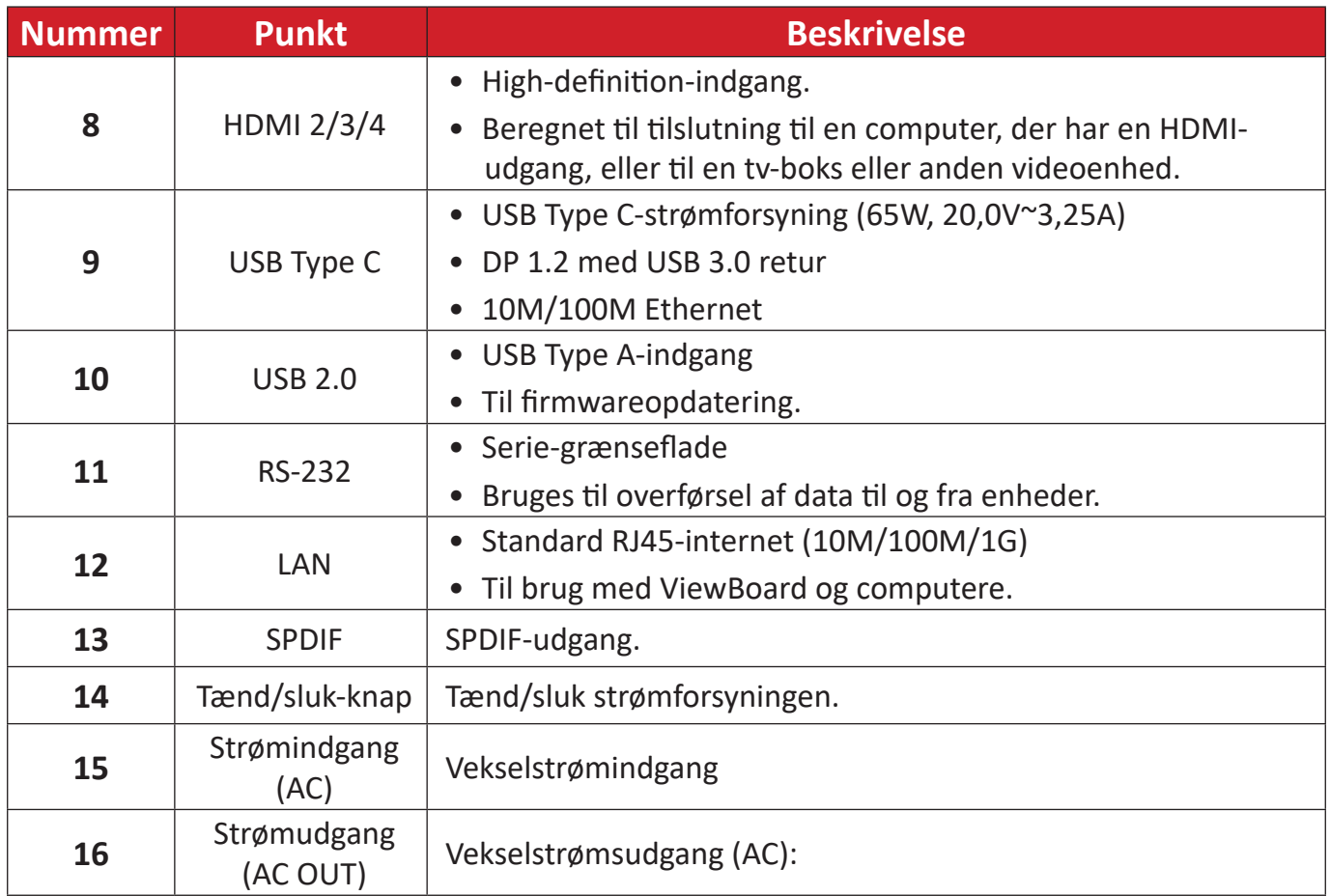

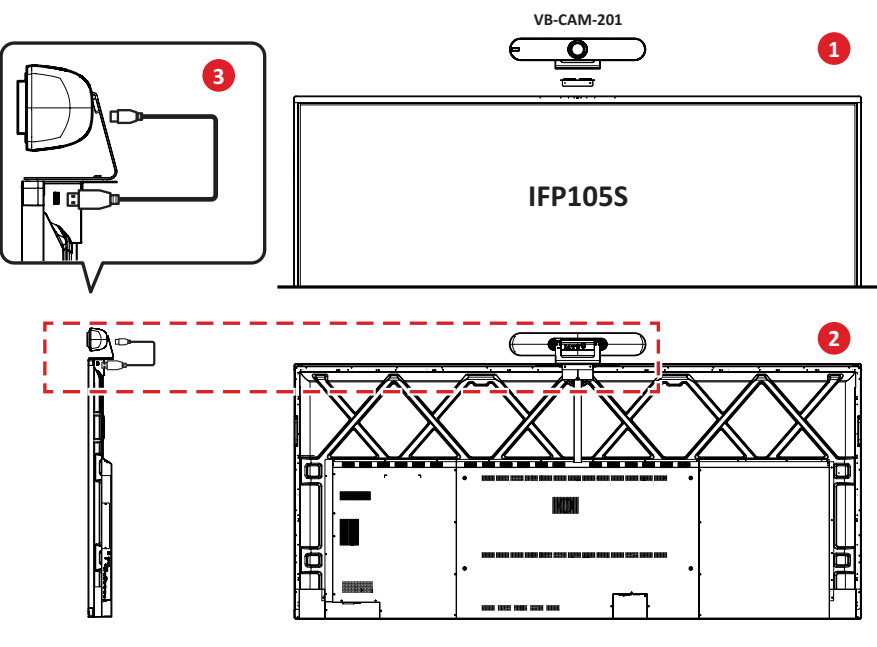

*Figur 2*

#### **BEMÆRK:**

- **Figur 1** Der er to, en nummereret  $\overset{1}{\iff} \overset{2}{\iff}$ ) og ikke ummereret  $\overset{1}{\iff}$ ), versioner af ikonmærkatet af USB Type C-porten på betjeningspanelet og I/O i denne produktlinje. Begge versioner af disse USB Type C-porte virker på samme måde.
- **• Figur 2** For at få den bedste synsvinkel, anbefales det at sætte USBkameraet oven på din IFP105S og tilslutte kameraet til USB-porten foroven.

#### <span id="page-14-0"></span>**Fjernbetjening**

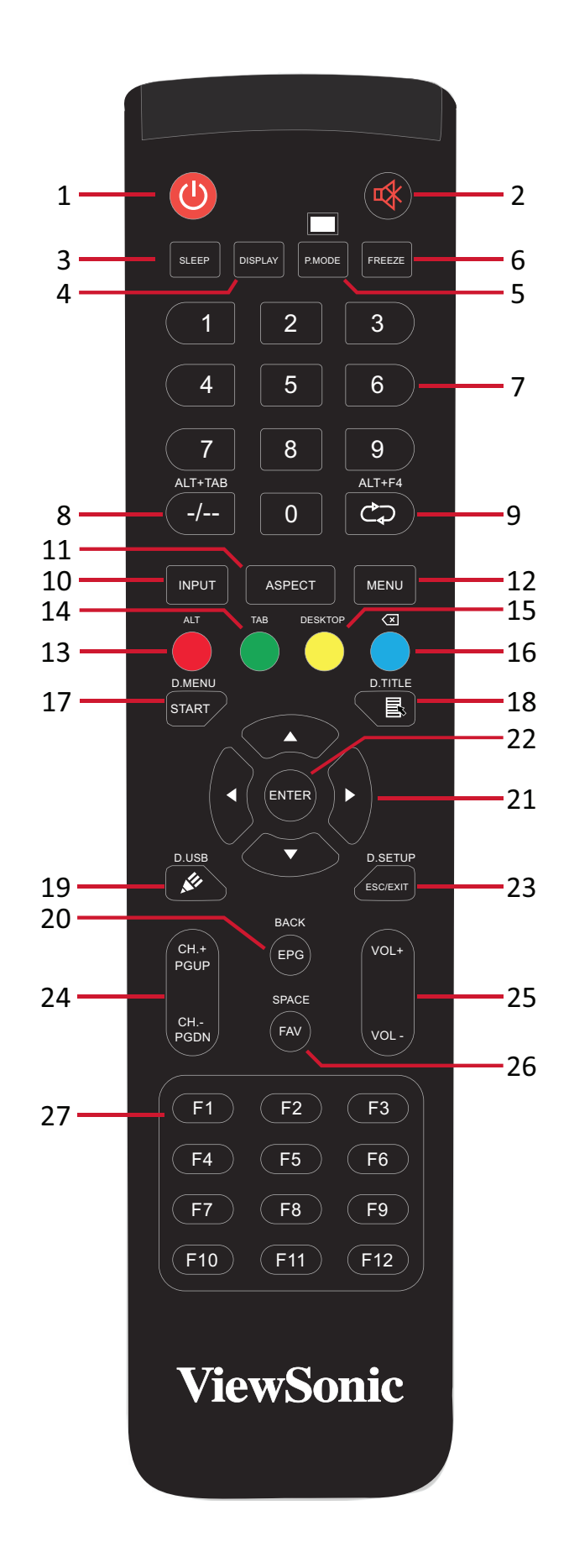

**15**

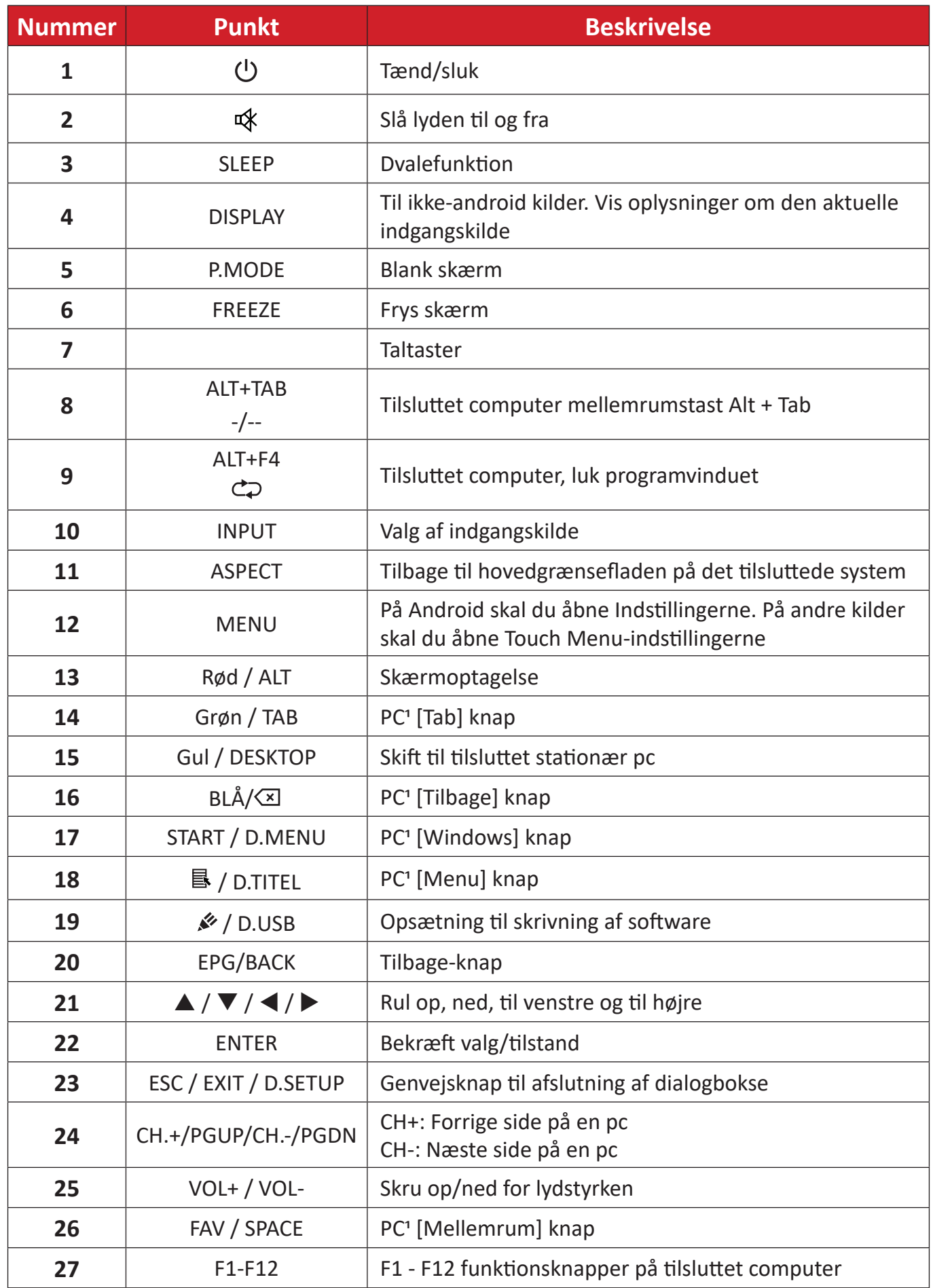

Ingen af de computerrelaterede funktionstaster kan bruges, uden en tilsluttet computer.

#### **Sæt batterierne i fjernbetjeningen**

Sådan sættes batterierne i fjernbetjeningen:

- **1.** Tag dækslet af på bag på fjernbetjeningen.
- **2.** Sæt to "AAA" batterier, og sørg for, at "+" symbolet på batteriet passer med "+" i batterirummet.
- **3.** Sæt dækslet på igen ved, at sætte det mod åbningen på fjernbetjeningen og låse låsen.

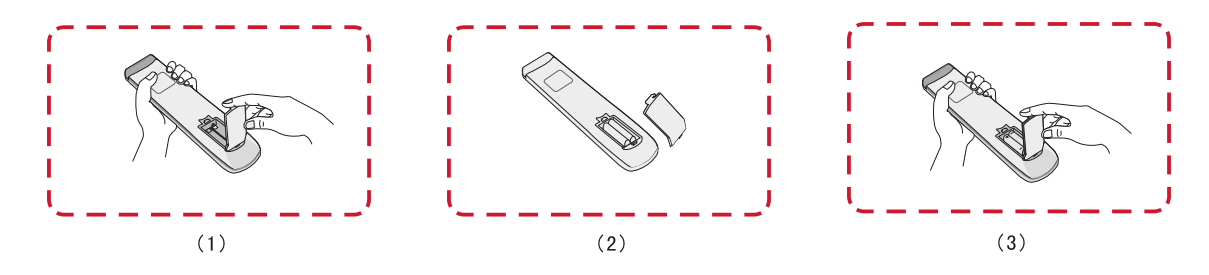

**ADVARSEL:** Hvis batterierne skiftes med forkerte batterier, kan de eksplodere.

#### **BEMÆRK:**

- Det anbefales, at du ikke blander forskellige batterityper.
- Bortskaf altid gamle batterier på en miljøvenlig måde. Kontakt din lokale kommune for flere oplysninger om, hvordan du bortskaffer batterier sikkert.

#### **Fjernbetjeningens driftsrækkevidde**

Fjernbetjeningens driftsrækkevidde vises her. Den virker inden for en rækkevidde på 8 meter, 30° grader til venstre og højre. Sørg for, at der ikke er noget, der er i vejen for fjernbetjeningens signal til modtageren.

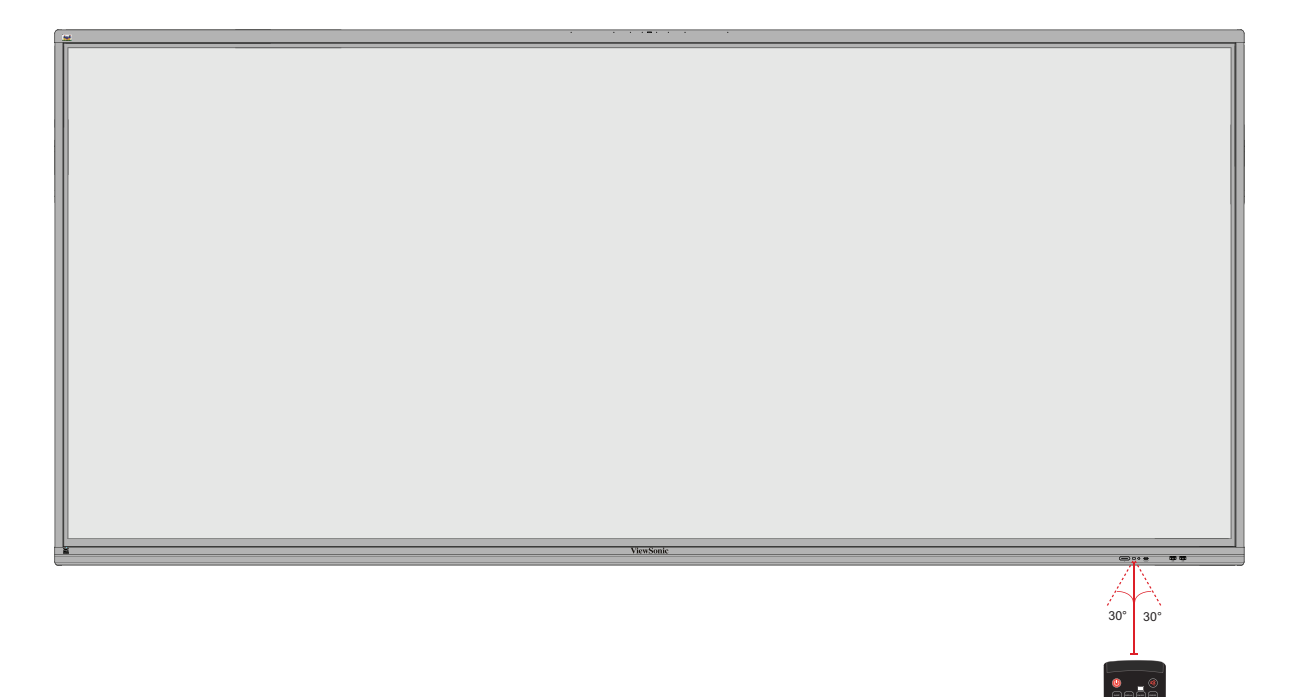

ALTHOR ALTHOR

D.USB D.SETUP ALT TAB

#### <span id="page-18-0"></span>**Brug af berøringsbevægelser**

Med berøringsbevægelserne kan brugeren bruge forudbestemte kommandoer uden, at bruge et tastatur eller en mus. Ved brug af berøringsbevægelserne på ViewBoard kan brugeren vælge/fravælge genstande, ændre en genstands placering, få adgang til indstillinger, slette digitalt blæk og meget mere.

#### **Vælg og fravælg en genstand (klik)**

Tryk og slip på din ViewBoard for, at vælge/fravælge indstillinger og genstande. Dette er som et enkelt, standard venstre museklik.

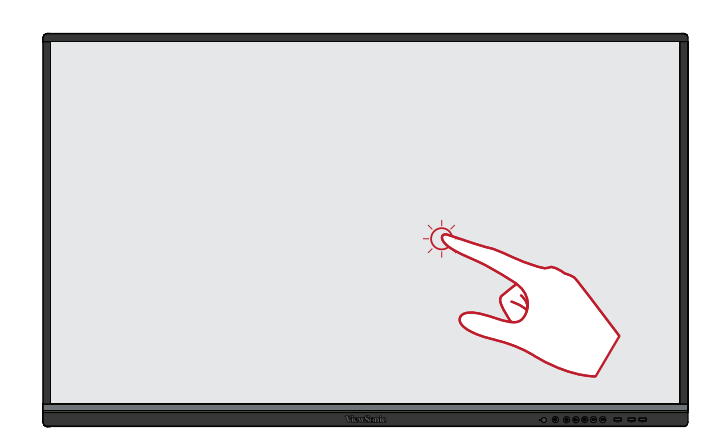

#### **Visningsmenuindstillinger (højreklik)**

Hold fingeren på dit ViewBoard. Dette er som et enkelt, standard højre museklik.

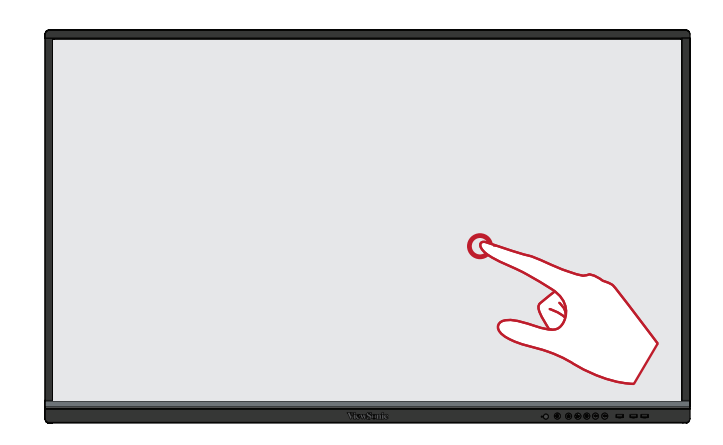

#### **Dobbeltklik**

Tryk hurtigt to gange på samme sted på dit ViewBoard. Dette er som et standard venstre dobbeltklik.

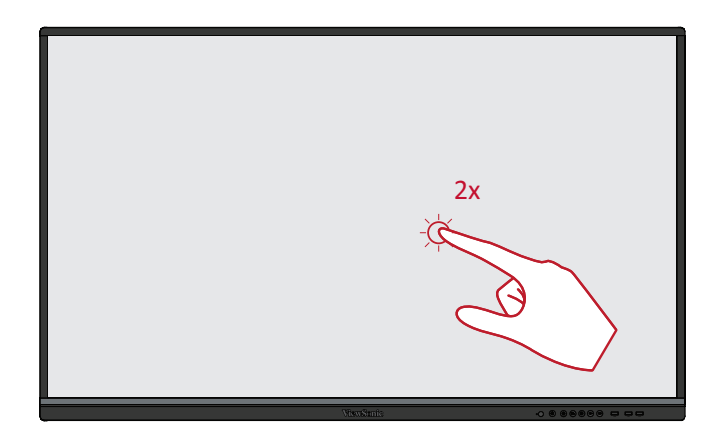

#### **Flytning af en genstand**

Hold fingeren på en genstand på dit ViewBoard, og træk den langsomt med fingeren til den ønskede placering.

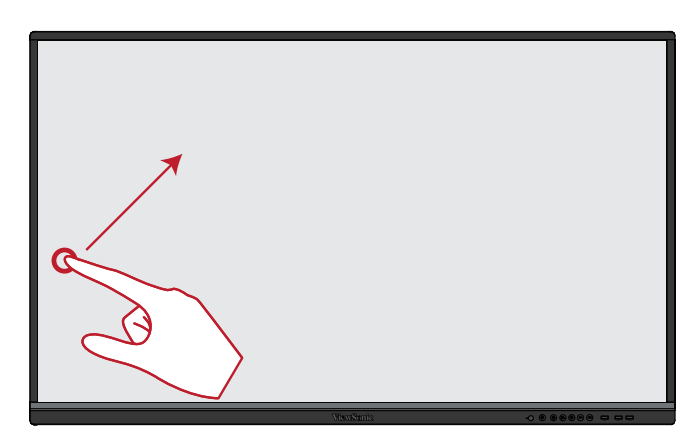

#### **Sletning af digitalt blæk**

Brug din flade hånd, håndflade eller knytnæve på dit ViewBoard, og flyt din hånd hen over det område, som du vil slette.

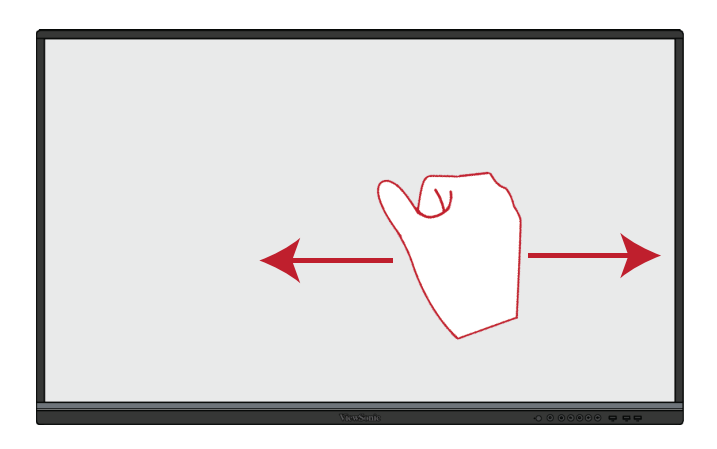

#### **Stryg op for, at se generelle indstillinger**

Stryg opad fra bunden af dit ViewBoard for, at åbne de generelle indstillinger.

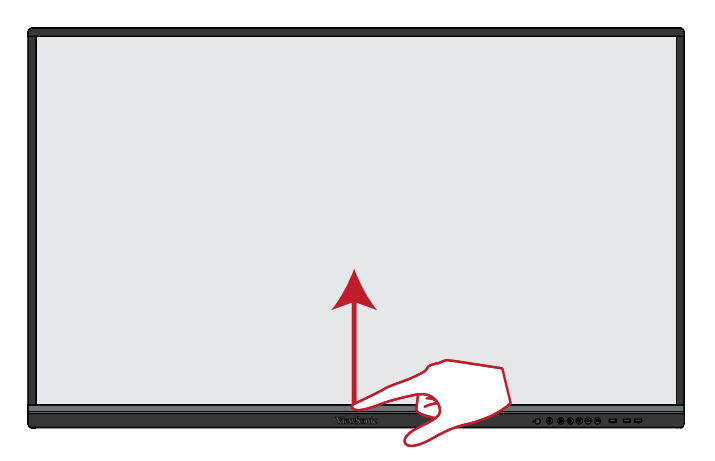

## <span id="page-20-0"></span>**Tilslutning af enheder til din skærm**

**Tilslutning af eksterne enheder og Touch-forbindelse**

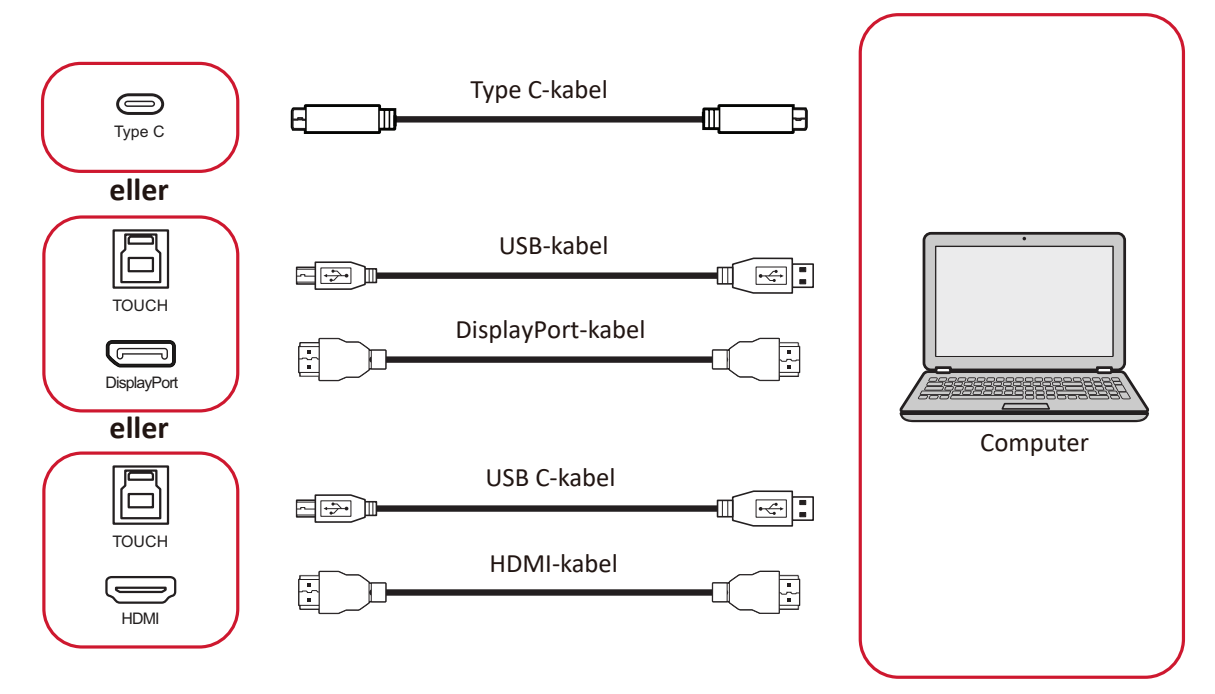

Dine eksterne enheder kan tilsluttes på en af følgende måder:

### **Med en Type C-forbindelse**

Sådan forbindes enhederne via Type C:

Tilslut et Type C-kabel fra din eksterne enhed til **Type C**-porten på skærmen.

#### **DisplayPort-tilslutning**

Sådan oprette en forbindelse via DisplayPort:

- **1.** Tilslut et DisplayPort-kabel fra din eksterne enhed til **DP IN**-porten på skærmen.
- **2.** Tilslut et USB-kabel til den eksterne enhed fra **TOUCH 1**-porten på skærmen.

#### **HDMI-tilslutning**

Sådan oprettes en forbindelse via HDMI:

- **1.** Tilslut et HDMI-kabel fra din eksterne enhed til **HDMI 1/2/3/4**-porten på skærmen.
- **2.** Tilslut et USB-kabel til den eksterne enhed fra en passende **TOUCH**-port på skærmen.
	- **BEMÆRK: TOUCH 1** porten er beregnet til **HDMI 1** porten. **TOUCH 2** porten er beregnet til **HDMI 2** og **HDMI 3**-portene. **TOUCH 3** porten er beregnet til **HDMI 4** porten.

#### <span id="page-21-0"></span>**RS-232-forbindelse**

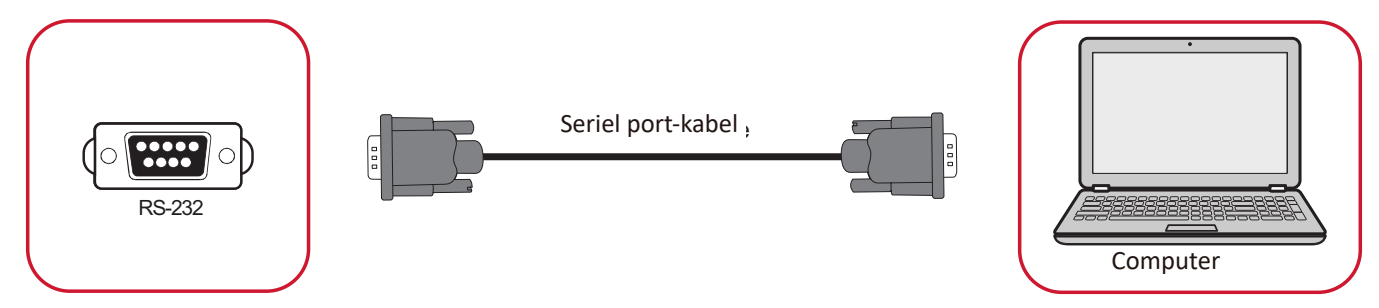

Når du bruger et RS-232 serielt port-kabel til at forbinde din skærm til en ekstern computer, kan nogle af funktionerne styres på computeren. Det er funktioner som tænd/sluk, lydstyrkejustering, valg af indgang, lysstyrke og mere.

#### <span id="page-22-0"></span>**USB- og netværksforbindelser**

Ligesom på alle computere, er det let at forbinde forskellige USB-enheder og andet eksternt udstyr til skærmen.

#### Eksterne USB-enheder

Sæt enhedens USB-kabel i en **USB**-port.

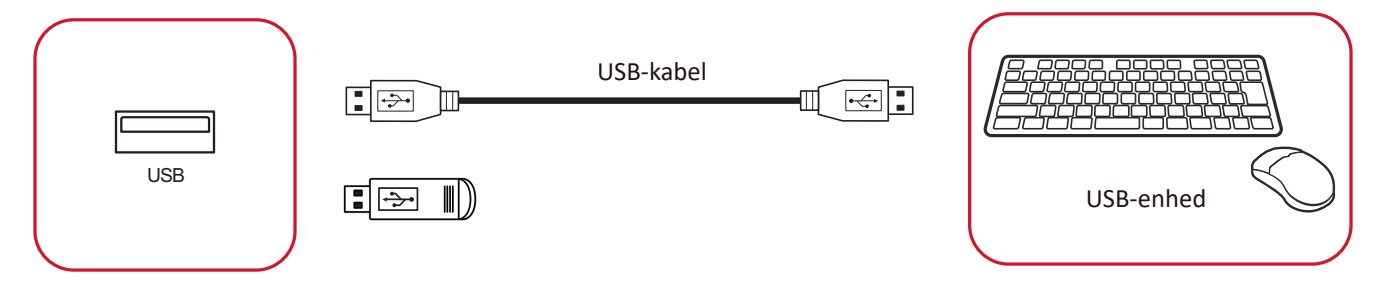

#### Netværks- og modemkabler

Sæt netværkskablet i en **LAN**-port.

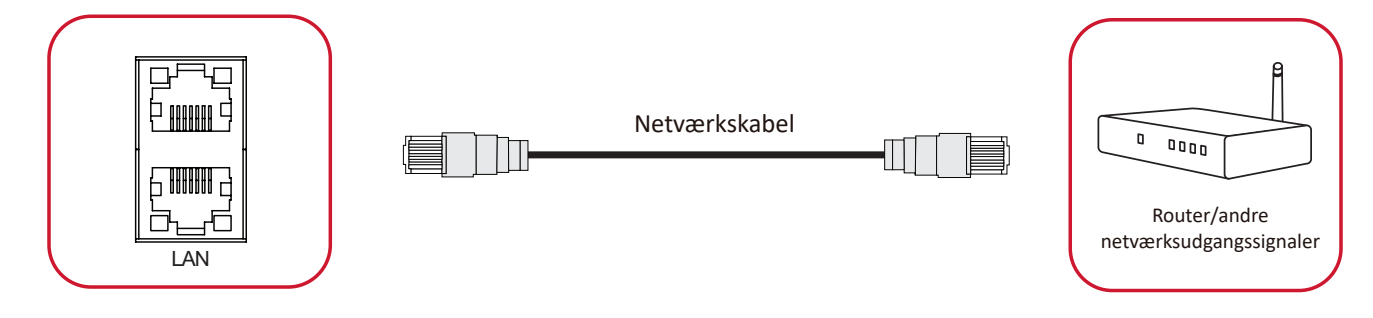

#### <span id="page-23-0"></span>**Tilslutning af en medieafspiller**

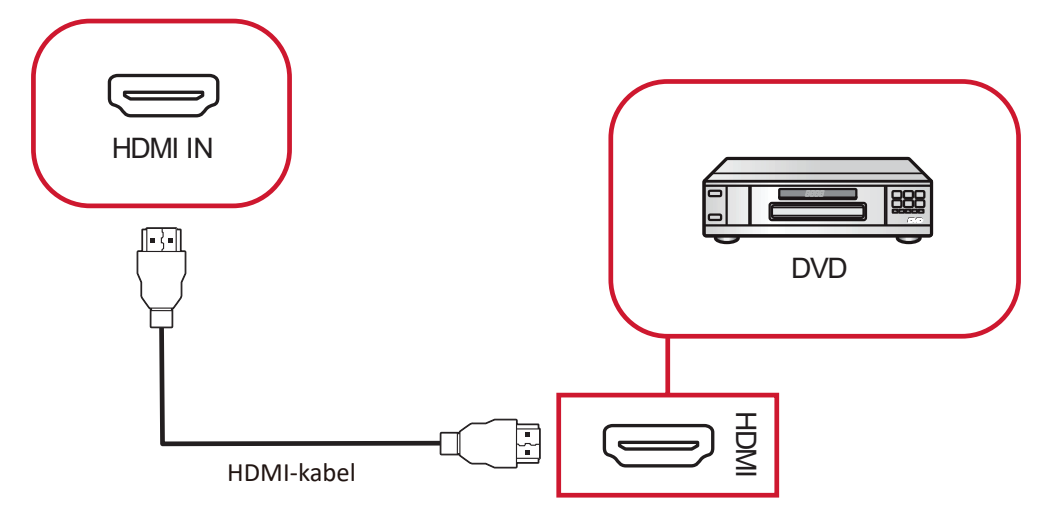

Sådan opretter du forbindelse til en medieafspiller:

- **1.** Sæt HDMI-kablet til **HDMI IN**-porten på skærmen og den eksterne enhed.
- **2.** Slut strømkablet til skærmen, og tænd tænd/sluk-knappen.
- **3.** Tryk på **tænd/sluk**-knappen for, at tænde skærmen.
- **4.** Tryk på knappen **INPUT (INDGANG)** på fjernbetjeningen, for at skifte til "HDMI" indgangskilden.

### <span id="page-24-0"></span>**Lydtilslutning**

### **Lydudgang**

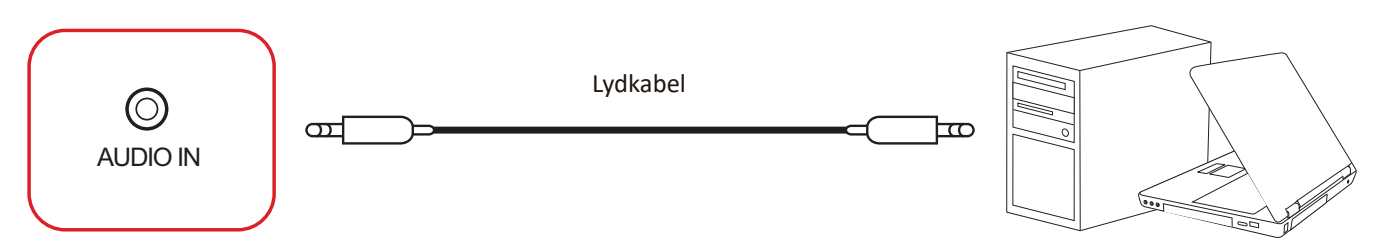

For at tilslutte en ekstern enhed:

- **1.** Slut et lydkablet fra **LYD IN**-porten på skærmen til din eksterne enhed.
- **2.** Slut strømkablet til skærmen, og tænd tænd/sluk-knappen.
- **3.** Tryk på **tænd/sluk**-knappen for, at tænde skærmen.

**Lydudgang**

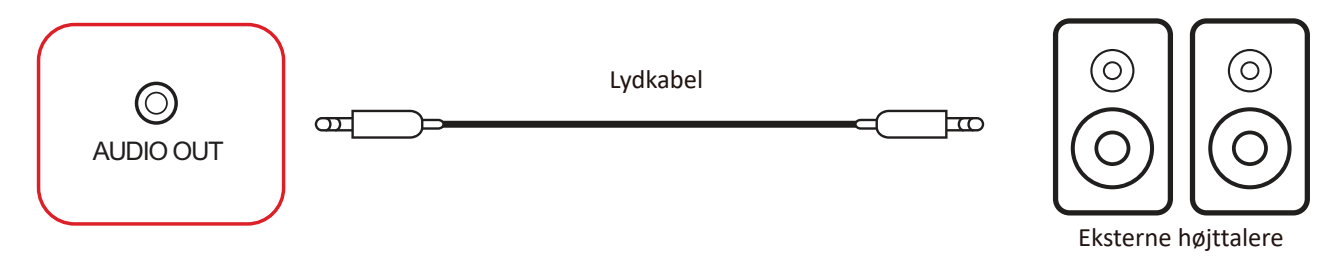

For at tilslutte eksterne højttalere:

- **1.** Slut et lydkabel fra **LYD OUT**-porten på skærmen til dine eksterne højttalere.
- **2.** Slut strømkablet til skærmen, og tænd tænd/sluk-knappen.
- **3.** Tryk på **∪ tænd/sluk**-knappen for, at tænde skærmen.

#### <span id="page-25-0"></span>**SPDIF**

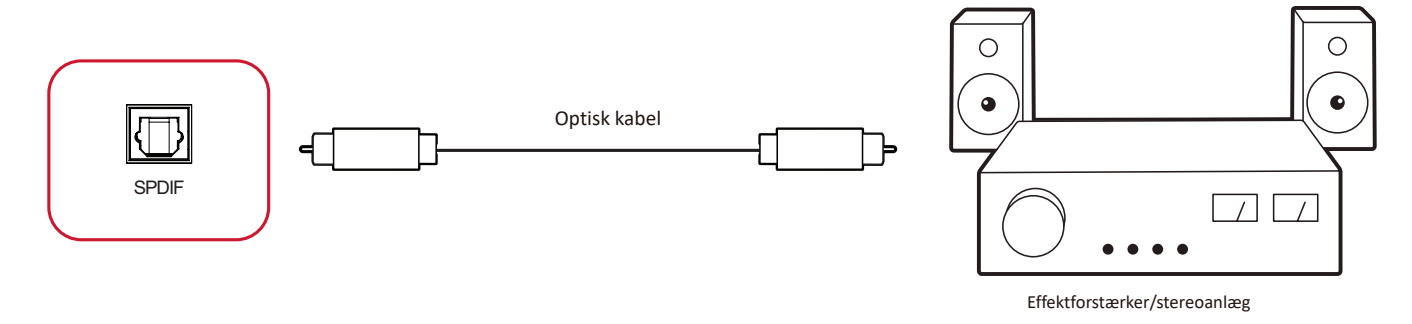

Sådan opretter du forbindelse til et eksternt lydsystem:

- **1.** Tilslut et optisk kabel fra **SPDIF**-porten til det optiske stik på dit lydsystem.
- **2.** Slut strømkablet til skærmen, og tænd tænd/sluk-knappen.
- **3.** Tryk på **tænd/sluk**-knappen for, at tænde skærmen.

### <span id="page-26-0"></span>**Tilslutning af videoudgang**

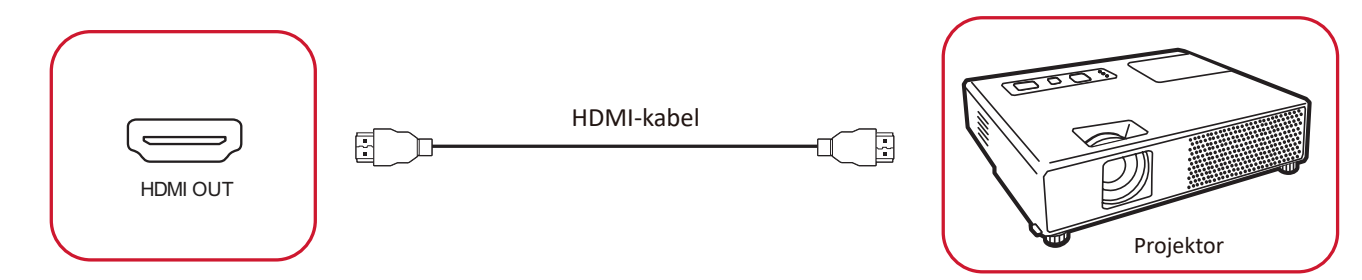

Sådan udsendes video via en skærmenhed:

- **1.** Tilslut et HDMI-kabel til **HDMI IN**-porten på din skærmenhed og den anden ende til **HDMI OUT**-porten på skærmen.
- **2.** Slut strømkablet til skærmen, og tænd tænd/sluk-knappen.
- **3.** Tryk på **tænd/sluk**-knappen for, at tænde skærmen.

## <span id="page-27-0"></span>**Sådan bruges dit ViewBoard**

### **Sådan tændes/slukkes skærmen**

**1.** Sørg for at ledningen er tilsluttet både produktet og en stikkontakt, og at tænd/ sluk-knappen er tændt.

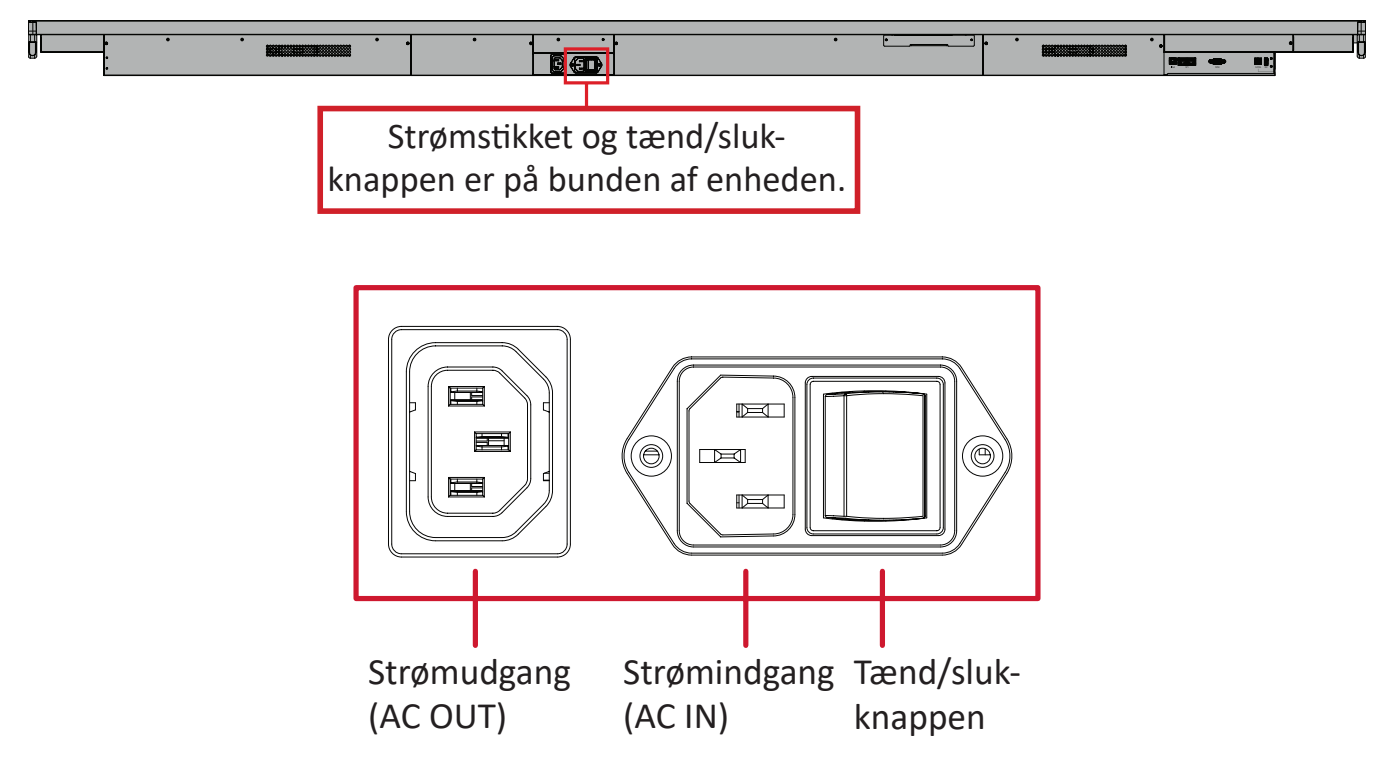

- **2.** Tryk på **tænd/sluk**-knappen for at tænde skærmen.
- **3.** For at slukke skærmen, skal du holde **Tænd/sluk**-knappen nede.
	- **BEMÆRK: Strømudgangen (AC OUT)** bruges til tilslutning af en anden enhed. Udgangseffekten skal dog være < 250W.

### <span id="page-28-0"></span>**Den første opsætning**

Når du først tænder skærmen, startes en indledende opsætningsvejledning.

**1.** Vælg **Start Setting (Start indstilling)** for at starte opsætningsvejledningen.

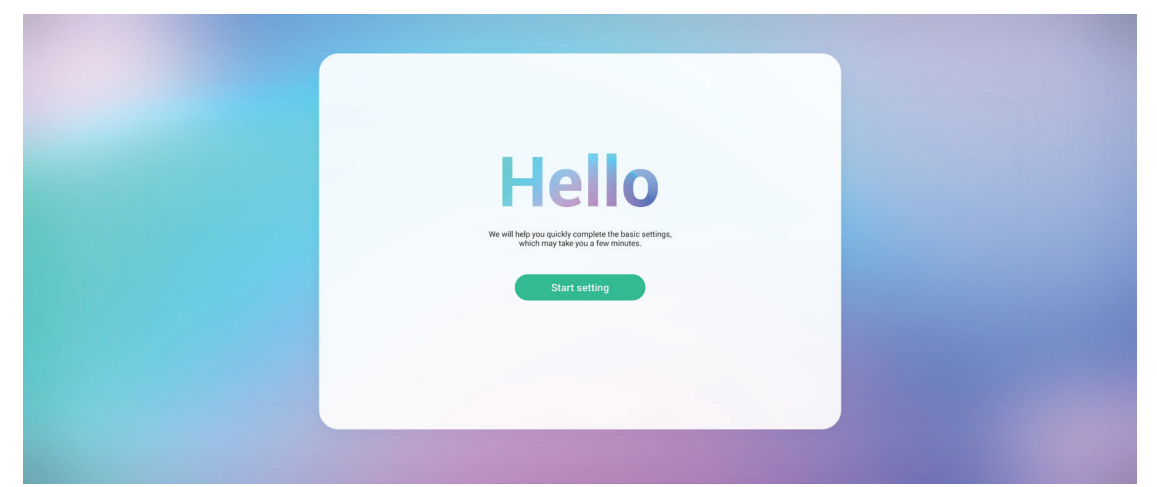

**2.** Vælg dit sprog.

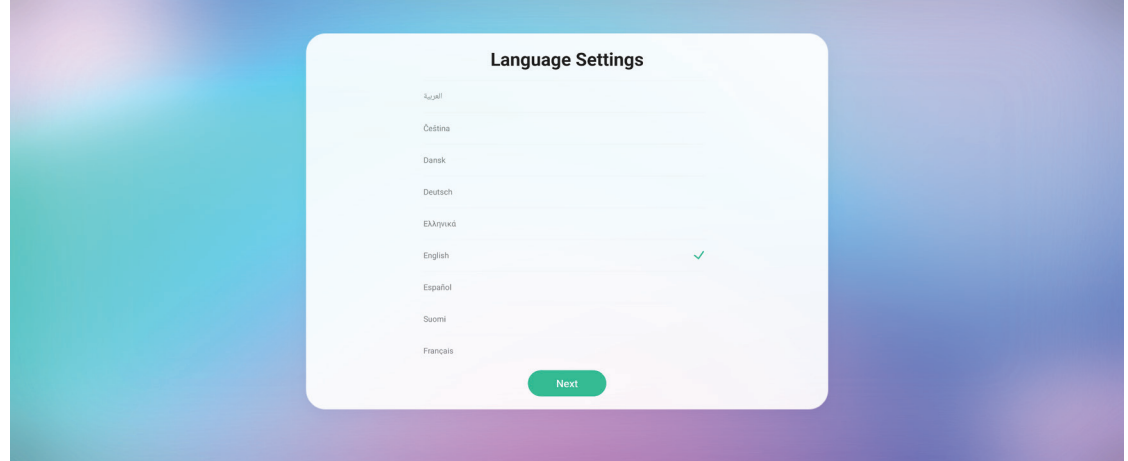

**3.** Vælg dit land eller din region.

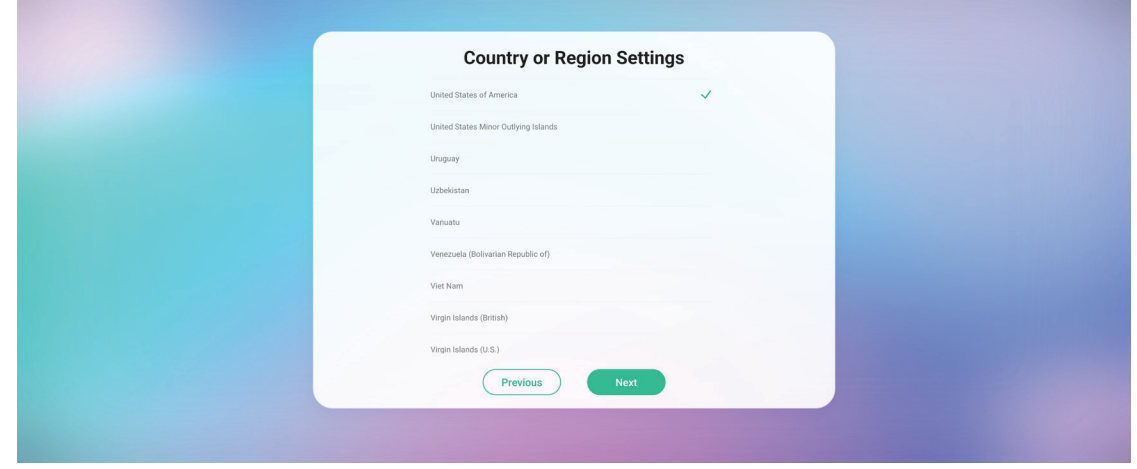

**4.** Opret og bekræft din LAN-forbindelse:

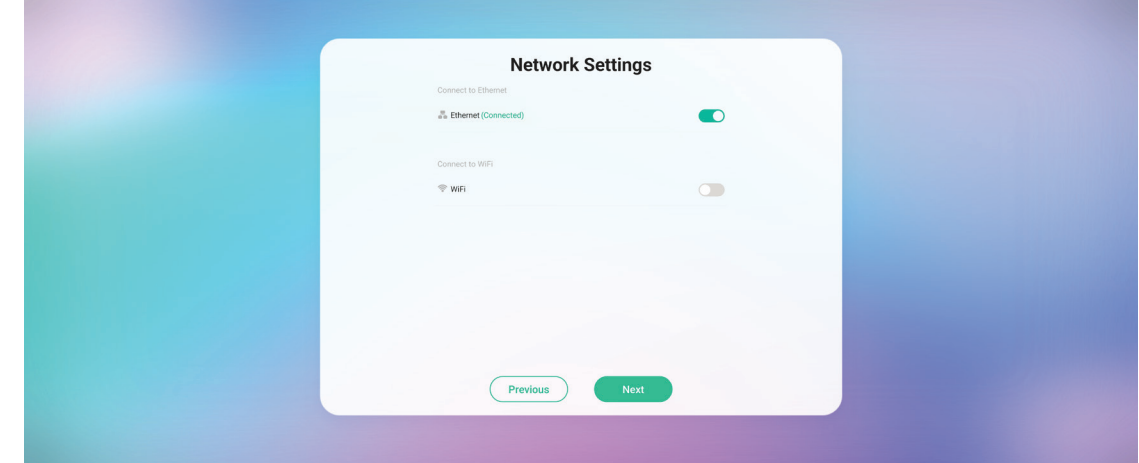

**5.** Vælg din tidszone for, at indstille dato og klokkeslæt:

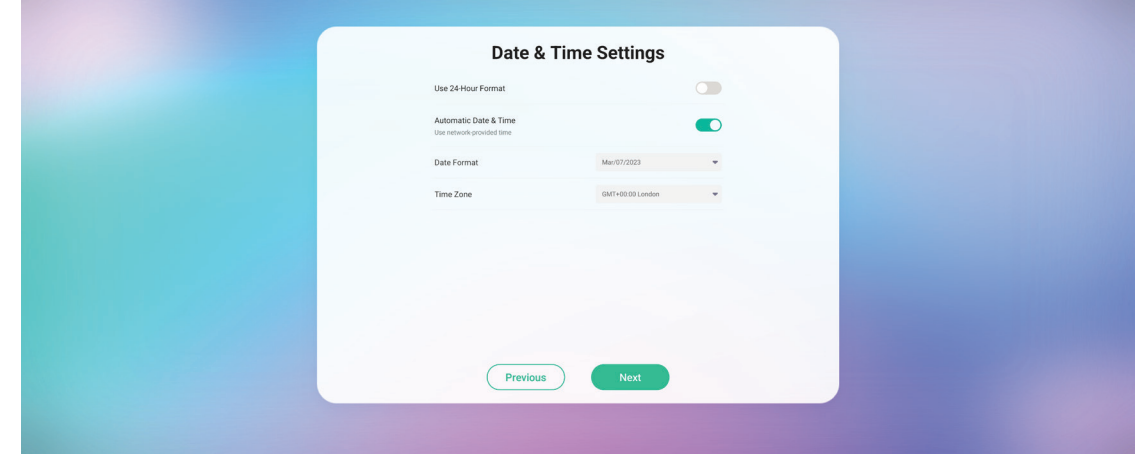

**6.** Accepter eller afvis vilkårene for beskyttelse af personlige oplysninger og ophavsret.

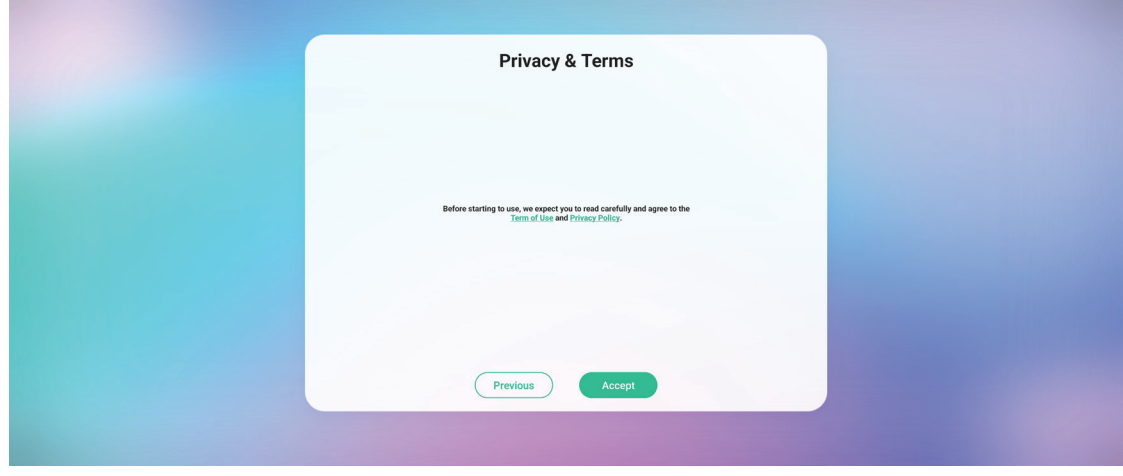

**7.** Indstil dit enhedsnavn.

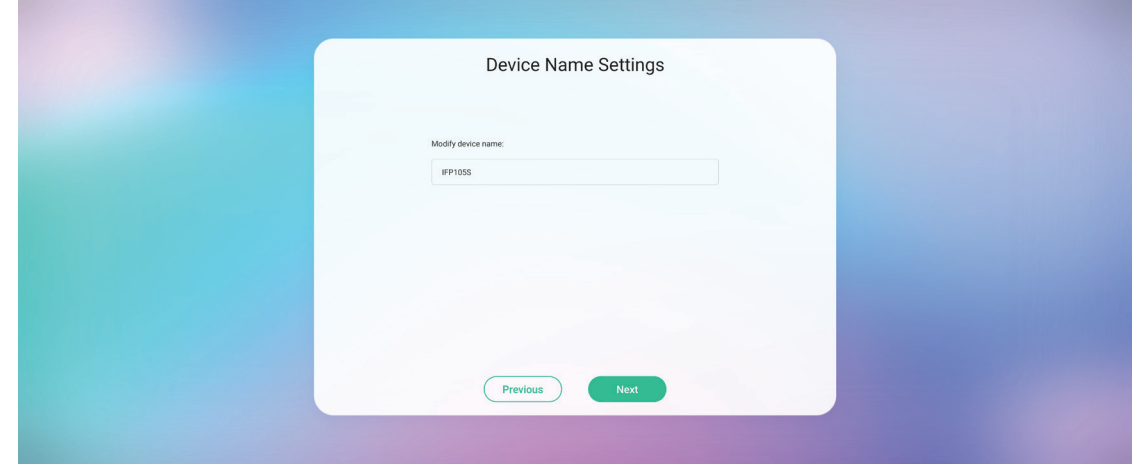

**8.** Vælg **Confirm Now (Bekræft nu)** for at afslutte den indledende opsætning.

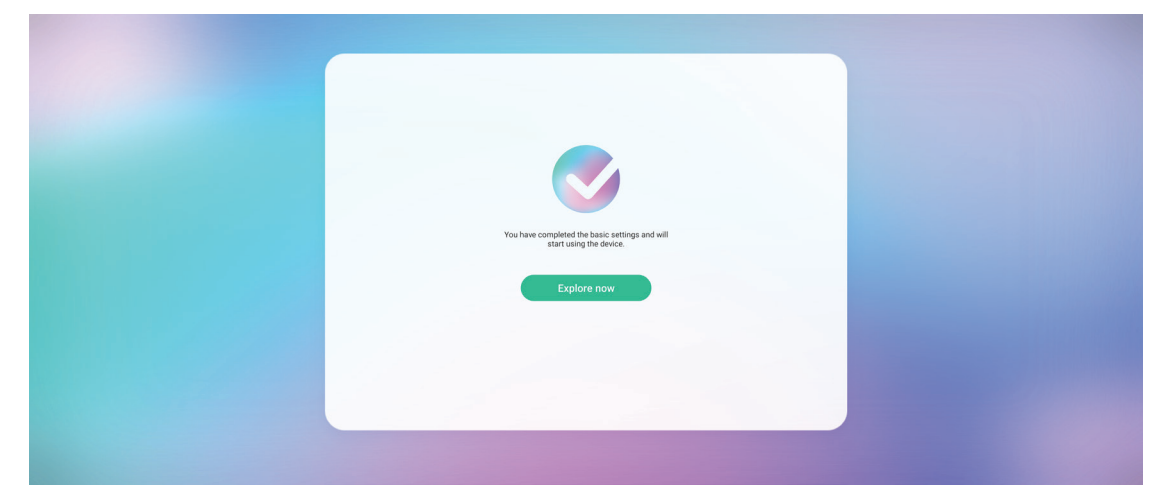

## <span id="page-31-0"></span>**Værktøjslinjen**

Dine programmer og værktøjer kan findes her på værktøjslinjen. Udløserikonerne findes på siden og bruges til hurtigt at åbne et program.

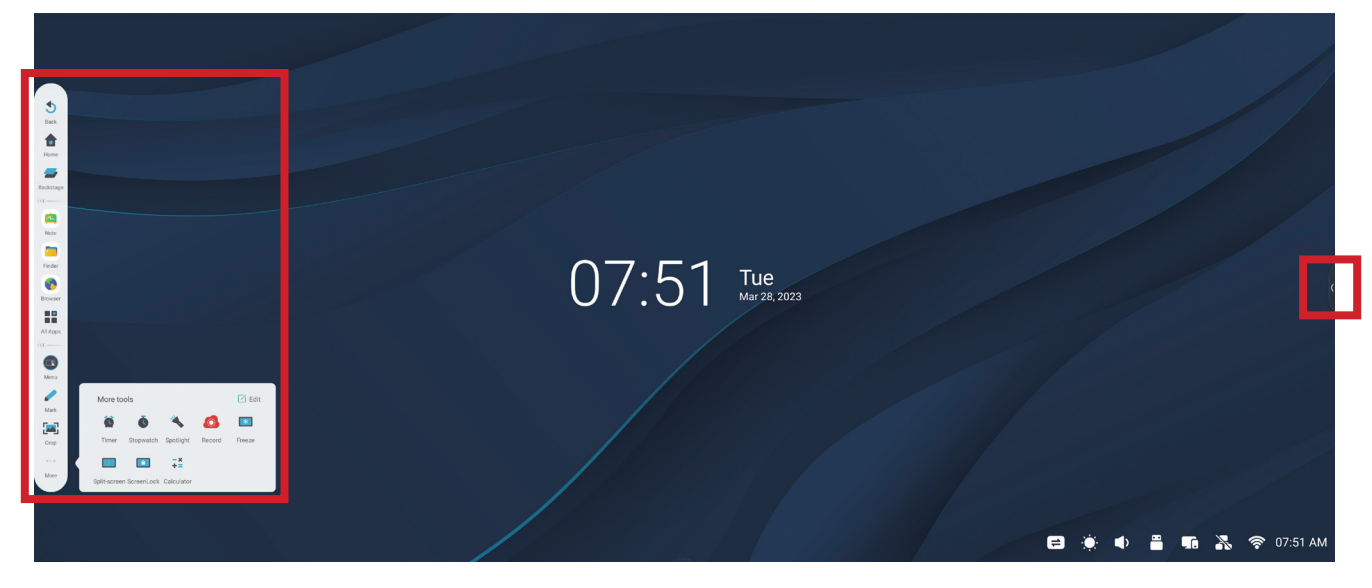

Sådan åbner du et program eller et værktøj:

- **1.** Tryk på et ikon på værktøjslinjen.
- **2.** Tryk på ikonet til det ønskede program eller værktøj.

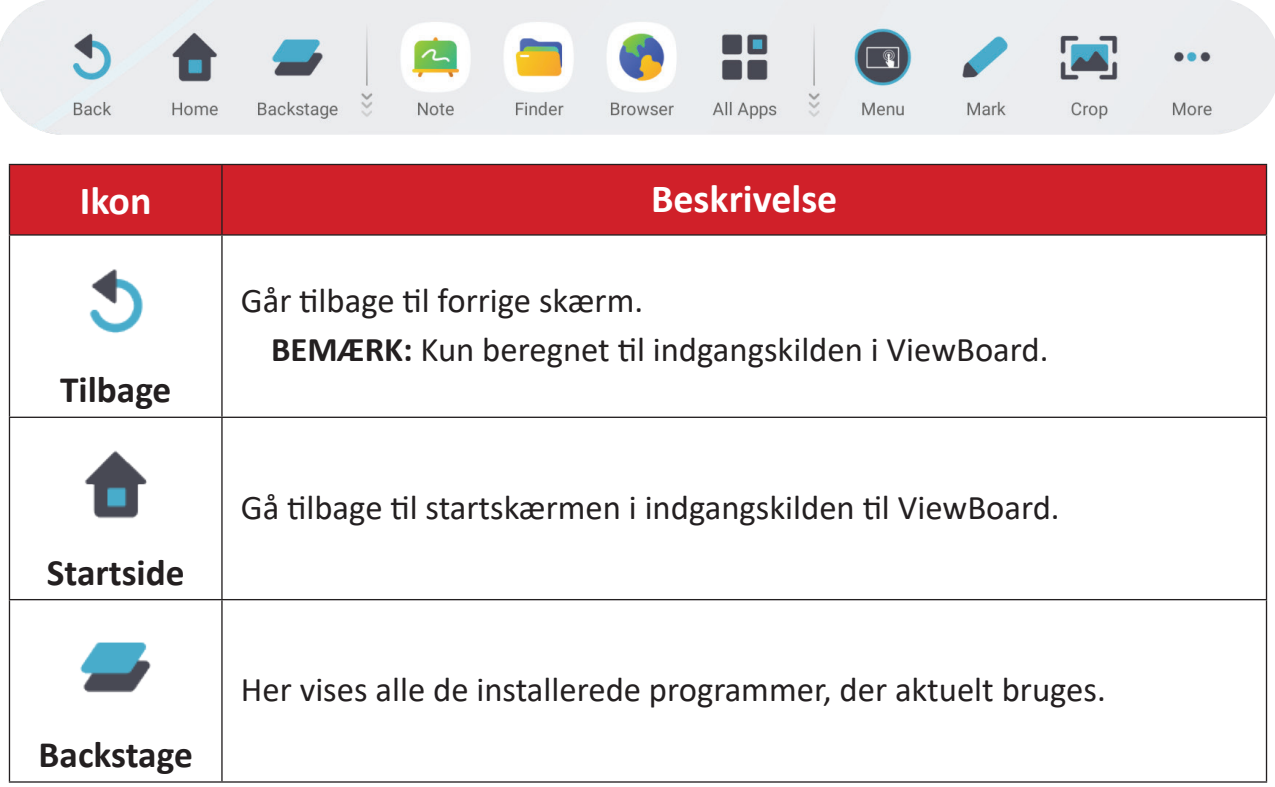

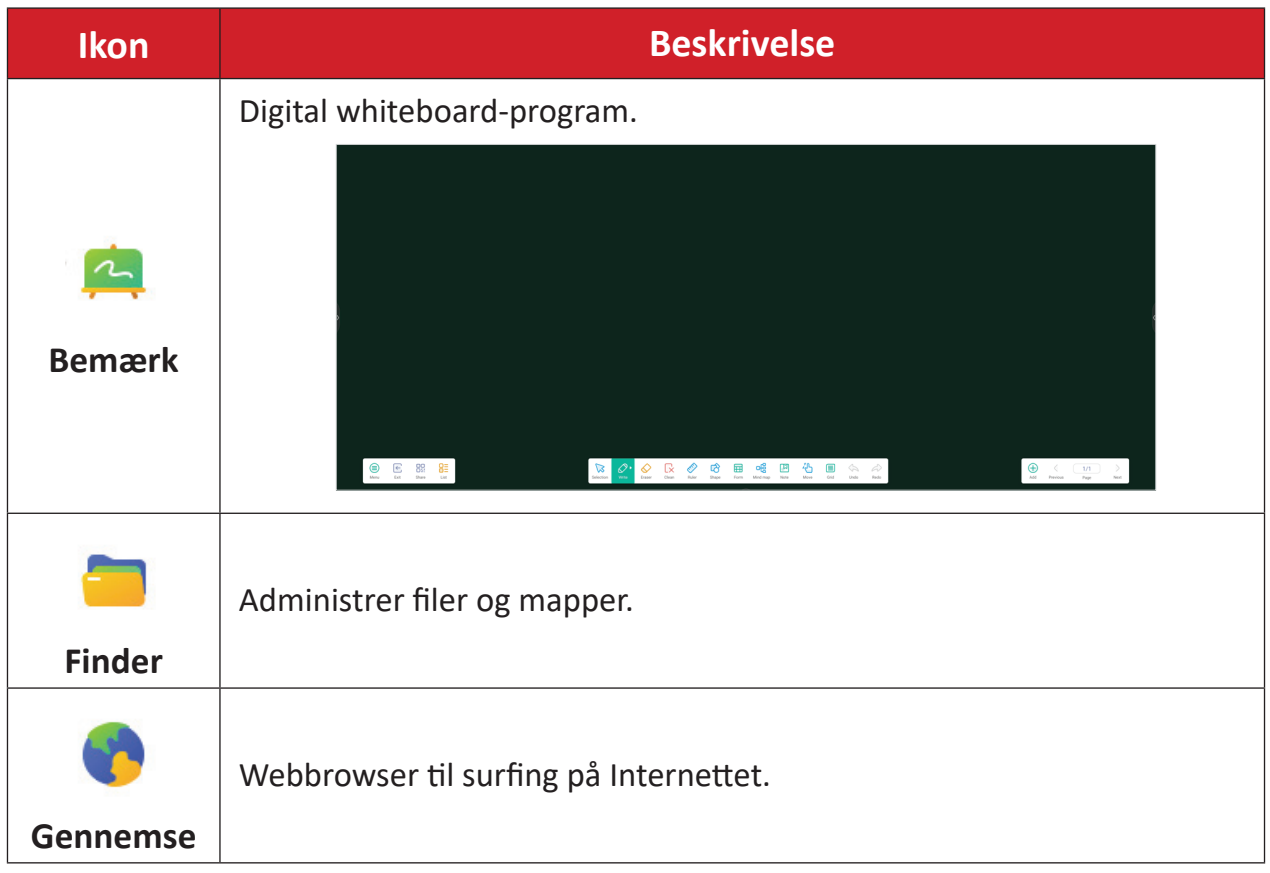

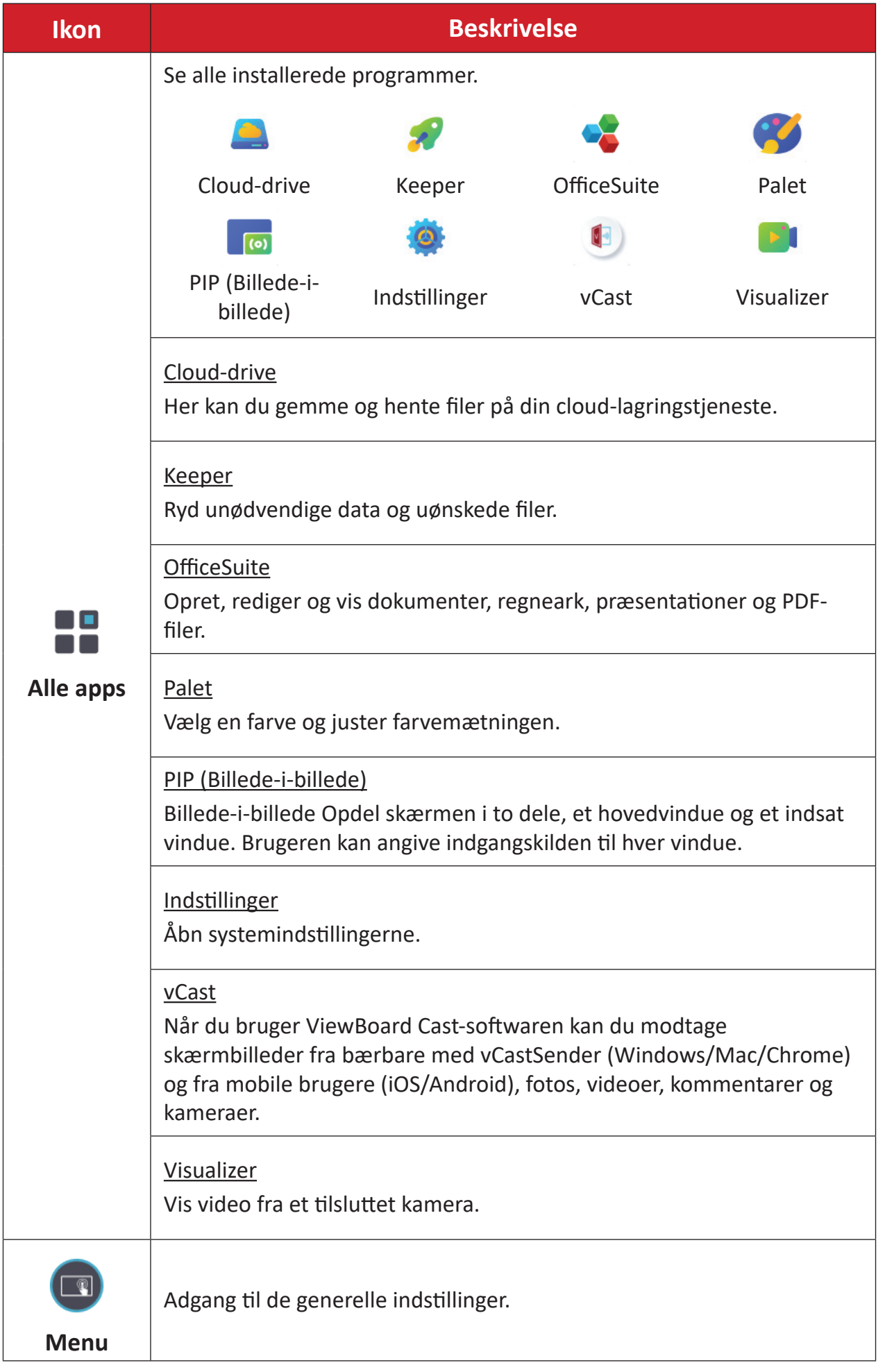

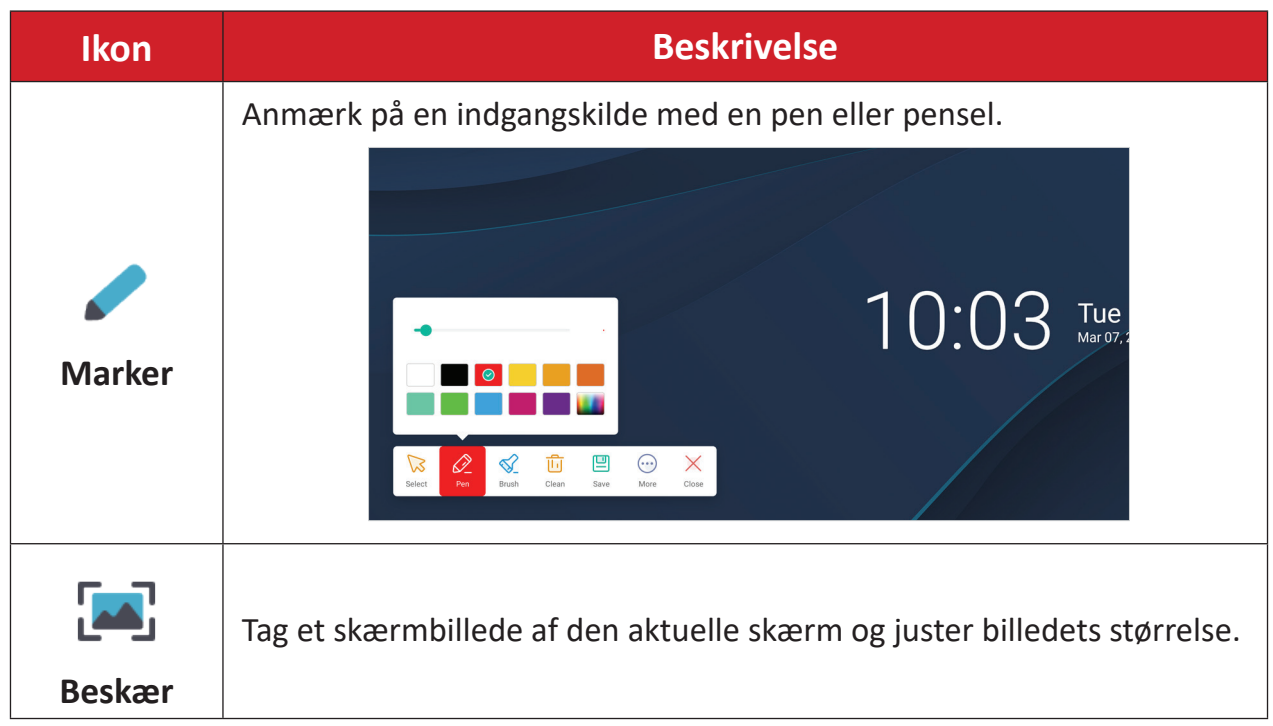

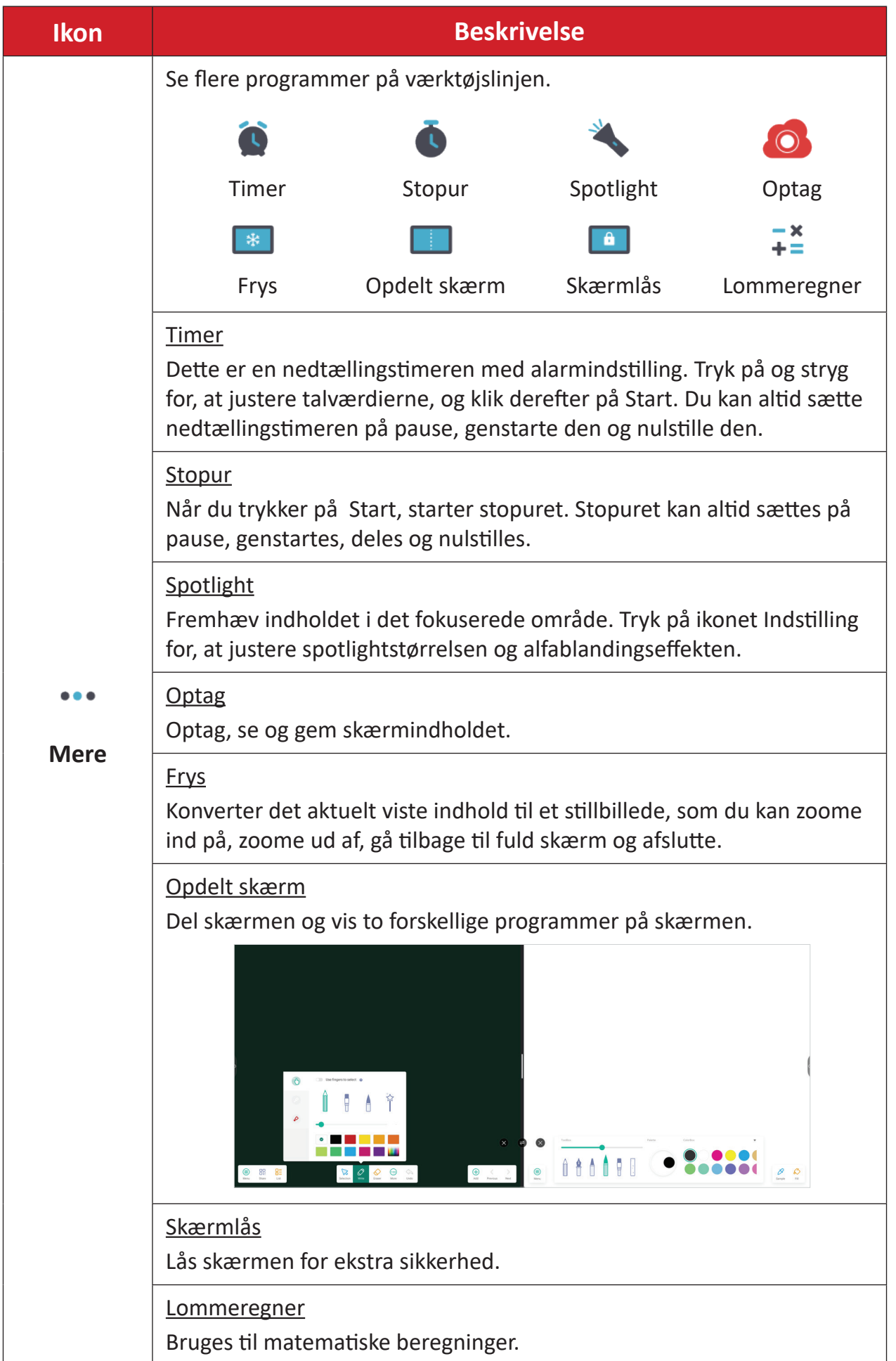
# **Betjeningslinje**

Her kan du få hurtig adgang til ofte bruge indstillinger og værktøjer.

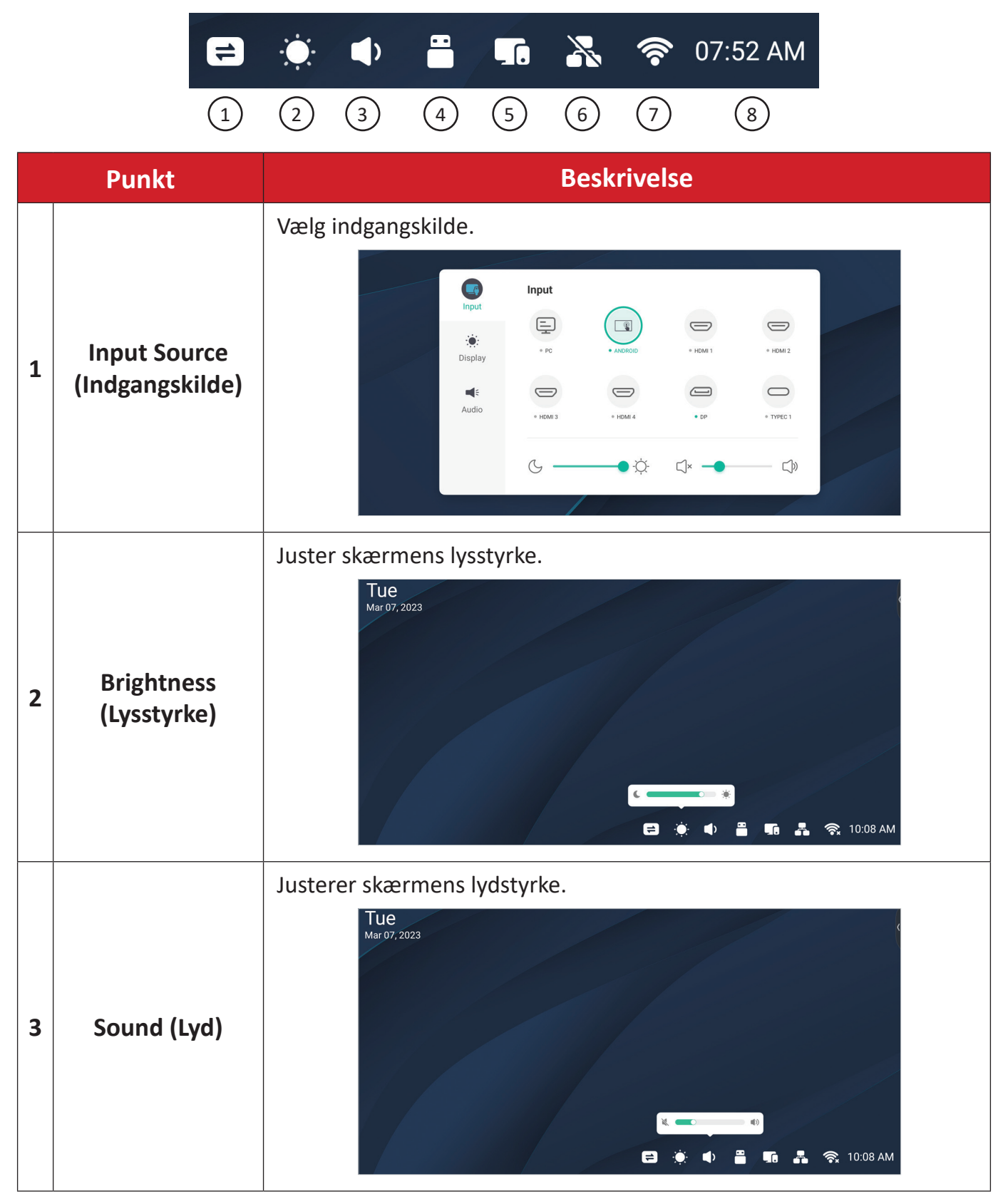

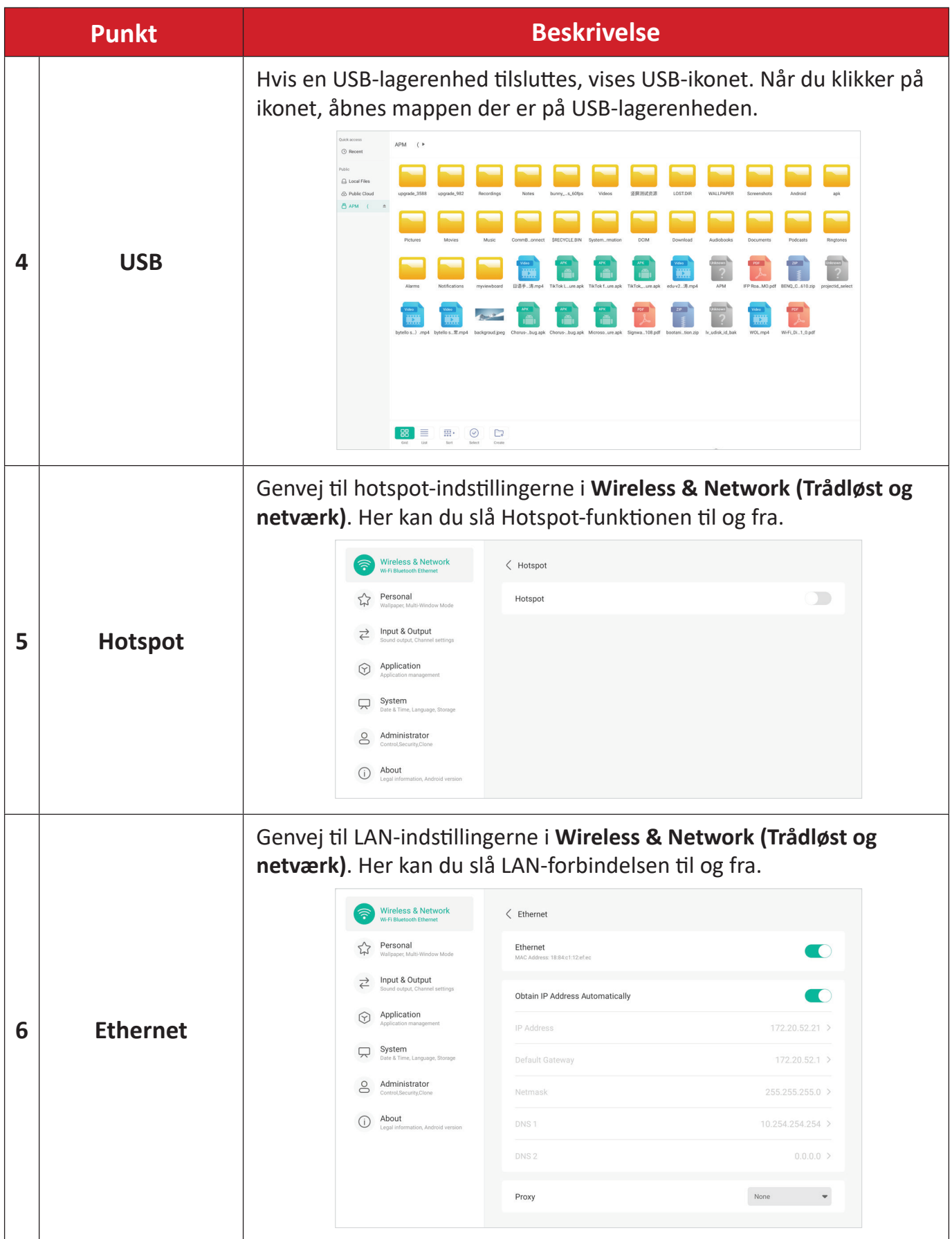

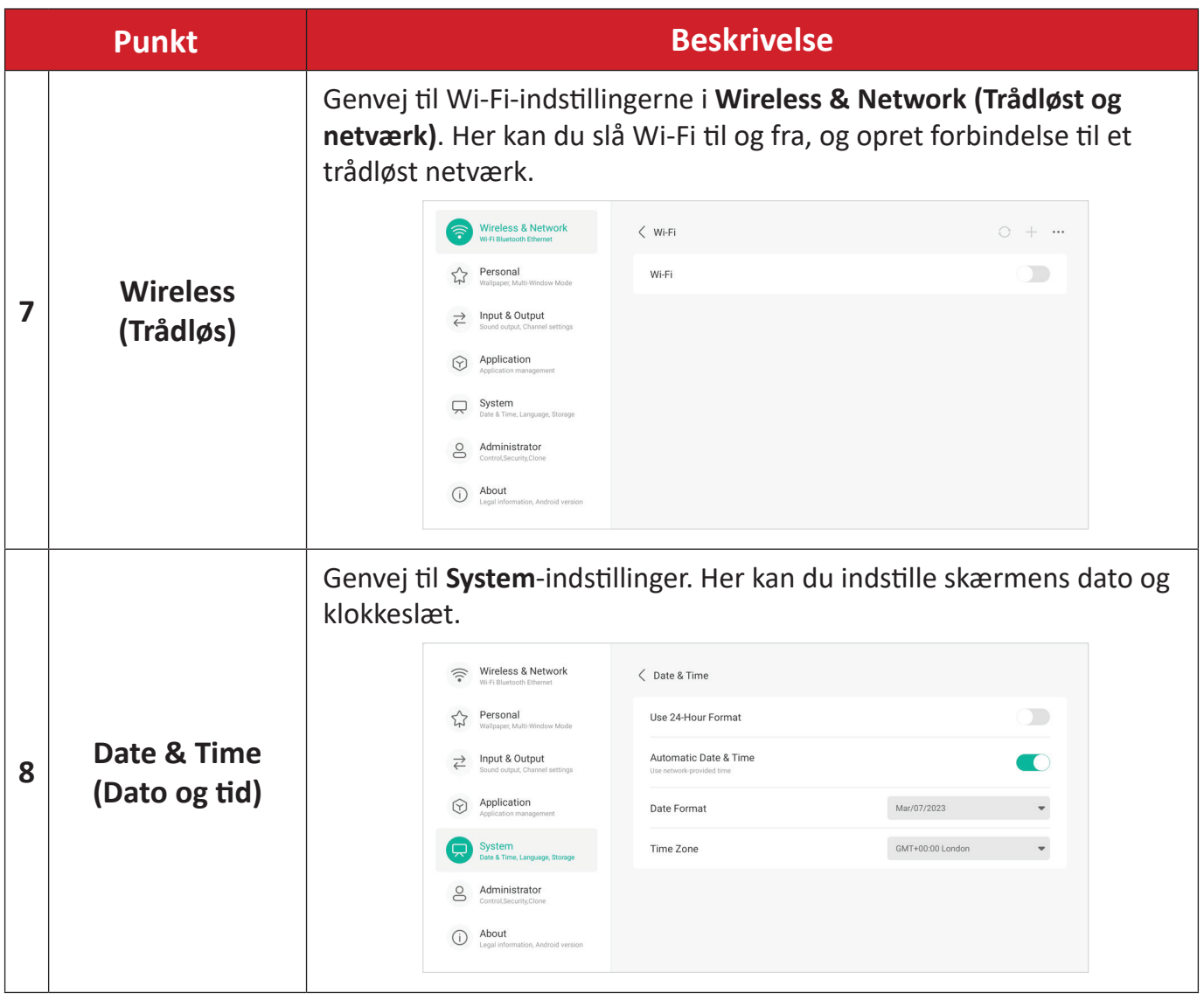

# **Skærmmenuen (OSD) - Generelle indstillinger**

Her kan du åbne punkterne **Input (Indgang)**, **Display (Skærm)**, **Audio (Lyd)** og andre generelle indstillinger i skærmmenuen.

|                      | Input                              |                  |              |                                | $\Box$               | <b>Display</b>             |                                     |
|----------------------|------------------------------------|------------------|--------------|--------------------------------|----------------------|----------------------------|-------------------------------------|
| Input                | ⋤                                  | $\circledcirc$   | $\ominus$    | $\displaystyle\Longrightarrow$ | Input                | Auto brightness            |                                     |
| $\bullet$<br>Display | $^{\circ}$ PC                      | · ANDROID        | · HDMI 1     | $\degree$ HDMI 2               | m.<br><b>Display</b> | Energy saving              |                                     |
| $\blacktriangleleft$ | $\equiv$                           | $\ominus$        | $\equiv$     |                                | $\blacksquare$       | Eye care                   |                                     |
| Audio                | · HDMI 3                           | $\degree$ HDMI 4 | $\bullet$ DP | · TYPEC 1                      | Audio                | Paper eye care             |                                     |
|                      |                                    |                  |              | $\Box$                         |                      | Picture mode               | Standard<br>$\overline{\mathbf{v}}$ |
|                      | A A current lines in Alexander and |                  |              |                                |                      | Manuel Dieuleus (Clinnais) |                                     |

*Menuen Input (Indgang) Menuen Display (Skærm)*

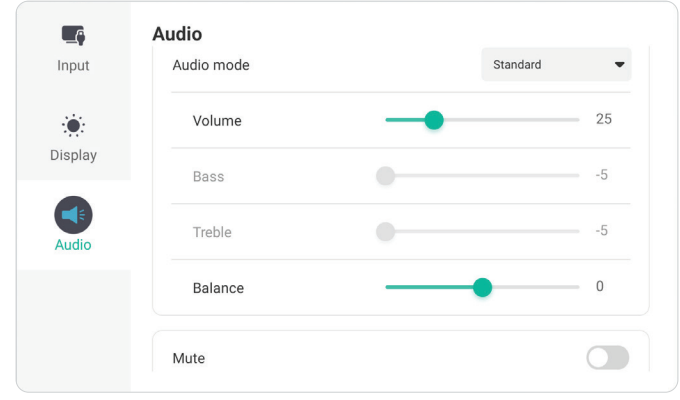

*Menuen Audio (Lyd)*

Åbn skærmmenuen ved at trykke på ikonet Menu (**in**) på værktøjslinjen eller på ikonet **Indgangskilde** (=) på betjeningslinjen.

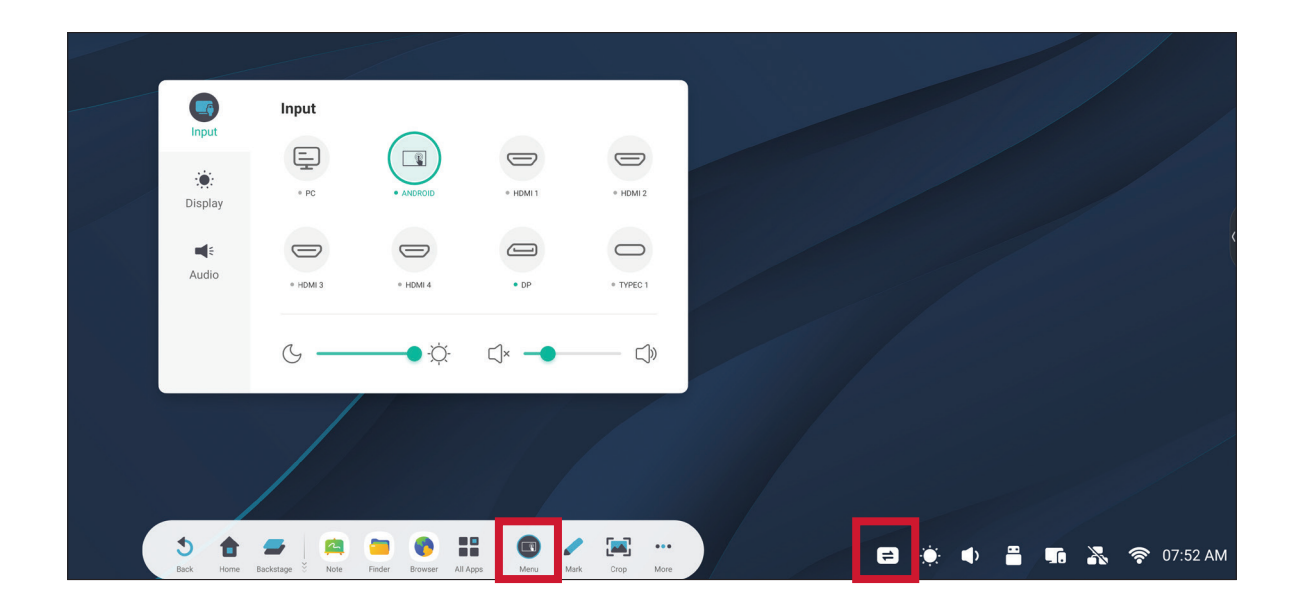

### **Input Settings (Indgang indstillinger)**

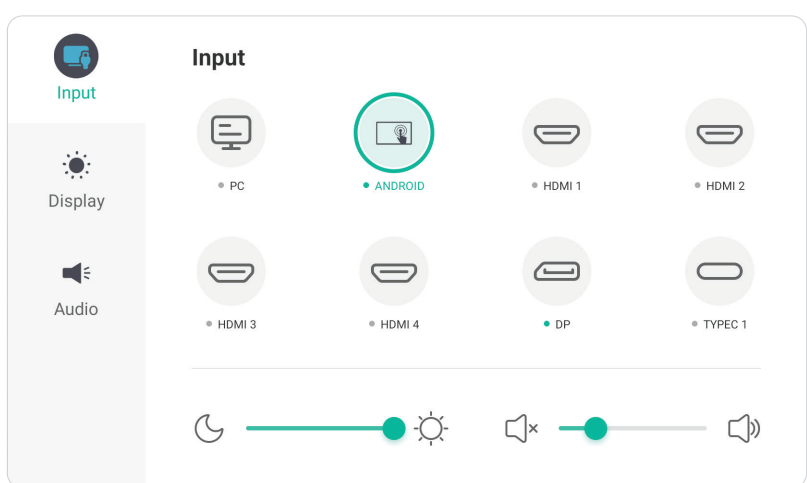

Sådan vælges en indgangskilde:

- **1.** Tryk på **INPUT (INDGANG)** på fjernbetjeningen, eller tryk på ikonet **Menu** ( ) på værktøjslinjen eller ikonet **Indgangskilde** ( $\rightleftharpoons$ ) på betjeningslinjen for at åbne menuen **Input Settings (Indgangsindstillinger)**.
- **2.** Brug  $\nabla/\Delta/\langle\rangle$  på fjernbetjeningen til at vælge den ønskede indgangskilde.

**BEMÆRK:** PC-kilden vises kun, når en computer er installeret.

- **3.** Tryk på **ENTER** på fjernbetjeningen, eller tryk på indgangskilden.
- **4.** Tryk på **BACK** på fjernbetjeningen, eller tryk et vilkårligt sted uden for menuen for at afslutte.

Sådan justeres lysstyrken:

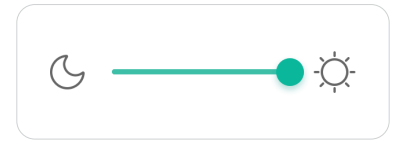

- **1.** Tryk på **INPUT** på fjernbetjeningen, eller tryk på ikonet **Menu** (**I)** på værktøjslinjen eller ikonet **Indgangskilde** ( $\Rightarrow$ ) på betjeningslinjen for at åbne menuen **Input Settings (Indgangsindstillinger)**.
- **2.** Træk i lysstyrkeknappen for at justere baggrundslyset.
- **3.** Tryk på **BACK** på fjernbetjeningen, eller tryk et vilkårligt sted uden for menuen for at afslutte.

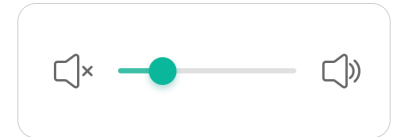

- **1.** Tryk på **INPUT (INDGANG)** på fjernbetjeningen, eller tryk på ikonet **Menu** ( ) på værktøjslinjen eller ikonet **Indgangskilde** (=) på betjeningslinjen for at åbne menuen **Input Settings (Indgangsindstillinger)**.
- **2.** Træk i lydstyrkeknappen for at justere værdien, eller tryk på **VOL +**/**VOL -** på fjernbetjeningen for at justere værdien. Du kan også trykke på **Mute (Lydløs)**  $({\mathbb R})$  på fjernbetjeningen for at slå lyden fra/til.
- **3.** Tryk på **BACK** på fjernbetjeningen, eller tryk et vilkårligt sted uden for menuen for at afslutte.

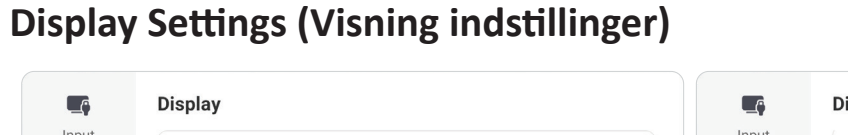

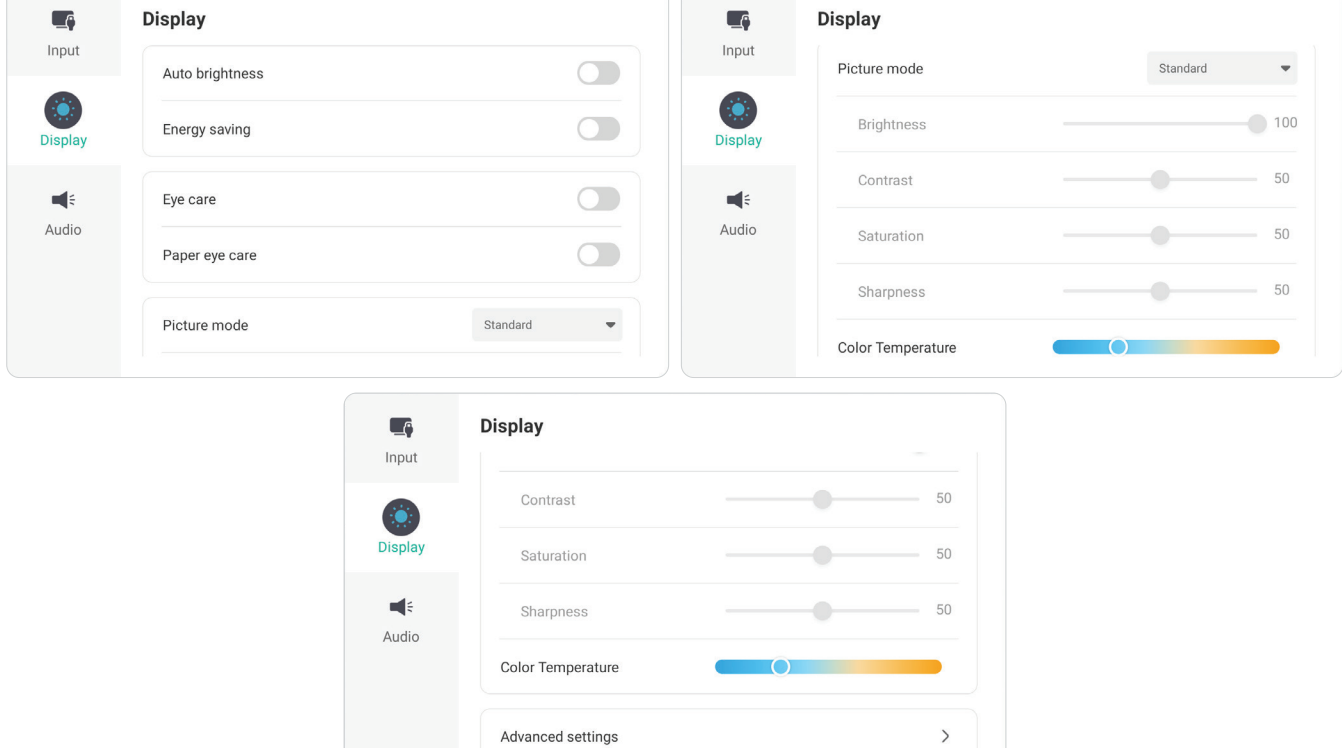

Sådan justeres skærmindstillingerne:

- **1.** Tryk på **INPUT** på fjernbetjeningen, eller tryk på ikonet Menu (**199**) på værktøjslinjen eller ikonet **Indgangskilde** ( $\rightleftharpoons$ ) på betjeningslinjen for at åbne menuen **Input Settings (Indgangsindstillinger)**. Vælg derefter fanen **Display (Skærm)**.
- **2.** Brug ▼/▲/◀/▶ på fjernbetjeningen til at vælge det ønskede menupunkt.
- **3.** Tryk på **ENTER** på fjernbetjeningen for at bekræfte, eller tryk brug  $\blacktriangleleft$ / $\blacktriangleright$  til at justere menupunktet. Du kan også trykke direkte på menupunktet.
- **4.** Tryk på **BACK** på fjernbetjeningen, eller tryk et vilkårligt sted uden for menuen for at afslutte.

#### **Skærmindstillinger - Menupunkter**

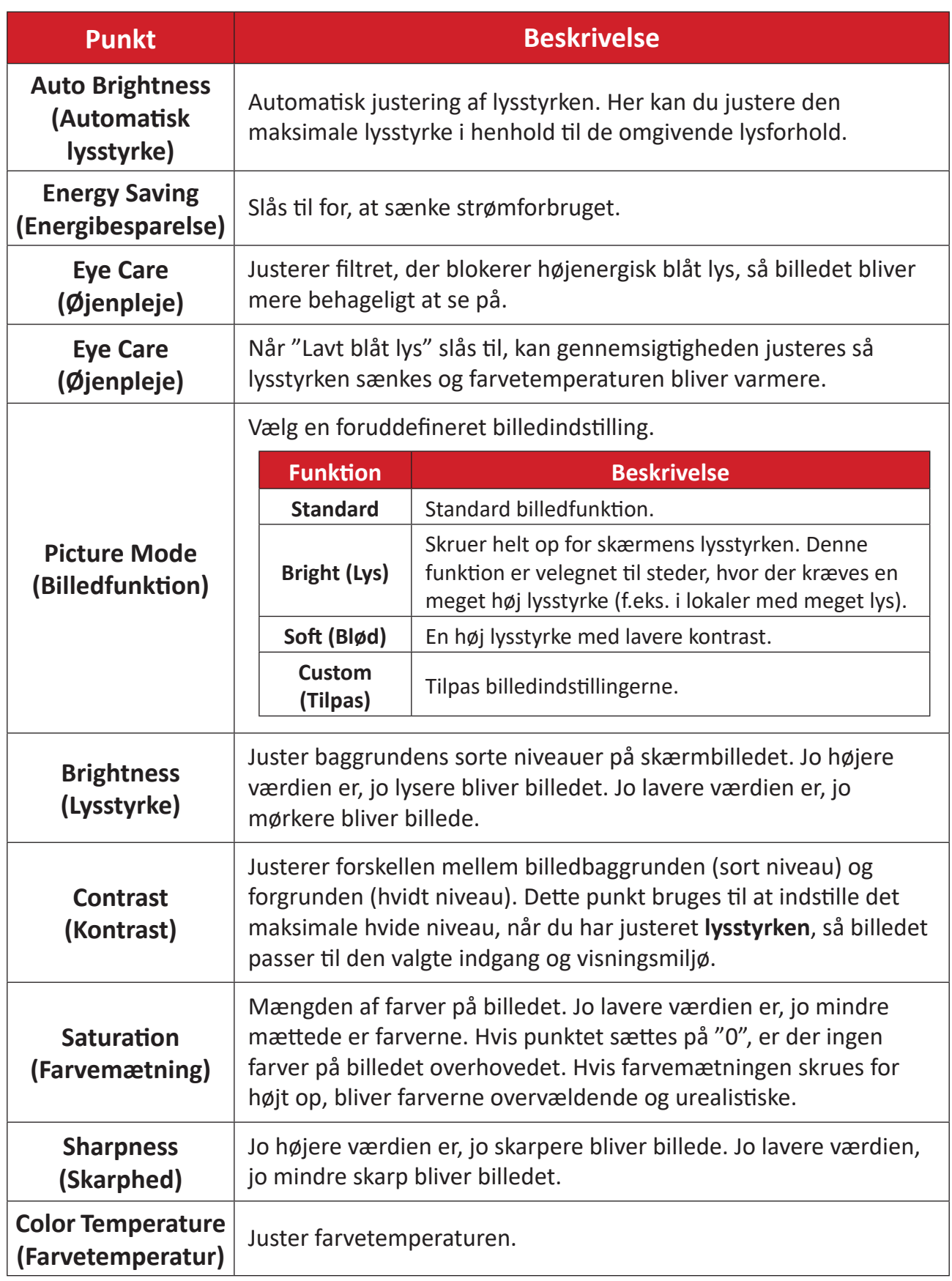

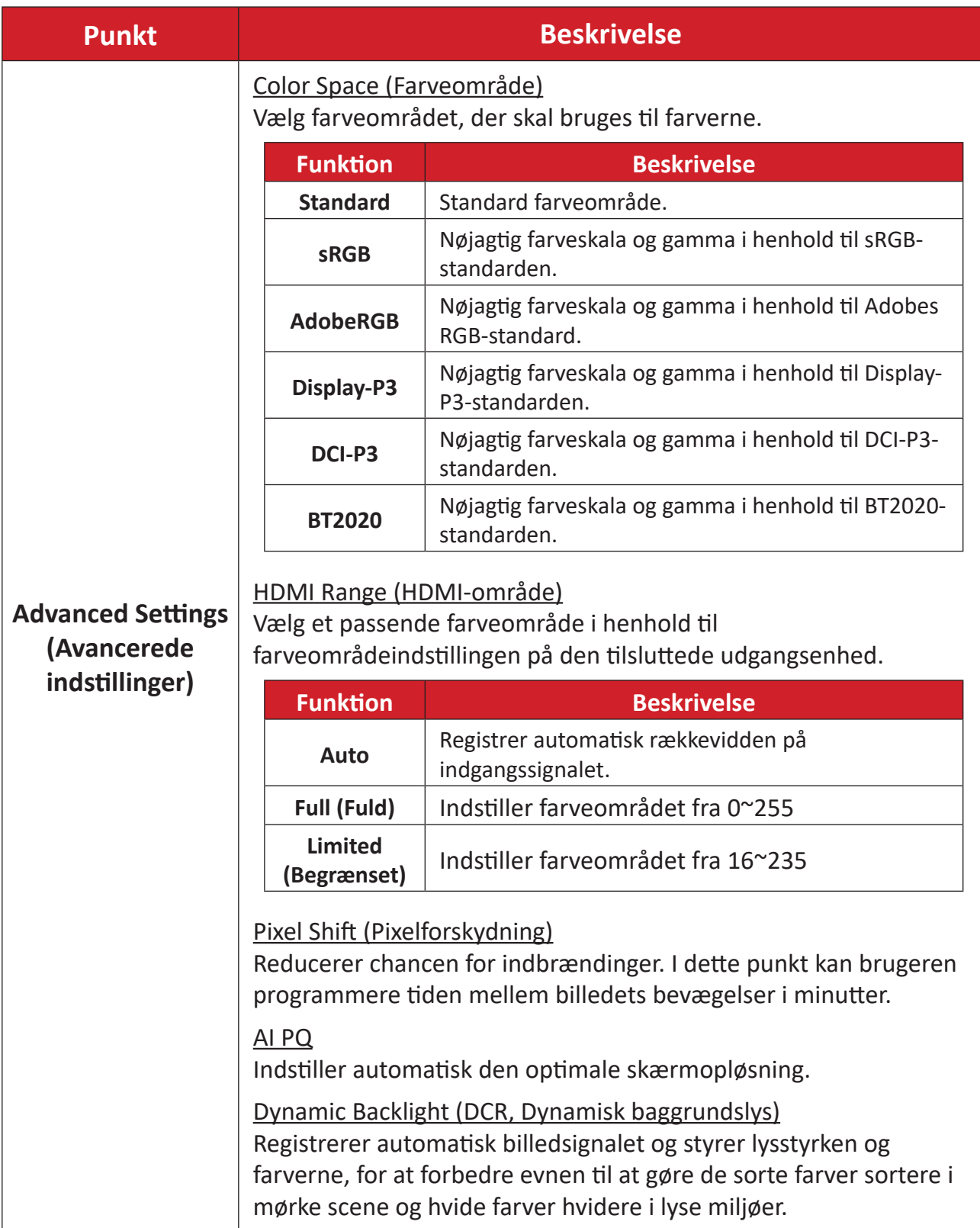

### **Audio Settings (Lydindstillinger)**

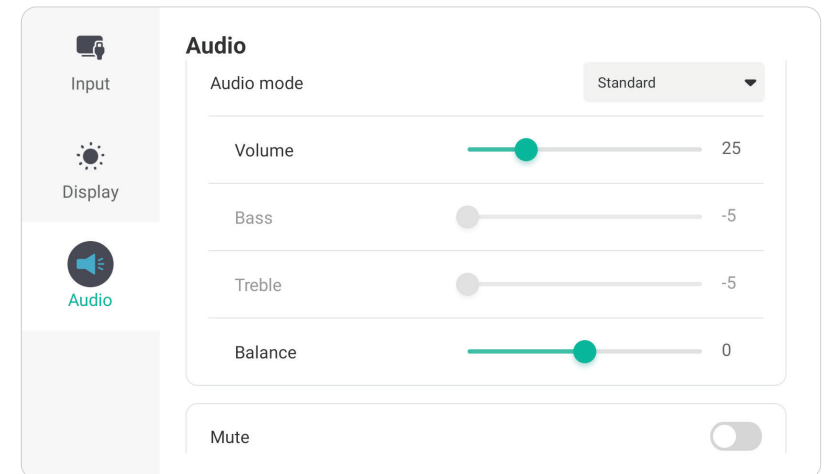

Sådan justeres skærmindstillingerne:

- 1. Tryk på **INPUT** på fjernbetjeningen, eller tryk på ikonet Menu (**19)** på værktøjslinjen eller ikonet **Indgangskilde** ( $\rightleftarrows$ ) på betjeningslinjen for at åbne menuen **Input Settings (Indgangsindstillinger)**. Vælg derefter fanen **Audio (Lyd)**.
- **2.** Brug ▼/▲/◀/▶ på fjernbetjeningen til at vælge det ønskede menupunkt.
- **3.** Tryk på **ENTER** på fjernbetjeningen for at bekræfte, eller tryk brug  $\blacktriangleleft$ / $\blacktriangleright$  til at justere menupunktet. Du kan også trykke direkte på menupunktet.
- **4.** Tryk på **BACK** på fjernbetjeningen, eller tryk et vilkårligt sted uden for menuen for at afslutte.

#### **Lydindstillinger - Menupunkter**

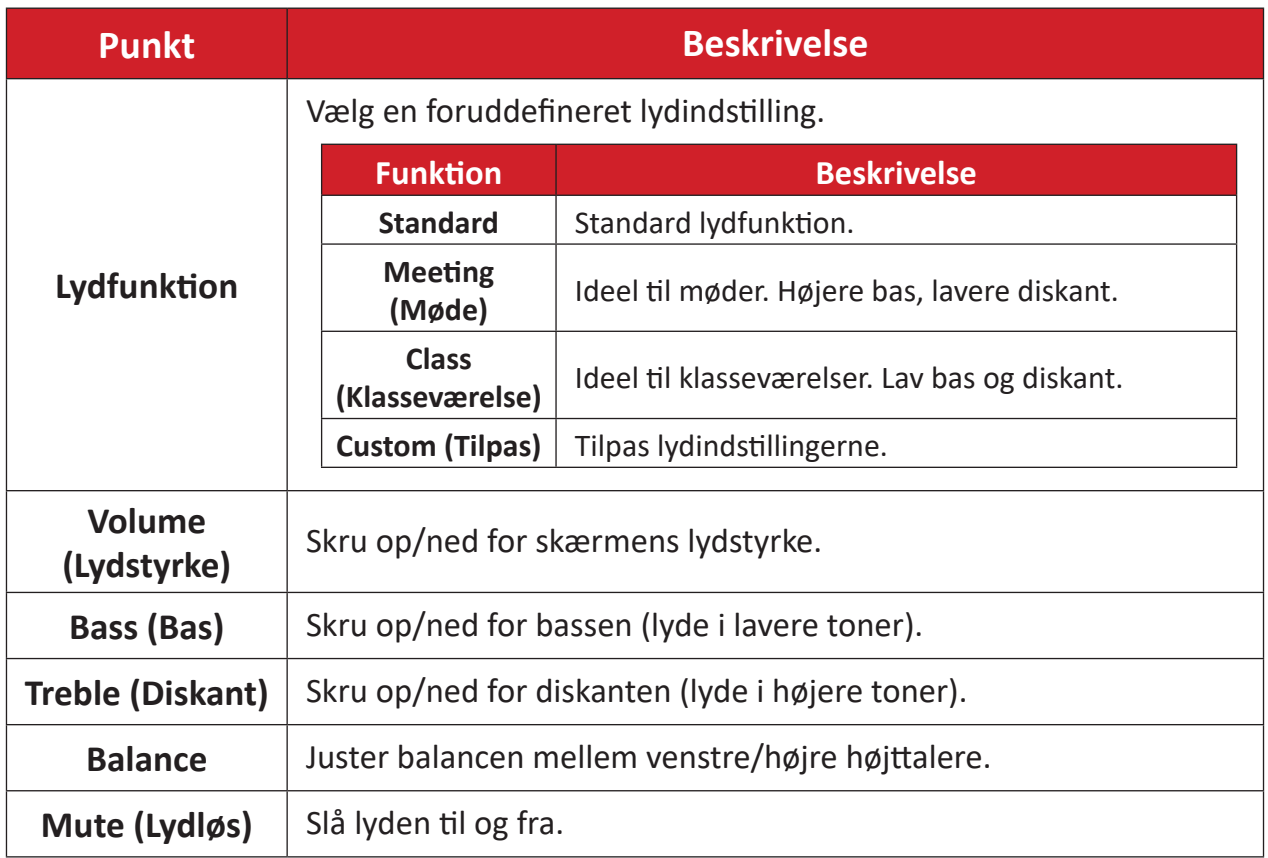

### **Low Blue Light Filter (Lavt blåt lysfilter) og Eye Health (Øjensundhed)**

Funktionen Blue Light Filter (Blåt lysfilter) blokerer højenergisk blåt lys, så billedet bliver mere behageligt at se på.

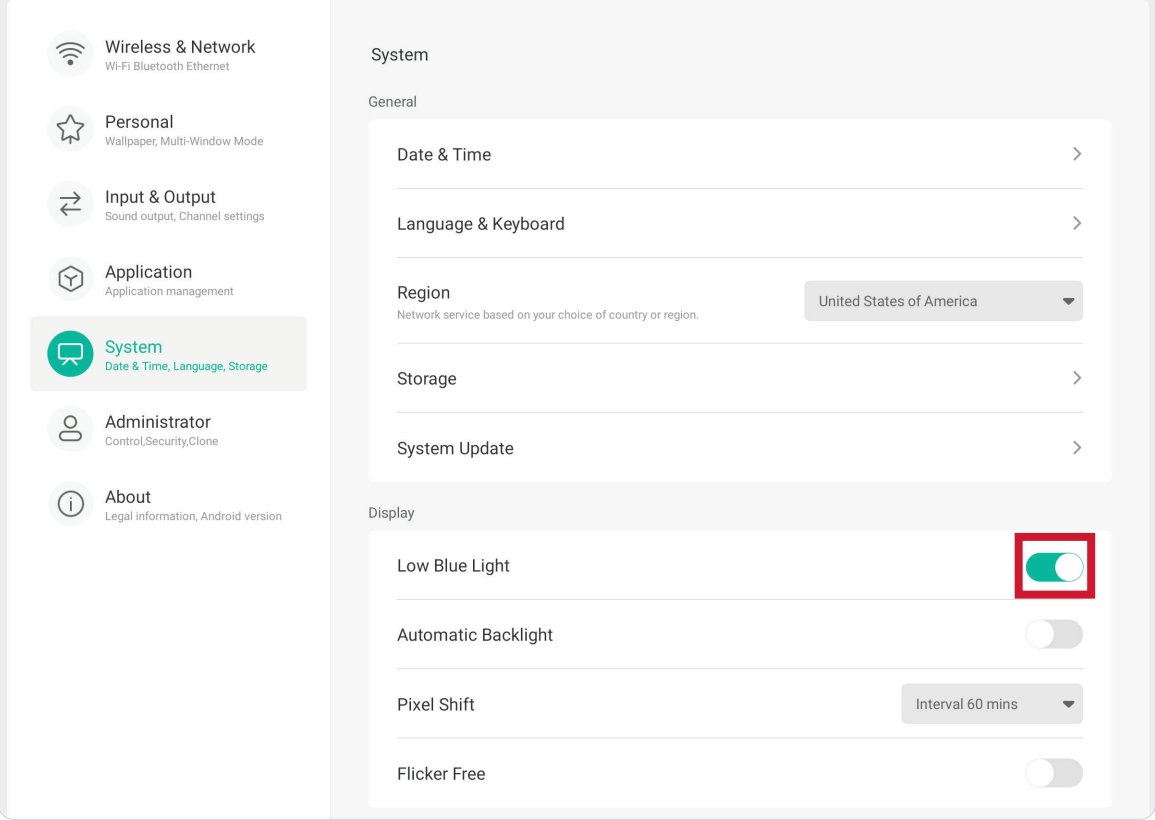

#### **Beregning af pauser**

Når du kikker på skærmen i længere tid ad gangen, anbefales det at tage regelmæssige pauser fra skærmen. Korte pauser på mindst 10 minutter anbefales efter en (1) times uafbrudt brug af skærmen.

Det er generelt bedre at tage kortere, hyppigere pauser frem for længere, mindre hyppige pauser.

#### **Fokustræthed (20-20-20-reglen)**

For at mindske risikoen for træthed i øjnene ved konstant brug af skærmen, skal du kigge væk fra skærmen mindst hvert 20. minut og se på en fjern genstand (mindst 20 fod væk) i mindst 20 sekunder.

#### **Kik på fjerne genstande**

Når du tager pauser, kan du yderligere reducere belastning og tørhed i øjnene ved at fokusere på genstande, der er længere væk i 10-15 sekunder, og kik derefter på noget tæt på i 10-15 sekunder. Gentag dette op til 10 gange. Denne øvelse reducerer risikoen for dine øjnes evne til, at fokusere "låses" efter langvarig brug af skærmen.

#### **Øjen- og nakkeøvelser**

#### Øjenøvelser

Øjenøvelser kan hjælpe med at minimere øjenbelastningen. Rul langsomt dine øjne til venstre, højre, op og ned. Gentag så mange gange som nødvendigt.

Øjenøvelser

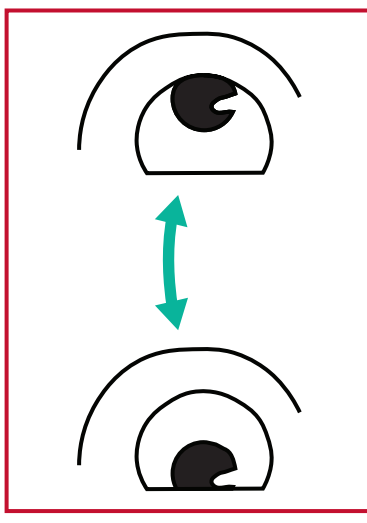

(1) Hold kroppen og hovedet lodret. Flyt øjnene op og kik på loftet, og kik derefter ned på gulvet.

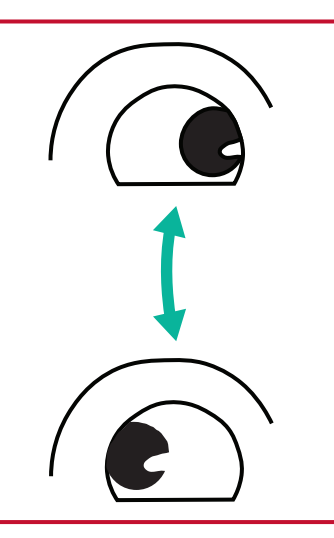

(2) Flyt øjnene langsomt til venstre og højre, og kik på genstande på hver side.

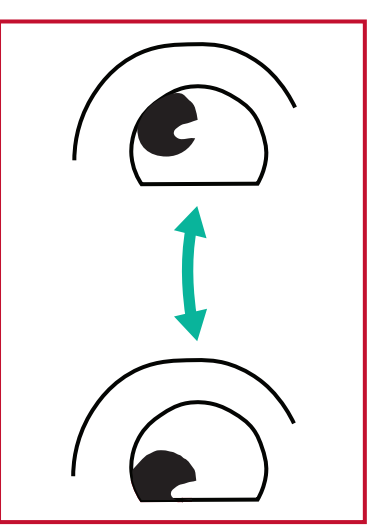

(3) Flyt øjnene og kik på genstande til højre foroven, og kik derefter til højre forneden. Gentag dette foroven og forneden til venstre.

#### Nakkeøvelser

Nakkeøvelser kan også hjælpe med at minimere øjenbelastningen. Slap af dine arme, og lad dem hænge ved siden. Læn dig lidt fremad, så du strækker nakken, og drej dit hoved til højre og venstre. Gentag så mange gange som nødvendigt.

## **Indstillinger - ViewBoard-indgangskilde**

Når skærmen står på ViewBoard-indgangskilden, skal du trykke på **MENU** på fjernbetjeningen eller tryk på ikonet **Indstillinger** ( ) på værktøjslinjen for at åbne menuen **Indstillinger**.

### **Wireless & Network (Trådløs og netværk)**

Kontroller den aktuelle netværksforbindelse, opret og administrer **Wi-Fi, Ethernet, Hotspot, Bluetooth** og **VPN**.

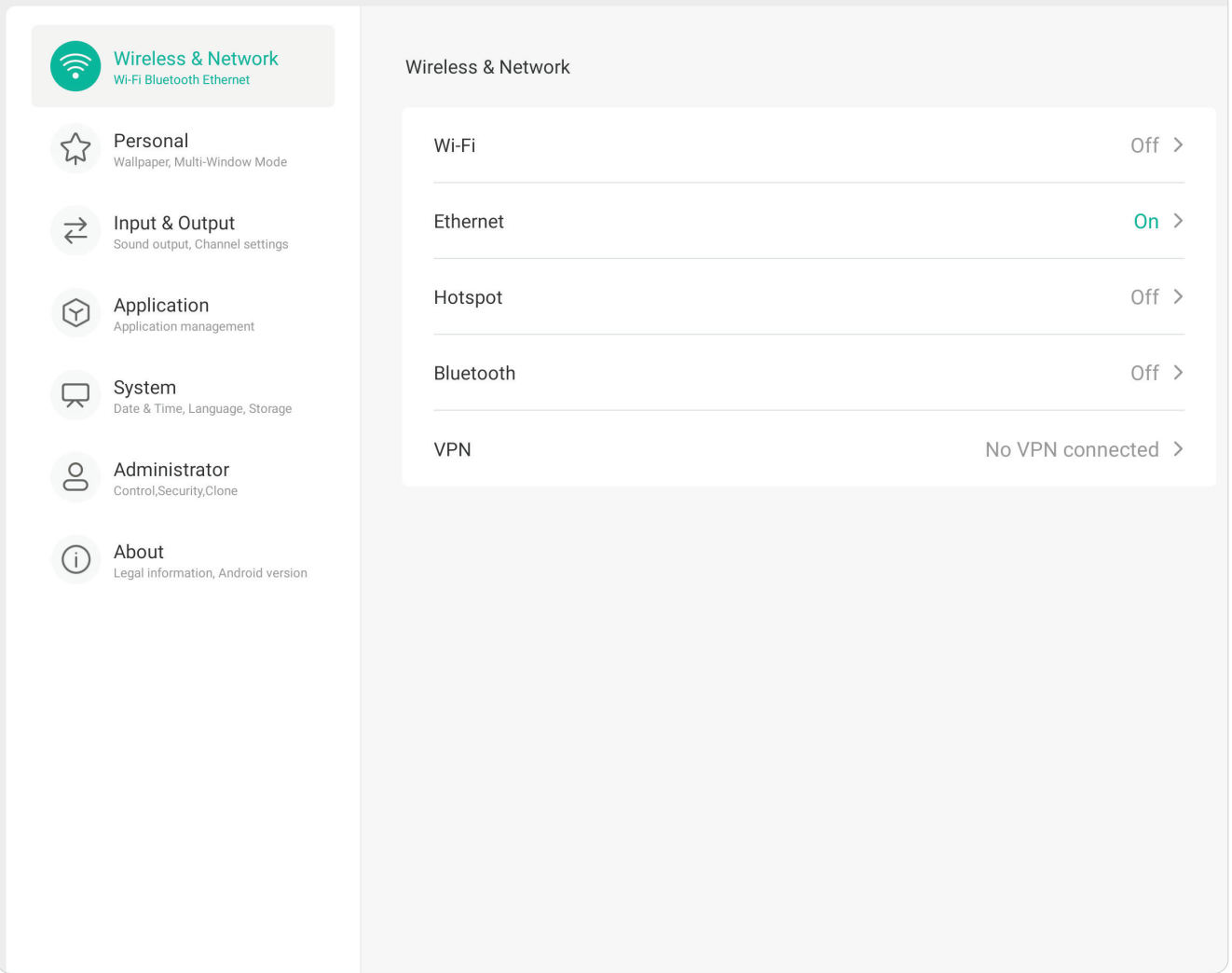

#### **BEMÆRK:**

- Ethernet deaktiveres automatisk, når Wi-Fi er aktiveret. Wi-Fi deaktiveres automatisk, når Ethernet er aktiveret. Wi-Fi deaktiveres, når trådløst hotspot er aktiveret.
- Enheden kan ikke oprette forbindelse til internettet, når et trådløst hotspot er aktiveret.

#### **Wi-Fi**

Oprettelse og styring af trådløse adgangspunkter.

• Tryk på knappen for, at slå **Wi-Fi** til og fra.

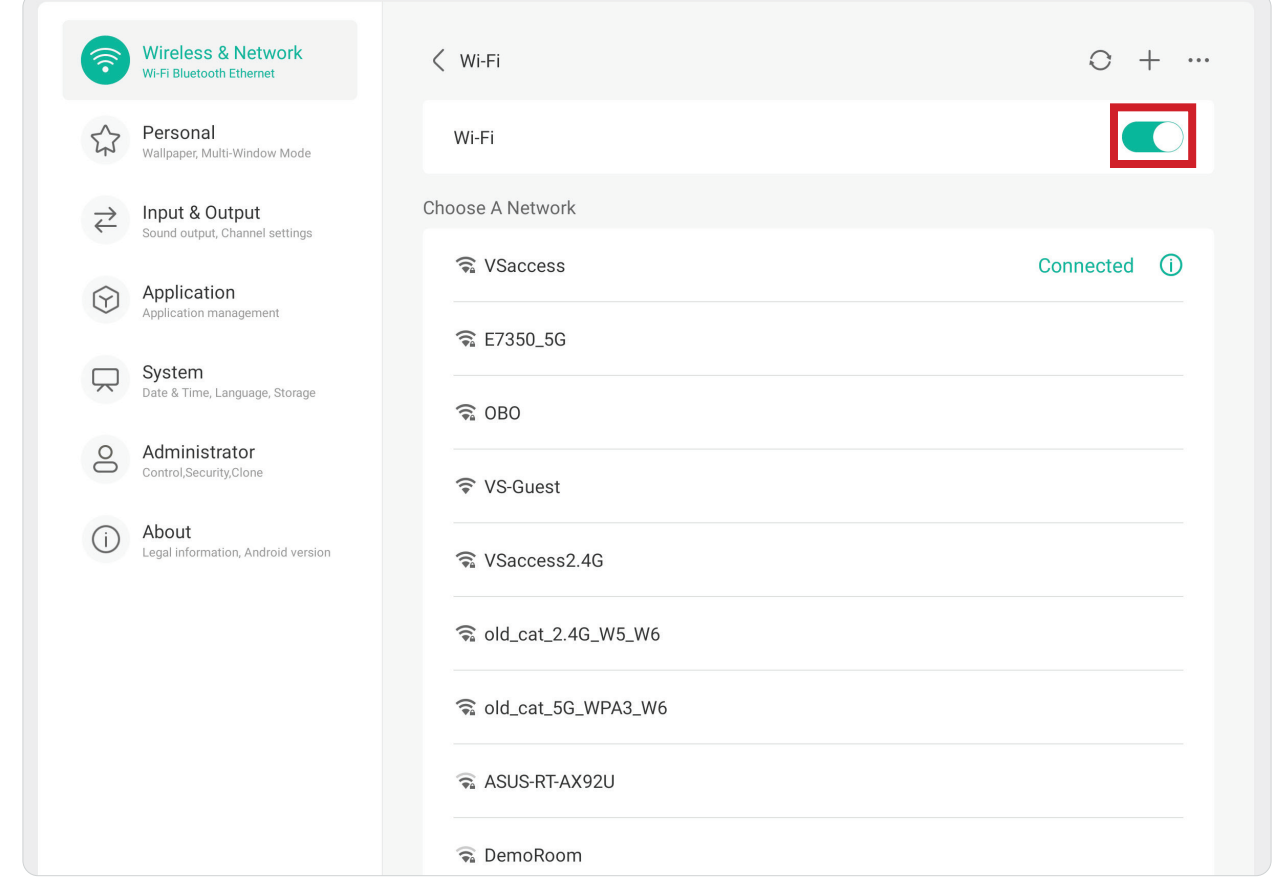

• Når dette punkt slås **til**, kan du: **Add a Network (Tilføje et netværk)**, se **Saved Networks (Gemte netværker)**, **Refresh (Opdatere)** netværkslisten og se de **Advanced (Avancerede)** indstillinger.

#### **Ethernet**

Indstil det lokale netværk og proxy.

• Tryk på kontakten for at slå **Ethernet** til og fra.

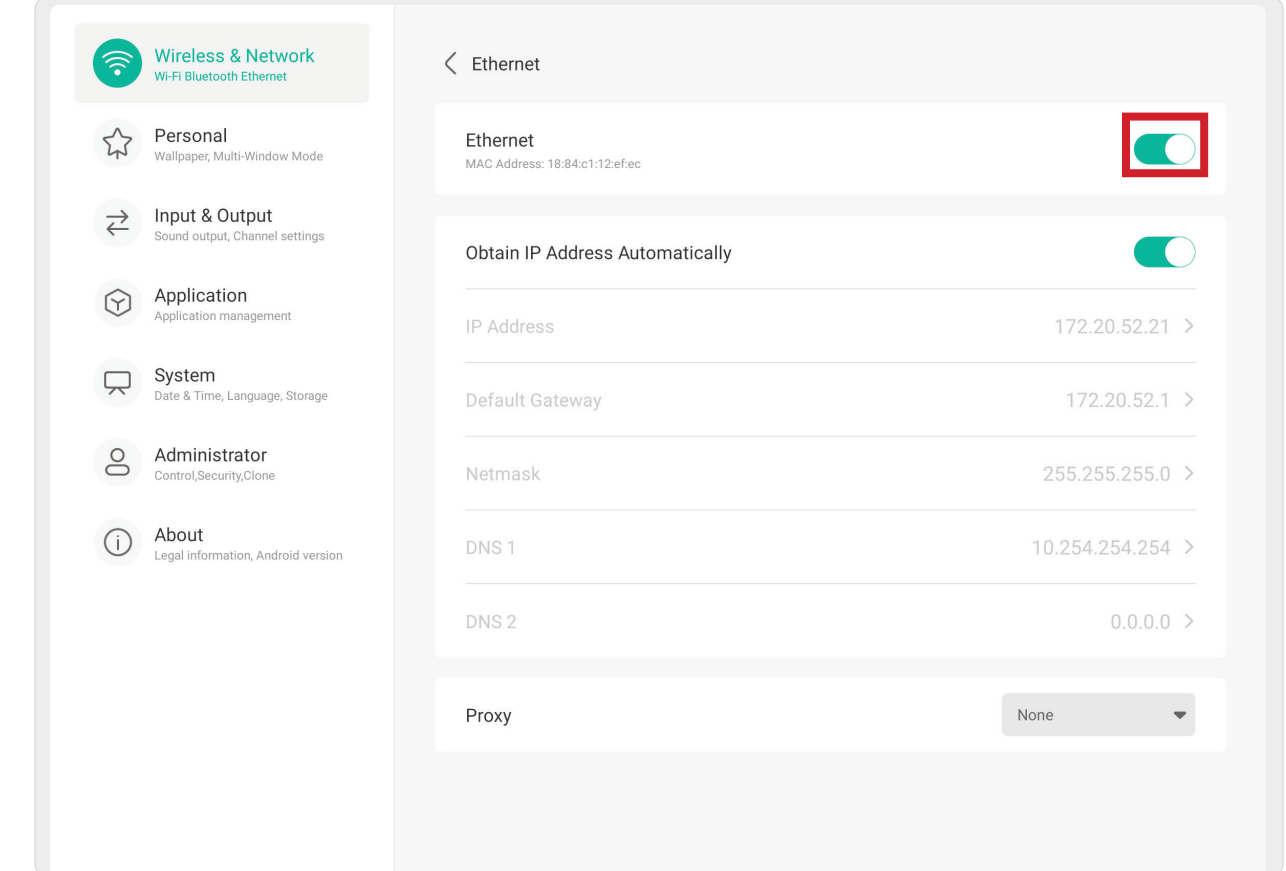

• Du kan vælge at **Obtain (Hente)** en **IP Address Automatically (IP-adresse automatisk)** og juster indstillingerne i **Proxy** automatisk.

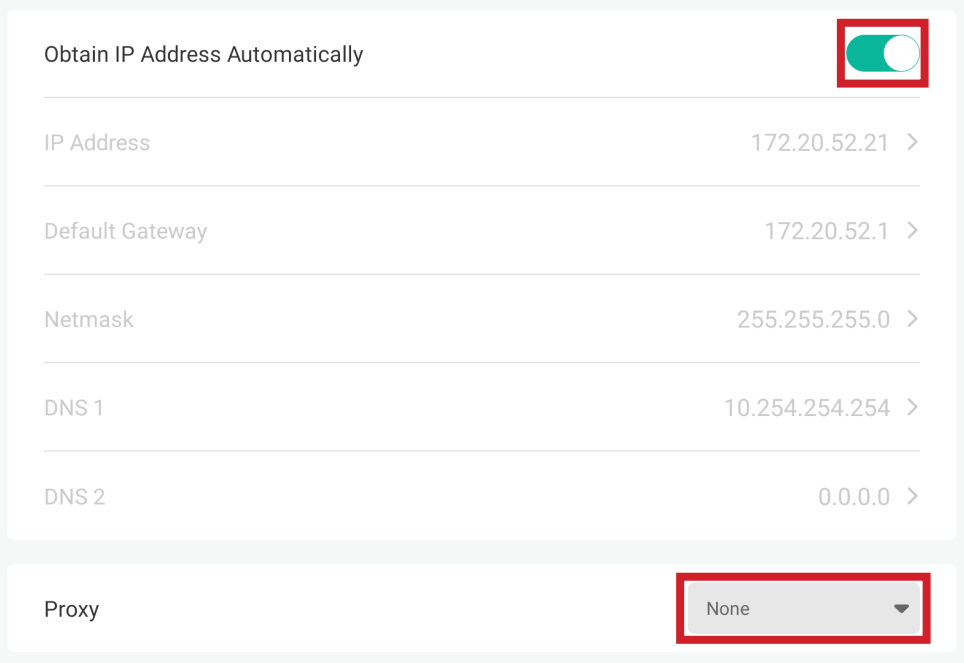

#### **Hotspot**

Indstil og del din internetforbindelse med andre enheder.

• Tryk på knappen for at slå **Hotspot** til og fra.

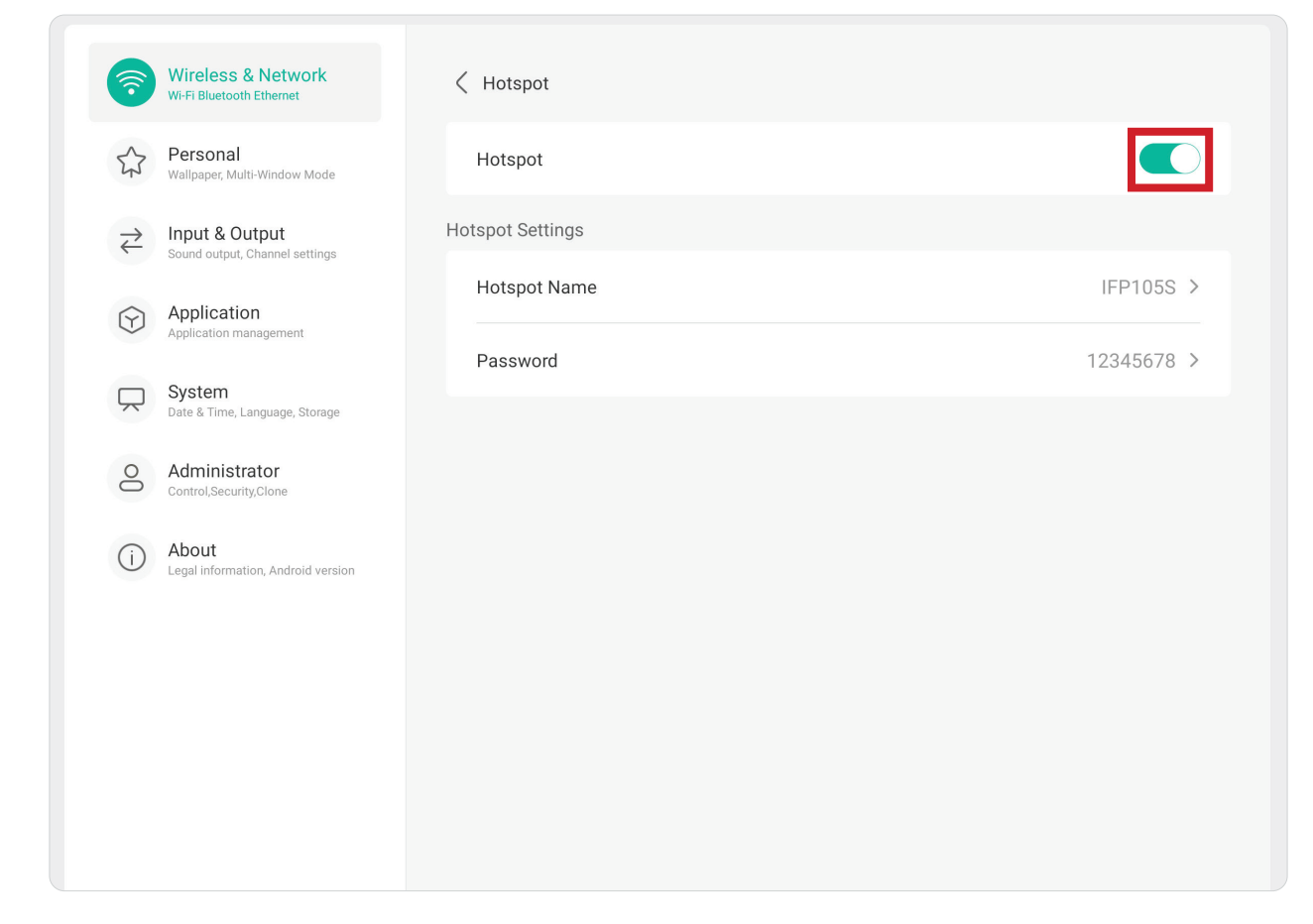

#### **Bluetooth**

Administrer Bluetooth-forbindelserne, indstil enhedsnavnet og vælg om den kan ses eller ej.

• Tryk på knappen for at slå **Bluetooth** til og fra. Når Bluetooth slås til, kan brugere vælge enheden på listen, der skal parres med og oprettes forbindelse til. Enheden kan også omdøbes og fjernes, og filer kan modtages.

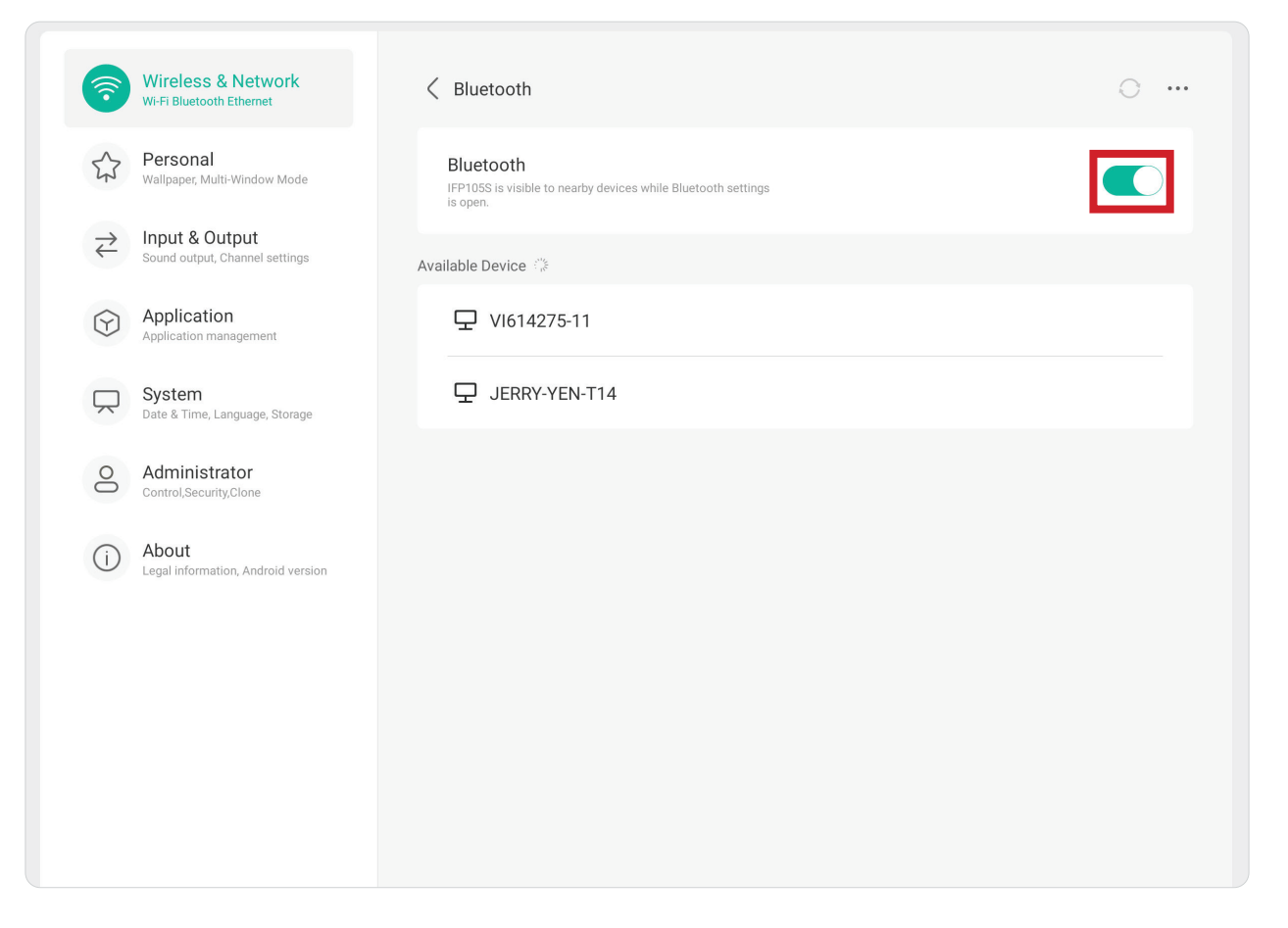

#### **VPN**

Oprettelse og styring af VPN-netværker.

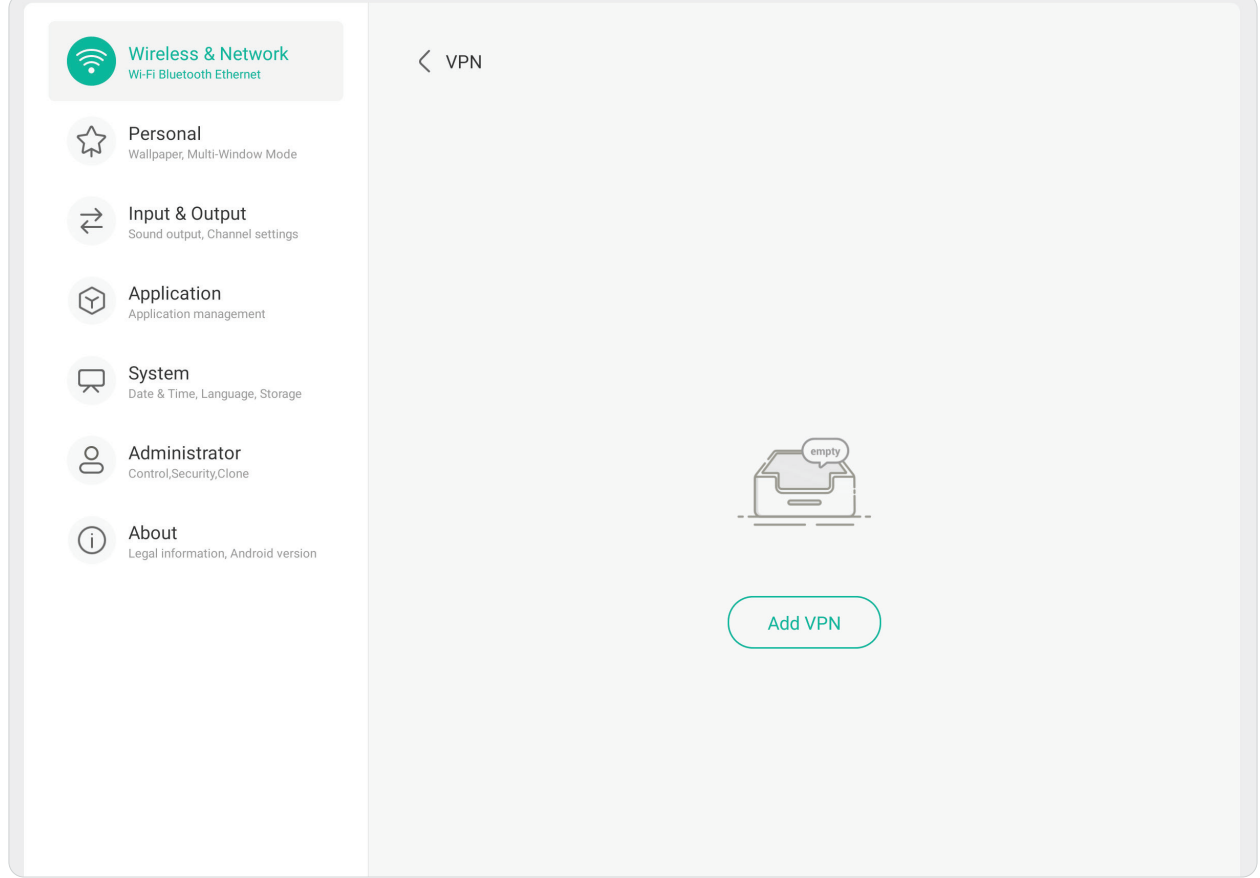

Sådan oprettes en VPN-profil:

- **1.** Gå til: **Settings (Indstillinger)** > **Wireless & Network (Trådløst netværk)** > **VPN** og vælg **Add VPN (Tilføj VPN)**.
- **2.** Indtast **Name (Navn)**.
- **3.** Vælg VPN **Type**.
- **4.** Vælg at slå **PPP encryption (MPPE) (PPP-kryptering) (MPPE)** til/fra og/eller vis **Advanced options (Avancerede indstillinger)**.

### **Personal (Personlig)**

Juster punkterne **Wallpaper (Baggrundsbillede)**, **Screen Saver (Pauseskærm)**, **Swipe (Stryg)**, **Multi-Window (Multi-vindue)** og **Window Control Bar (Vindues betjeningslinje)**.

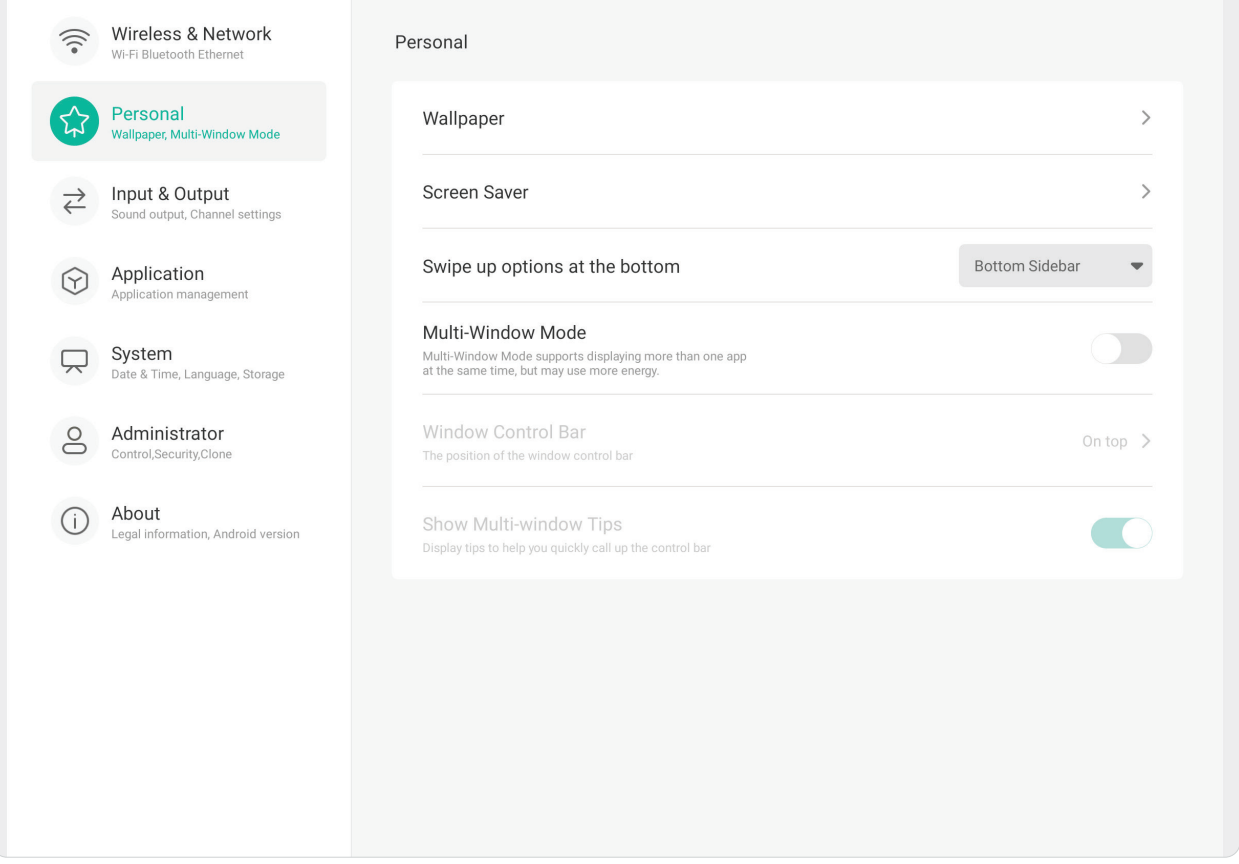

### **Wallpaper (Baggrundsbillede)**

Brugerne kan ændre baggrundsbilledet med standardbilleder (både stilbilleder og dynamiske billeder), eller de kan bruge deres eget ved, at trykke på **My Photo (Mit foto)** og vælge billedfilen.

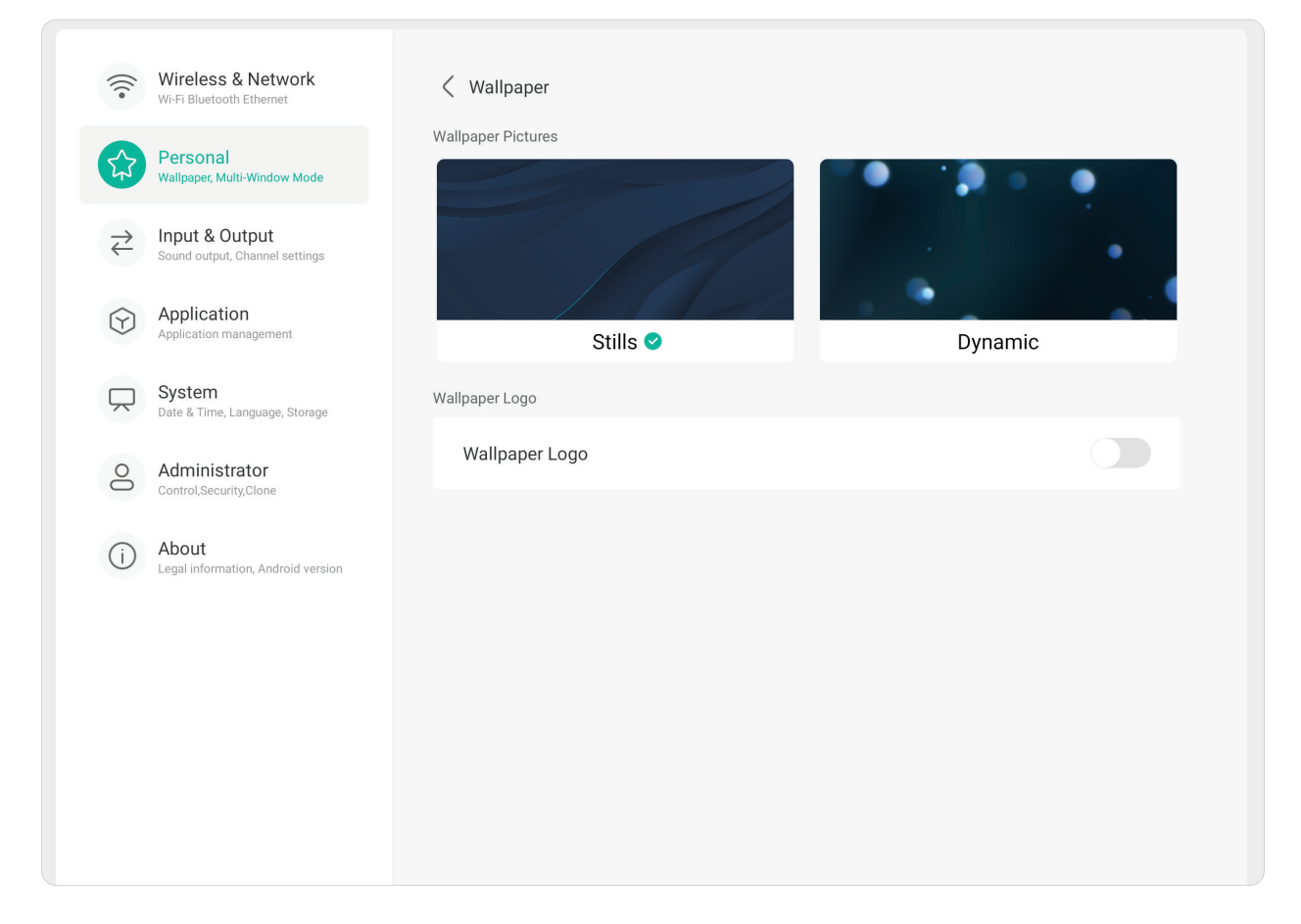

### **Screen Saver (Pauseskærm)**

Her kan du indstille og justere pauseskærmsindstillingerne.

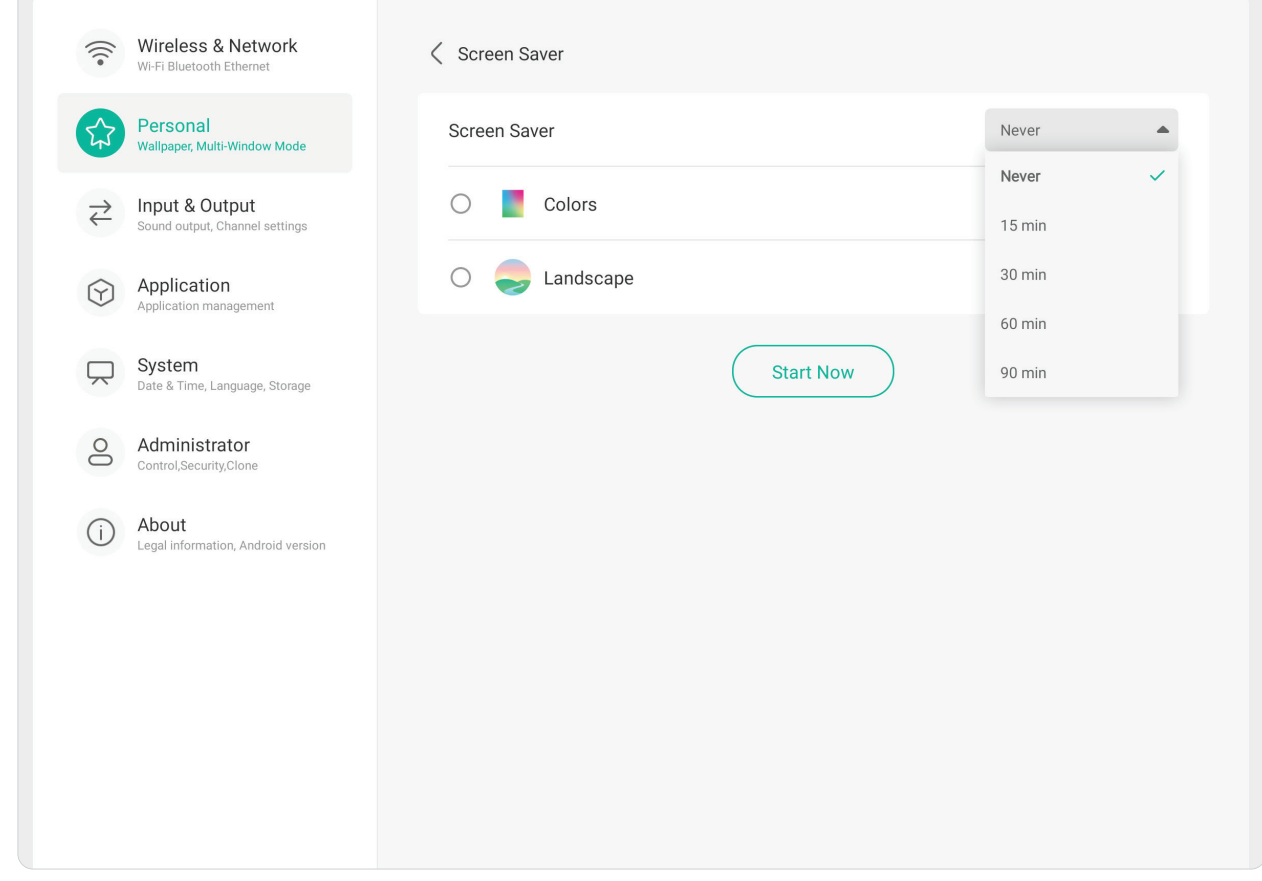

#### **Swipe Up Options at the Bottom (Indstillinger for strygning opad fra nedre kant)**

Her kan du vælge mellem **Bottom Sidebar (Sidelinje forneden)** og **Source Menu (Kildemenu)**.

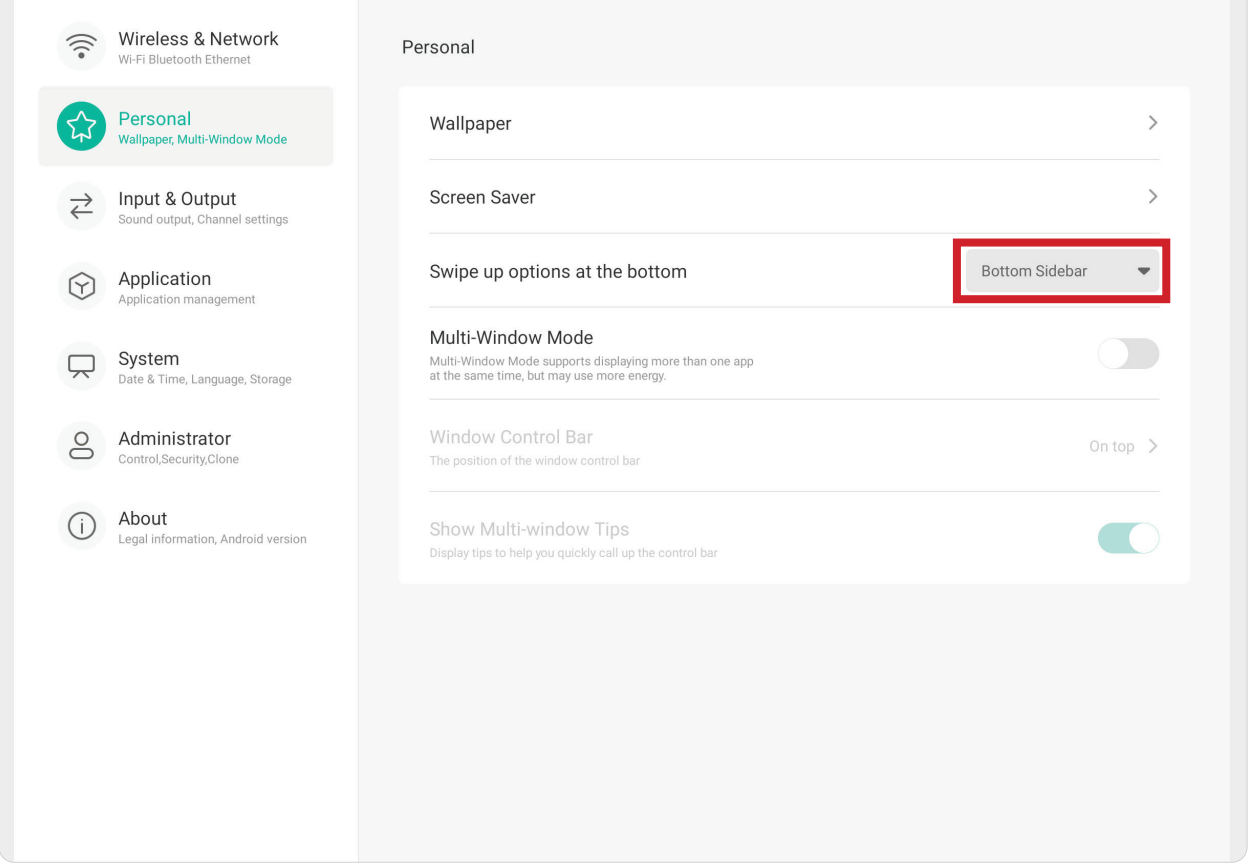

### **Multi-Window Mode (Multi-vindue)**

Vis mere end ét program på skærmen på samme tid, når den er tændt.

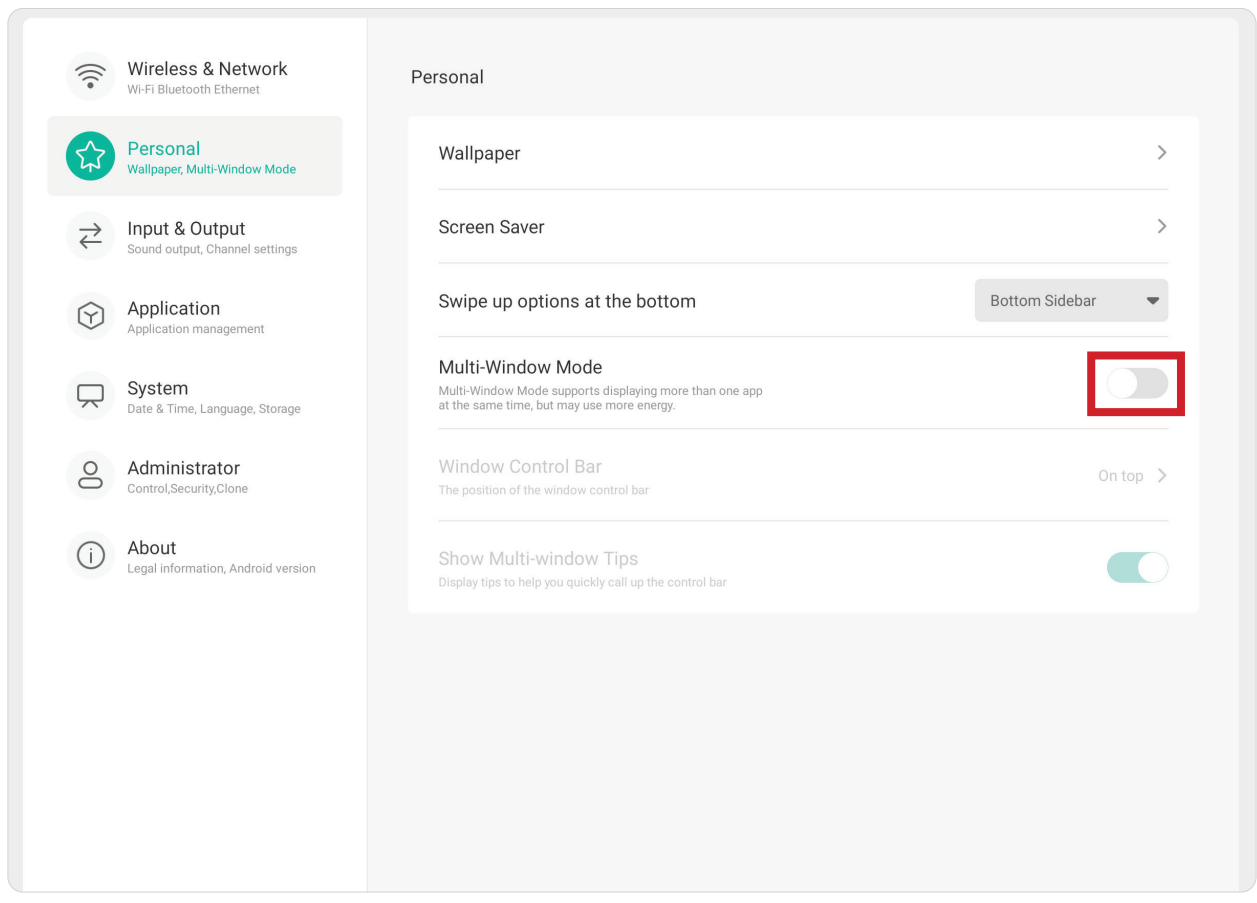

### **Window Control Bar (Vindue betjeningslinje)**

Her kan du vælge mellem **On Top (Ovenpå)**, **Left Side (Venstre side)** og **Right Side (Højre side)**.

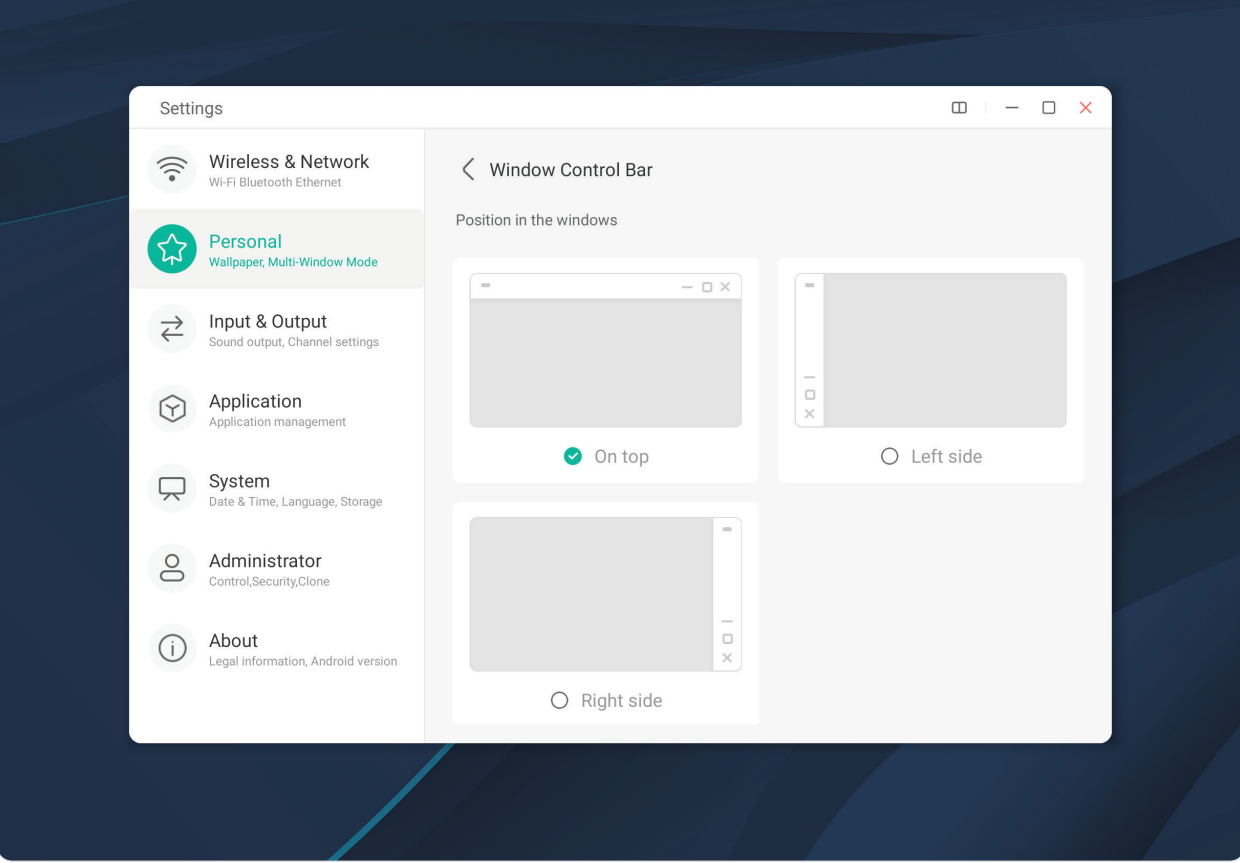

### **Input & Output (Indgang og udgang)**

 $\sqrt{2}$ 

Her kan du justere punkterne **Sound (Lyd)**, **Input (Indgang)** og **External Source Display (Ekstern kildevisning)**.

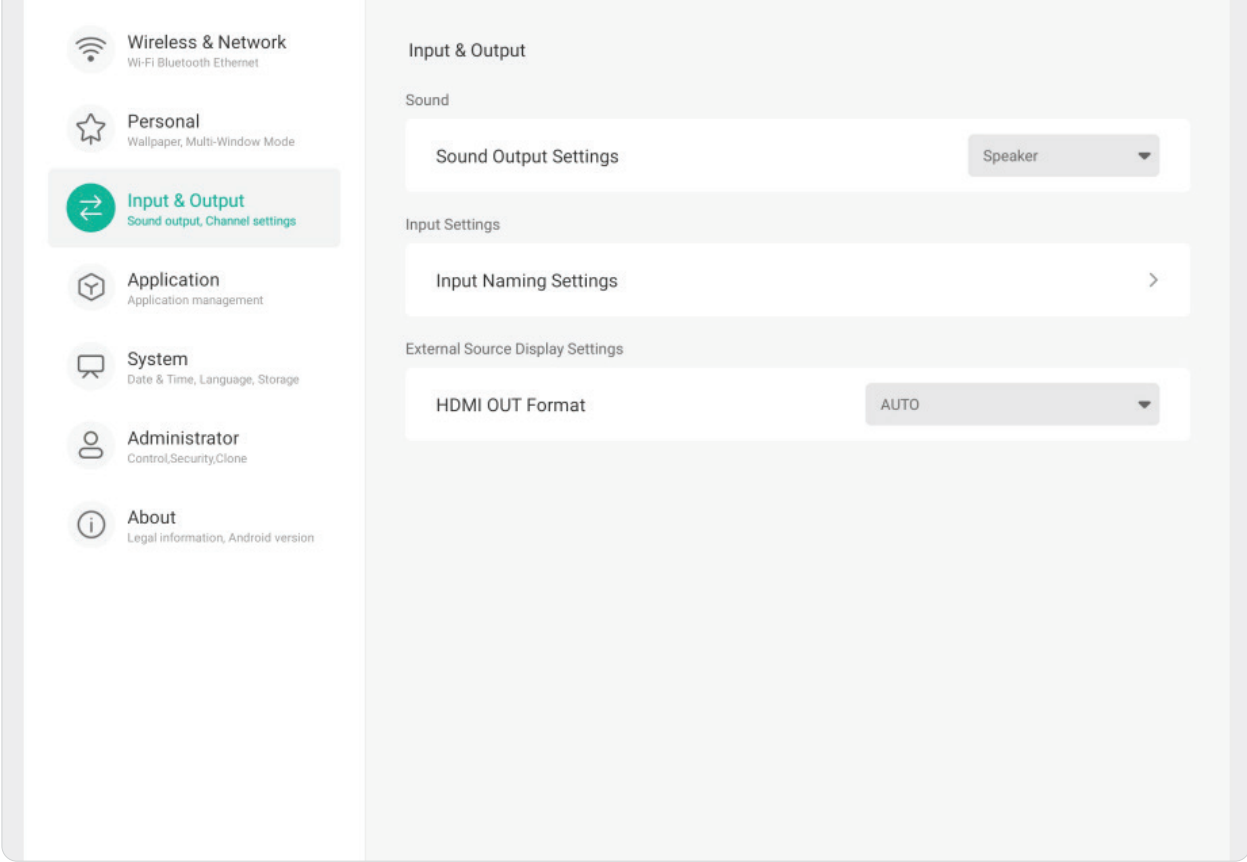

### **Sound (Lyd)**

Her kan du justere punkterne **Touch Sound (Tryklyd)** og **Sound Output Settings (Indstillinger for lydudgang)**.

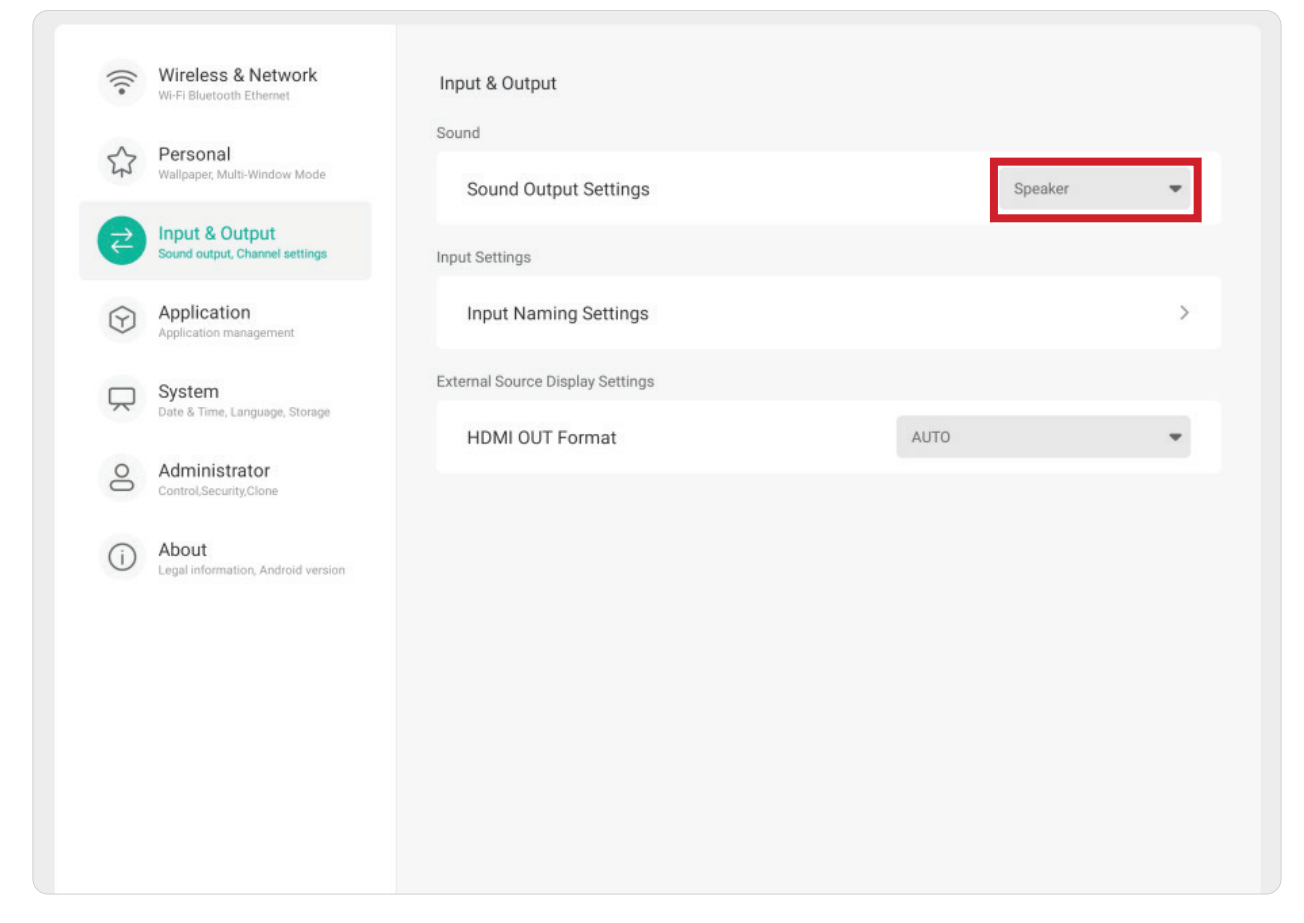

### **Input Settings (Indgangsindstillinger)**

Opret et mærkat til hver indgangskilde, så de lettere kan genkendes, når de vises. Dette gøres ved at justere punktet **Input Naming Settings (Navngivning af indgange)**.

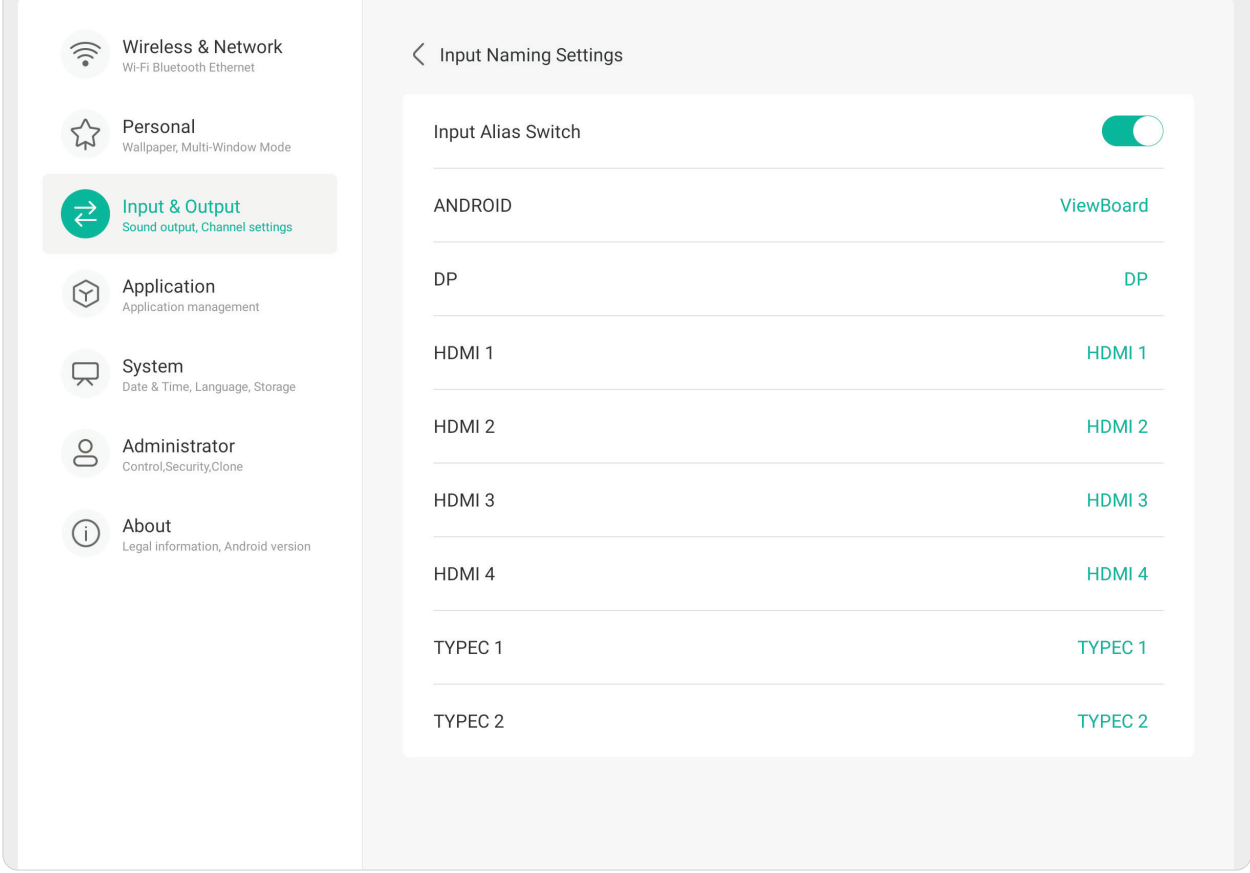

### **External Source Display Settings (Indstillinger for ekstern kildevisning)**

Her kan du sætte opløsningen og timingen i punktet **HDMI OUT Format (Format på HDMI-udgang)**. Du kan vælge mellem: 3840 x 2160 på 60Hz eller 1920 x 1080 på 60Hz.

 $\sqrt{2}$ 

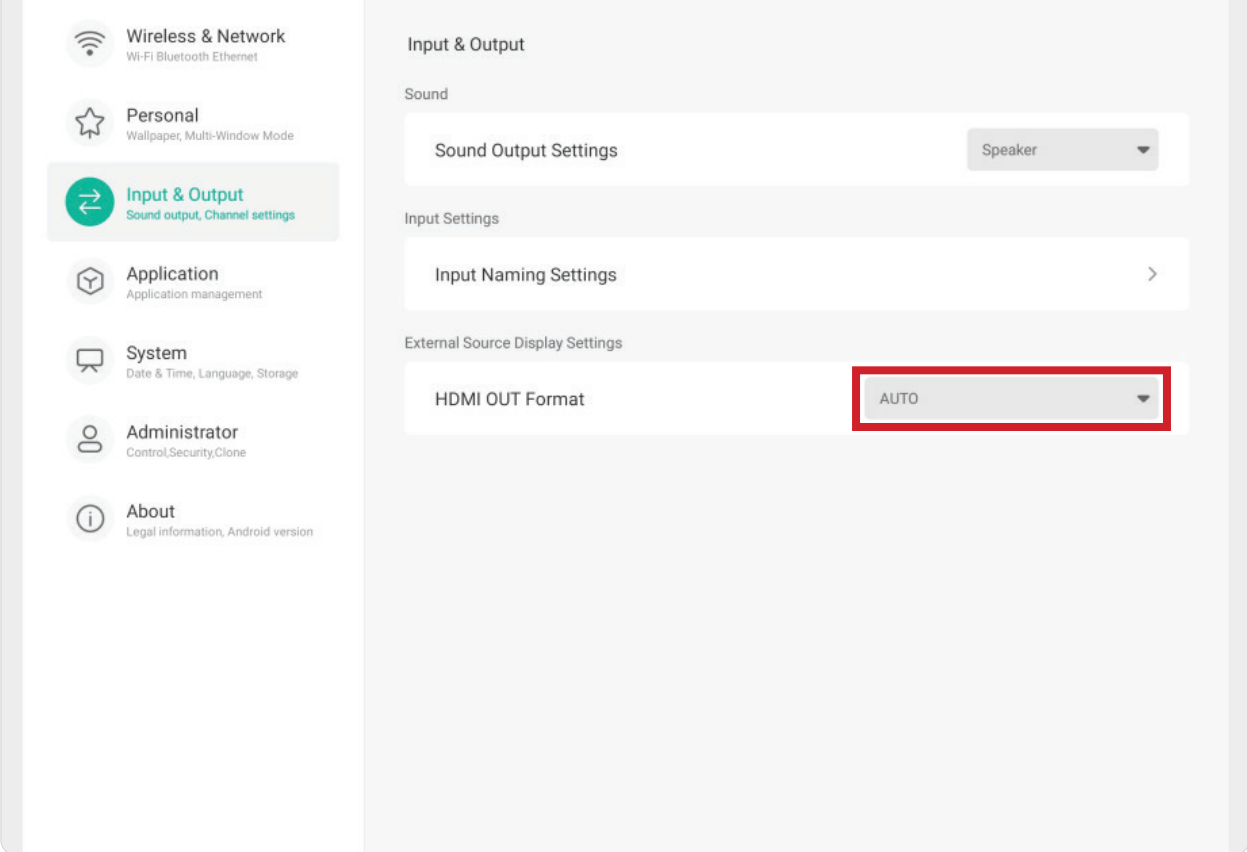

### **Application (Program)**

Her kan du se programoplysningerne og tvinge et program til at stoppe, afinstallere et program, flytte et program til USB-lagring, rydde data, rydde cache og rydde standardindstillingerne.

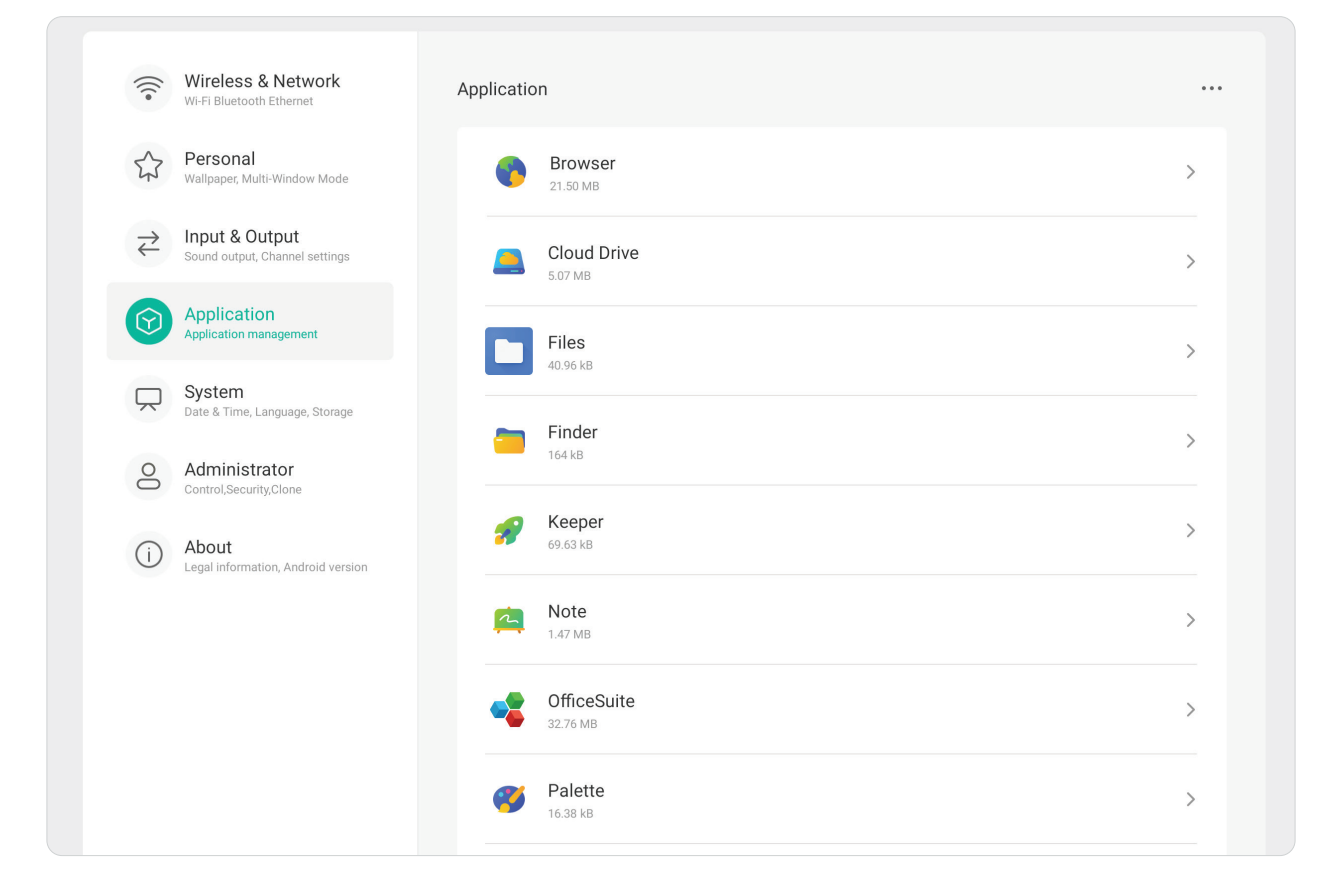

#### **BEMÆRK:**

- Forudindlæste programmer kan ikke afinstalleres.
- Ikke alle programmer kan flyttes til USB-lagringsfunktion.
- Ikke alle programmer kan nulstilles til standard.

Hvis du trykker på et åbent program, kan du se flere oplysninger, stoppe og rapportere programmet.

#### **System**

 $\sqrt{2}$ 

Her kan du se og justere punkterne **General (Generelt)**, **Display (Skærm)**, **Systemværktøjer (Systemværktøjer)**, **Startup & Shutdown (Opstart og nedlukning)** og **Improvement (Forbedring)**.

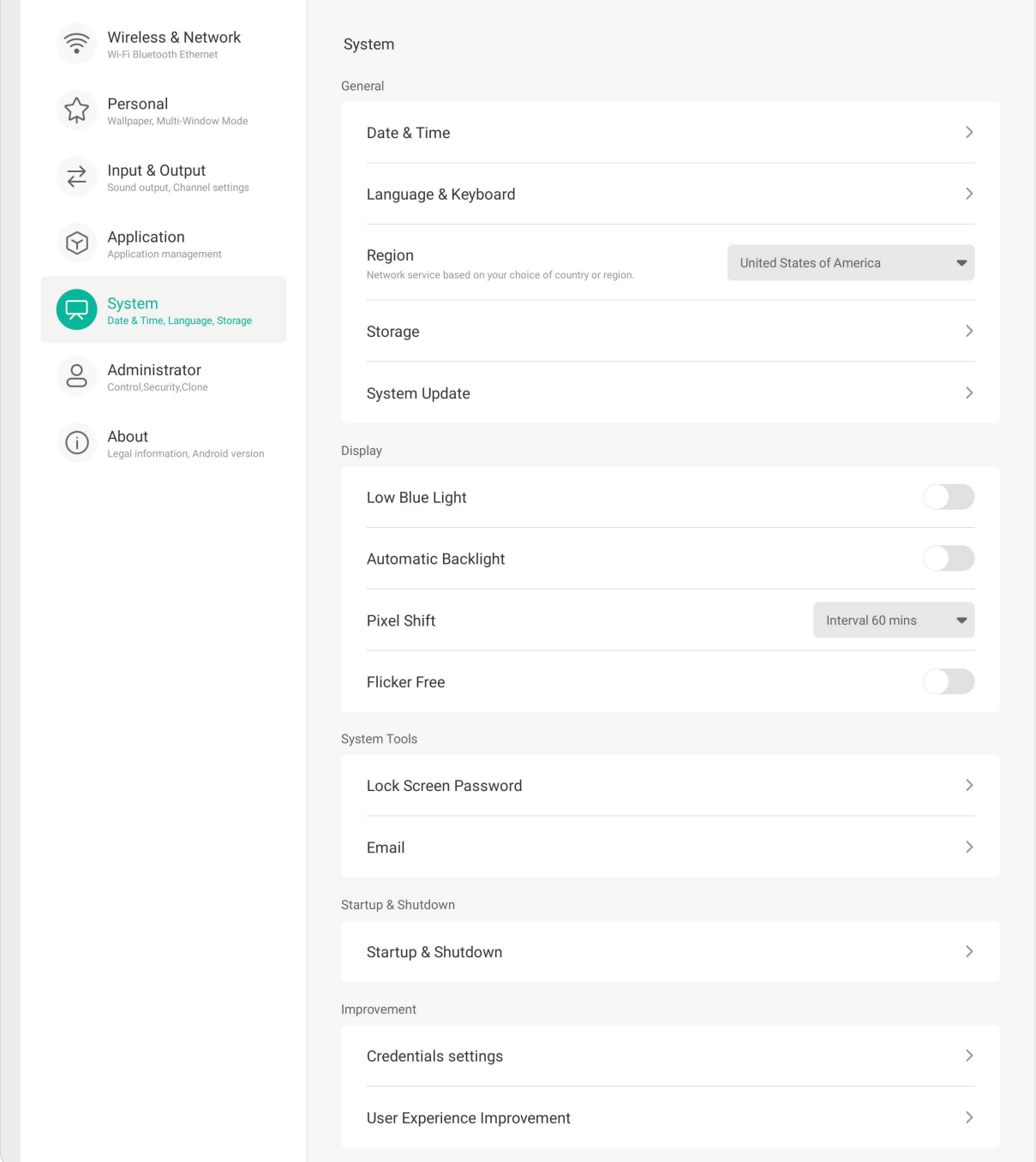

### **General (Generelt)**

Her kan du se og justere punkterne **Date & Time (Dato og tid)**, **Language & Keyboard (Sprog og tastatur)**, **Region**, **Storage (Opbevaring)** og **System Update (Systemopdatering)**.

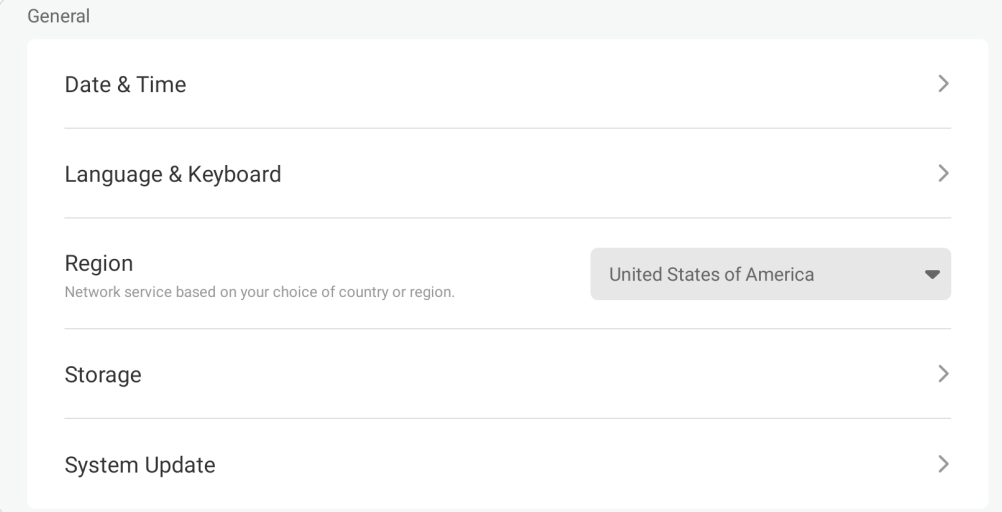

## **Date & Time (Dato og tid)**

Indstil systemets tid og format.

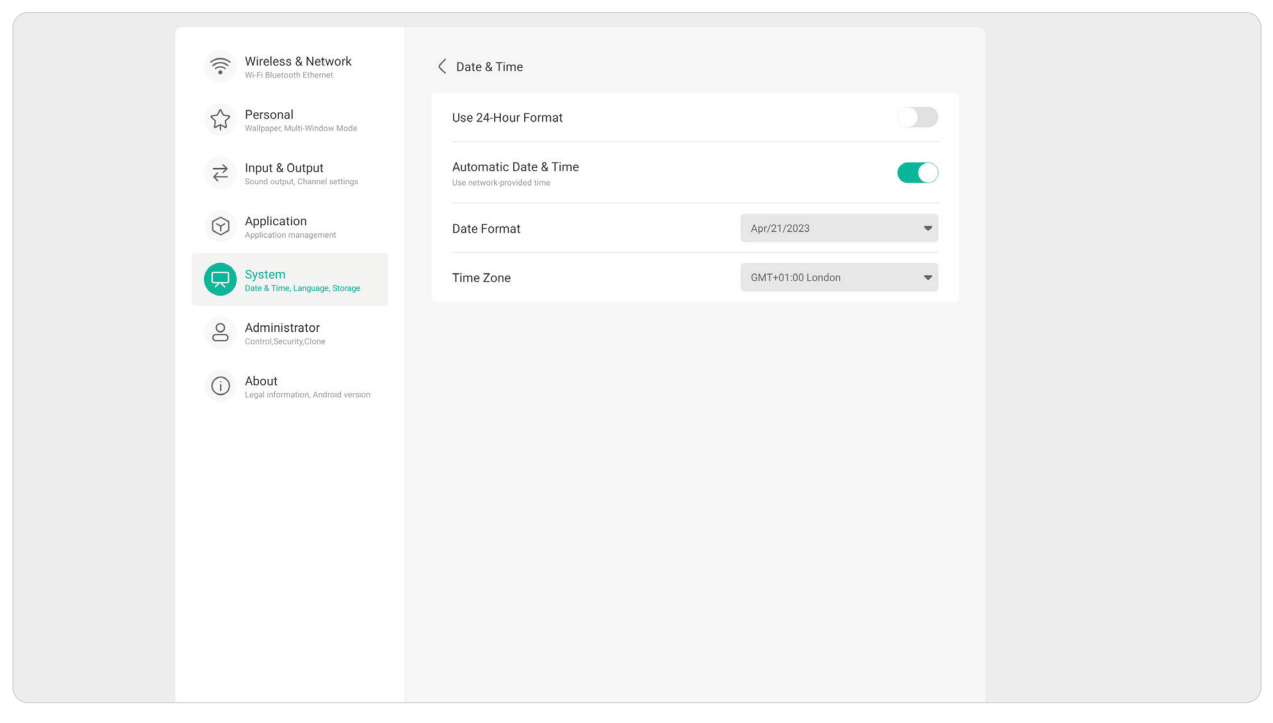

### **Language & Keyboard (Sprog og tastatur)**

Vælg det foretrukne sprog, og slå det visuelle tastatur til og fra

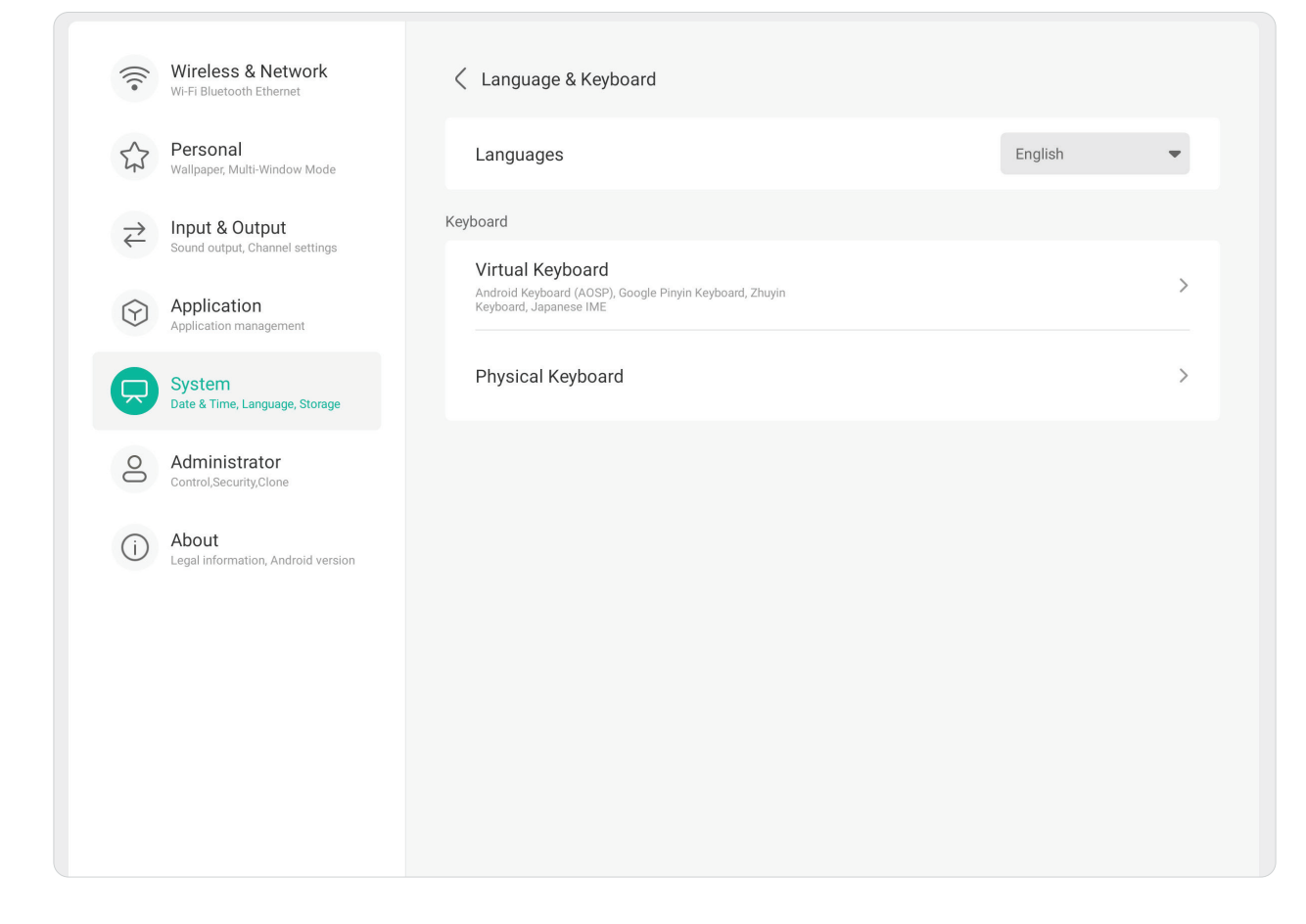

### **Region**

Her kan du vælge regionen til din netværkstjeneste på rullelisten.

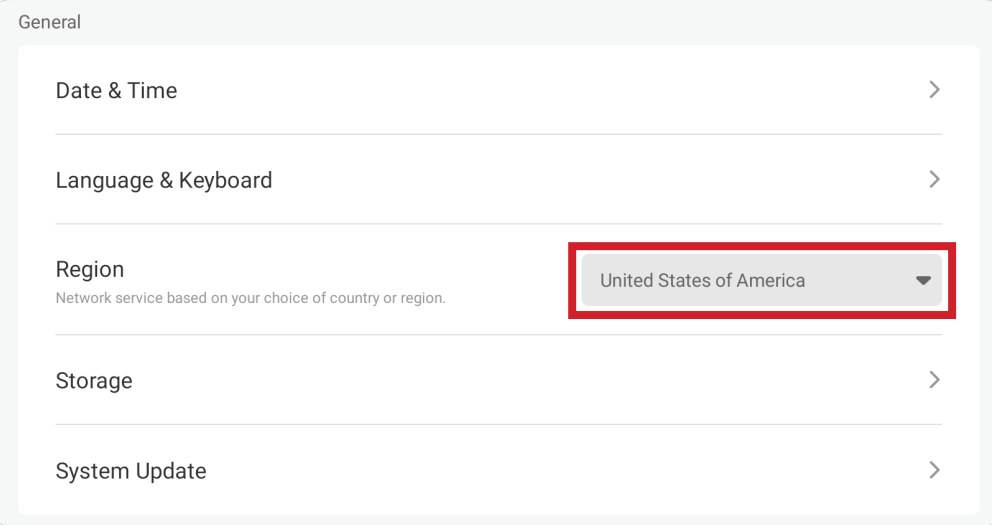

### **Storage (Lagering)**

Her kan du se, hvor meget ledig plads, der er tilbage på skærmen (internt) og på eventuelle tilsluttede eksterne lagerenheder.

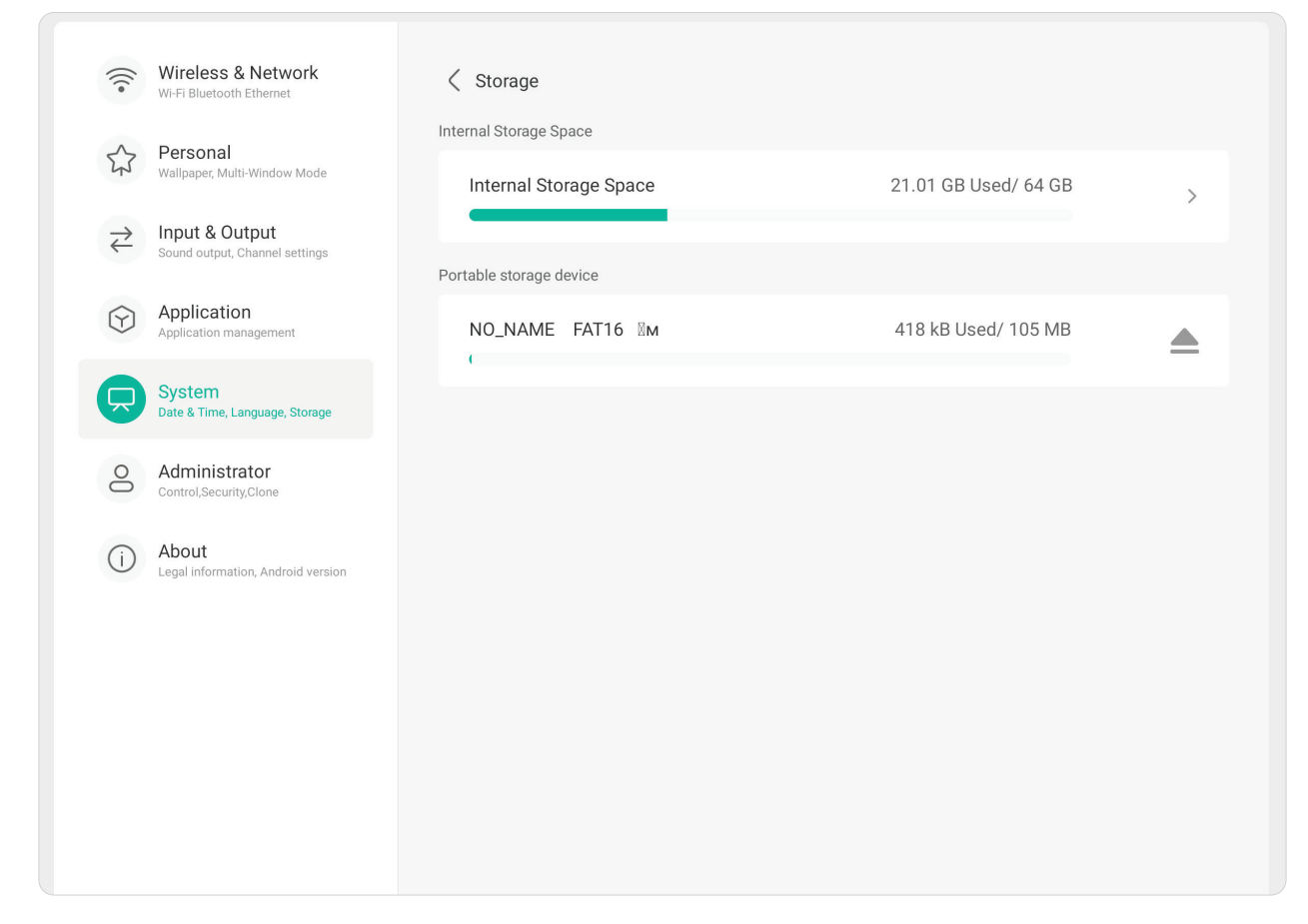
### **System Update (Systemopdatering)**

Skærmen søger automatisk efter softwareopdateringer, når den er forbundet til internettet (OTA). Med kun et klik kan brugerne opdatere deres softwareversion.

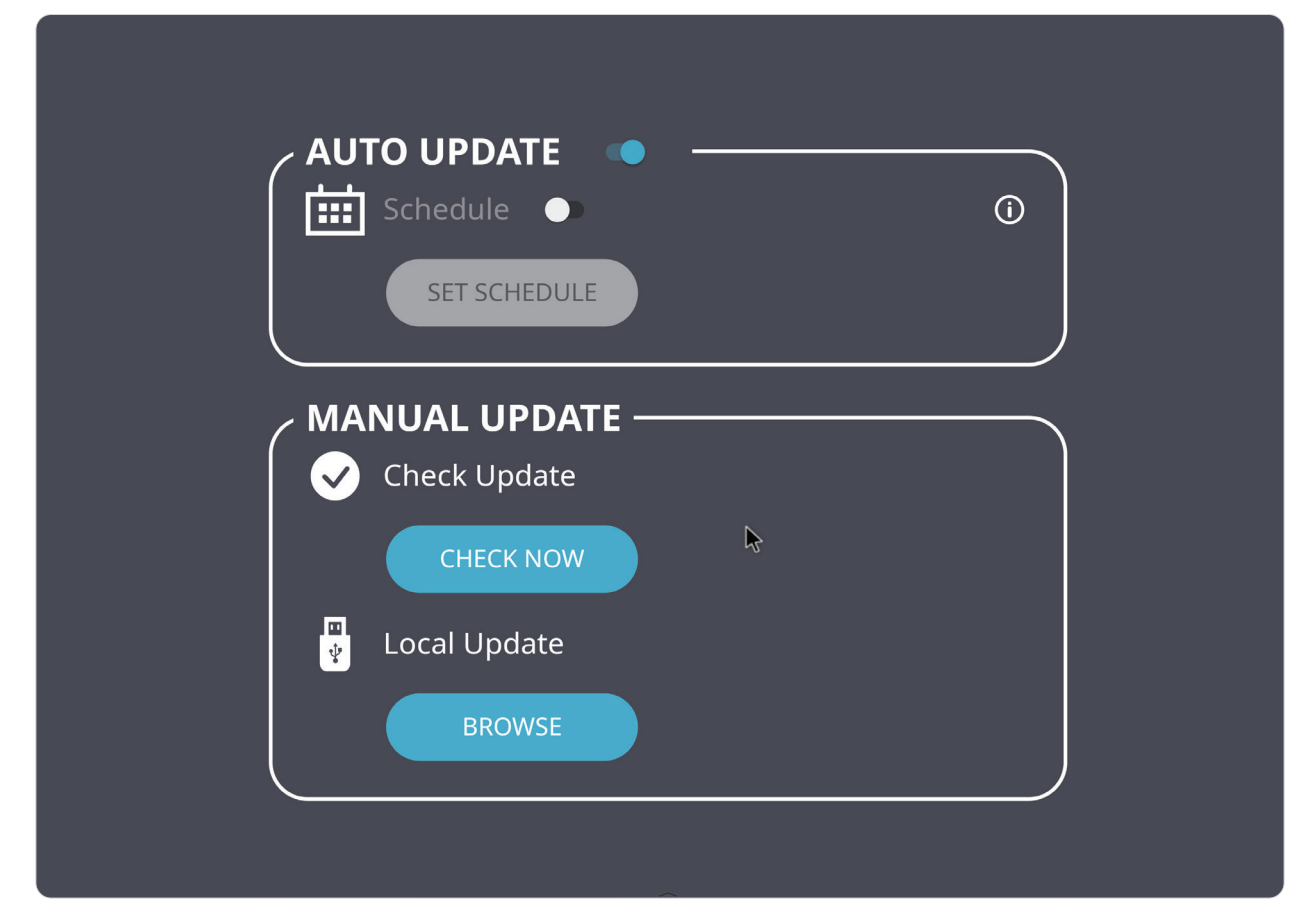

# **Display (Skærm)**

Her kan du justere punkterne **Low Blue Light (Lavt blåt lys)**, **Automatic Backlight (Automatisk baggrundslys)**, **Pixel Shift (Pixelforskydning)** og **Flicker Free (Flimmerfri)**.

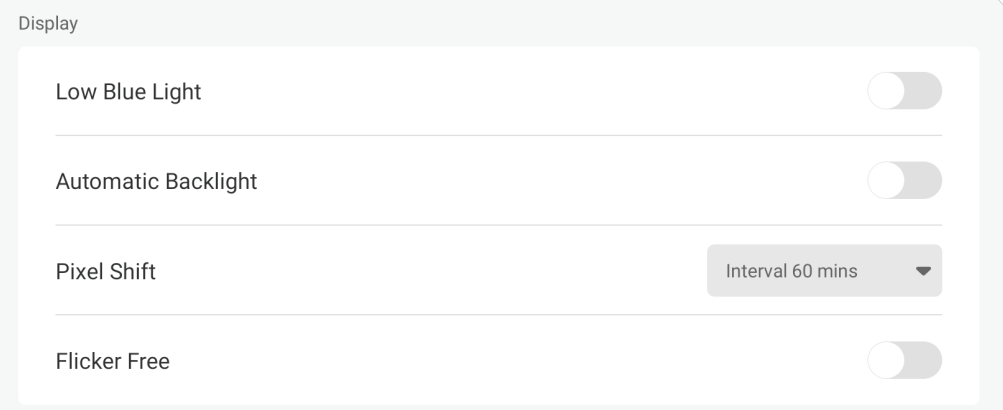

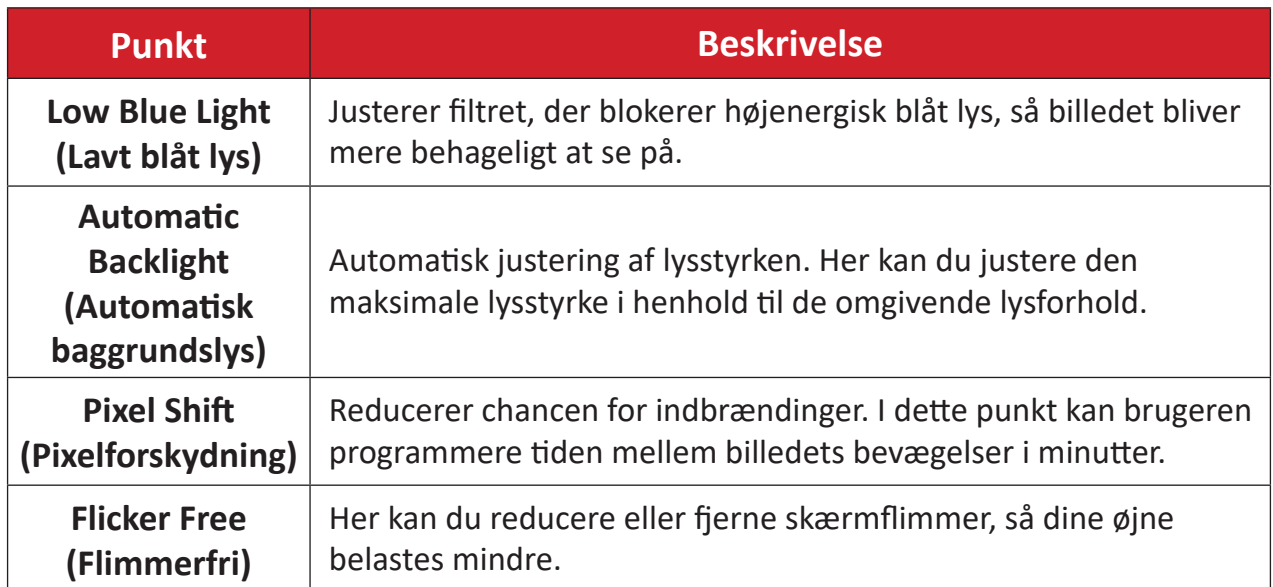

### **System Tools (Systemværktøjer)**

Her kan du indstille punktet **Lock Screen Password (Adgangskode til låseskærm)** og oprette en konto med din **E-mail**.

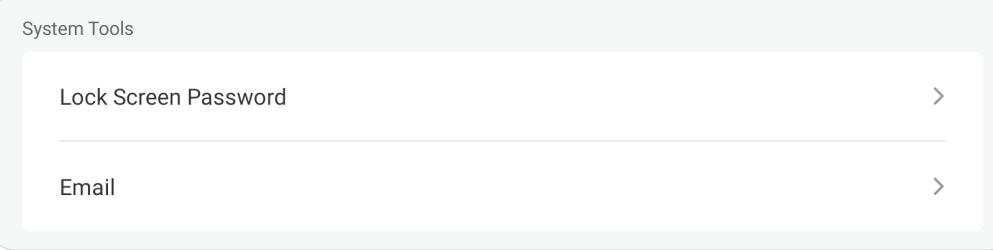

### **Lock Screen Password (Adgangskode til låseskærm)**

Opret en adgangskode til skærmlåsen, og aktiver skærmlåsen.

**BEMÆRK:** Hvis du glemmer adgangskoden, skal du bruge fjernbetjeningen og trykke på **INPUT-0-2-1-4** for, at gendanne adgangskoden til standard.

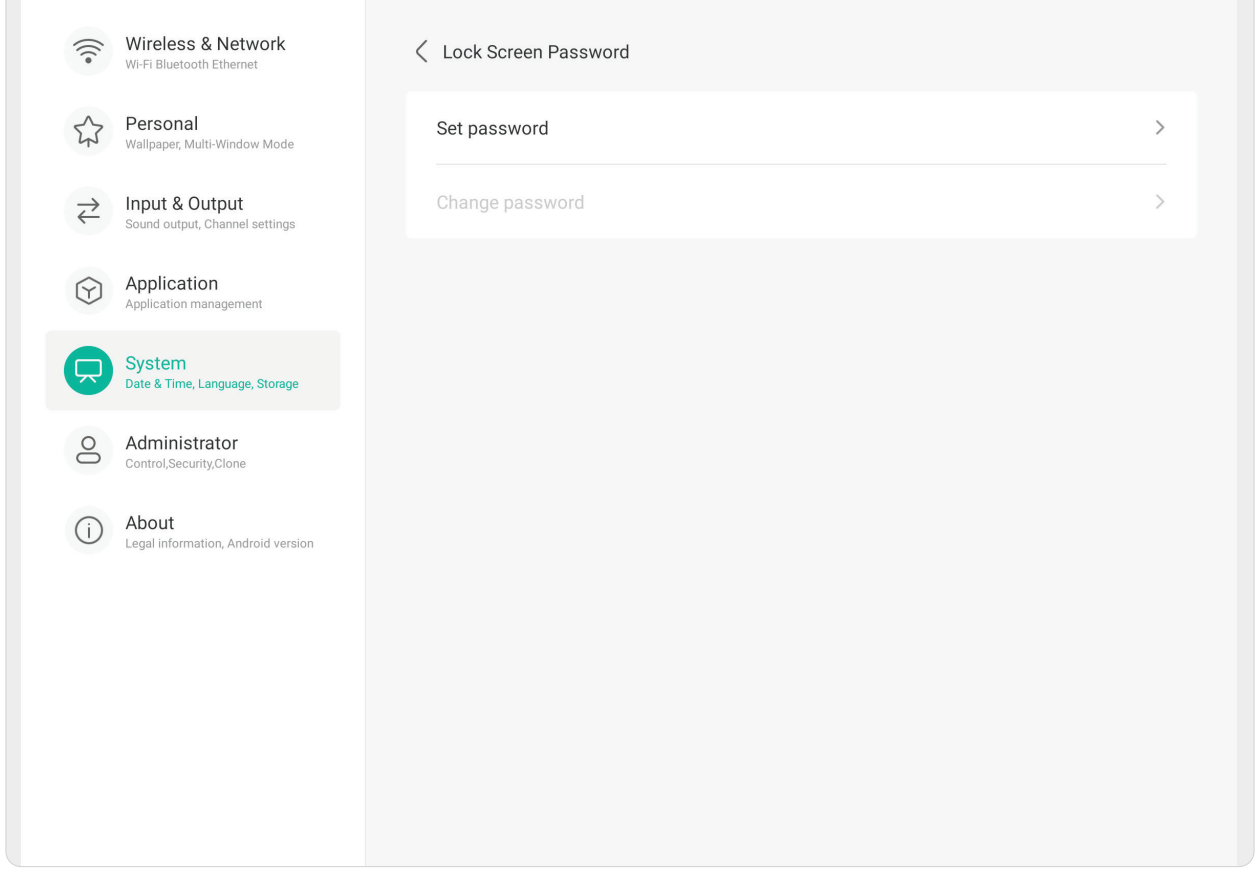

Sådan oprettes en adgangskode til skærmlåsen:

- **1.** Gå til: **Settings (Indstillinger)** > **System** > **System Tools (Systemværktøjer)** > **Lock Screen Password (Adgangskode til låseskærm)** for at se indstillingerne for skærmlåsen. Du kan også trykke på ikonet **Screen lock (Skærmlås)** ( $\begin{bmatrix} 1 \\ 1 \end{bmatrix}$ ) på listen Alle programmer.
- **2.** Vælg **Set Password (Opret adgangskode)**, og indtast en ny firecifret (4) cifret adgangskode. Vælg derefter **OK**. Når du nu vælger ikonet **Screen Lock (Skærmlås)**

(**ii**), låses skærmen.

### **E-mail**

Her kan du føje en e-mail-konto til skærmen.

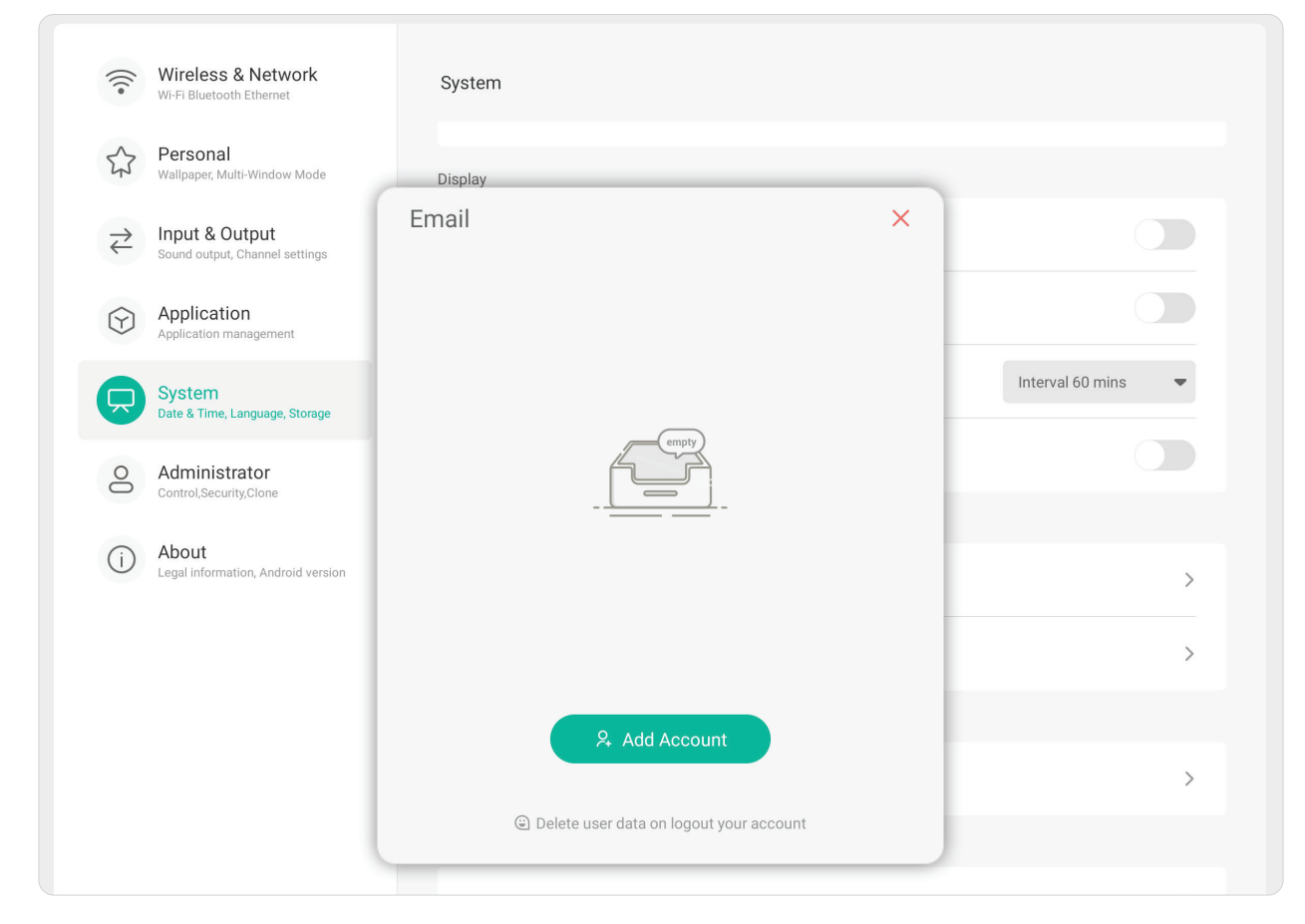

## **Startup & Shutdown (Opstart og nedlukning)**

Her kan du justere punkterne **Startup Channel (Opstartskanal)**, **Energy Saving (Energibesparelse)** og **Timer Switch (Timerknap)**.

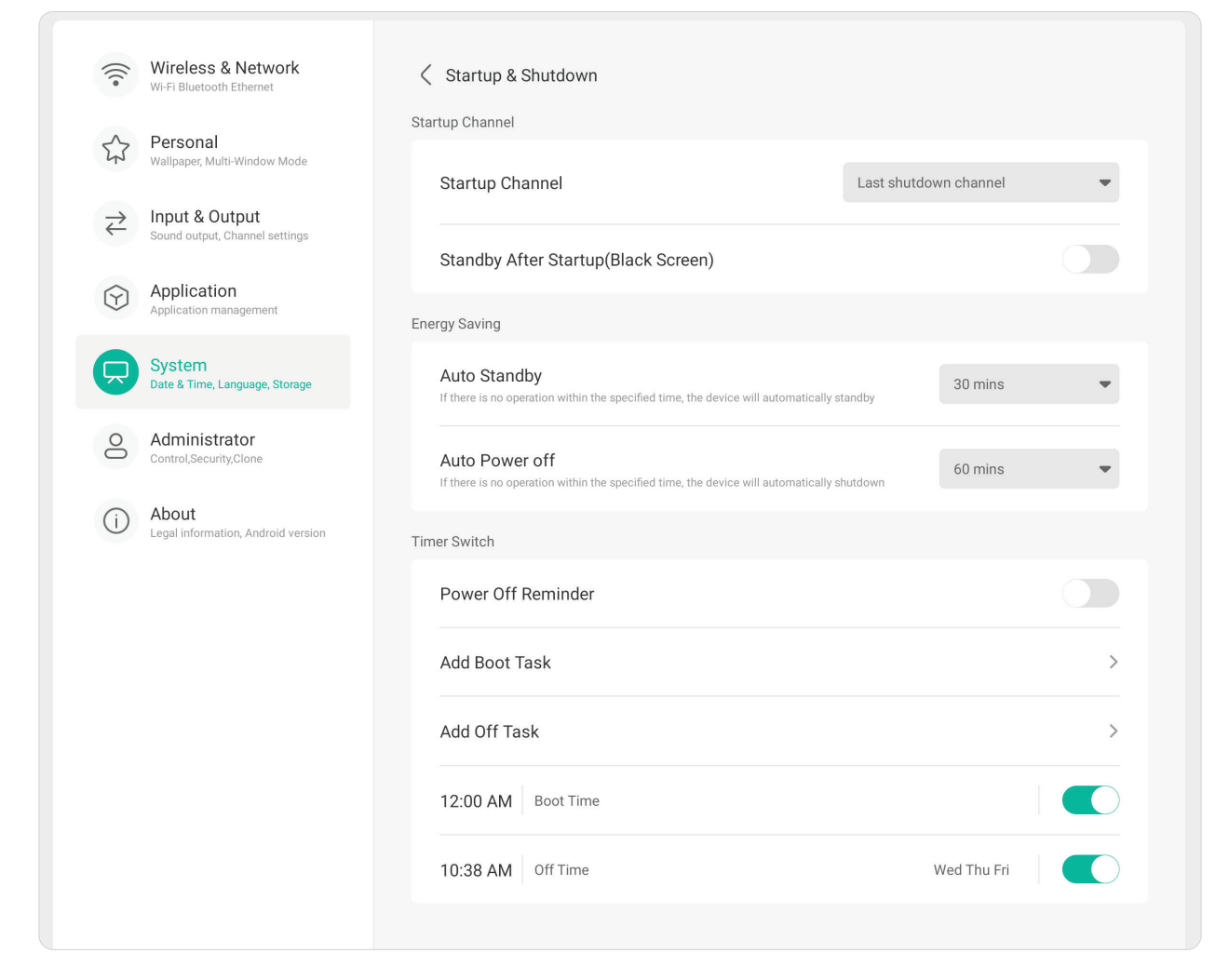

# **Startup Channel (Opstartskanal)**

Her kan du vælge den ønskede indgangskilde, når skærmen startes, og indstille opstartslogoet og videopræferencerne.

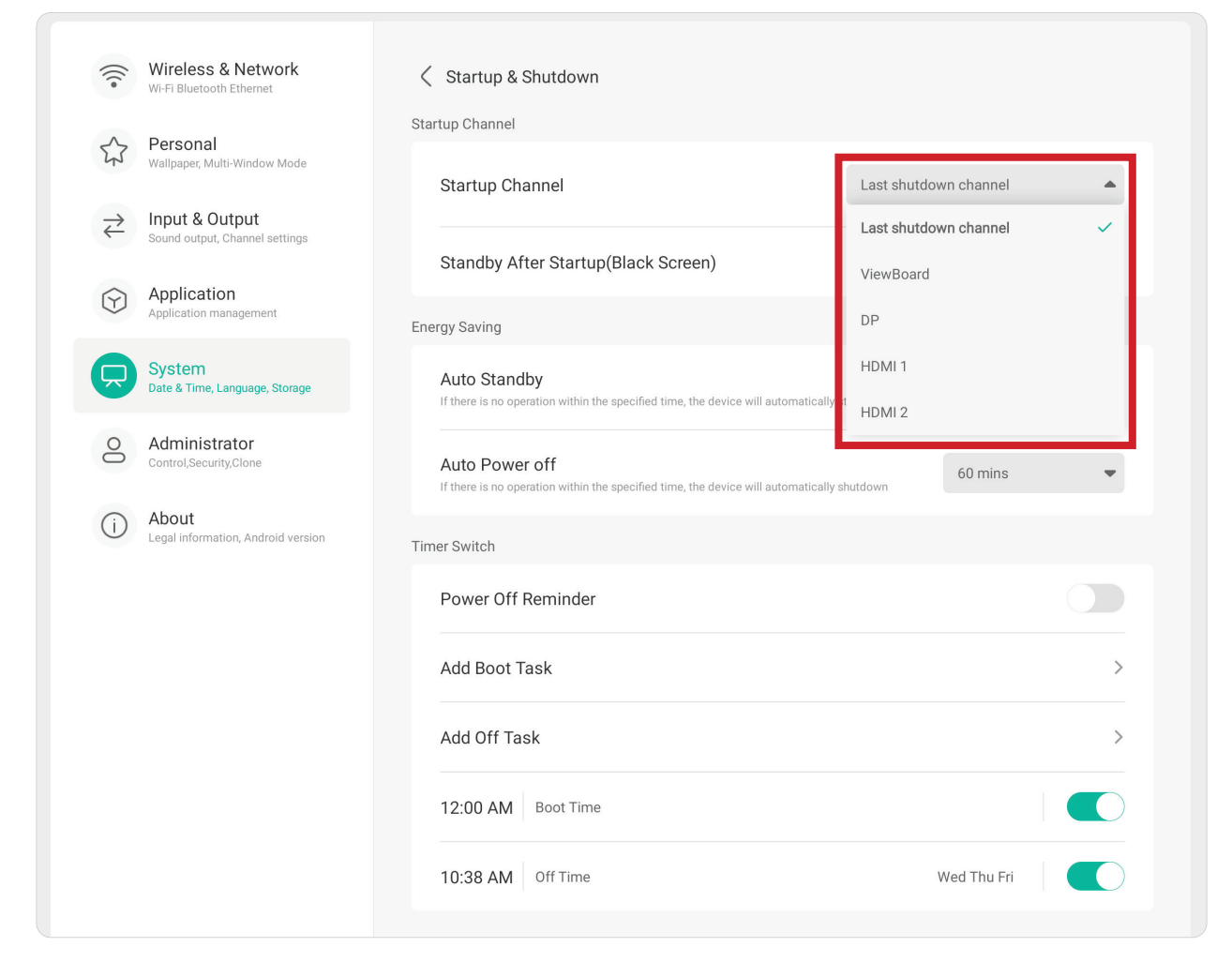

### **Energy Saving (Energibesparelse)**

Her kan du sætte en tid i punkterne **Auto Standby (Automatisk standby)** og **Auto Power Off (Automatisk nedlukning)** for at spare på strømmen, når skærmen ikke er i brug.

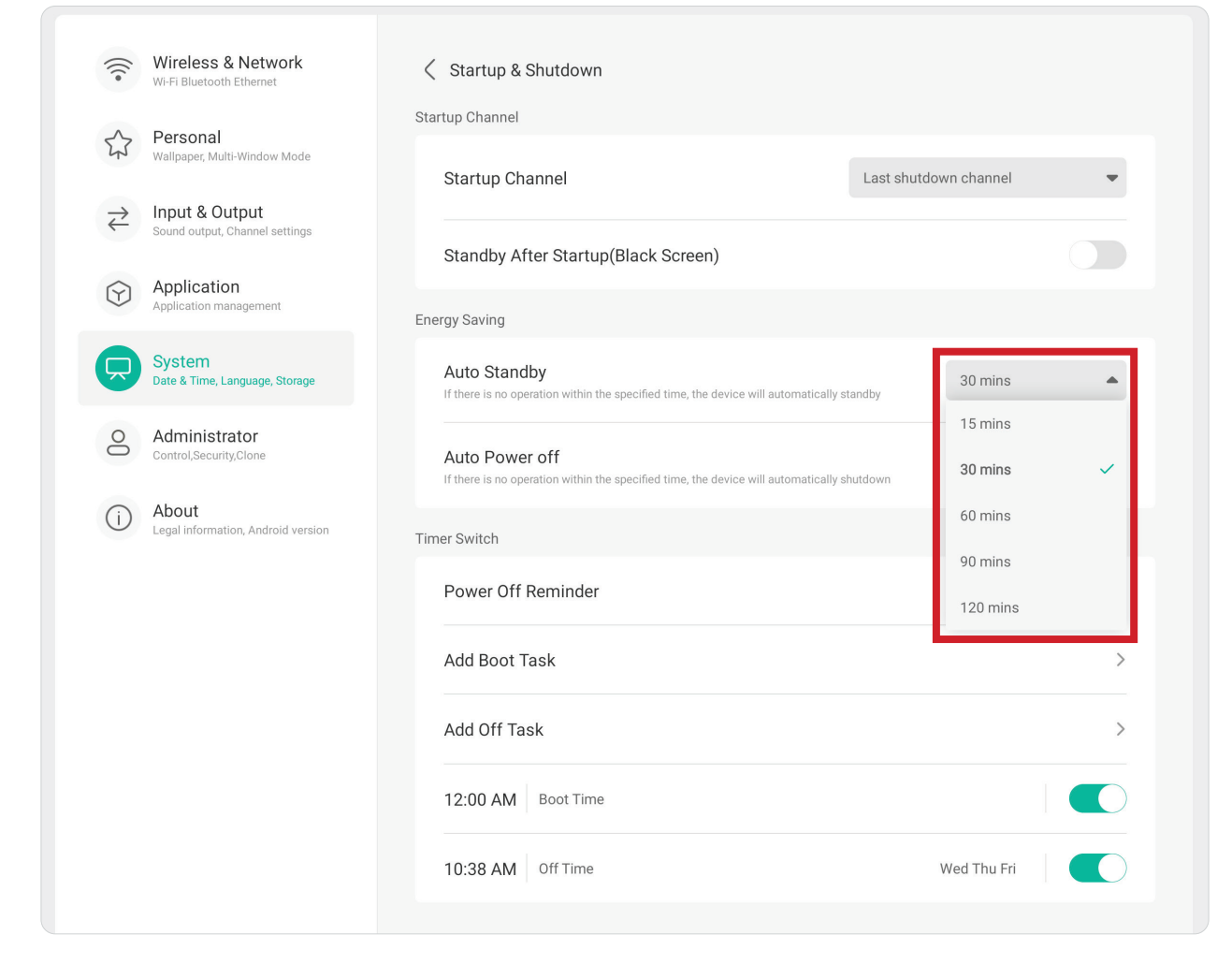

### **Timer Switch (Timerknap)**

Her kan du oprette en **Power Off Reminder (Nedlukningspåmindelse)** og/eller **Add Boot/Off Tasks (Tilføj opstarts- eller nedlukningsopgaver)**.

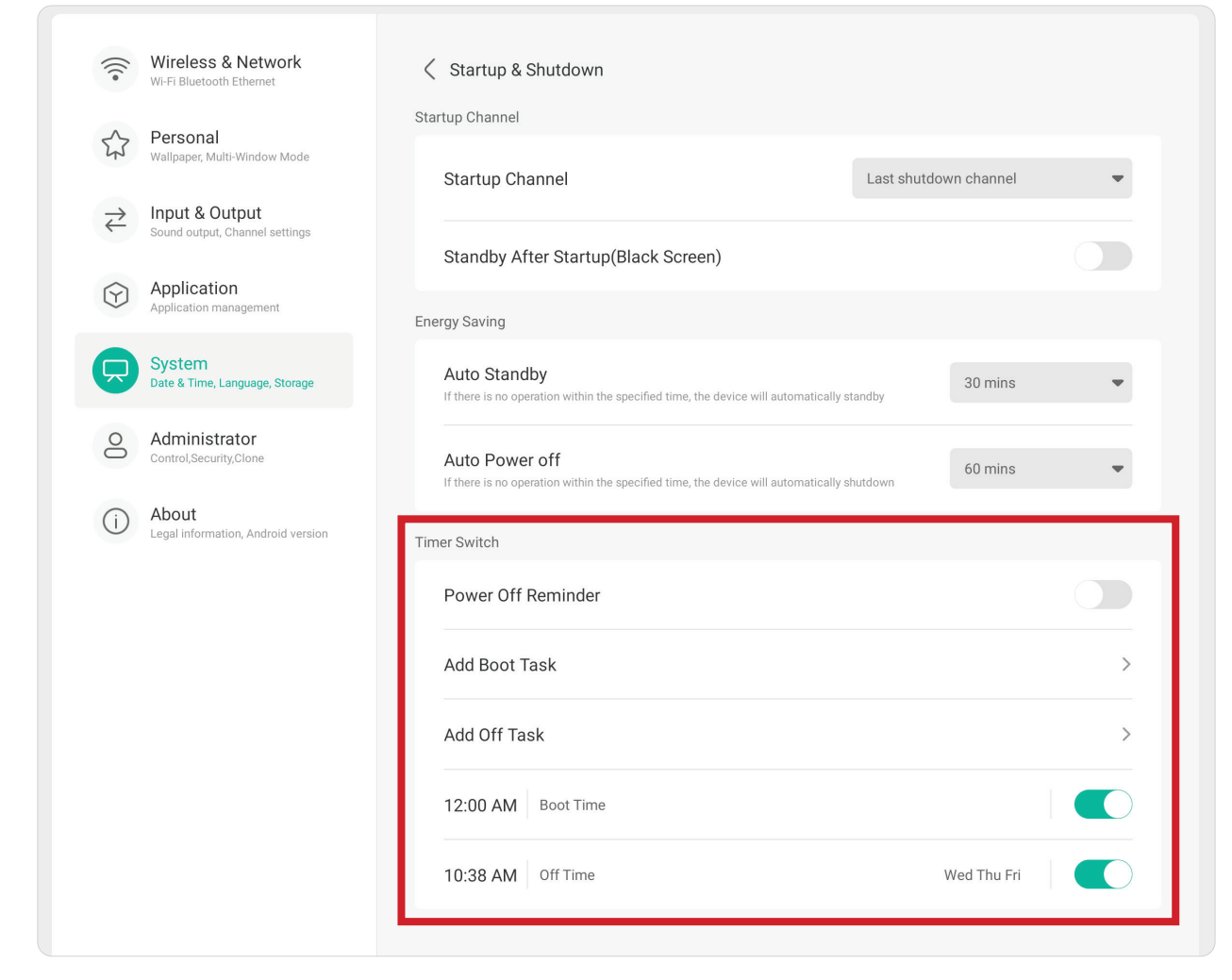

### **Improvement (Forbedring)**

Her kan du se skærmens **Credentials (Legitimationsoplysninger)** og indstillingerne i punktet **User Experience Improvement (Forbedring af brugeroplevelse)**.

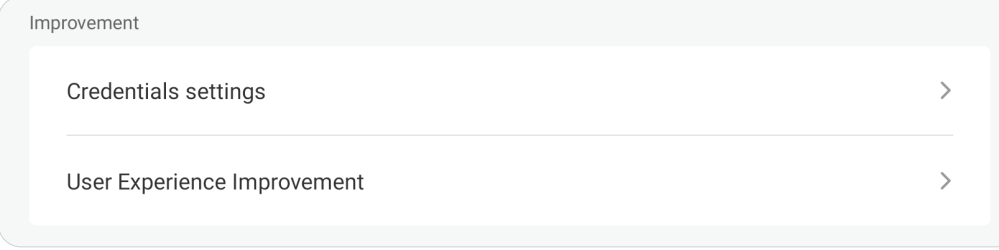

# **Credential Settings (Indstillinger for legitimationsoplysninger)**

Her kan du se indstillingerne i punkterne **Trusted (Betroet)** og **User Credentials (Brugerlegitimationsoplysninger)**, **Install from Storage (Installer fra lager)** og **Clear Credentials (Ryd legitimationsoplysninger)**.

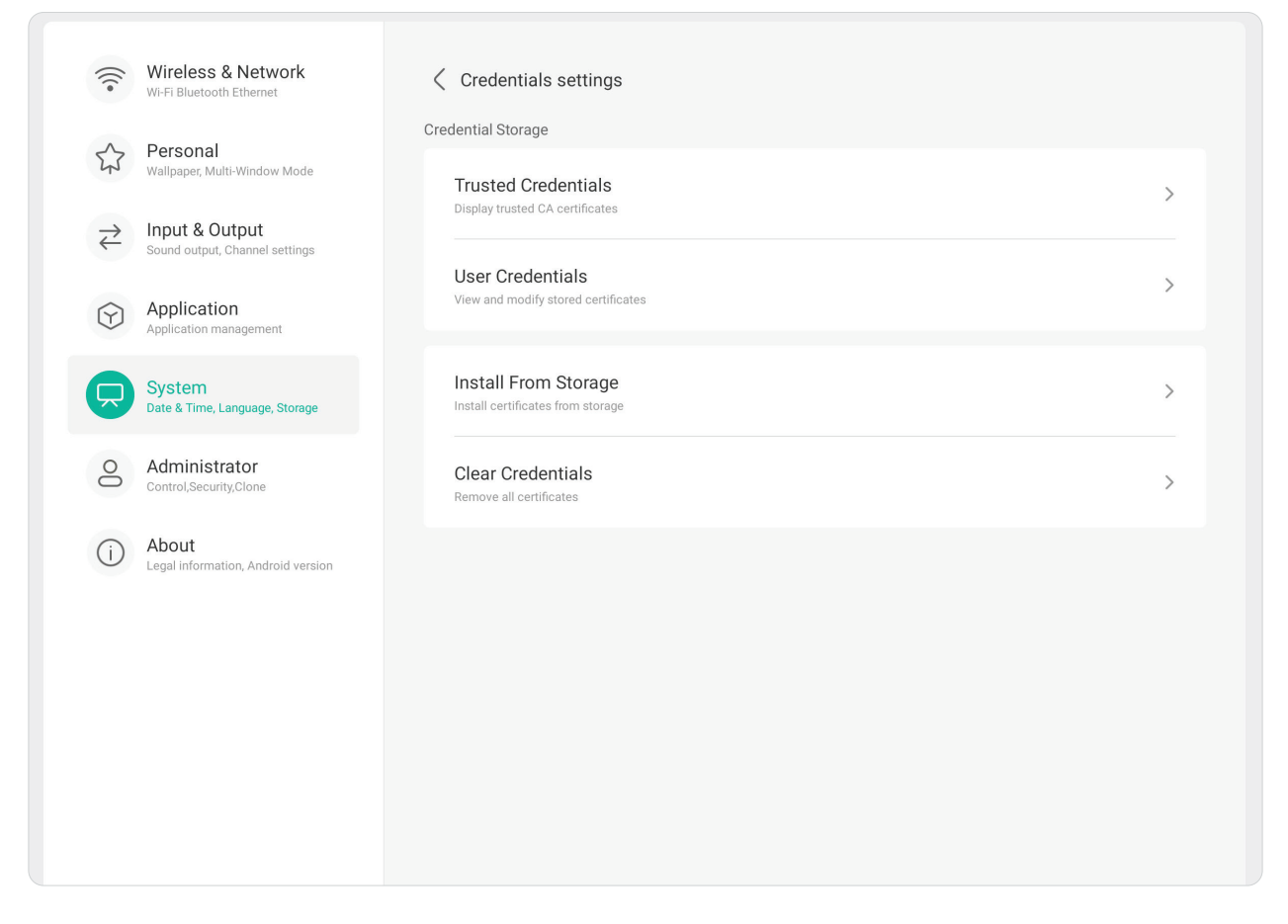

### **User Experience Improvement (Forbedring af brugeroplevelse)**

Her kan du vælge, om du vil acceptere at generelle statistiske data om, hvordan skærmen bruges, indsamles, så vi kan forbedrer vores tjenester.

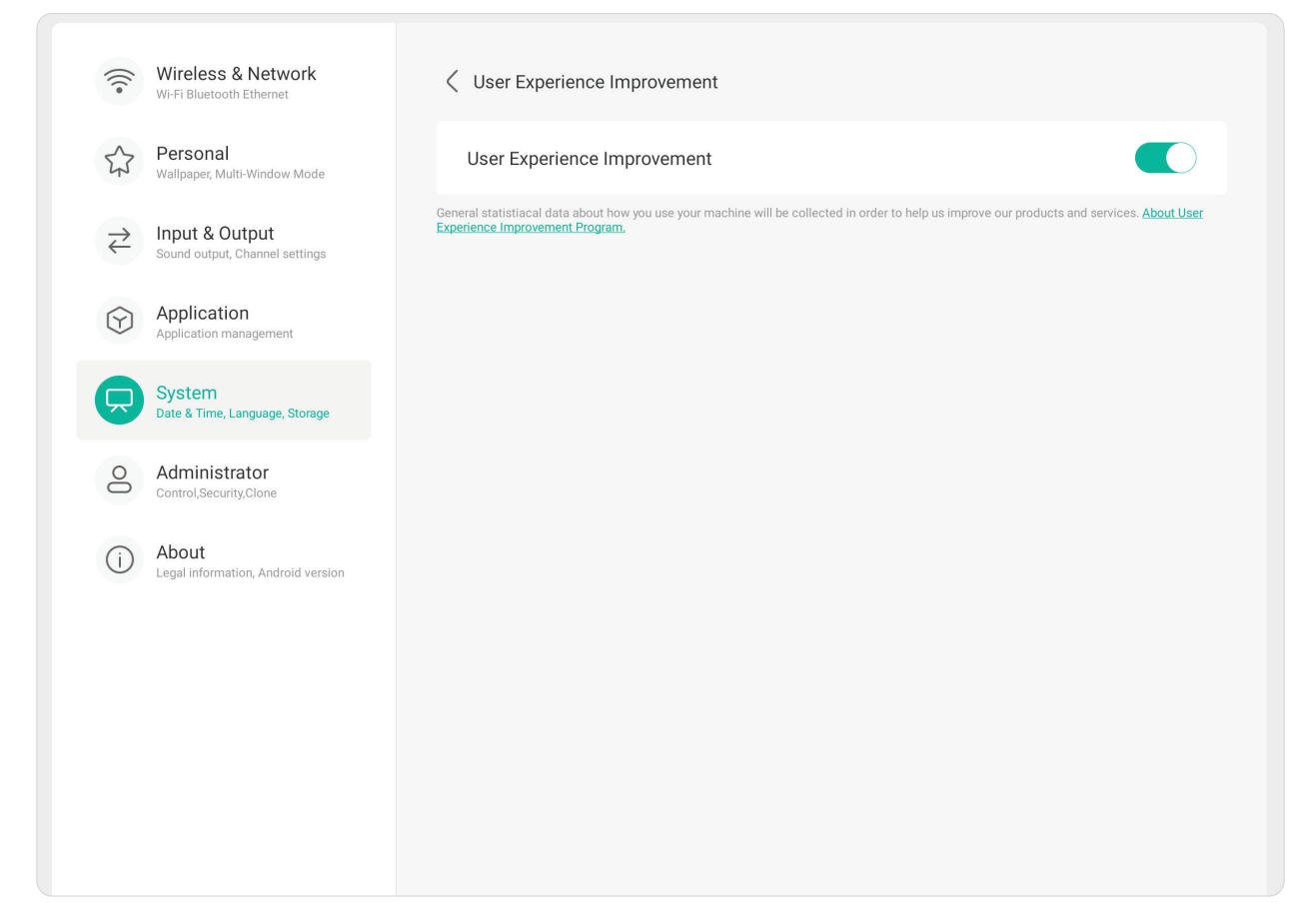

### **Administrator**

 $\sqrt{2}$ 

Her kan du se og justere punkterne **Administrator**, **Control (Styring)**, **Clone (Klon)**, **Kiosk Mode (Kiosk-funktion)** og **Security (Sikkerhed)**.

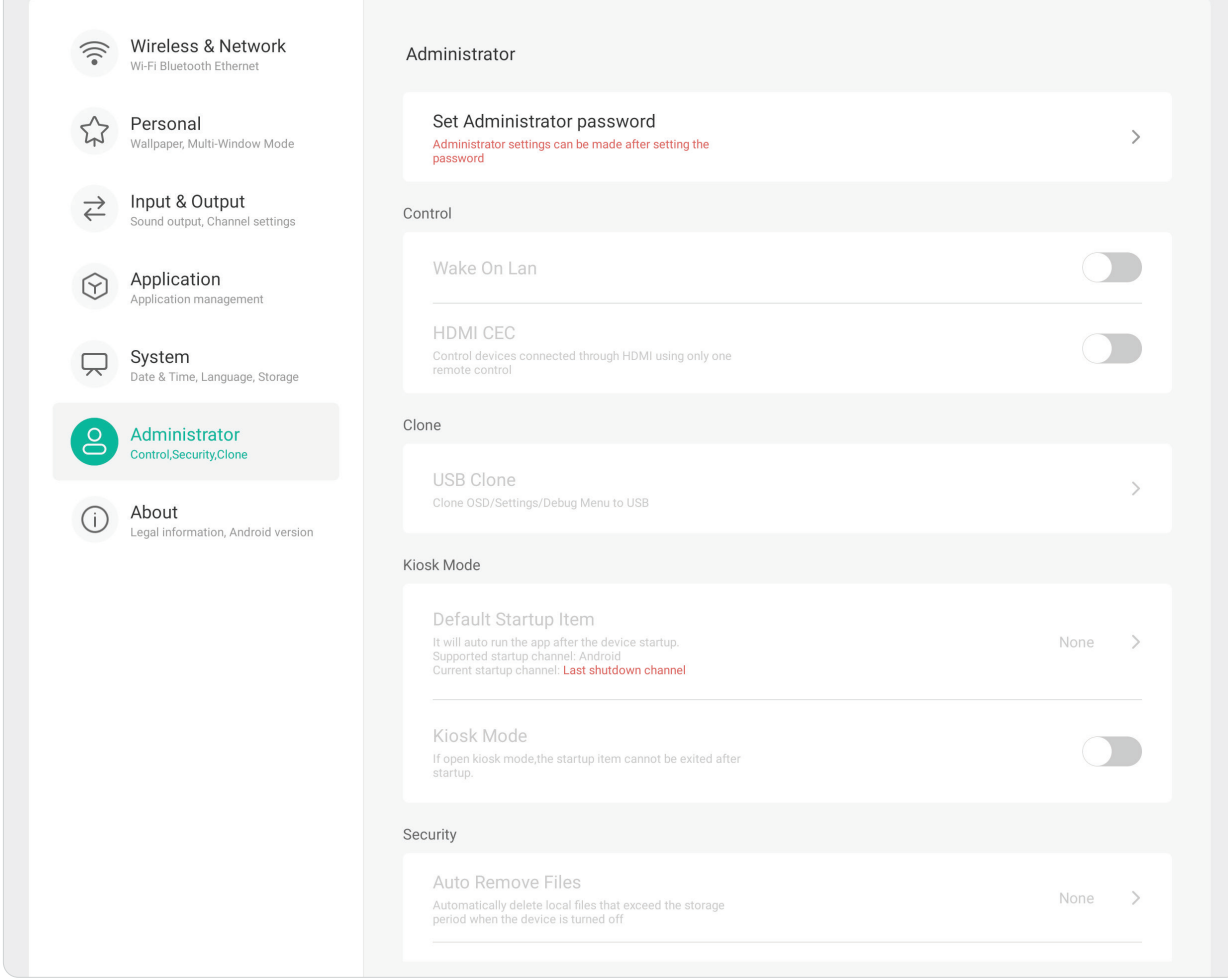

### **Administrator**

Her kan du oprette en administratoradgangskode for at opsætte administratorindstillingerne.

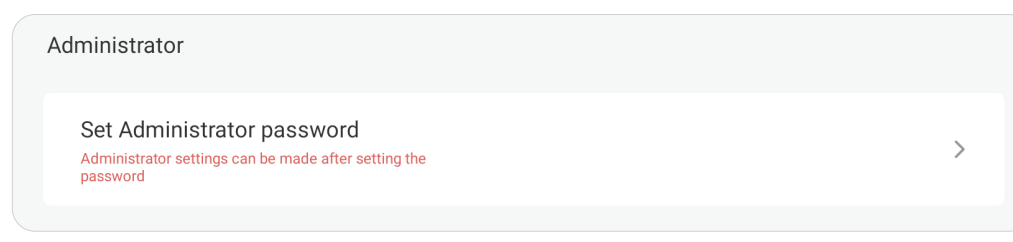

# **Control (Styring)**

Her kan du slå punkterne **Wake On LAN** og **HDMI CEC** til og fra.

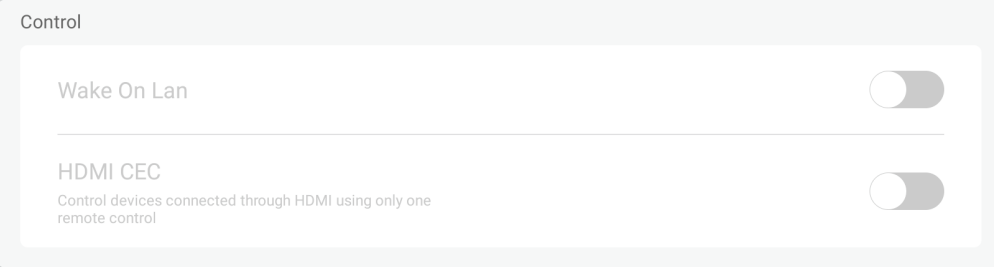

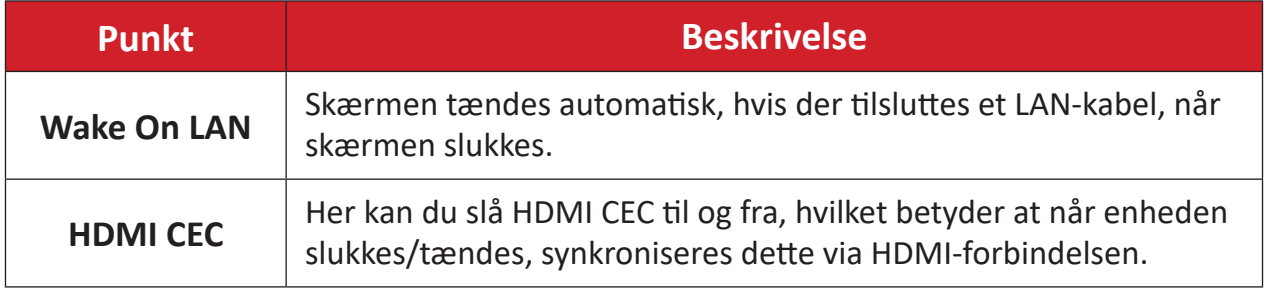

# **Clone (Klon)**

Her kan du kopiere skærmmenuen, indstillingerne og fejlfindingsmenu til en USBlagerenhed.

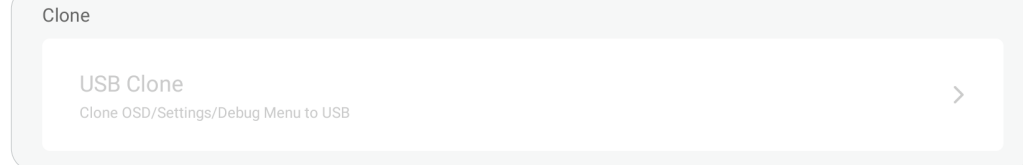

# **USB Clone (USB-kloning)**

Her kan du kopiere skærmmenuen, indstillingerne og fejlfindingsmenu til en USBlagerenhed.

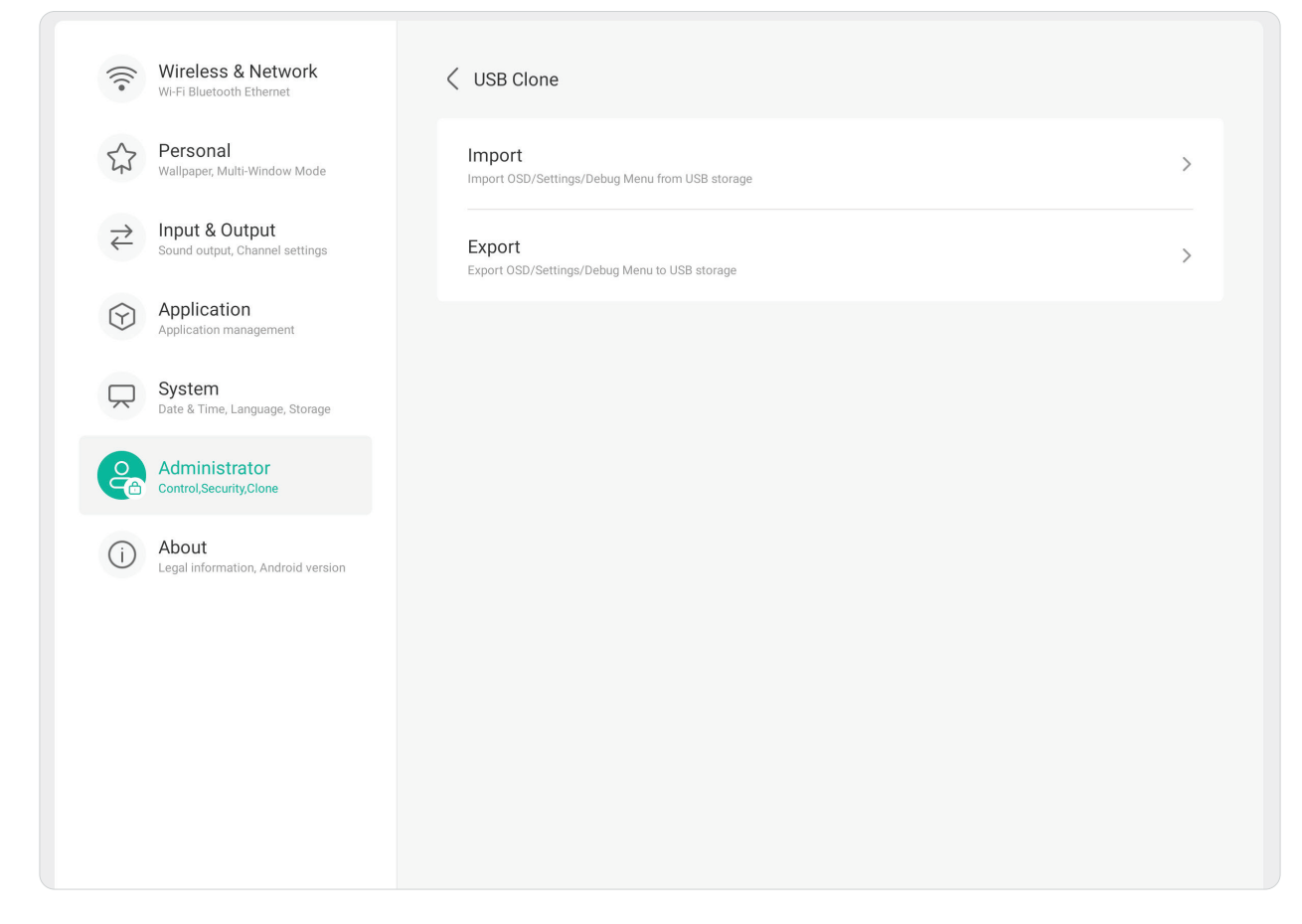

## **Kiosk Mode (Kiosk-funktion)**

Her kan du kopiere skærmmenuen, indstillingerne og fejlfindingsmenu til en USBlagerenhed.

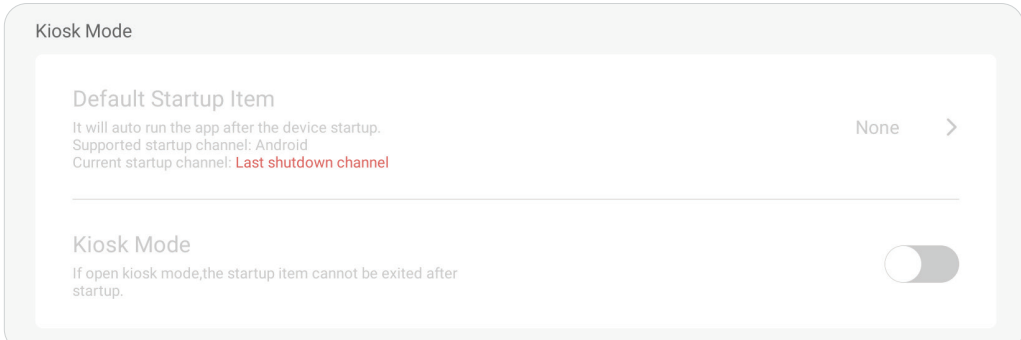

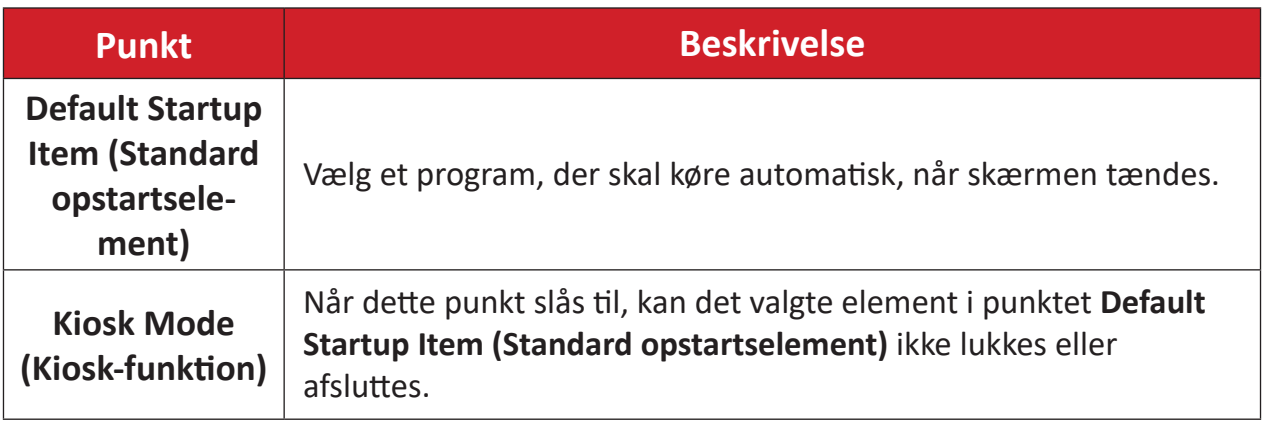

# **Security (Sikkerhed)**

Her kan du indstille en bestemt tidsperiode, hvor filerne automatisk skal fjernes og oprette en lås til indstillingerne i punkterne Settings (Indstillinger), Network (Netværk), USB og Unknow Sources (Ukendte kilder).

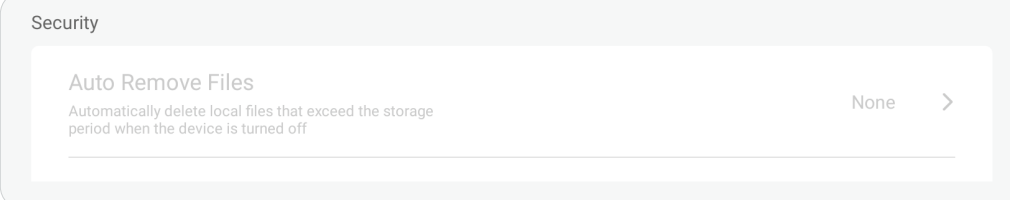

# **Auto Remove Files (Fjern automatisk filer)**

Slet automatisk lokale filer, når den indstillede lagringsperiode er gået og enheden slukkes.

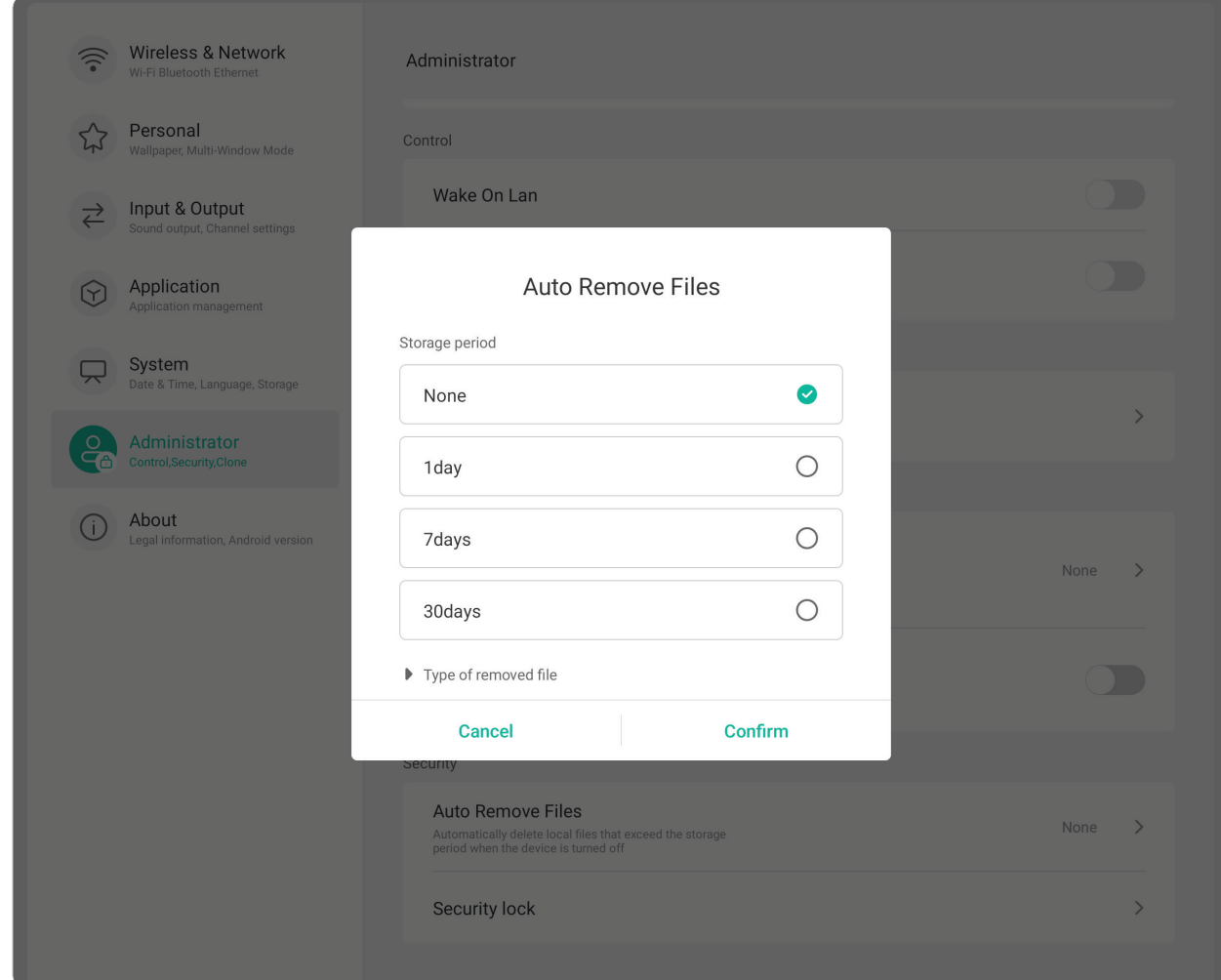

### **Security Lock (Sikkerhedslås)**

Her kan du oprette en adgangskodelås til indstillingerne i punkterne Settings (Indstillinger), Network (Netværk), USB og Unknown Sources (Ukendte kilder).

### **Om**

Se punkterne **Legal Information (Juridiske oplysninger)**, **Module Number (Modulnummer)**, **Android Version**, **Kernel version** og **Build Number**.

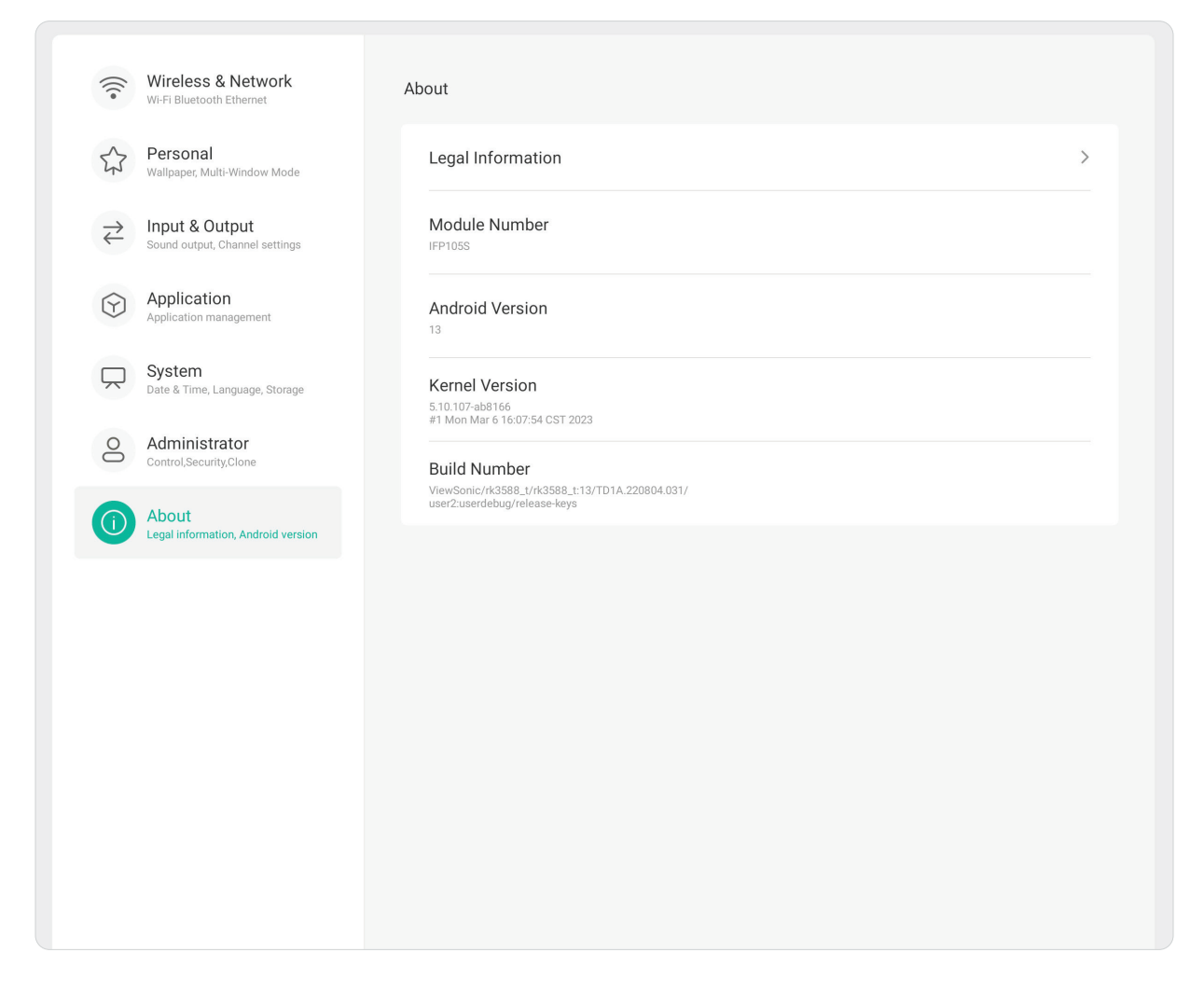

# **Forudinstallerede apps og indstillinger**

**BEMÆRK:** Installerede programmer kan ændres (installeres, afinstalleres, opdateres) uden varsel, når systemet opdateres. Kontakt din lokale kundeservice, hvis du har spørgsmål.

# **Optag**

Optag alt, hvad der vises på skærmen i et videoformat.

Sådan starter du skærmoptagelsesprogrammet:

- 1. Vælg ikonet **Record (Optag)** (**O**) under punktet **More (Mere)**.
- **2.** Vælg de ønskede optagelseskonfigurationer:
- **3.** Trykstyring på fluebenet, hvorefter en nedtælling på tre (3) sekunder starter. Skærmoptagelsen starter straks efter nedtællingen.
- **4.** Når du har stoppet optagelsen, kan du se videoen, gemme den eller slette den.

# **Bemærk**

Dette er et digitalt whiteboard-program.

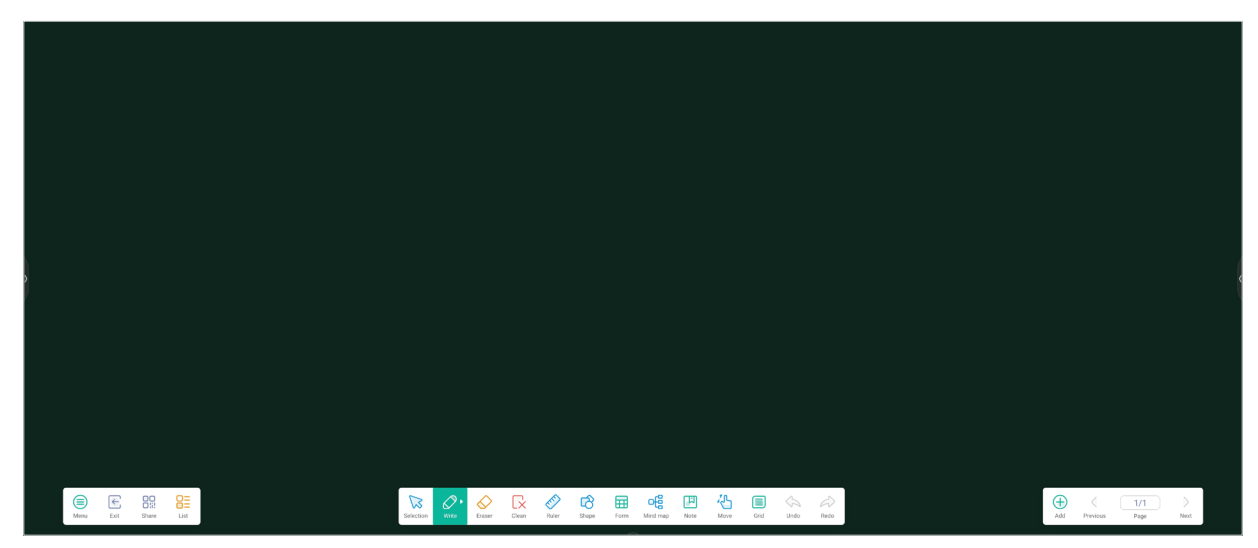

### Værktøjslinjen

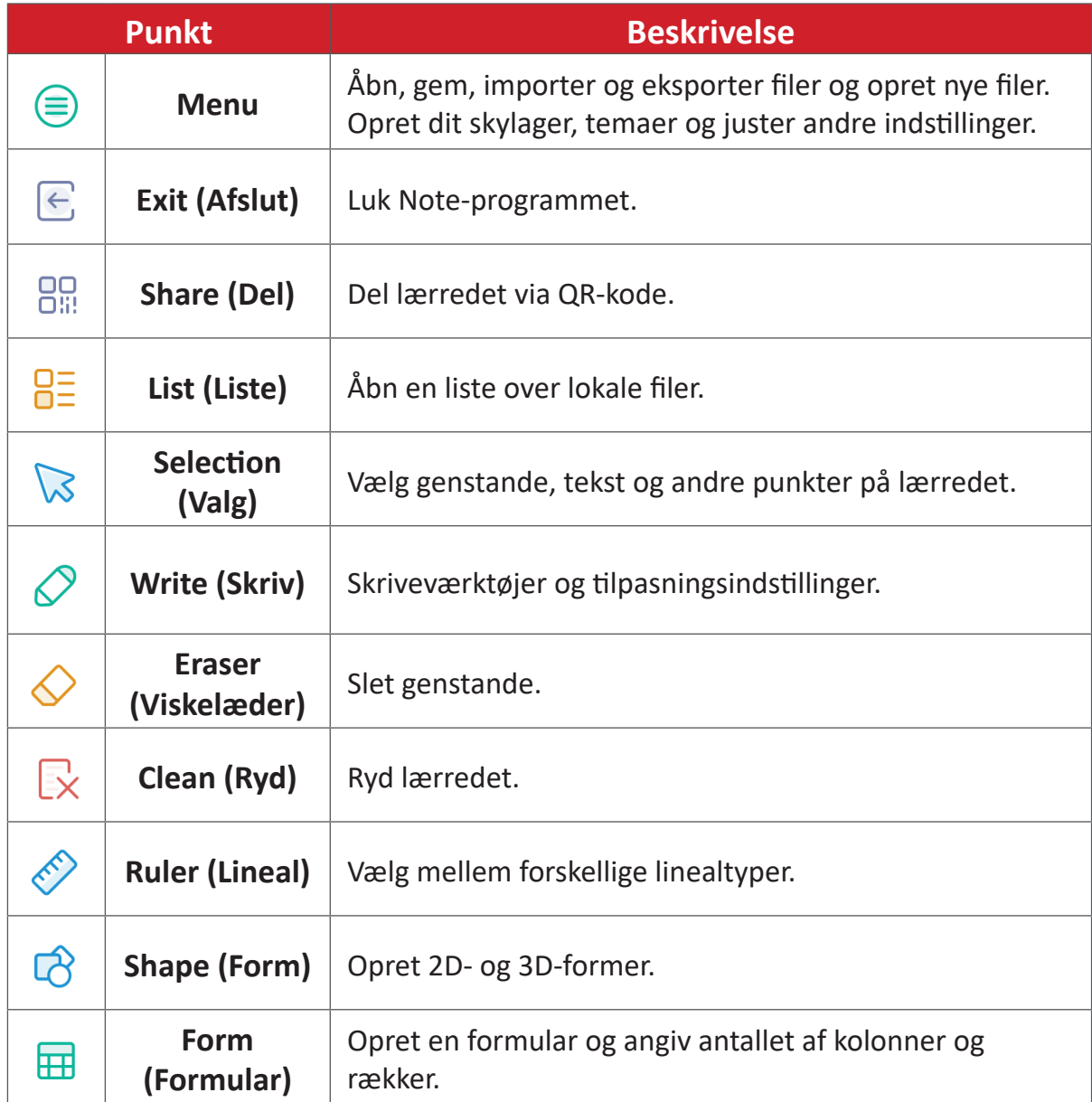

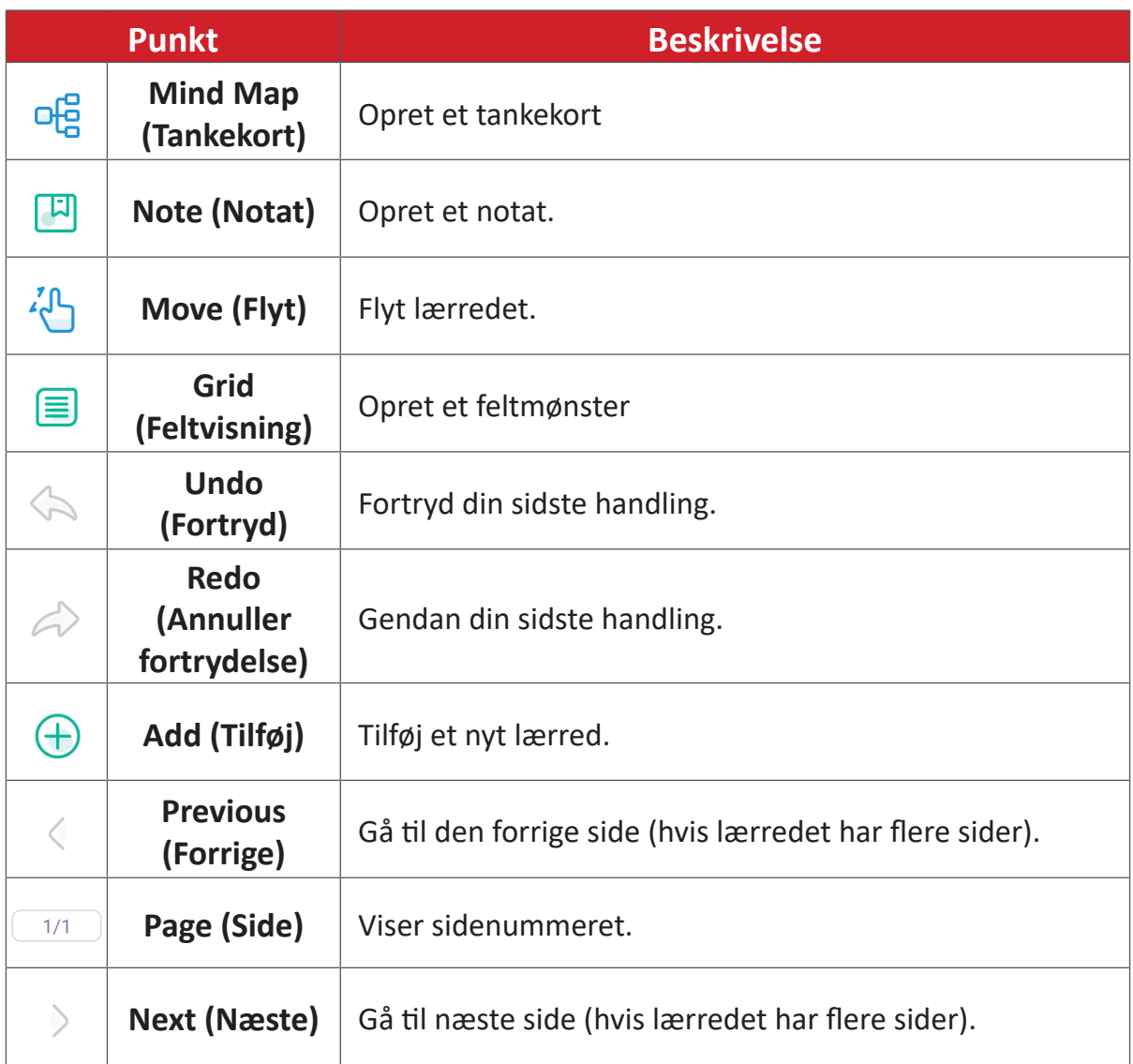

# **vCast**

Appen vCast virker med ViewBoard® Cast softwaren (vCast, vCast Pro og vCastSender), og den giver dit ViewBoard mulighed for at modtage skærmsignaler fra bærbare computere (Windows/Mac/Chrome) og mobilenheder (iOS/Android) og derved modtage brugerens skærme, billeder og videoer, der bruger appen vCastSender.

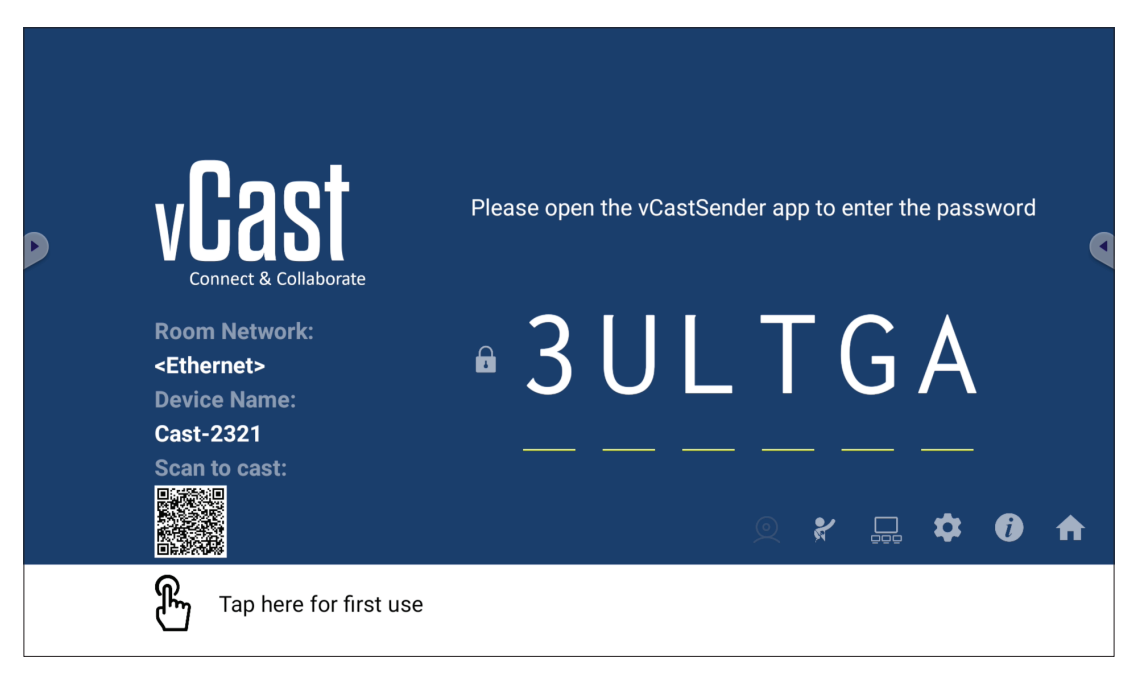

### **Netværksoplysninger**

- ViewBoard® Cast software, bærbare computere og mobilenheder kan oprette forbindelse til både det samme undernet og på alle undernet-netværker ved at indtaste pinkoden på skærmen.
- Tilsluttede enheder vises på **Device List (Enhedsliste)** på den samme undernetforbindelse.
- Hvis enheden ikke vises på **Device List (Enhedsliste)**, skal brugerne indtaste pinkoden på skærmen.

### **• Porte:**

- ͫ TCP 56789, 25123, 8121 & 8000 (styrer beskedport og lydoverførsler til klientenheden)
- ͫ TCP 8600 (BYOM)
- ͫ TCP 53000 (Anmod om at dele skærm)
- ͫ TCP 52020 (Omvendt styring)
- ͫ TCP 52025 (Omvendt styring til ViewBoard Cast-knappen)
- ͫ TCP 52030 (Statussynkronisering)
- ͫ UDP 48689, 25123 (Enhedssøgning og udsendelse & lydoverførsler til klientenheden)
- ͫ UDP 5353 (Multicast søgning enhed protokol)
- **• Port and DNS for Activation (Port og DNS, der skal aktiveres)**:
	- ͫ Port: 443
	- ͫ DNS: https://vcastactivate.viewsonic.com
- **• OTA Service (OTA-tjeneste)**
	- ͫ Serverport: TCP 443
	- ͫ Serverens FQDN-navn: https://vcastupdate.viewsonic.com

# **Display Group Settings (Vis gruppeindstillinger)**

For at indstille skærmgruppeindstillingerne, skal du vælge skærmgruppe-ikonet ( ) forneden til højre på skærmen.

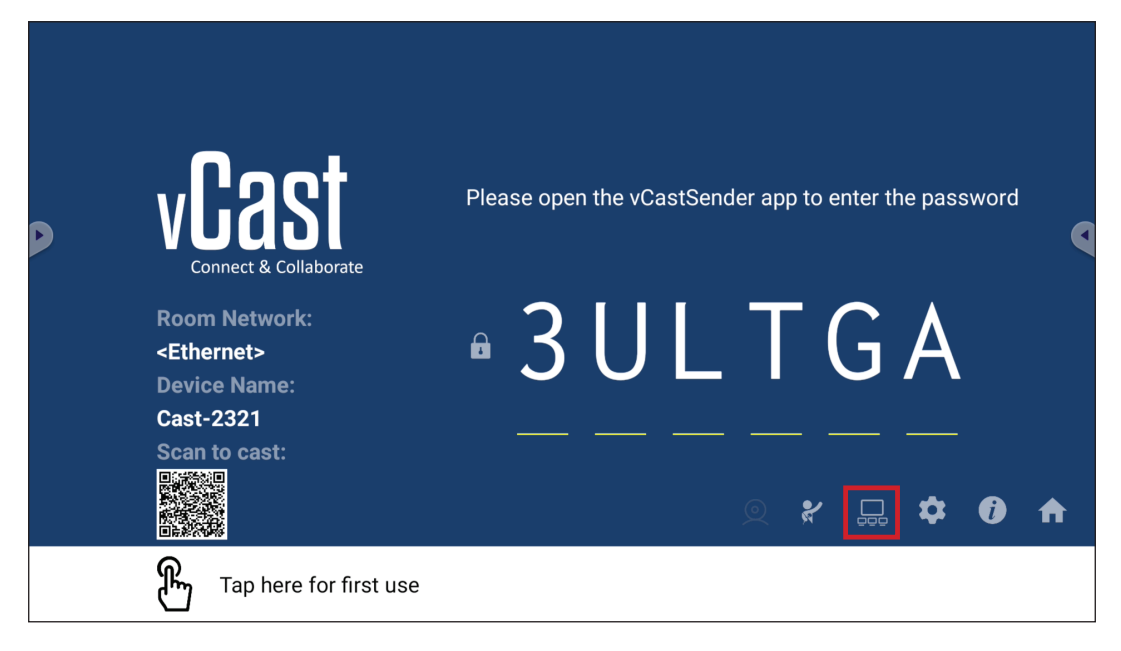

**1.** Slå punktet "Tænd/sluk skærmgruppe" til for at slå skærmgruppefunktionen til.

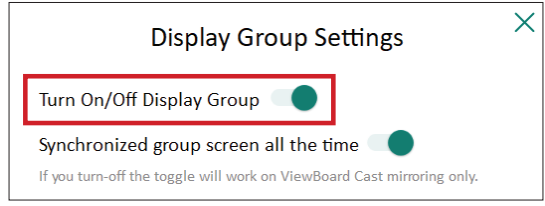

- **BEMÆRK:** Andre forudinstallerede ViewBoard Cast-enheder, der er på samme netværk, vises på en liste.
- **2.** Vælg enheder, der skal puttes i gruppen, og vælg **OK** for at gemme indstillingerne.

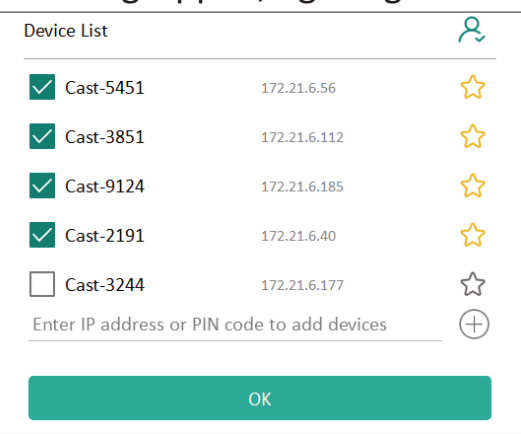

#### **BEMÆRK:**

- Hvis enhederne, du vil putte i gruppen, ikke er på listen, kan du indtaste enhedernes Ip-adresse eller pinkode for at forbinde dem.
- Der kan højst puttes seks skærme i en gruppe.

**3.** Hvis du ofte opretter forbindelse til den samme enhed, kan du vælge stjerneikonet ( $\binom{1}{k}$ ) ved siden af enheden for at føje den til din liste over ofte tilsluttede enheder, "My List of Devices in Group" (Min liste over enheder i gruppen), hvorefter det er nemmere at opsætte og styre skærmgruppen.

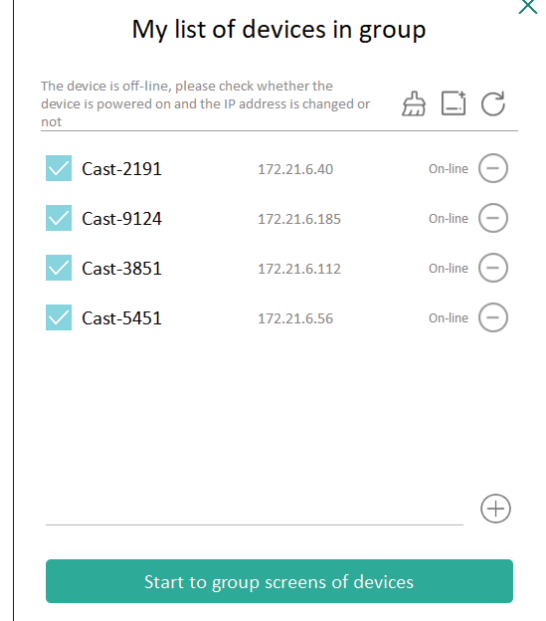

### **Synchronized Group Screen All the Time (Uafbrudt synkronisering af skærmgruppen)**

Hvis du slår punktet "Synchronized group screen all the time" (Uafbrud synkronisering af skærmgruppen) til, vises en synkroniseret skærmgruppe uafbrudt. Hvis dette punkt slås fra, virker det kun i vCast spejling.

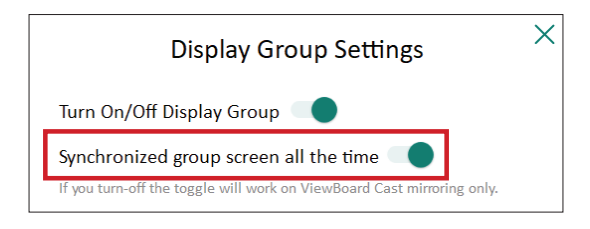

**BEMÆRK:** Vælg først enhederne, der skal puttes i en gruppe, og slå derefter punktet "Synchronized group screen all the time" (Uafbrudt synkronisering af skærmgruppen) til for at undgå afbrydelser.

### **Del en skærm med skærmgruppen (én til mange casting)**

Når du har bekræftet ovenstående indstillinger, kan du dele din skærm med hovedskærmen, hvorefter klientenhederne i gruppen synkroniseres til din skærm.

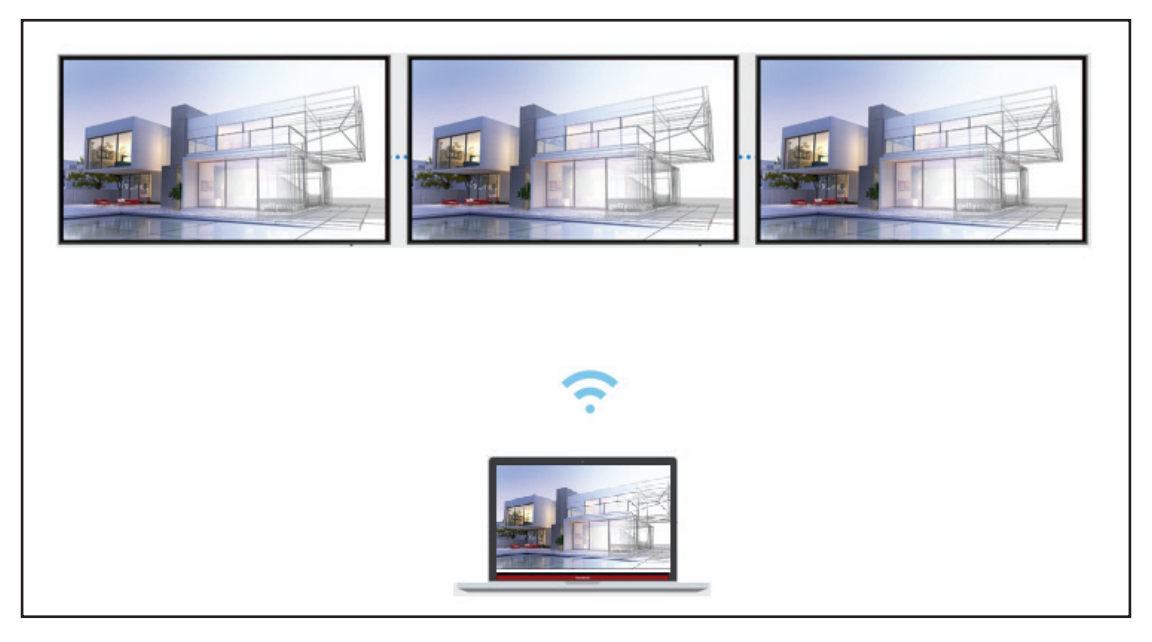

# **Moderator Mode (Moderatorfunktion)**

Med moderatorfunktionen kan moderatoren styre de enheder, der er tilsluttet ViewBoard eller skærmen. For at åbne moderatorfunktionen, skal du vælge ikonet Moderatorfunktion  $\mathcal{F}$ ) forneden til højre på skærmen.

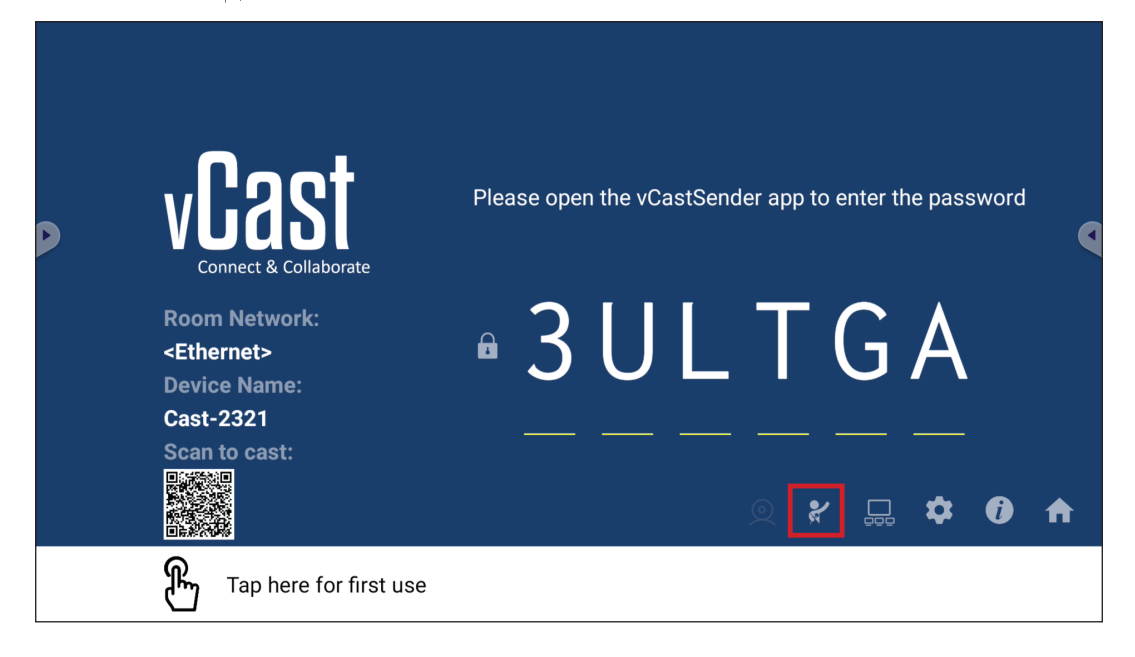

Når dette punkt slås til, kan moderatoren se en liste over alle tilsluttede skærme i det flydende vindue til venstre og moderatoren kan forhåndsvise hver deltagers skærm og derefter vælge en af deltagerens skærm og caste den til ViewBoards eller hovedskærmen. Moderatoren kan også styre alle deltagernes skærme, skrive kommentar på ViewBoard'et og skærmen, og fjerne uønskede deltagere ved brug af luk-ikonet (X).

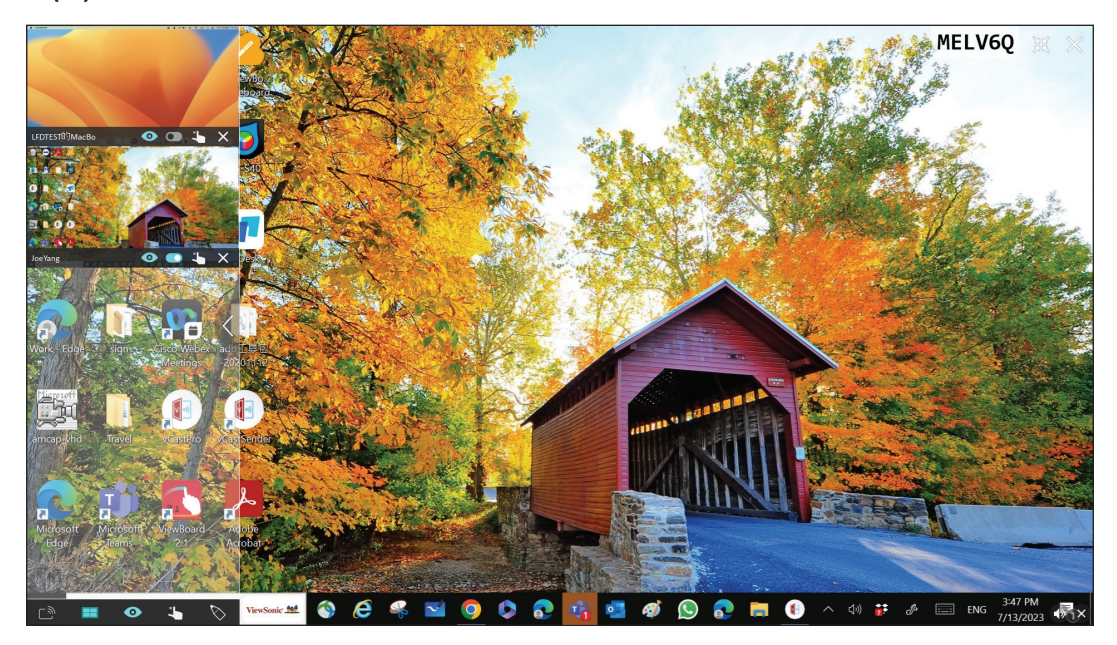

# **Broadcast (Udsendelse)**

Når dette punkt slås til, udsendes ViewBoard-skærmen til alle deltagerens forbundne skærme på samme tid. Deltagerne kan kun se fremvisningens indhold, indtil moderatoren slår udsendelsesfunktionen fra.

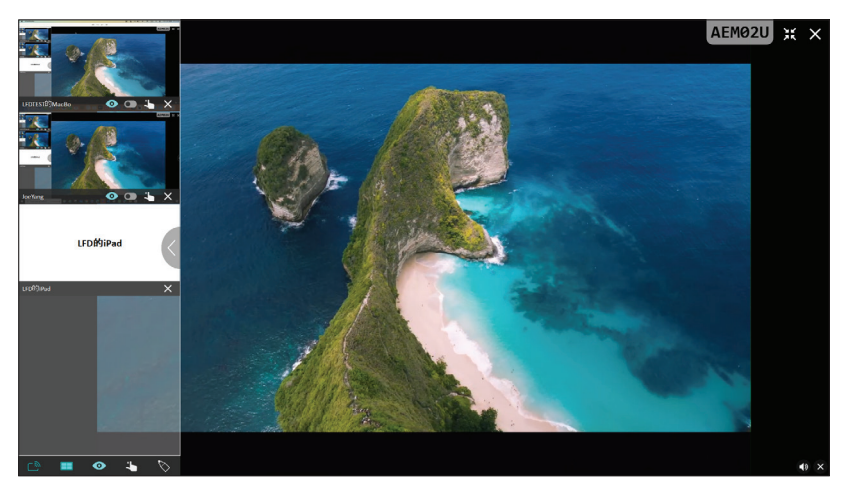

# **E. Multiple Screen Sharing (Deling af flere skærme)**

Som standard er vCast indstillet til deling af flere skærme, men den kan også indstilles til at dele en enkelt skærm. For at gøre dette skal moderatoren vælge ikonet Deling af flere skærme for at skifte til deling af en enkelt skærm.

# **<sup>***O***</sup>** Preview Screen (Forhåndsvisning af skærm)

Som standard kan moderatoren se en forhåndsvisning af deltagerens skærmindhold før det deles med ViewBoard. Ved at vælge Forhåndsvisning af skærm-ikonet kan moderatoren skifte til kun at se deltagerens navn.

# **Touch (trykstyring)**

Som standard kan deltagere bruge trykstyring til at samarbejde, når deres enhed er forbundet. Moderatoren kan slå en deltagers trykstyring til/fra ved at vælge trykstyringsikonet i deltagerens vindue.

### **BEMÆRK:**

- Moderatorfunktionen understøttes på alle vCastSender- og AirPlayenheder, men på mobilenheder er funktionen begrænset til en "forhåndsvisningsfunktion". Derudover kan mobile Android-enheder ikke caste lyd.
- Når du caster din Windows/Mac/Chrome-skærm til et ViewBoard eller en skærm, sendes den valgte fuldskærmsenhed ikke tilbage til din enhed, så skærmen ikke castes igen.
- Den aktive oplægsholder kan trykke på alle deltagerens skærme for at fjernstyre casting-enhederne.
- Antallet af oplægsholdere på flere skærmen afhænger af, hvor kraftig din Windows CPU-processor og router er.

### **Casting fra Windows-, MacBook- og Chrome-enheder**

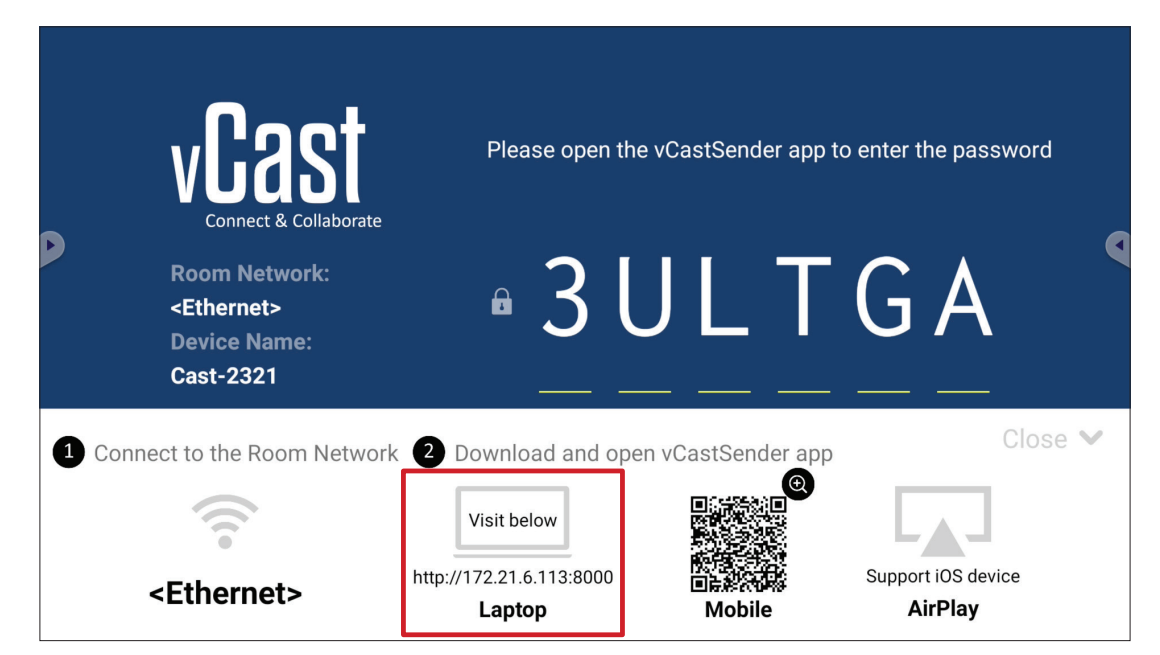

**1.** Sørg for at din enhed (f.eks. en bærbar computer) er forbundet til det samme netværk som dit ViewBoard.

**BEMÆRK:** Netværksnavnet kan findes under **Room Network (Rumnetværk)**.

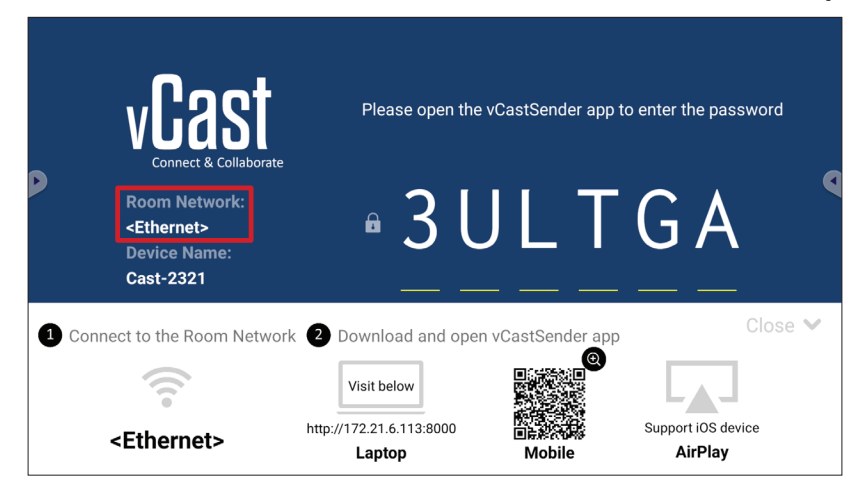

- **2.** Åbn klientens enhed, og åbn adresselisten der vises på dit ViewBoard for at downloade og installere vCastSender.
- **3.** Når du har installeret vCastSender, skal du åbne den.

**4.** For at oprette forbindelse til ViewBoard, skal du indtaste pindkoden og klikke på OK.

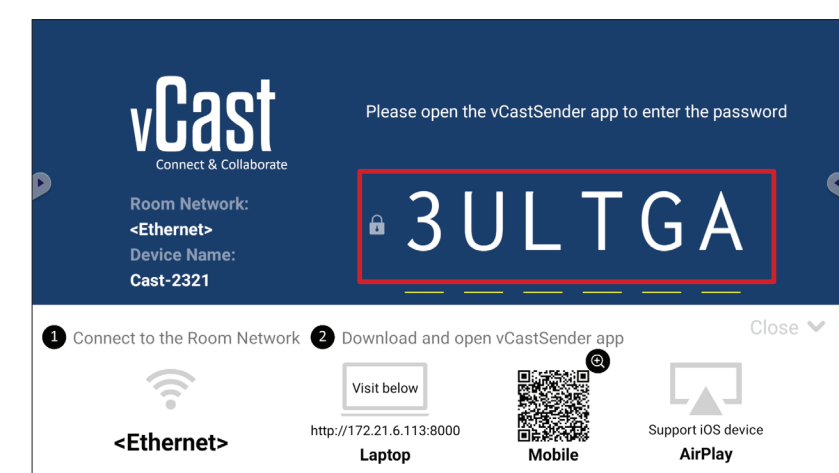

**BEMÆRK: Pinkoden** er fremhævet nedenfor:

**5.** Derudover kan du oprette forbindelse til ViewBoard ved at klikke på **Device List (Enhedsliste)** og derefter på **Device Name (Enhedsnavn)** på listen.

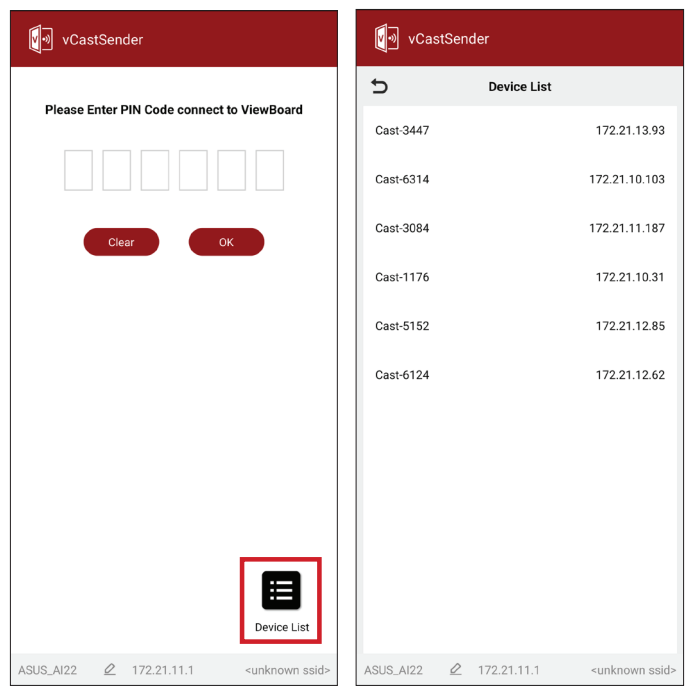

**BEMÆRK:** Punktet **Device Name (Enhedsnavn)** er fremhævet nedenfor:

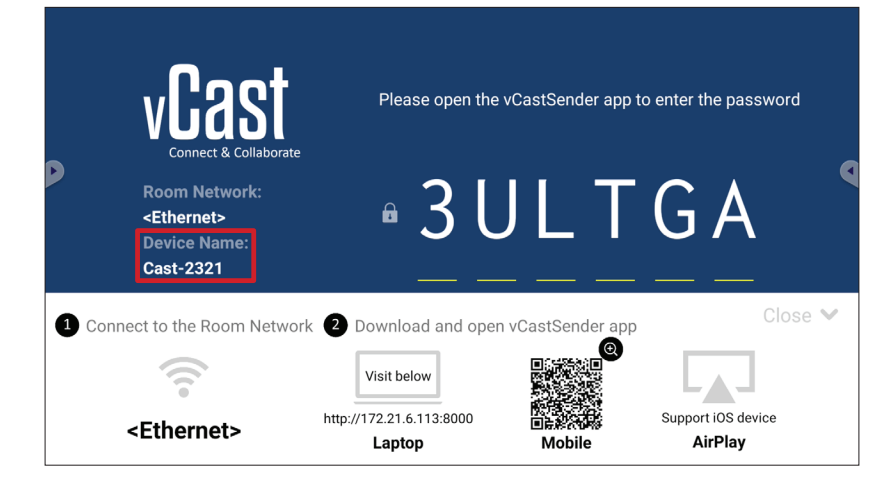

**106**

### **Casting fra Android-enheder**

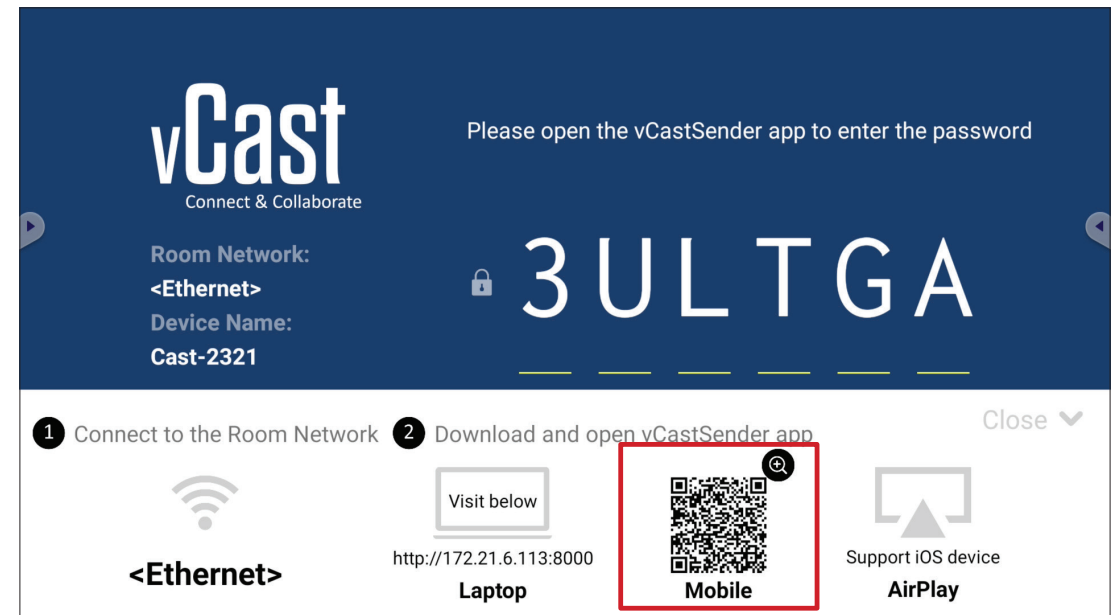

**1.** Sørg for, at klientenheden (f.eks. Android-telefon eller tablet) er forbundet til det samme netværk som dit ViewBoard.

**BEMÆRK:** Netværksnavnet kan findes under **Room Network (Rumnetværk)**.

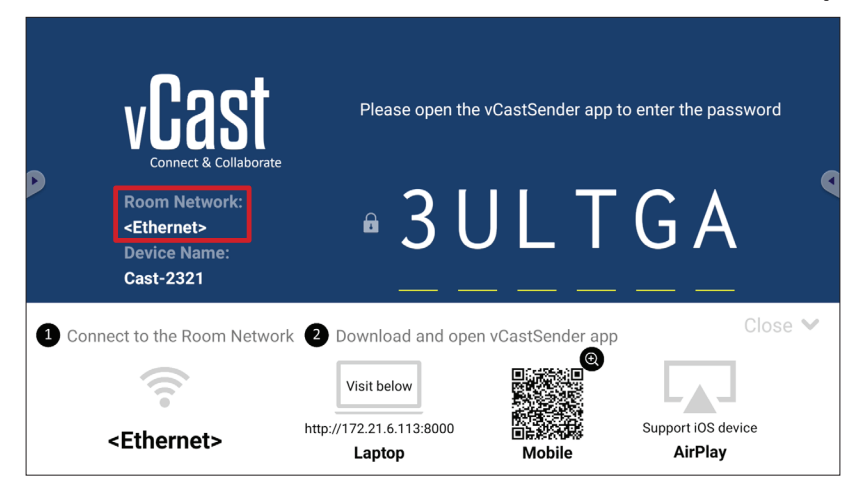

**2.** Scan Qr-koden, er vises i dit ViewBoard, med Android-klientenheden for at downloade appen vCastSender. Du kan også downloade appen på Google Play Store.

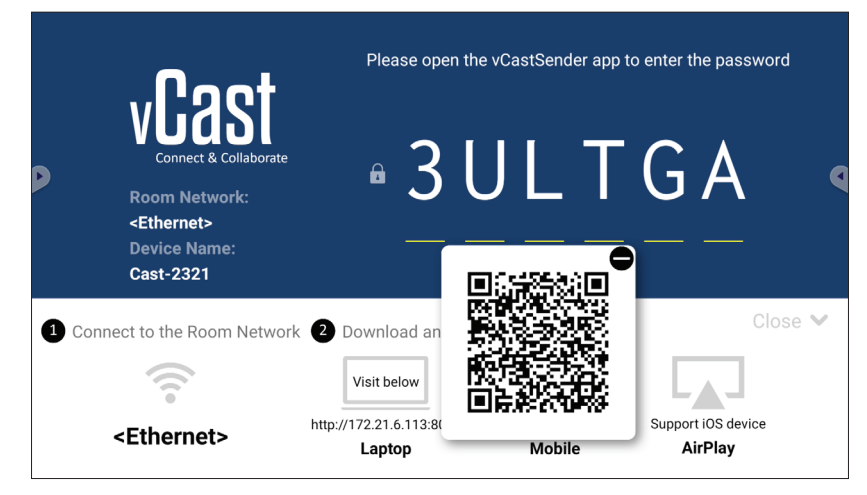

**107**

- **3.** Når du har installeret vCastSender, skal du åbne den.
- **4.** For at oprette forbindelse til ViewBoard, skal du indtaste pinkoden og vælg **OK**.

**BEMÆRK: Pinkoden** er fremhævet nedenfor:

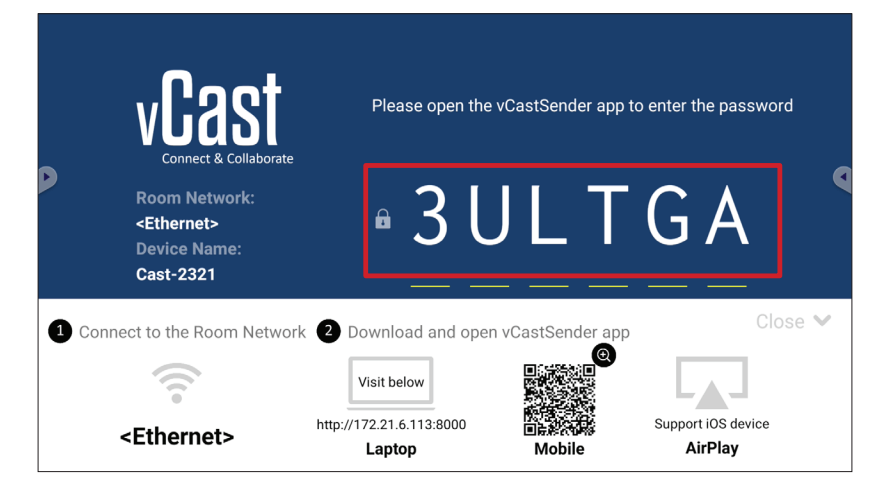

**5.** Du kan også oprette forbindelse til ViewBoard ved at vælge **Device List (Enhedsliste)** og derefter på **Device Name (Enhedsnavn)** på listen

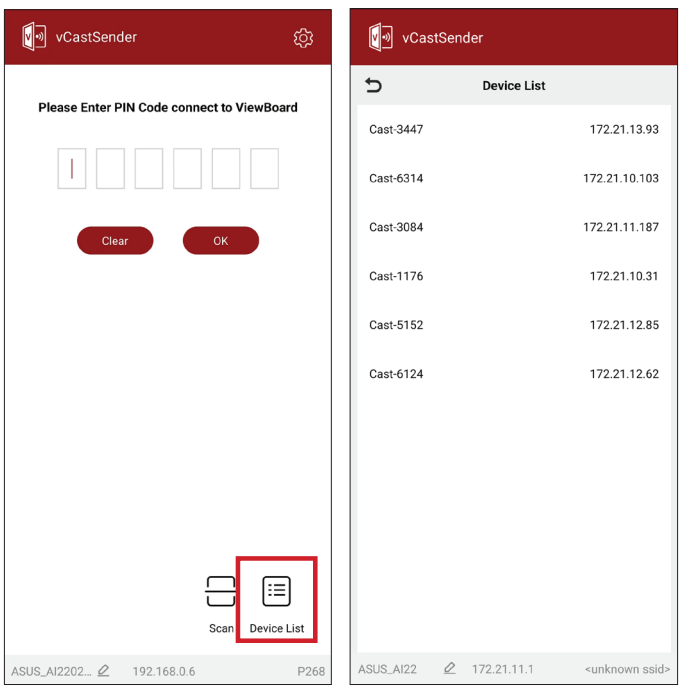

**BEMÆRK:** Punktet **Device Name (Enhedsnavn)** er fremhævet nedenfor:

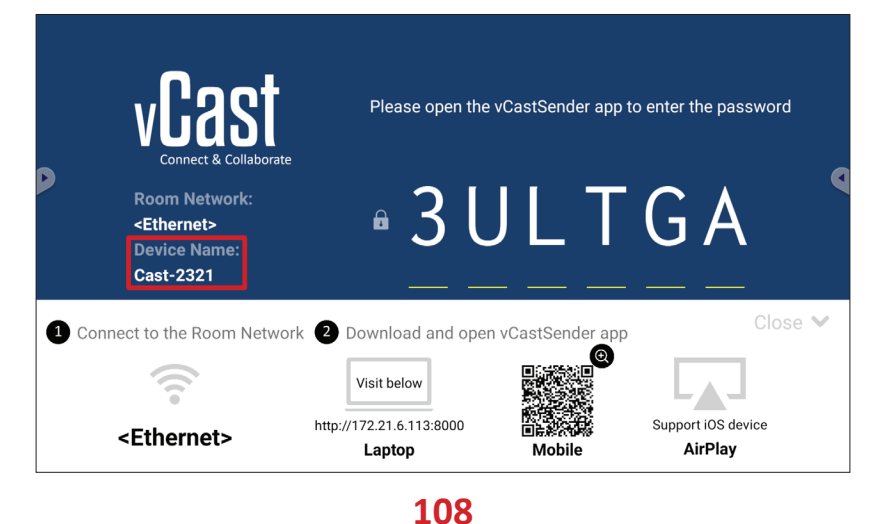
**6.** Du kan også oprette forbindelse til dit ViewBoard eller ved at vælge **Scan** og derefter holde QR-koden på skærmen inden for feltet for automatisk at oprette forbindelsen.

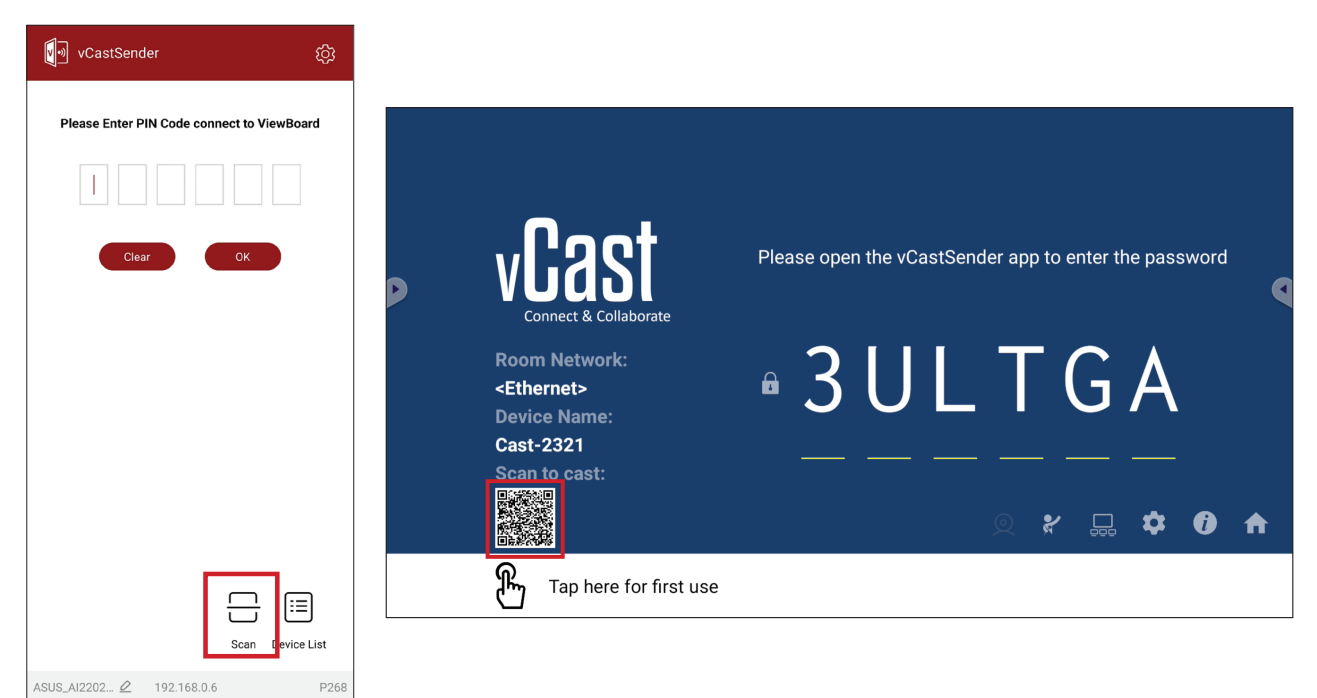

# **Casting fra Apple iOS-enheder**

Apple AirPlay® er kun kompatibel med vCast til skærmspejling og indholdsstreaming, når disse er på det samme undernet. En "AirPlay-adgangskode" vises på skærmen, når du skal oprette forbindelsen, når du bruger AirPlay til at caste til et ViewBoard.

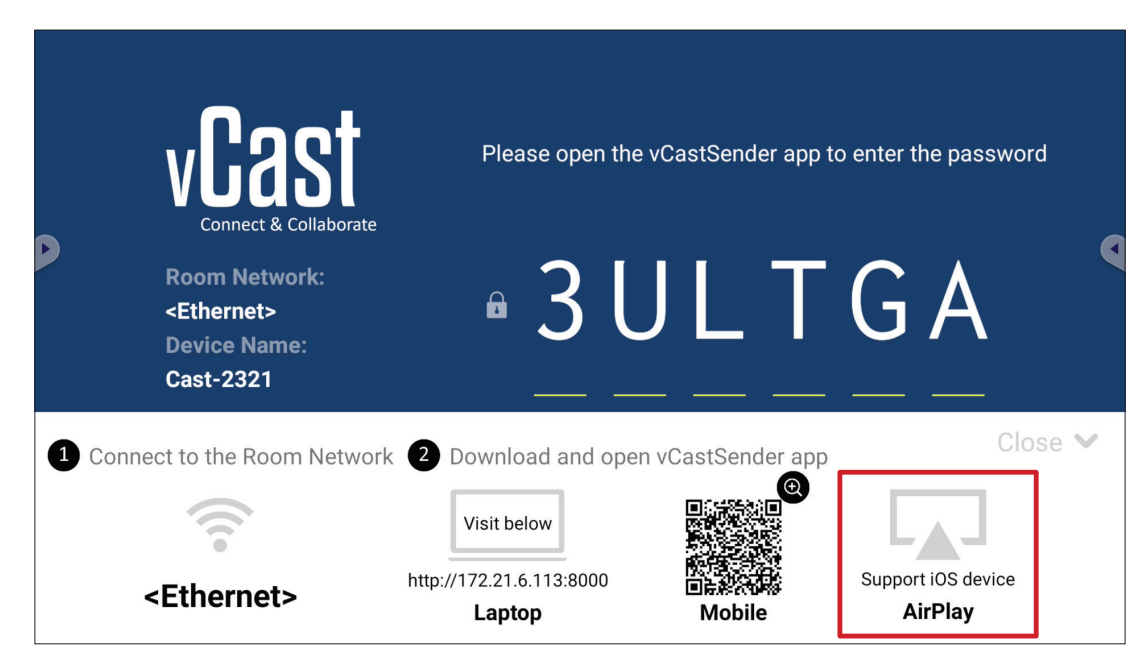

- **1.** Sørg for at klientenheden (f.eks. en iPhone eller iPad) er forbundet til det samme netværk som dit ViewBoard.
	- **BEMÆRK:** Netværksnavnet kan findes under **Room Network (Rumnetværk)**.

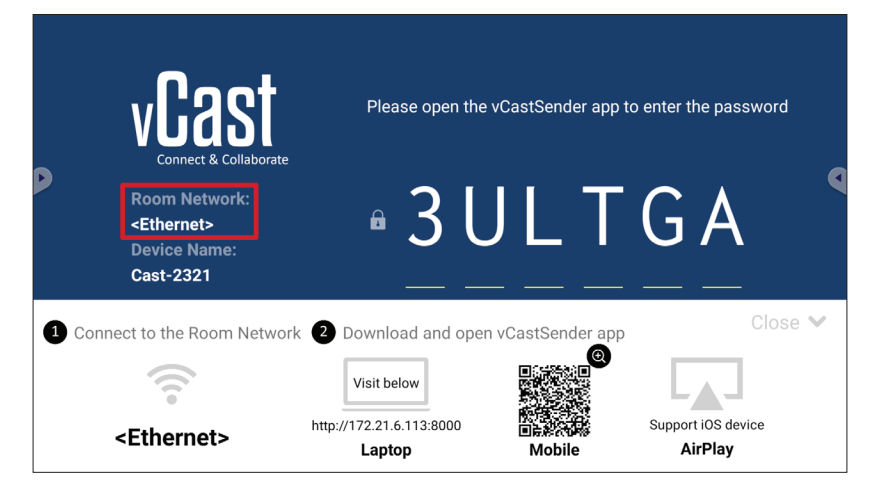

**2.** Åbn AirPlay på iOS-klientenheden og vælg **enhedsnavnet** på det ViewBoard, der skal oprettes forbindelse til.

**BEMÆRK:** Punktet **Device Name (Enhedsnavn)** er fremhævet nedenfor:

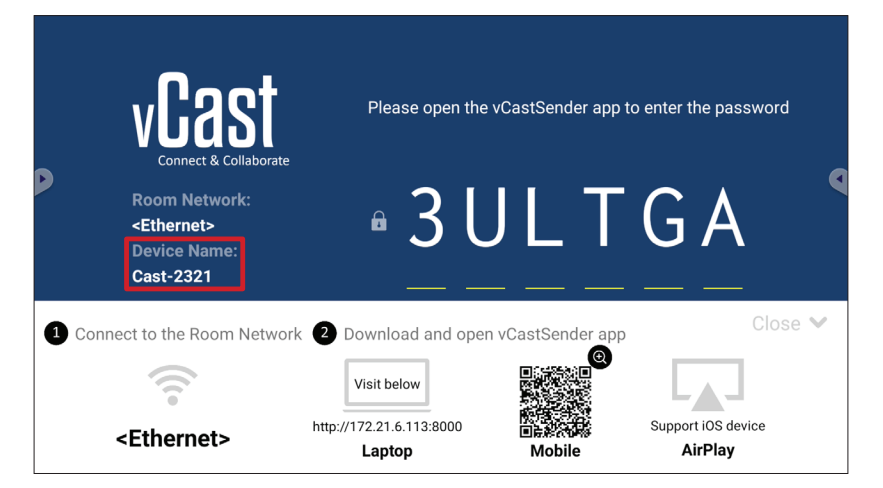

**3.** Indtast den genererede **AirPlay-adgangskode** på klientenhedens skærm for at oprette forbindelsen.

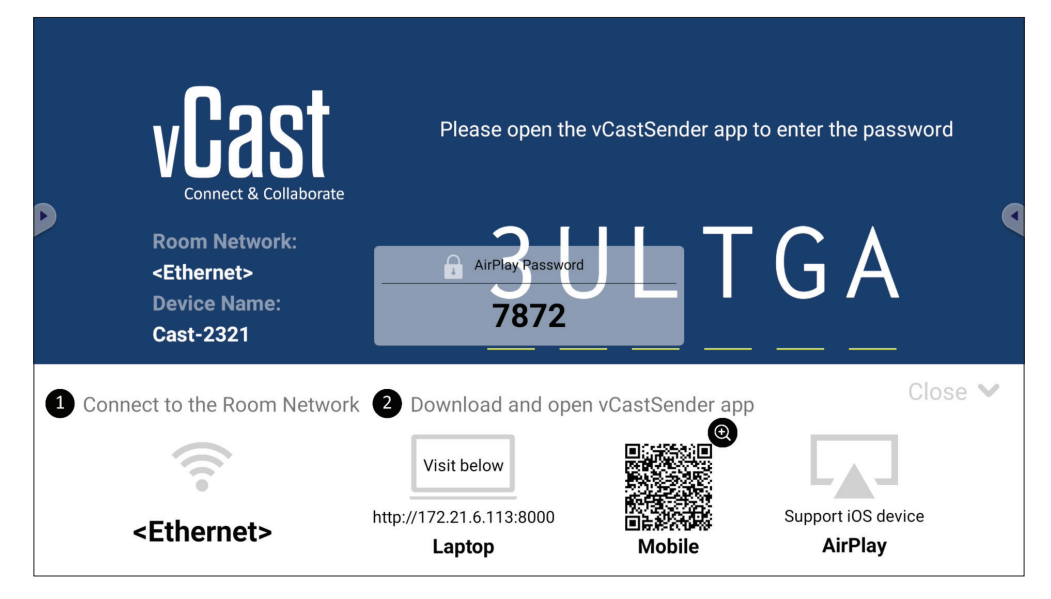

**BEMÆRK:** I et miljø på med flere undernet, skal du downloade og oprette forbindelse til vCastSender iOS-appen fra Apple App Store.

**4.** Du kan også oprette forbindelse til ViewBoard ved at vælge **Scan** og holde QRkoden på skærmen inden for feltet for automatisk at oprette forbindelsen.

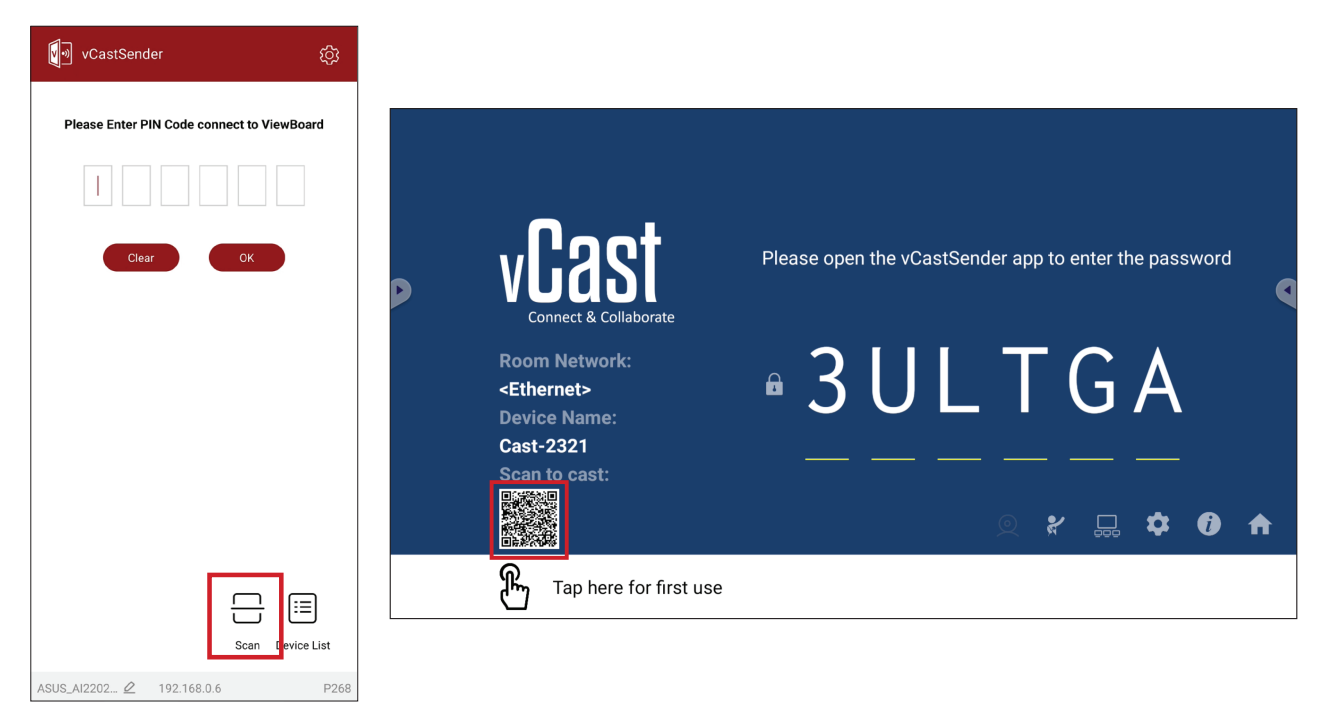

# **Tilslutning til et ViewBoard fra en mobilenhed**

Når enheden er forbundet, skal du vælge **Receive (Modtag)**. ViewBoard vises på mobilenheden med en værktøjslinje på skærmen. Brugeren kan bruge ViewBoard med kommentar, fildeling og lignende.

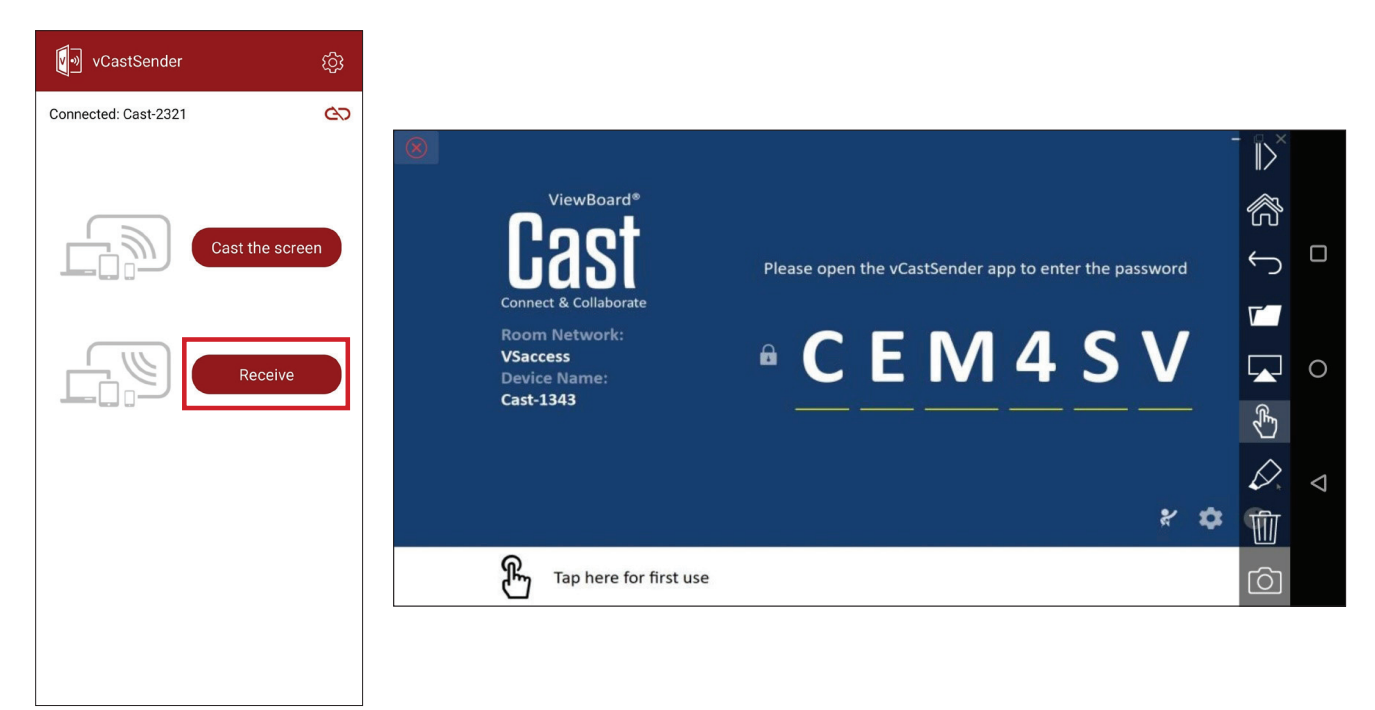

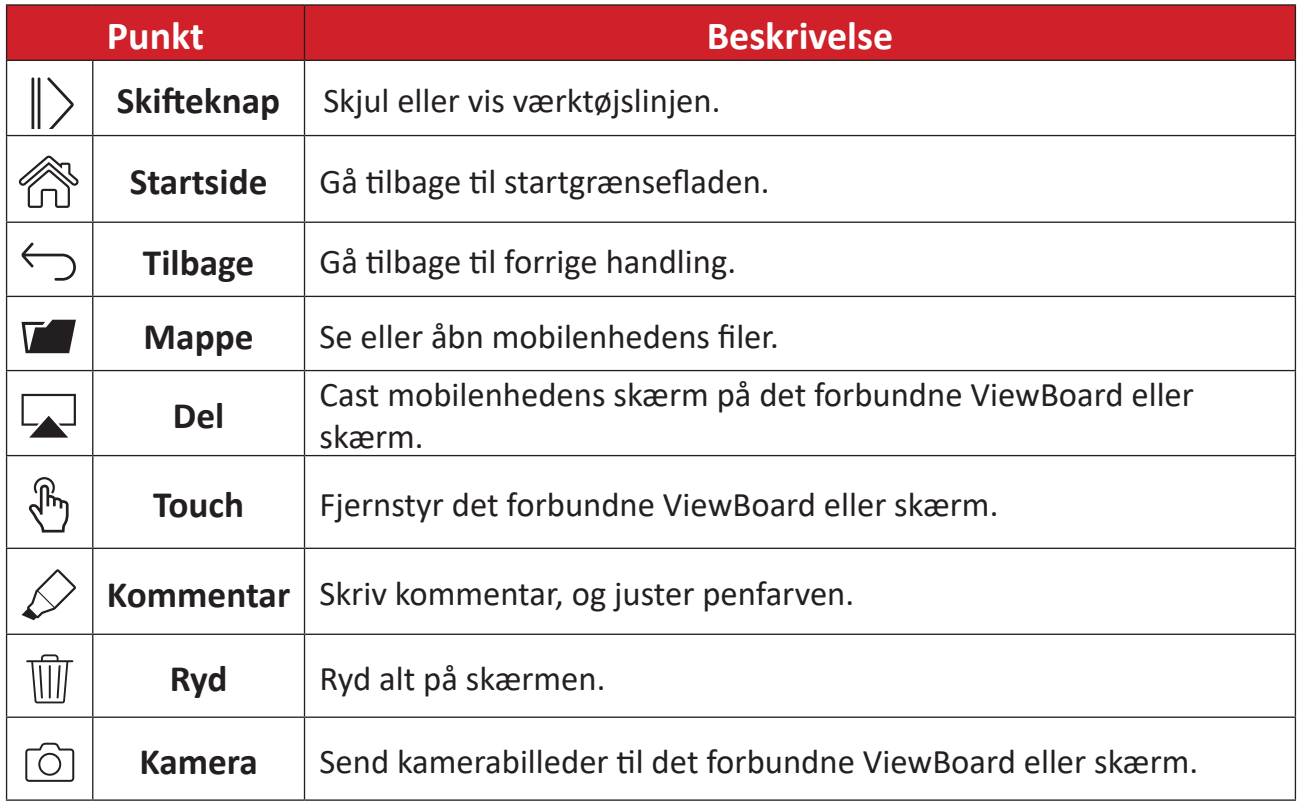

# **Andre standardprogrammer**

### **Gennemse**

Webbrowser til surfing på Internettet.

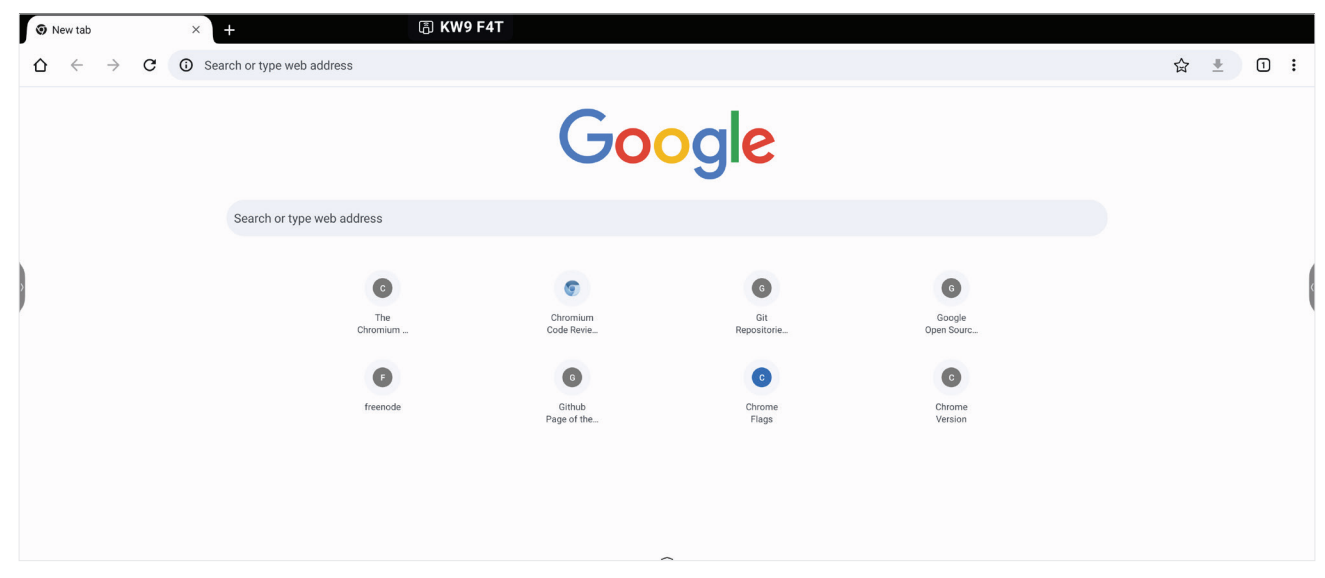

# **Finder**

# Administrer filer og mapper.

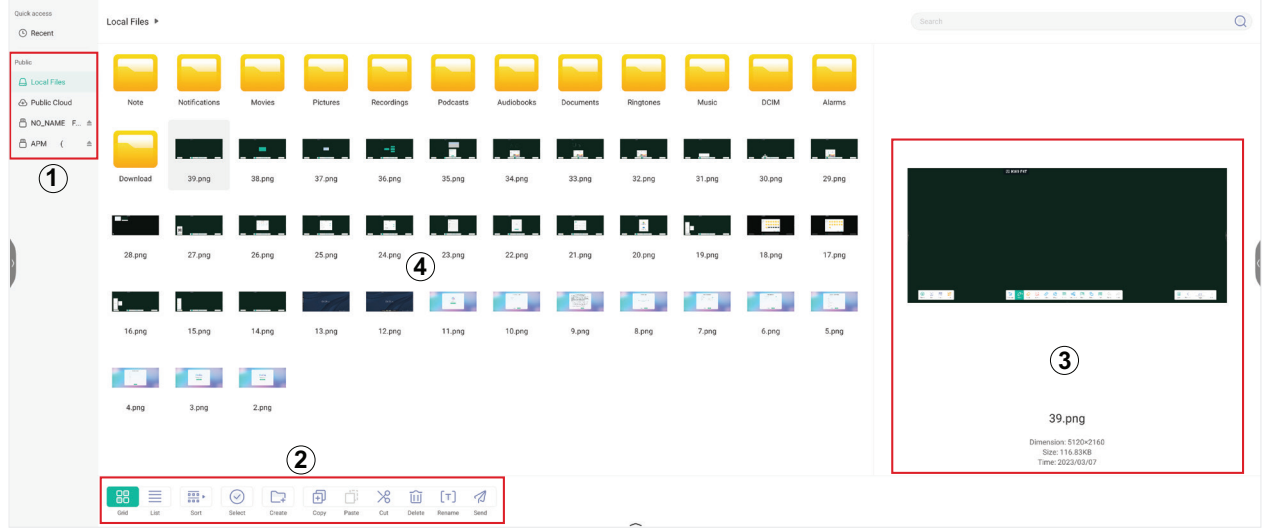

# **1. Visning af lagerenheder**

Vælg den relevante lagerenhed.

#### **2. Icons**

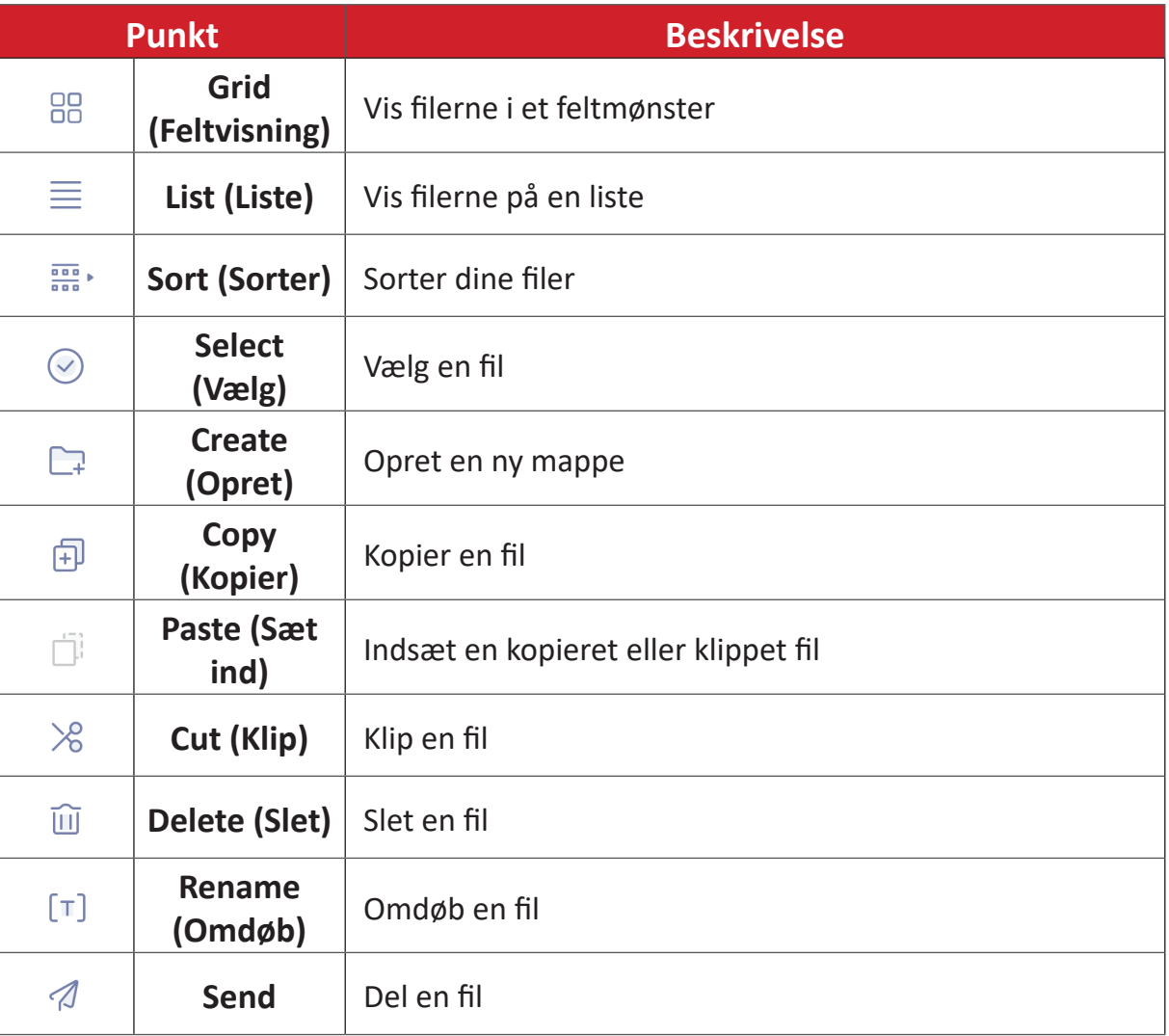

## **3. File Information (Filinformation)**

Se en forhåndvisning af filen, vis filens navn, størrelse, opløsning og oprettelsesdato.

# **4. Main Display Area (Visningsområde)**

Filer vises her.

# **OfficeSuite**

Opret, rediger og vis dokumenter, regneark, præsentationer og PDF-filer.

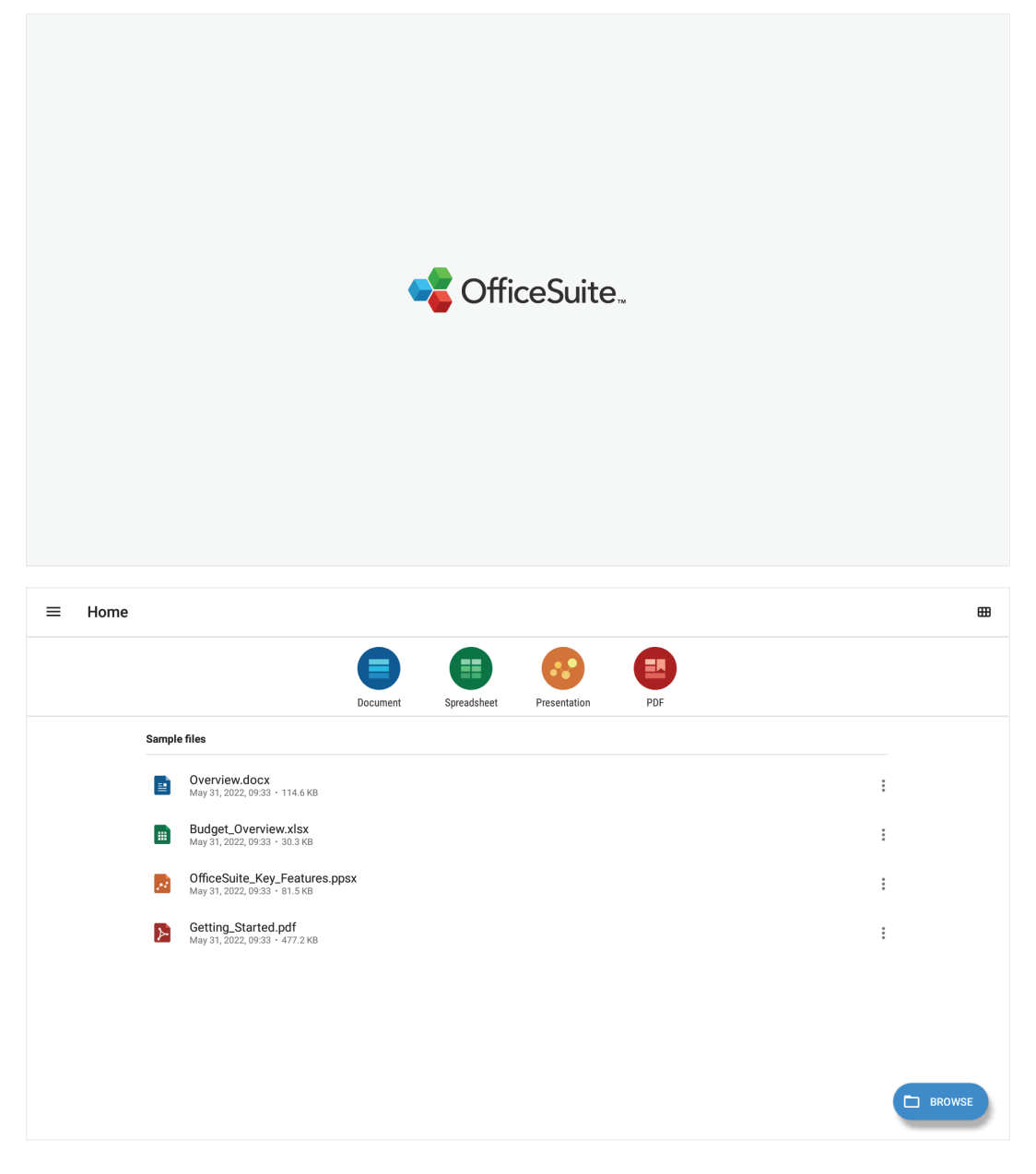

# **PIP (billede-i-billede)**

Opdel skærmen i to dele, et hovedvindue og et indsat vindue.

**BEMÆRK:** PIP virker kun mellem et Android-program (browser, medieafspiller, vCast) og en ekstern kilde.

• For at åbne PIP, skal du vælge: **All Apps (Alle programmer)** > **PIP**.

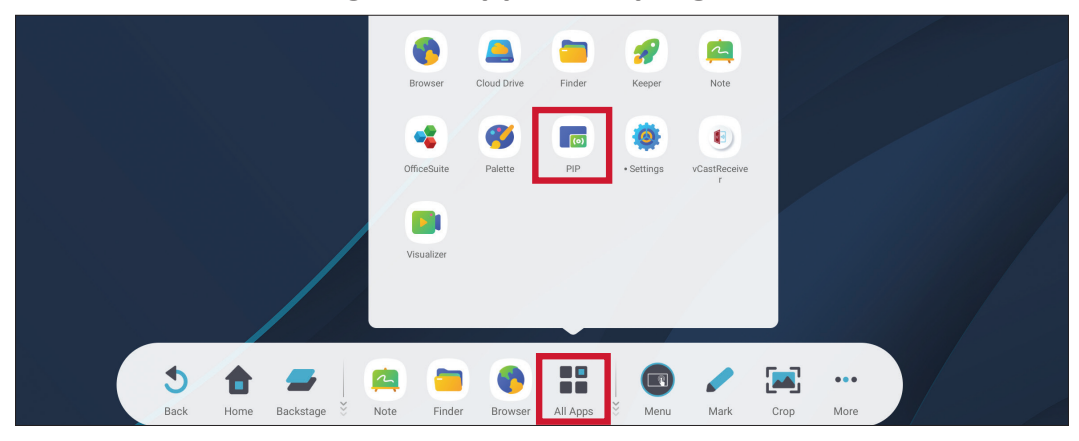

• For at ændre placeringen af det indsatte vindue, skal du fingeren på vinduet og trække det til den ønskede placering.

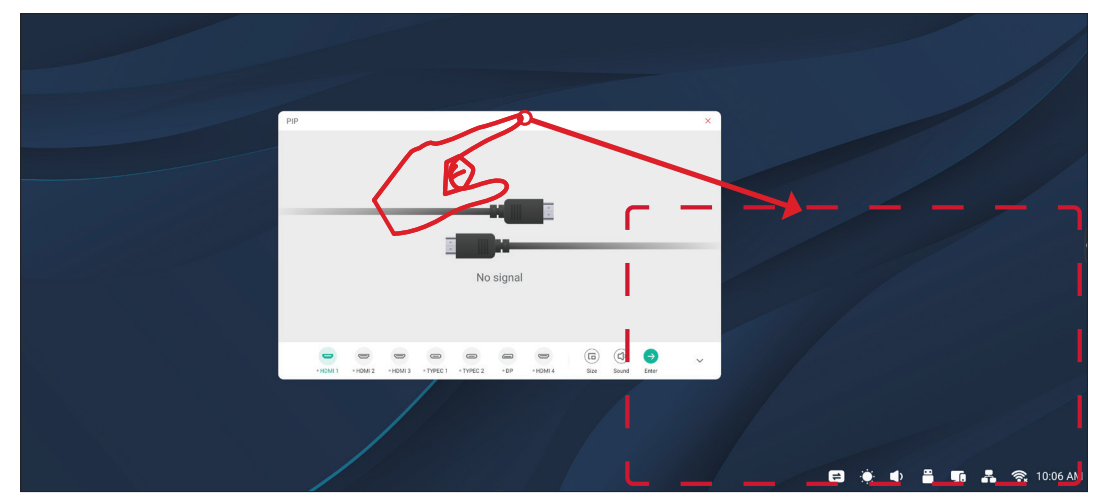

• For at justere størrelsen på det indsatte vindue, skal du vælge punktet **Size (Størrelse)**.

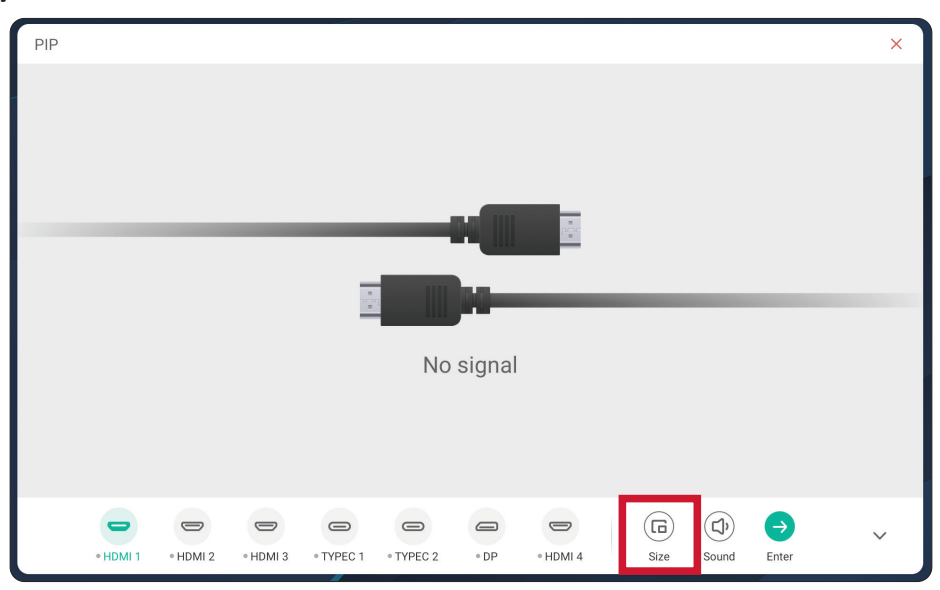

**118**

• For at ændre PIP-indgangskilden, skal du vælge **HDMI 1**, **HDMI 2**, **HDMI 3**, **HDMI 4**, **Type C 1**, **Type C 2** eller **DP**.

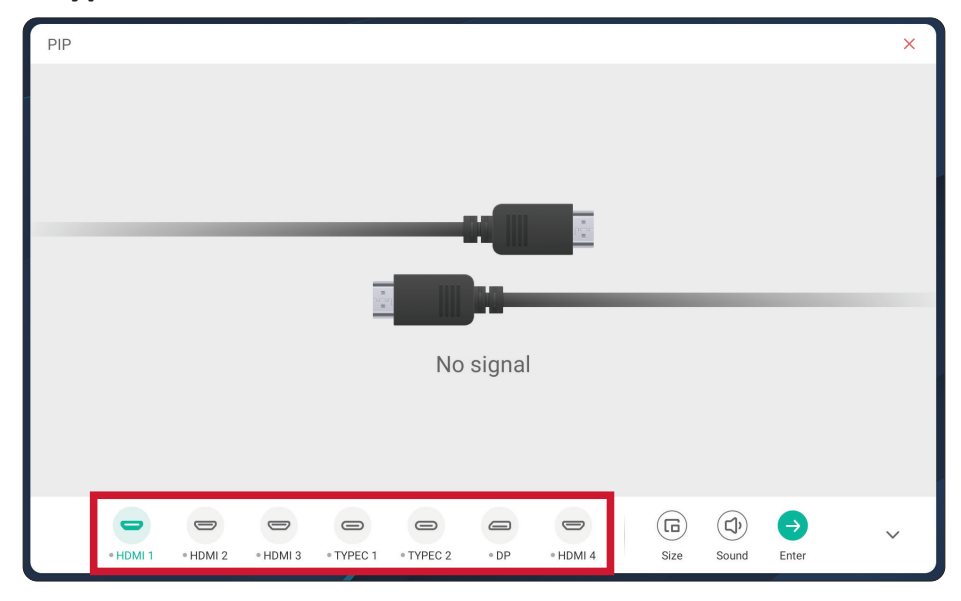

• For at styre den tilsluttede eksterne enheds lydstyrke, skal du vælge punktet **Sound (Lyd)**.

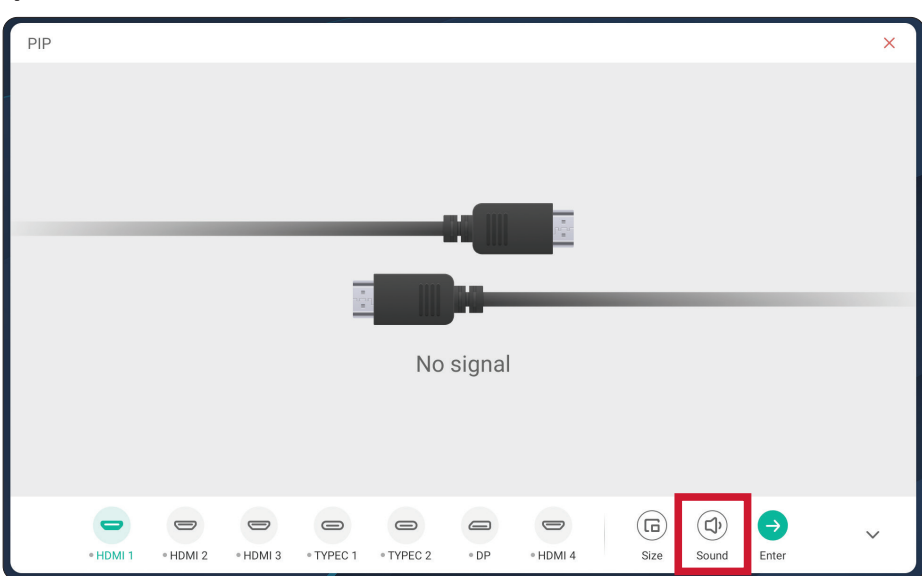

• Vælg punktet **Enter** for at skifte til PIP-indgangskilden.

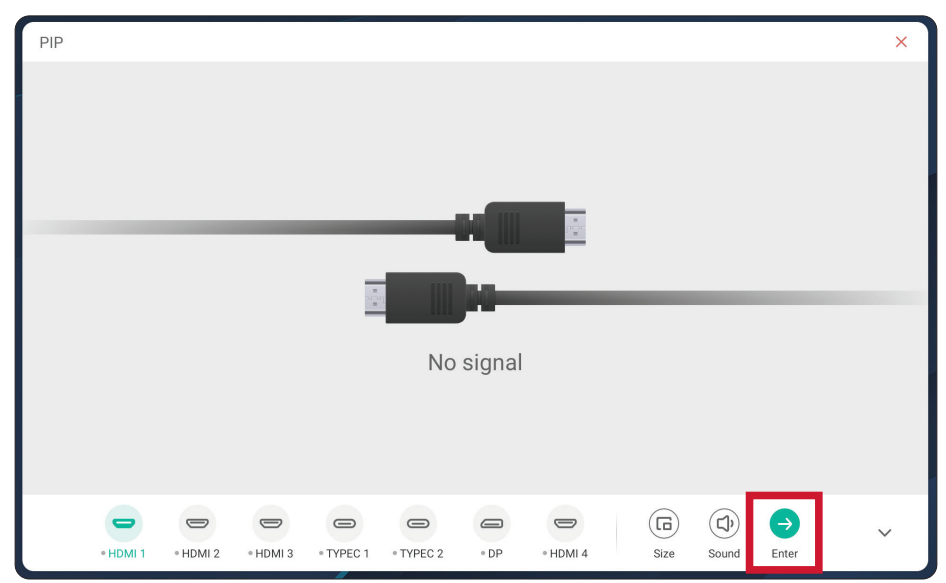

**119**

# **RS-232-protokol**

Dette dokument beskriver specifikationerne for hardwaregrænsefladen og softwareprotokollerne til RS-232-grænsefladekommunikationen mellem ViewSonic LFD og en PC eller andre styringsenheder med en RS-232-protokol. Protokollen indeholder tre kommandoafsnit:

- Set-funktion
- Get-funktion
- Gennemgangstilstand med fjernbetjening

**BEMÆRK:** I nedenstående repræsenterer "PC" alle styringsenheder, der kan sende og modtage RS-232-protokollkommandoen.

# **Beskrivelse**

# **RS-232 hardwarespecifikation**

ViewSonic LFD-kommunikationsport på bagsiden:

- **1.** Stiktype: DSUB-hanstik med 9-stikben (eller et 3,5 mm rør-stik)
- **2.** Brug af et krydskabel (null-modem) til forbindelsen
- **3.** Pin-tildeling:

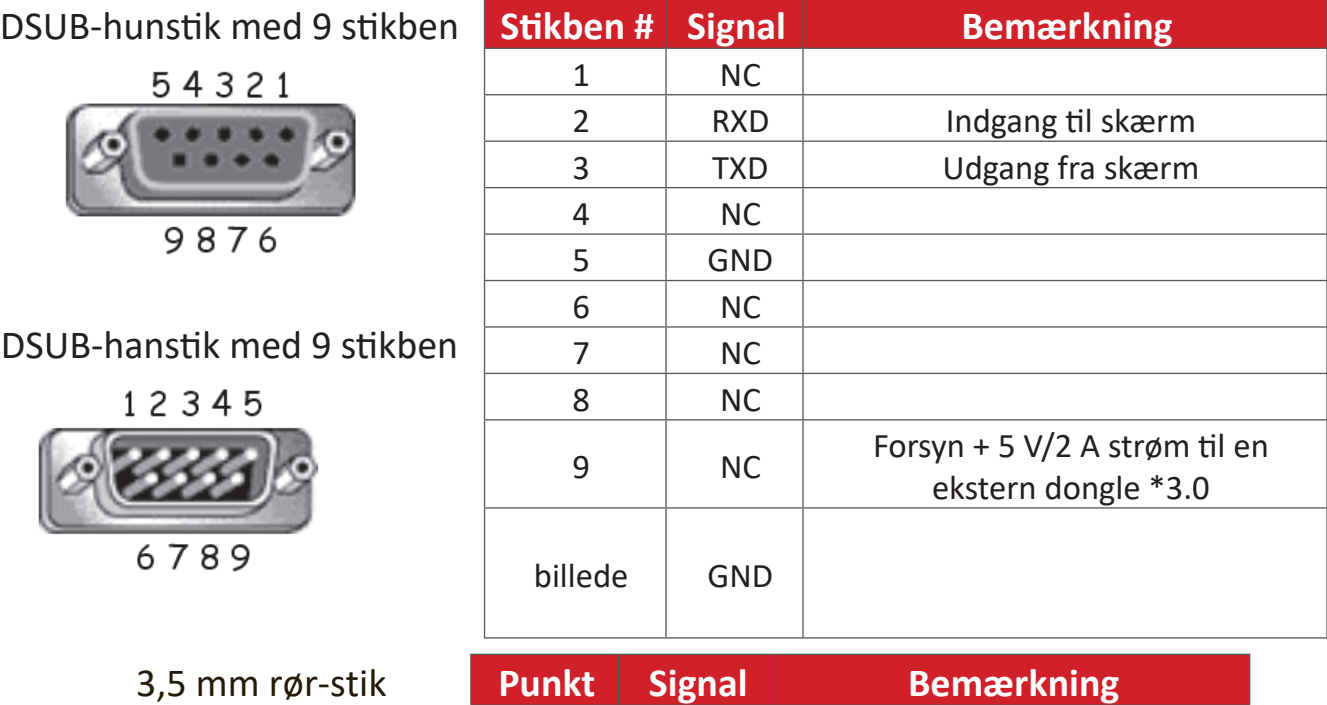

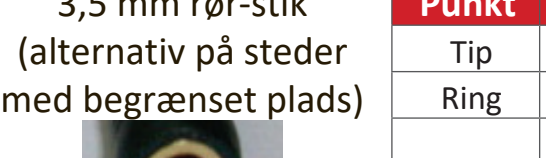

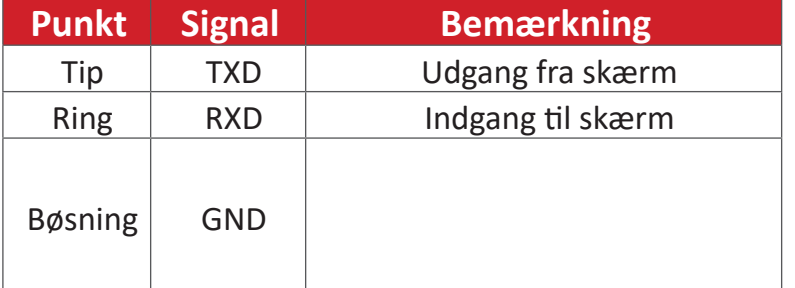

# **LAN-hardwarespecifikation**

ViewSonic LFD-kommunikationsport på bagsiden:

- **1.** Stiktype: 8P8C RJ45
- **2.** Pin-tildeling:

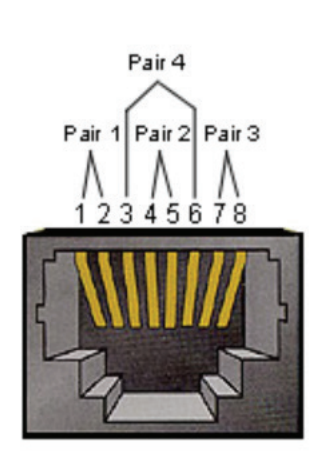

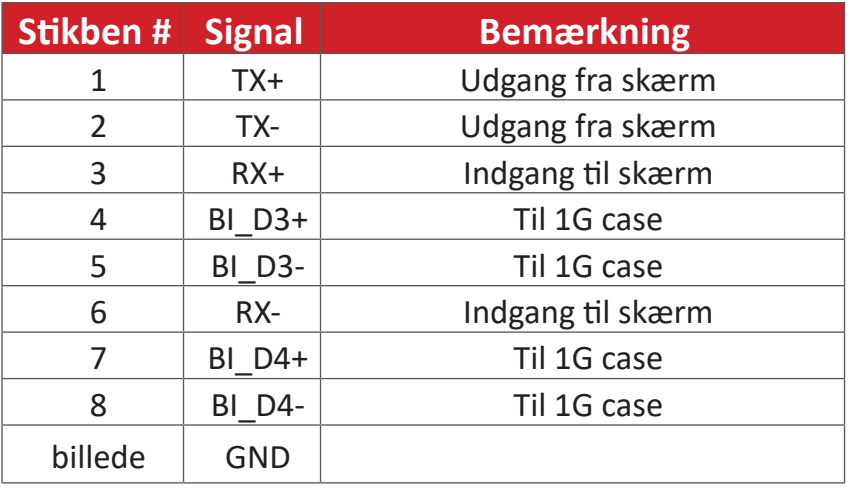

# **RS232-kommunikationsindstilling**

- Vælg baudhastighed: 9600 bps (fast) - Databits: 8 bits (fast) - Paritet: Ingen (fast) - Stopbit: 1 (fast)

# **LAN-kommunikationsindstilling**

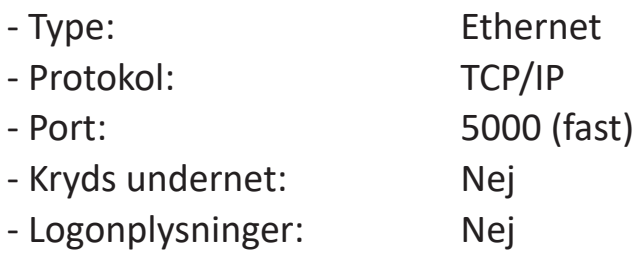

# **Reference over kommandomeddelelser**

PC'en sender til LFD-kommandopakke efterfulgt af "CR". Hver gang PC'en sender en kontrolkommando til skærmen, skal skærmen svare som følger:

- **1.** Hvis meddelelsen modtages korrekt, sender den "+" (02Bh) efterfulgt af "CR" (00Dh)
- **2.** Hvis meddelelsen modtages forkert, sender den "-" (02Dh) efterfulgt af "CR" (00Dh)

# **Protokol**

#### **Liste over Set-funktion**

PC'en kan styre skærmen til bestemte handlinger. Med kommandoen Indstilfunktion kan du styre skærmens adfærd på et eksternt sted gennem RS-232-porten. Set-funktionens pakkeformat består af 9 bytes.

#### **Beskrivelse af Indstil-funktion:**

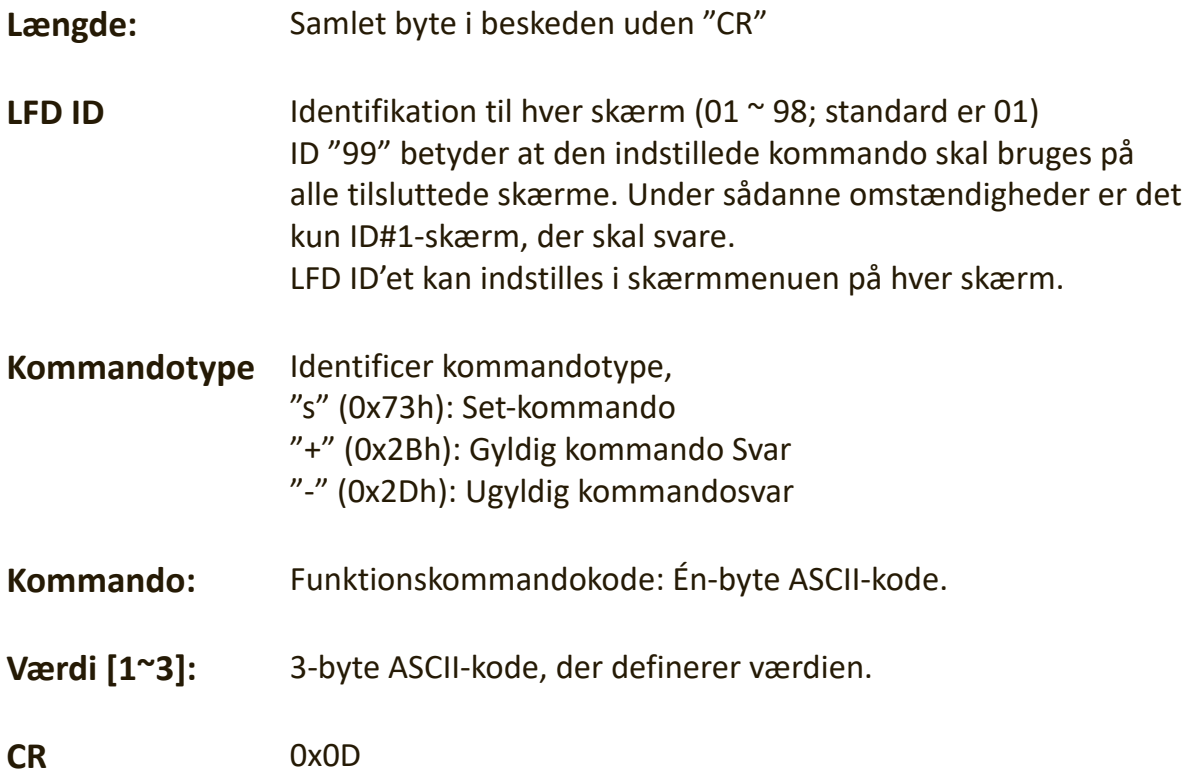

### **Indstil-funktion-format**

#### **Send: (Kommandotype =**"**s")**

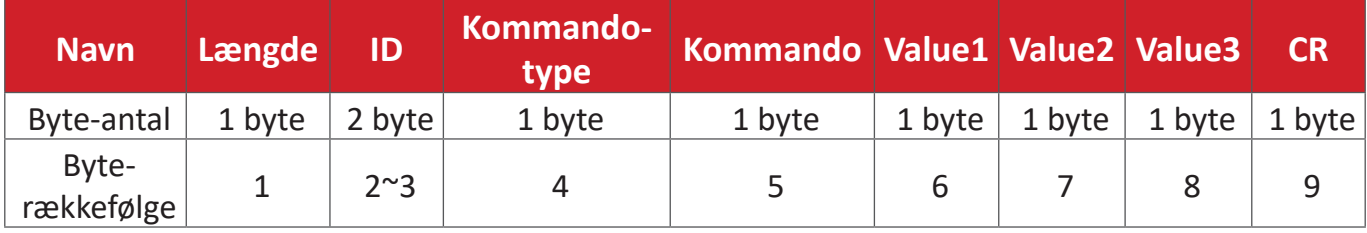

#### **Svar: (Kommandotype="+" eller "-")**

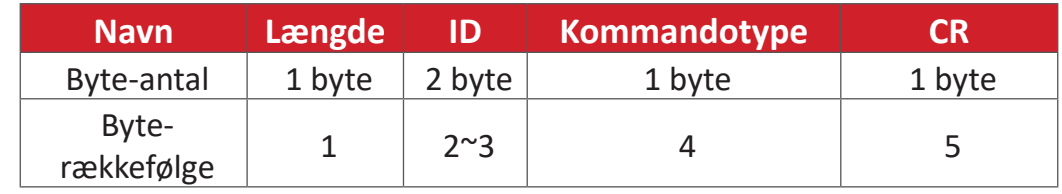

**BEMÆRK:** Når PC'en bruger en kommando på alle skærmene (ID = 99), er det kun sæt nr. 1, der skal svare med navnet på ID=1.

#### **Eksempel 1: Stil lysstyrken på 76 på skærmen (#02), hvorefter denne kommando**

# **er gyldig Send (Hex-format)**

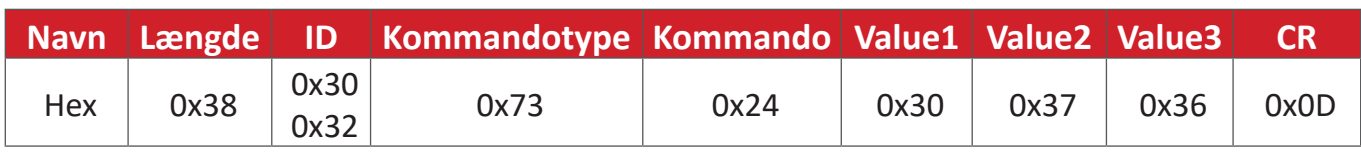

#### **Svar (Hex-format)**

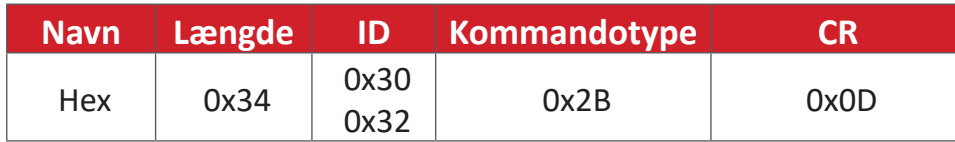

#### **Eksempel 2: Stil lysstyrken på 75 på skærmen (#02), hvorefter denne kommando IKKE er gyldig**

# **Send (Hex-format)**

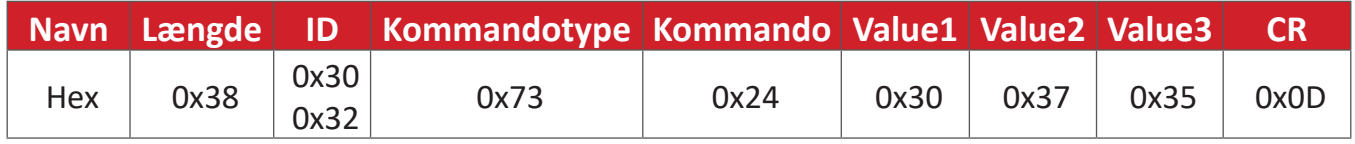

#### **Svar (Hex-format)**

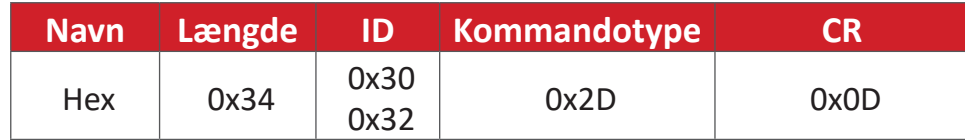

#### **Indstil-funktion-tabel**

# **A. Grundlæggende funktion**

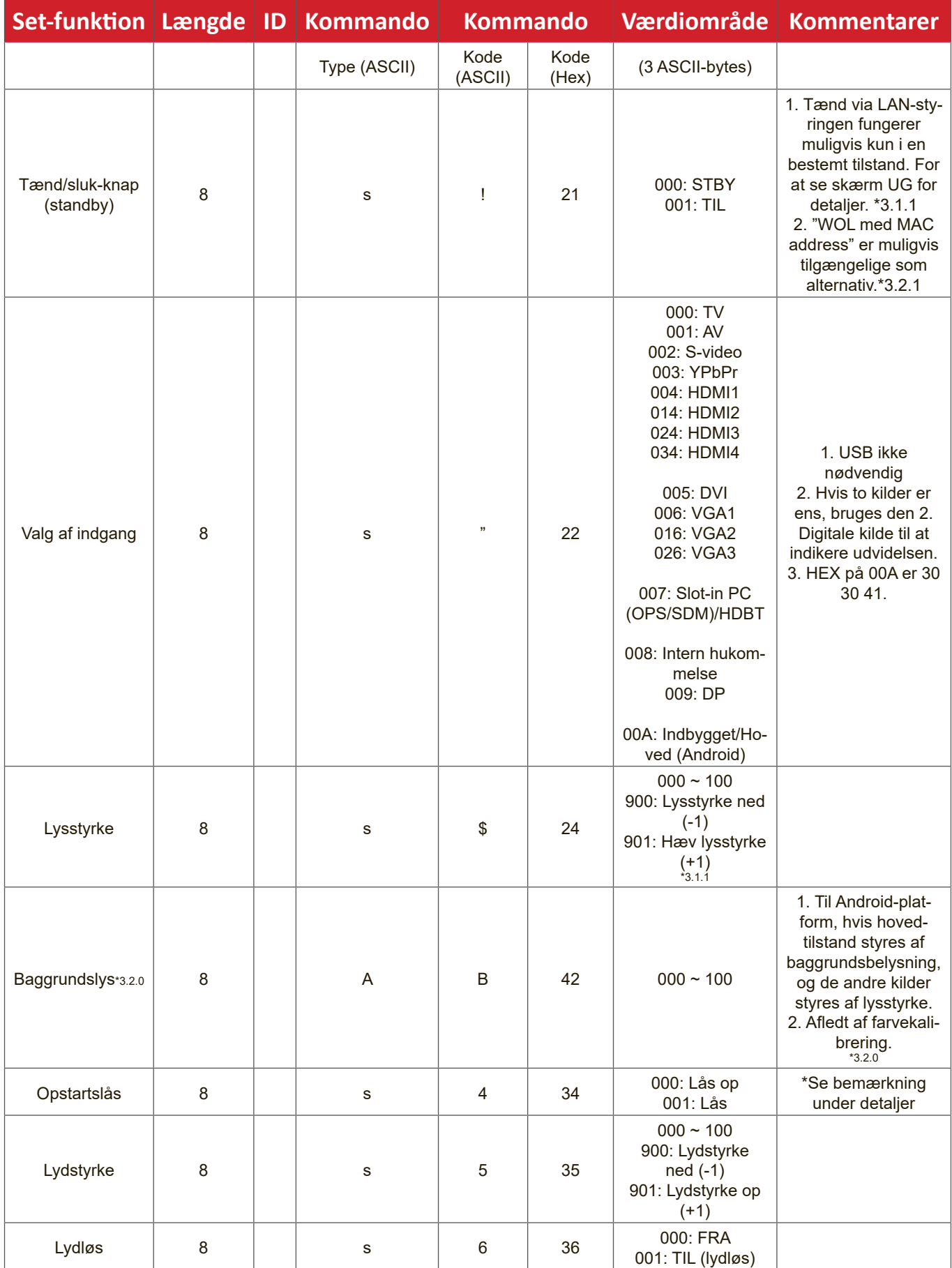

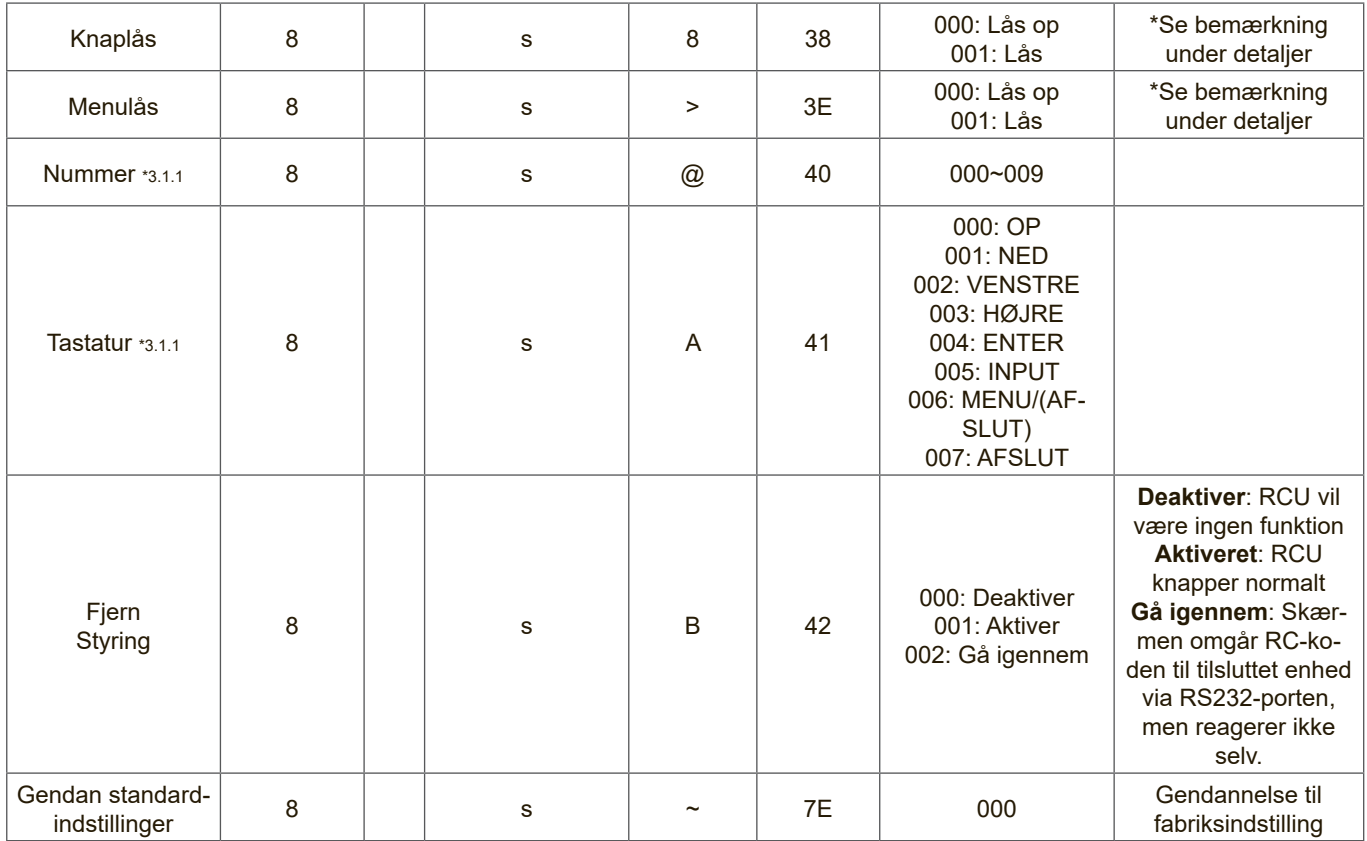

#### **BEMÆRK:**

# **1. Låsefunktionernes adfærd**

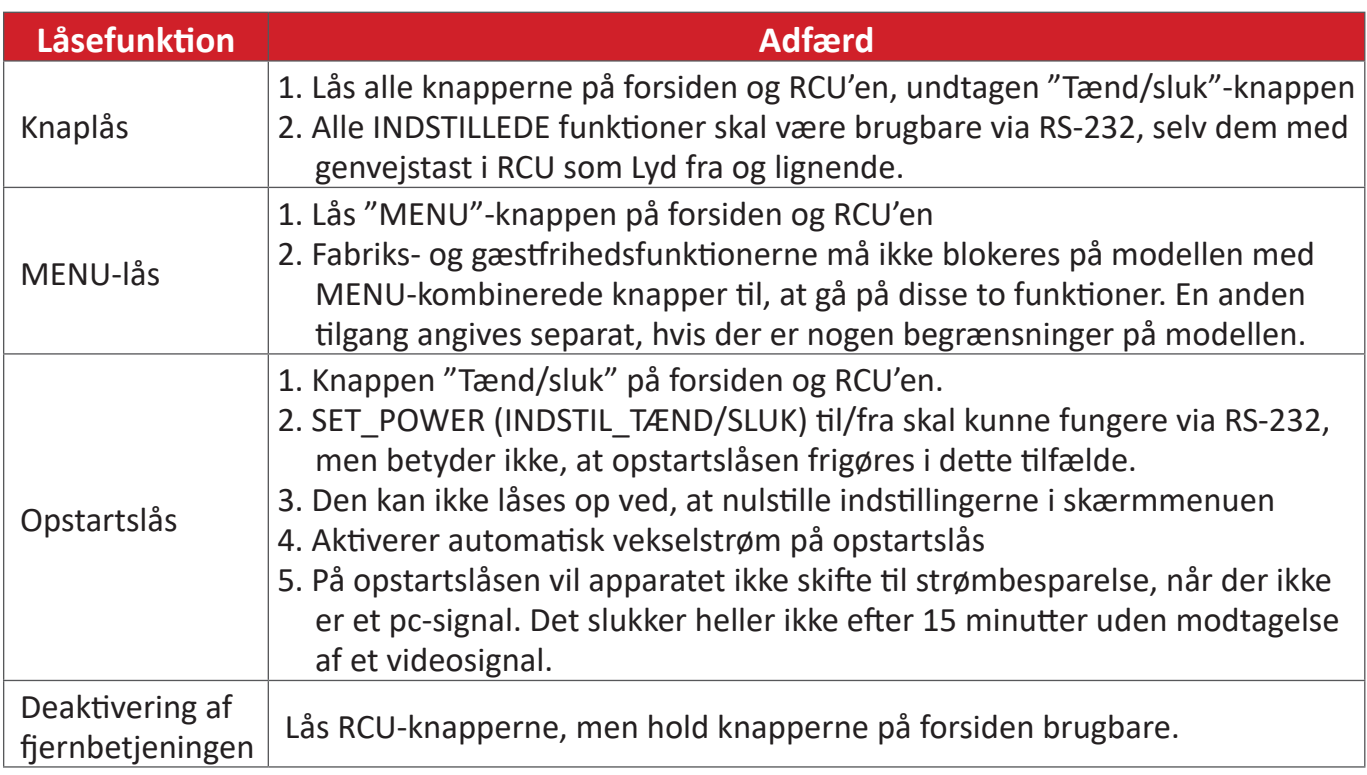

#### **2. Wake-on-LAN med MAC-adresse som alternativ til opstart med SET POWER (INDSTIL TÆND/SLUK)**

(Længde = 126 byte)

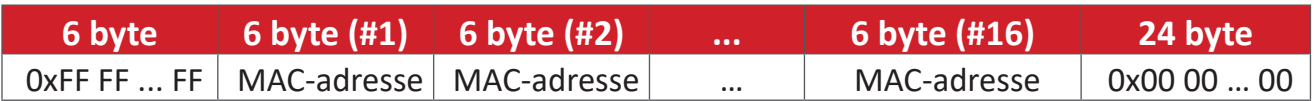

# **B. Valgfri funktion**

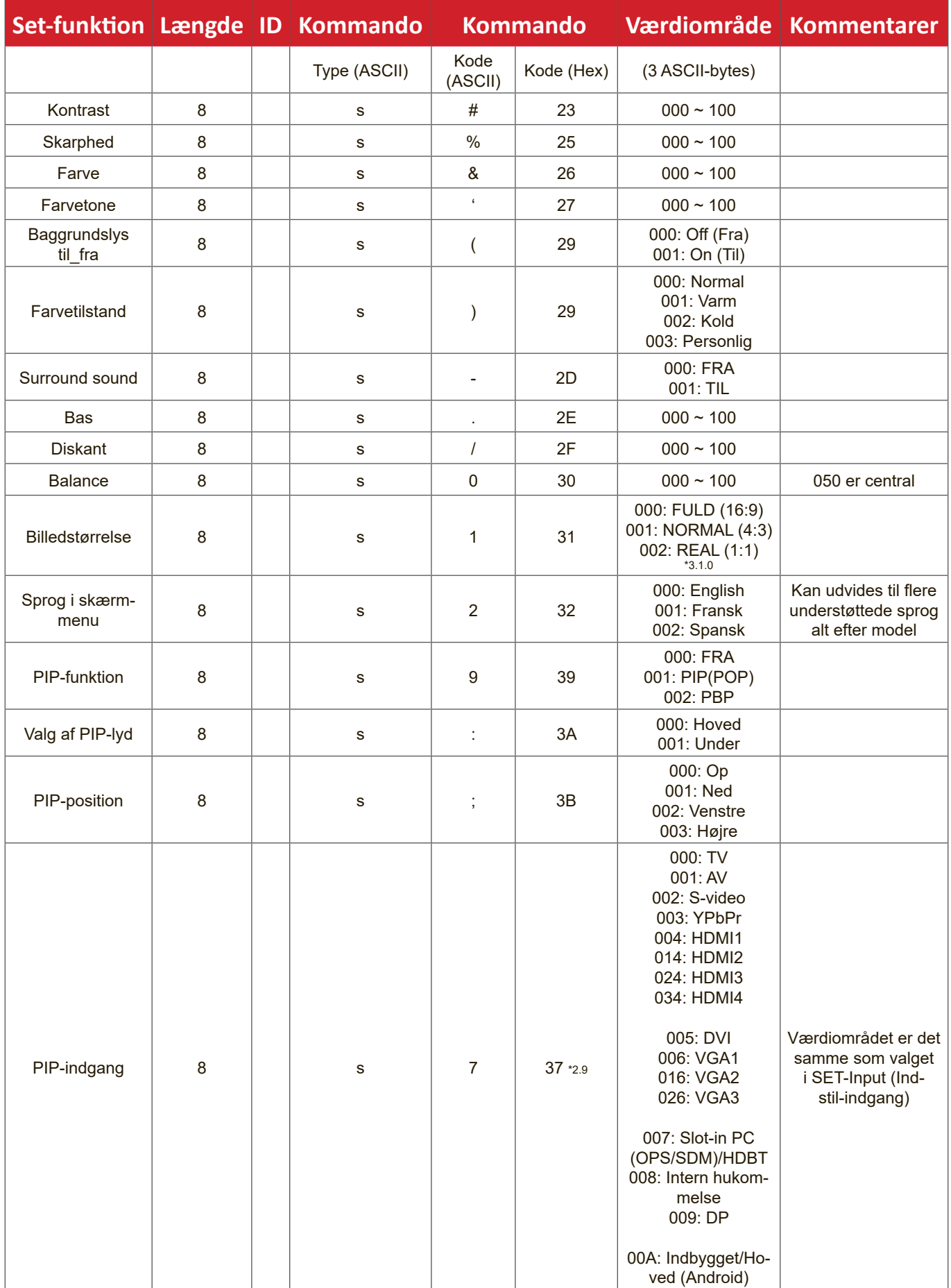

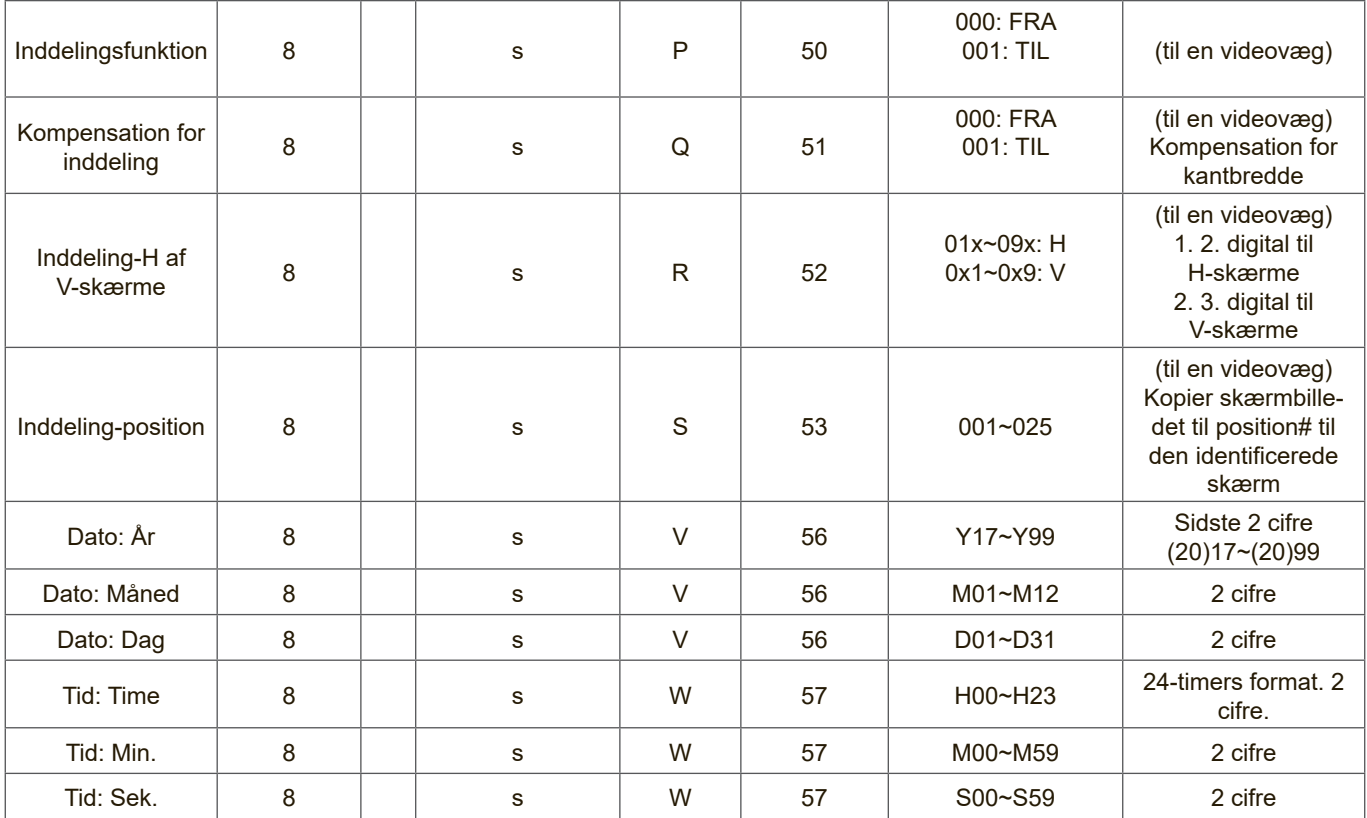

#### **BEMÆRK:**

#### **1. Inddeling-definition af H-skærme, V-skærme og position**

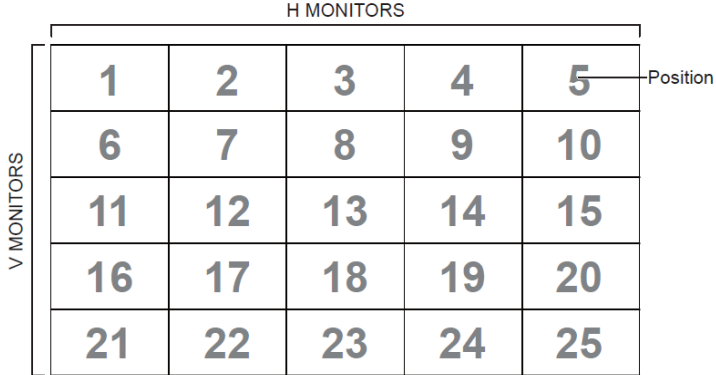

#### **2. Eksempel på indstillet dato**

Dato: 2017-3/15

Send: 0x 38 30 31 73 56 59 31 37 0D ("Y17")

Send: 0x 38 30 31 73 56 4D 30 33 0D ("M03")

Send: 0x 38 30 31 73 56 44 31 35 0D ("D15")

#### **3. Eksempel på indstillet klokkeslæt**

Tid: 16:27:59

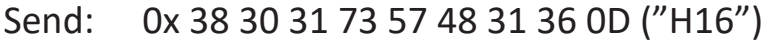

- Send: 0x 38 30 31 73 57 4D 32 37 0D ("M27")
- Send: 0x 38 30 31 73 57 53 35 39 0D ("S59")

## **Liste over Get-funktion**

PC'en kan forhøre LFD'en om bestemte oplysninger. Get-funktionens pakkeformat består af 9 bytes., ligesom Set-funktionen. Bemærk, at "Værdibyten" altid er = 000.

#### **Beskrivelse af Hent-funktion:**

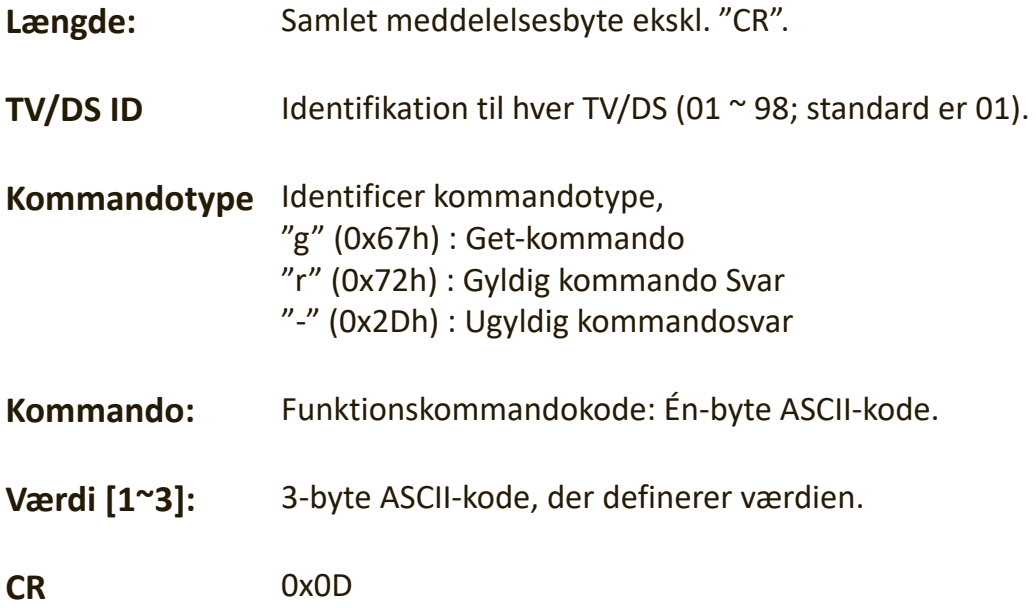

#### **Hent-funktion-format Send: (Kommandotype = "g")**

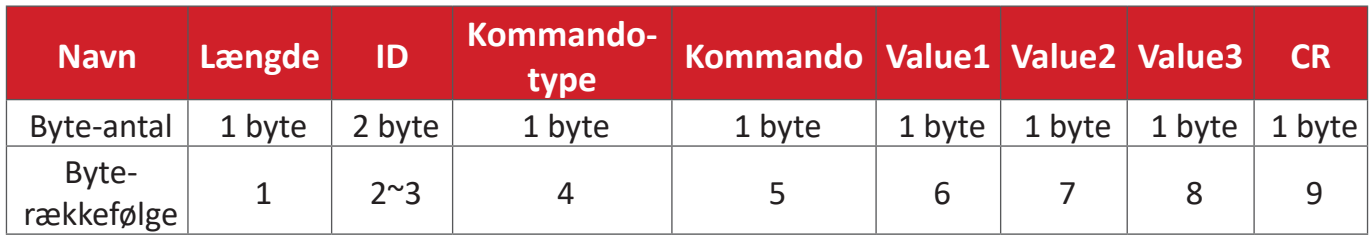

#### **Svar: (Kommandotype="r" eller "-")**

# *Hvis kommandoen er gyldig, er kommandotypen = "r"*

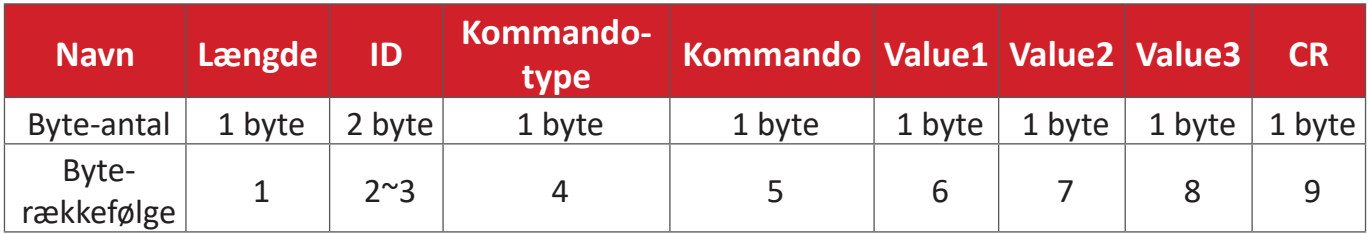

#### **Hvis kommandoen IKKE er gyldig, er kommandotypen = "-"**

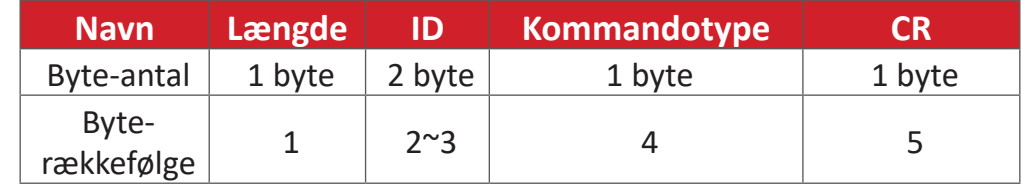

## **Eksempel 1: Hent lysstyrken fra TV-05, hvorefter denne kommando er gyldig. Lysstyrkens værdi er 67.**

# **Send (Hex-format)**

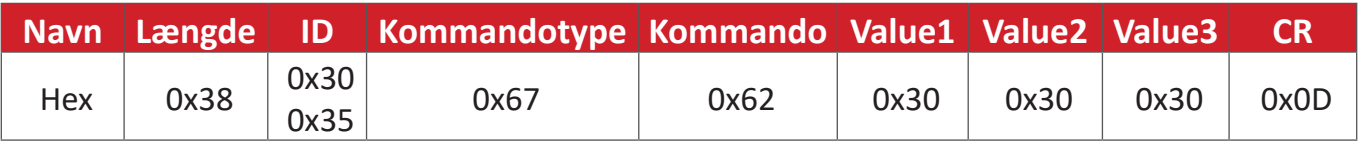

# **Svar (Hex-format)**

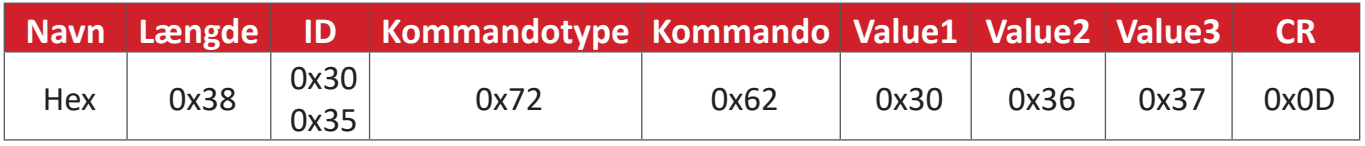

**Eksempel 2: Hent farven fra skærm (nr. 05), men farvekommandoen understøttes ikke af denne model.**

#### **Send (Hex-format)**

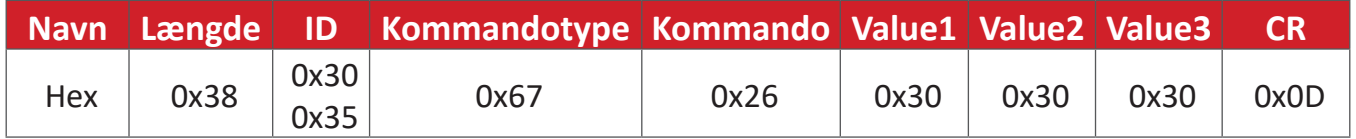

#### **Svar (Hex-format)**

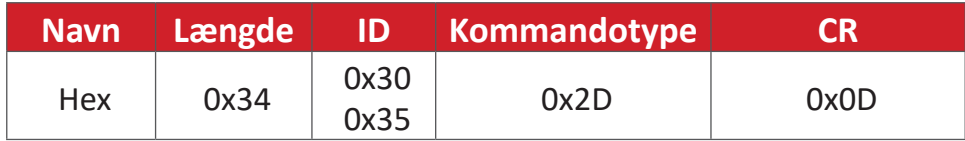

#### **Hent-funktion-tabel**

# **A. Grundlæggende funktion**

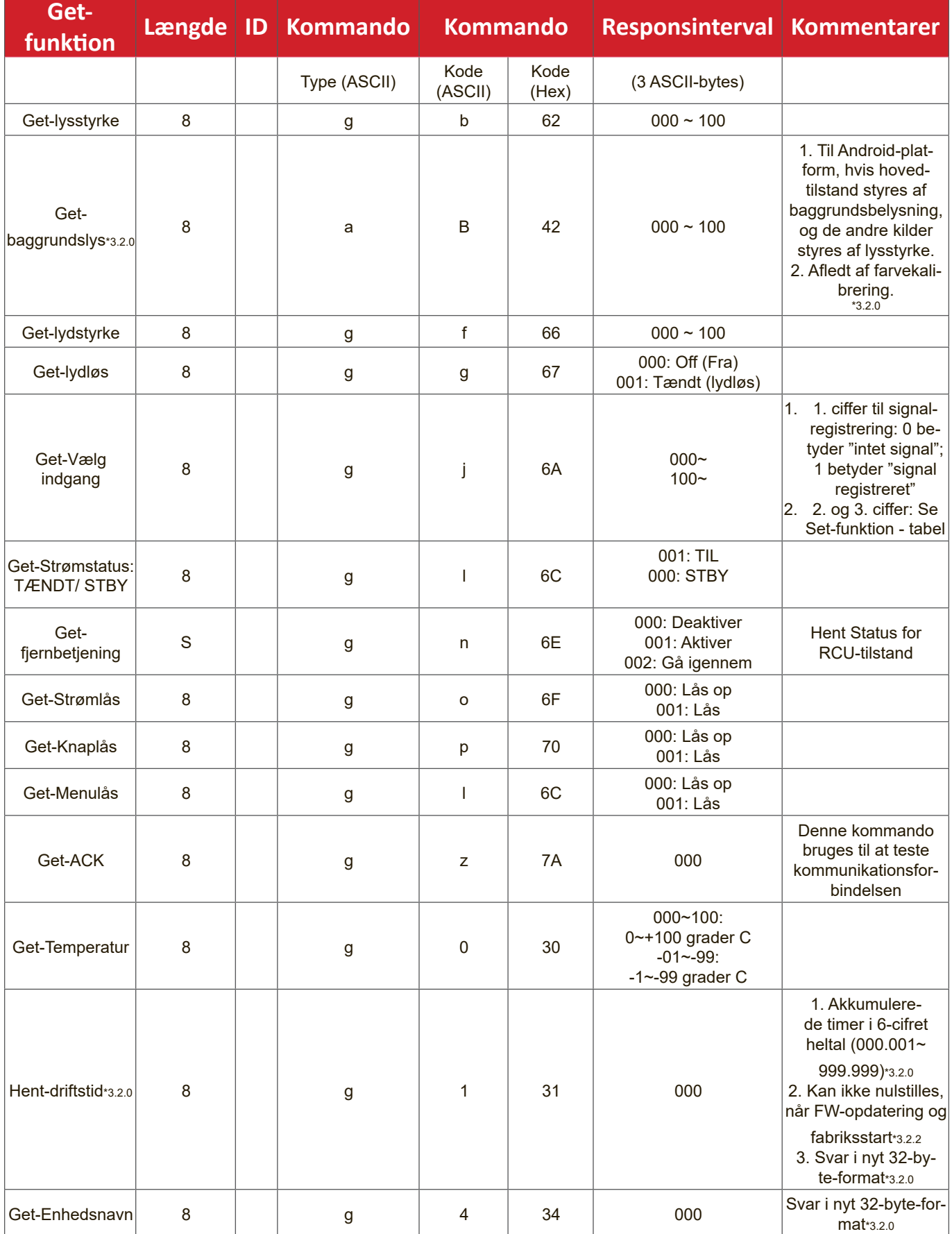

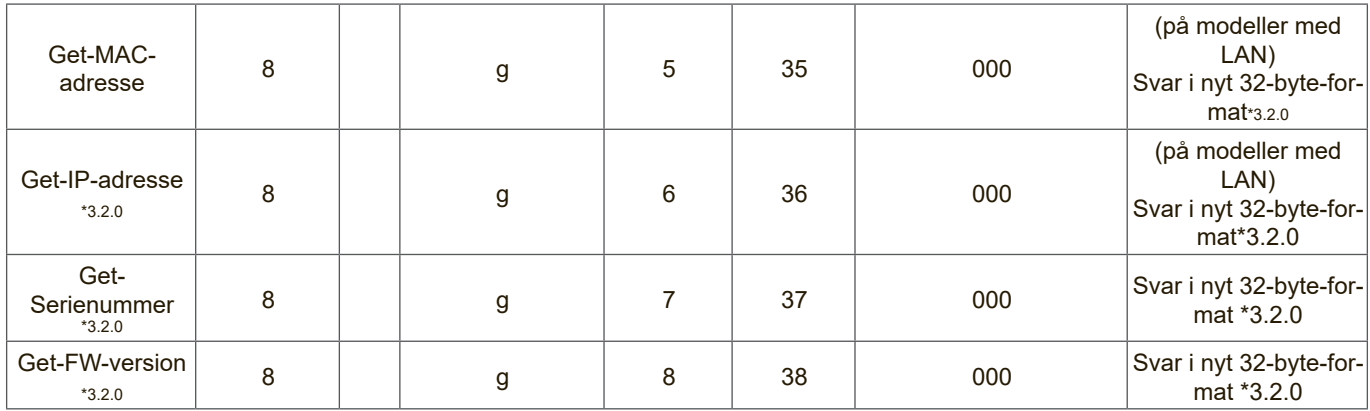

#### **BEMÆRK:**

#### **1. Eksempel på indhenting af drifttimer**

Det antages, at den samlede driftstid er 123.456 timer Send: 0x 38 30 31 67 31 30 30 30 0D (Hent driftstimer) Svar: 0x 32 30 31 72 31 31 32 33 34 35 36 00 00 … 00 00 0D

#### **2. Eksempel på indhentning af enhedsnavn**

Det antages, at enhedsnavnet er CDE-5500

Send: 0x 38 30 31 67 34 30 30 30 0D (Hent enhedsnavn)

Svar: 0x 32 30 31 72 34 43 44 45 2D 35 35 30 30 00 00 … 00 00 0D

Det antages, at enhedsnavnet er "NMP-302#1"

Send: 0x 38 30 31 67 34 30 30 30 0D (Hent enhedsnavn)

Svar: 0x 32 30 31 72 34 4E 4D 50 2D 33 30 32 23 31 00 00 …00 00 0D

#### **3. Eksempel på indhentning af MAC-adresse**

Det antages, at MAC-adressen er 00:11:22:aa:bb:cc

- Send: 0x 38 30 31 67 35 30 30 30 0D (Hent MAC-adr)
- Svar: 0x 32 30 31 72 35 30 30 31 31 32 32 61 61 62 62 63 63 00 00…00 00 0D

#### **4. Eksempel på indhentning af IP-adresse**

Det antages, at IP-adressen er 192.168.100.2

- Send: 0x 38 30 31 67 36 30 30 30 0D (Hent IP-adresse)
- Svar: 0x 32 30 31 72 36 31 39 32 2E 31 36 38 2E 31 30 30 2E 32 00 00…00 00 0D

#### **5. Eksempel på indhentning af serienummer**

Det antages, at serienummeret er ABC180212345

- Send: 0x 38 30 31 67 37 30 30 30 0D (Hent serienummer)
- Svar: 0x 32 30 31 72 37 41 42 43 31 38 30 32 31 32 33 34 35 00 00…00 00 0D

#### **6. Eksempel på indhentning af firmwareversion**

Det antages, at firmwareversionen er 3.02.001

Send: 0x 38 30 31 67 38 30 30 30 0D (Hent firmwareversion)

Svar: 0x 32 30 31 72 38 33 2E 30 32 2E 30 30 31 00 00…00 00 0D

## **B. Valgfri funktion**

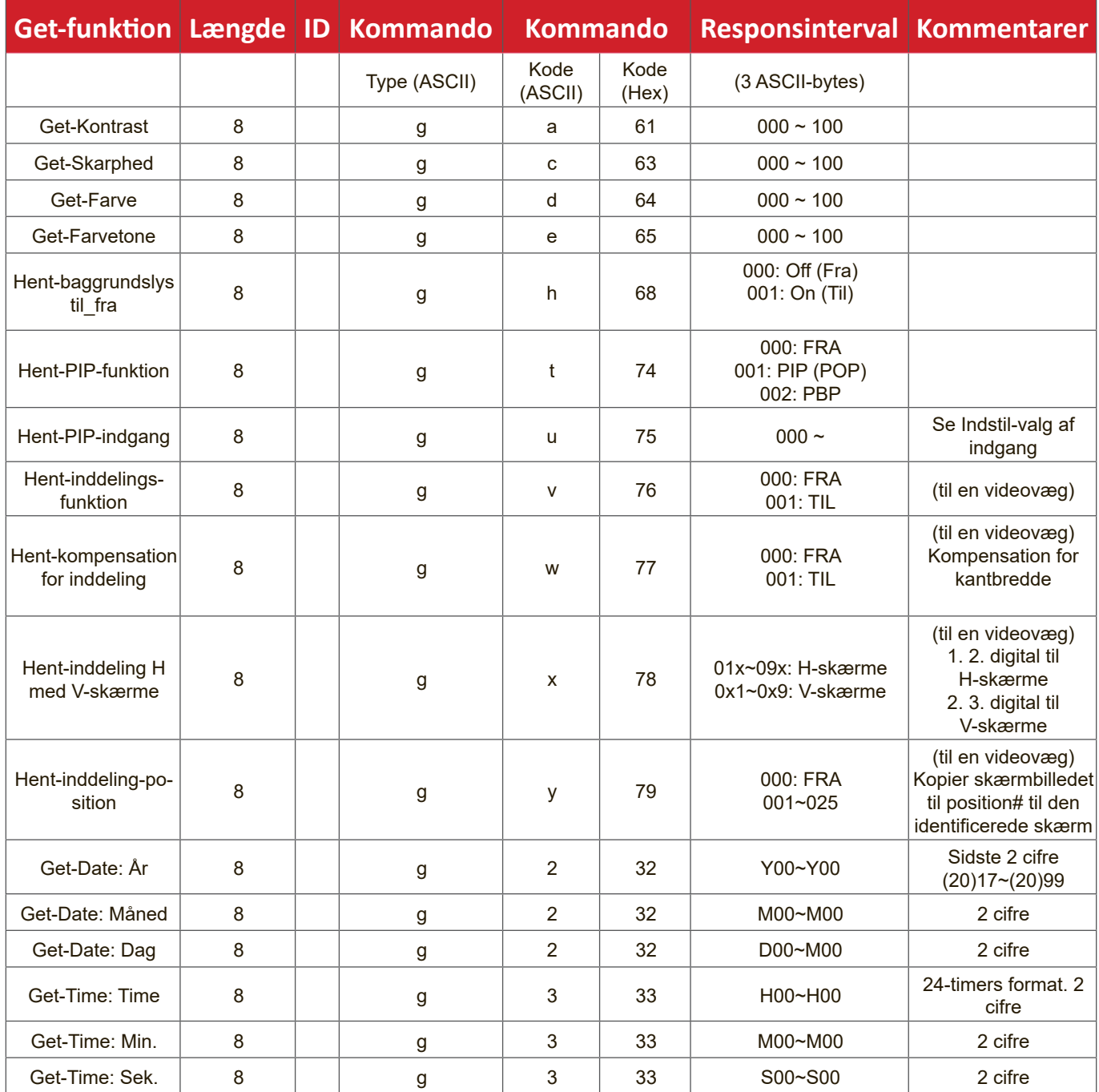

#### **BEMÆRK:**

# **1. Eksempel på indhentning af dato**

Det antages at den aktuelle dato på skærm#01 er som følger:

Dato: 2017-3/15

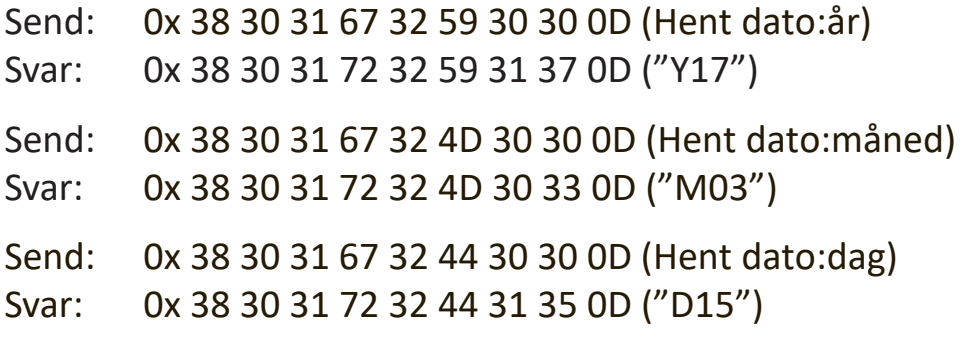

#### **2. Eksempel på indhentning af klokkeslæt**

Det antages at det aktuelle klokkeslæt på skærm#01 er som følger: Tid: 16:27:59

Send: 0x 38 30 31 67 33 48 30 30 0D (Hent klokkeslæt:time)

Svar: 0x 38 30 31 72 33 48 31 36 0D ("H16")

Send: 0x 38 30 31 67 33 4D 30 30 0D (Hent klokkeslæt:min)

Svar: 0x 38 30 31 72 33 4D 32 37 0D ("M27")

Send: 0x 38 30 31 67 33 53 30 30 0D (Hent klokkeslæt:sek)

Svar: 0x 38 30 31 72 33 53 35 39 0D ("S59")

#### **3. Eksempel på indhentning af RS232-version**

Det antages, at versionen er 3.0.1

- Send: 0x 38 30 31 67 36 30 30 30 0D (Hent RS232-version)
- Svar: 0x 38 30 31 72 36 33 30 31 0D ("301")

#### **C. Autosvar \*3.2.1**

Skærmen sender automatisk de opdaterede data/status uden at modtage en forespørgsel fra værten, når følgende data/status ændres af brugeren på en af de tilgængelige måder, med enten fjernbetjeningen, knapperne på forsiden eller på berøringsskærmen.

- Tænd/sluk
- Valg af indgang
- Lysstyrke
- Backlight (Baggrundslys)
- Lydstyrke
- Lyd til/fra

# **Gennemgangstilstand med fjernbetjening**

Når pc'en sætter skærmen til gennemgang med fjernbetjening, skal skærmen sende en 7-byte-pakke (efterfulgt af "CR") som svar på fjernbetjeningens (RCU) knapaktivering. På denne funktion har fjernbetjeningen ingen indflydelse på skærmfunktionen. Fx: "Lydstyrke+" ændrer ikke lydstyrken på skærmen, men sender i stedet kun "Lydstyrke+"-koden til PC'en via RS-232-porten.

#### **Funktionsformat for IR-gennemgang**

**Svar: (Kommandotype="p")**

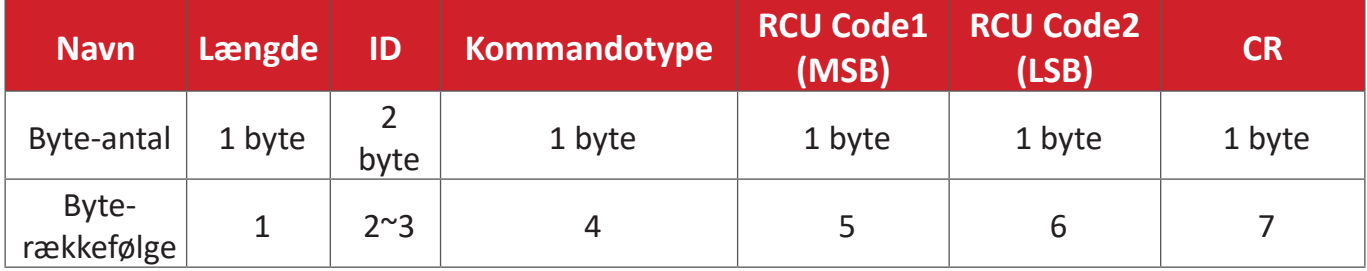

# **Eksempel 1: Gennemgang til fjernbetjening, når der trykkes på knappen "VOL+" på skærmen(#5)**

#### **Send (Hex-format)**

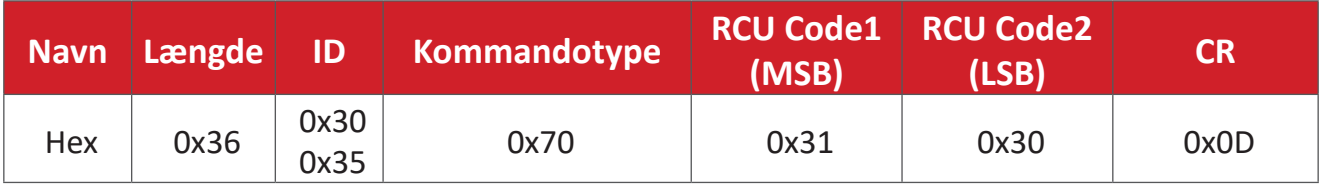

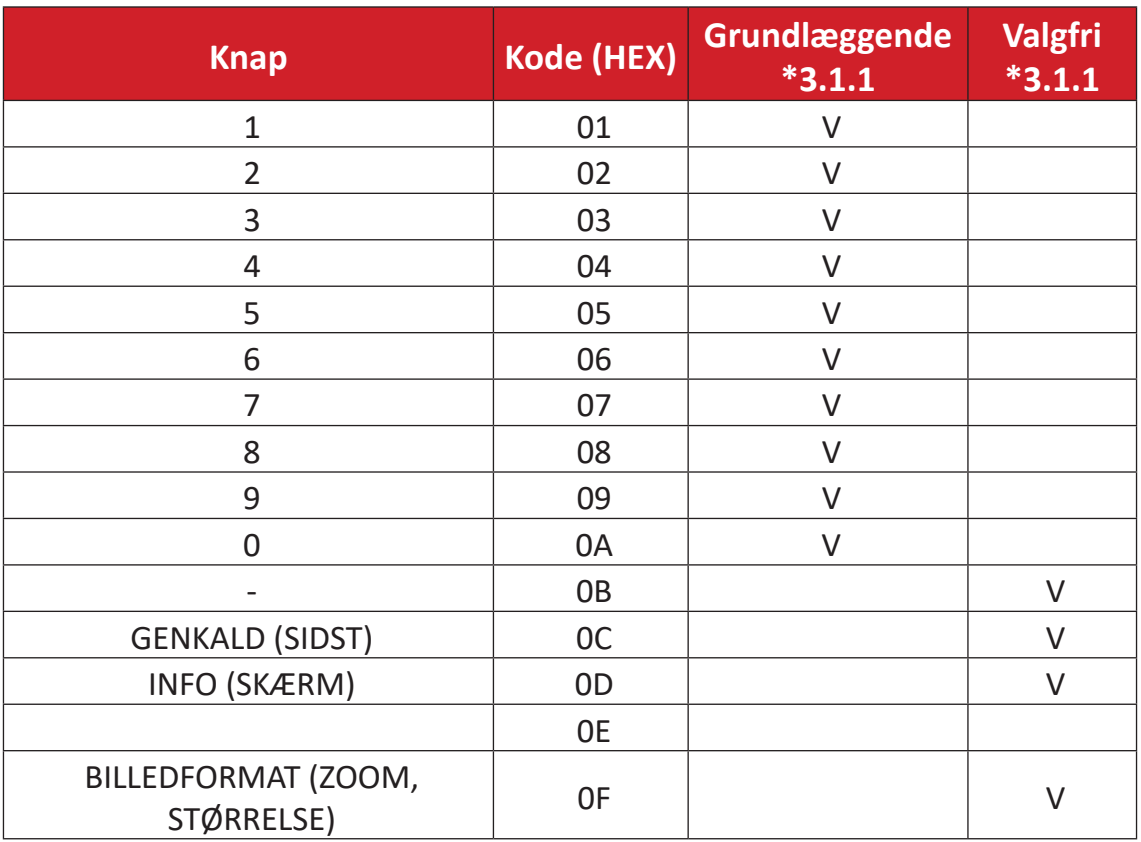

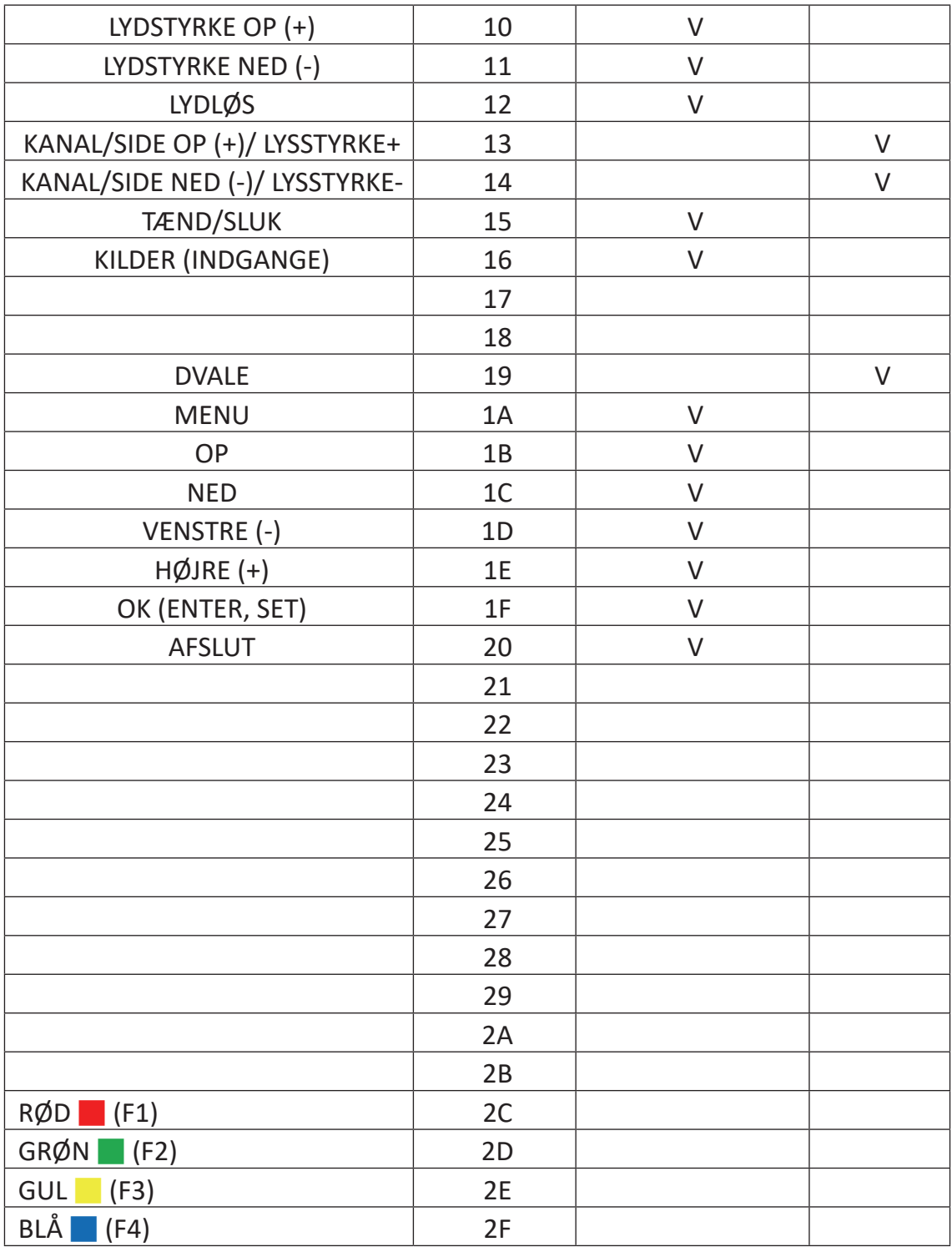

#### **BEMÆRK:**

- 1. Denne IR-gennemgangskode er ikke den samme som RCU-nøglekoden.
- 2. Særlig styringssekvens til tænd/sluk-knappen på IR-gennemgangsfunktionen.
- 2-1. Når skærmen er slukket og modtager IR tænd/sluk-koden: Skærmen tænder sig selv og videresender derefter tænd/sluk-koden til værten via RS-232.
- 2-2. Når skærmen er tændt og modtager IR tænd/sluk-koden: Skærmen videresender tænd/sluk-koden til værten via RS-232 og slukker derefter sig selv.
- 2-3. Når SET-POWER LOCK (INDSTIL-TÆND/SLUK-LÅS) er aktiveret, reagerer skærmen ikke, når der trykkes på tænd/sluk-knappen.
- 3. LYDSTYRKE OP- og LYDSTYRKE NED-koden udsendes gentagne gange, når du trykker på tasterne.

# **Bilag**

# **Visningsfunktioner**

# **HDMI-funktion**

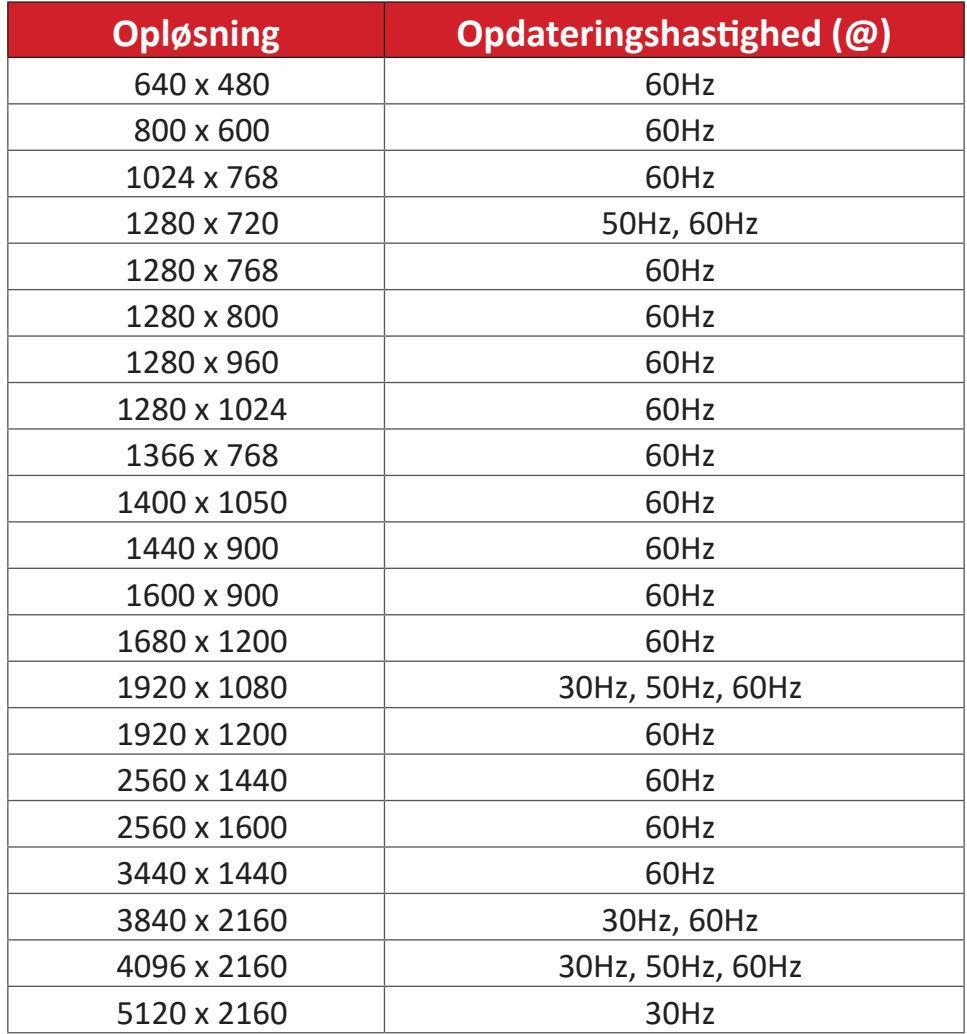

# **Fejlfinding**

Dette afsnit beskriver nogle almindelige problemer, som du muligvis oplever, når du bruger dit ViewBoard.

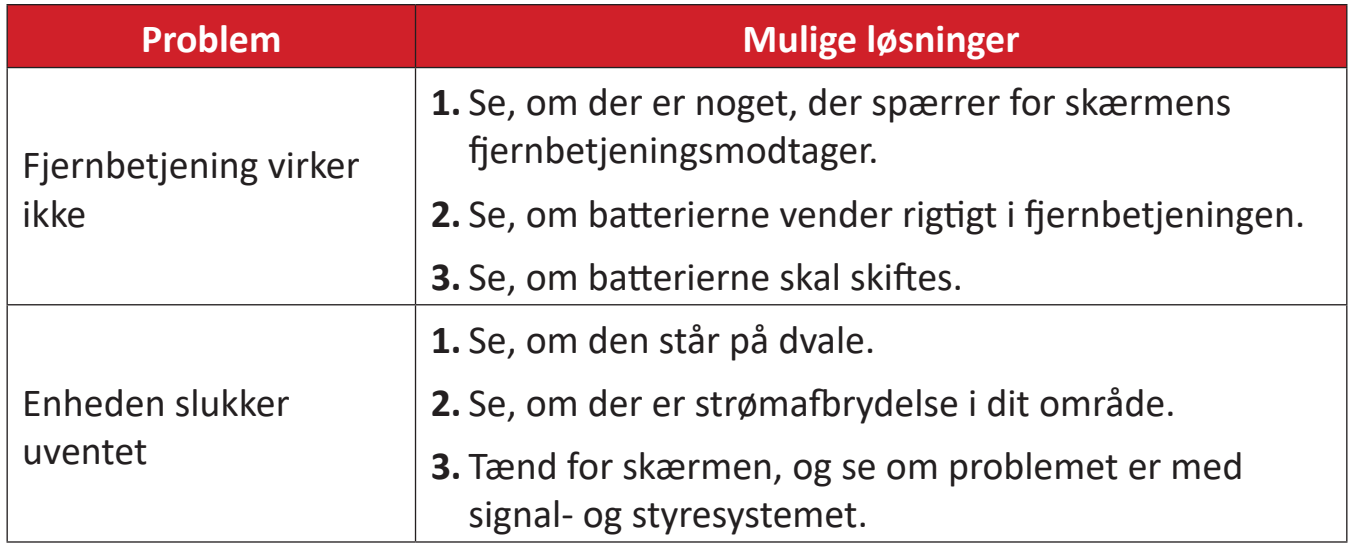

#### **PC-funktion**

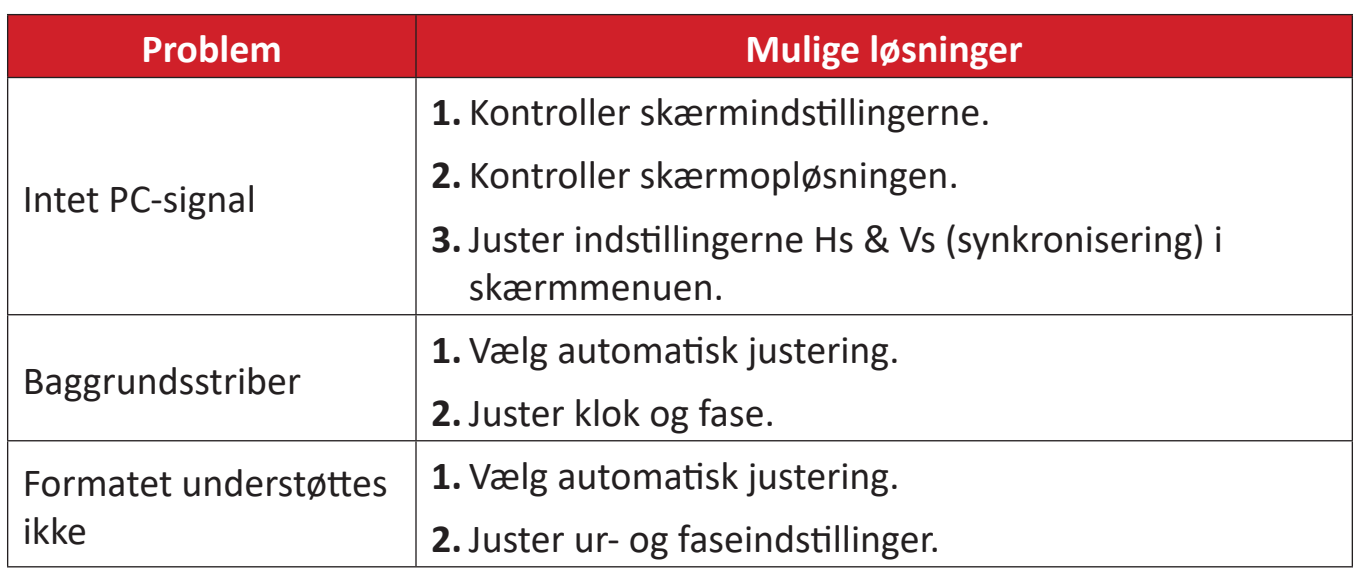

#### **Touch-funktion**

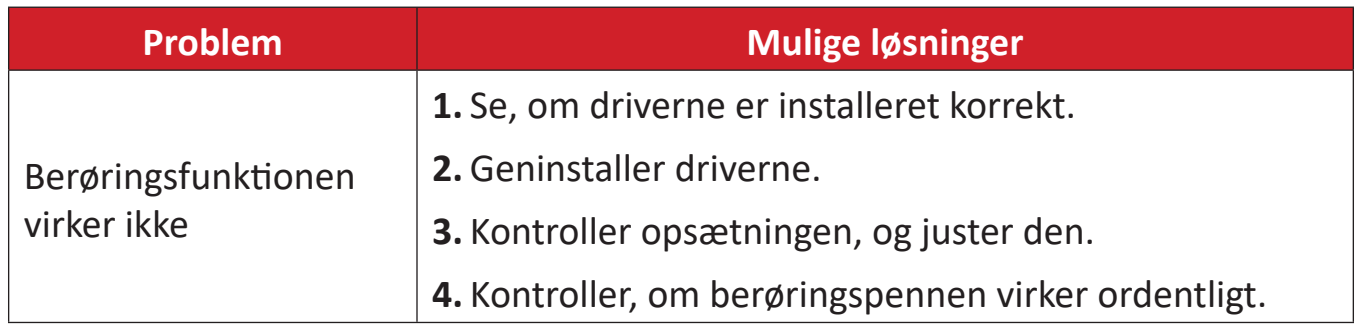

# **Video virker ikke ordentligt**

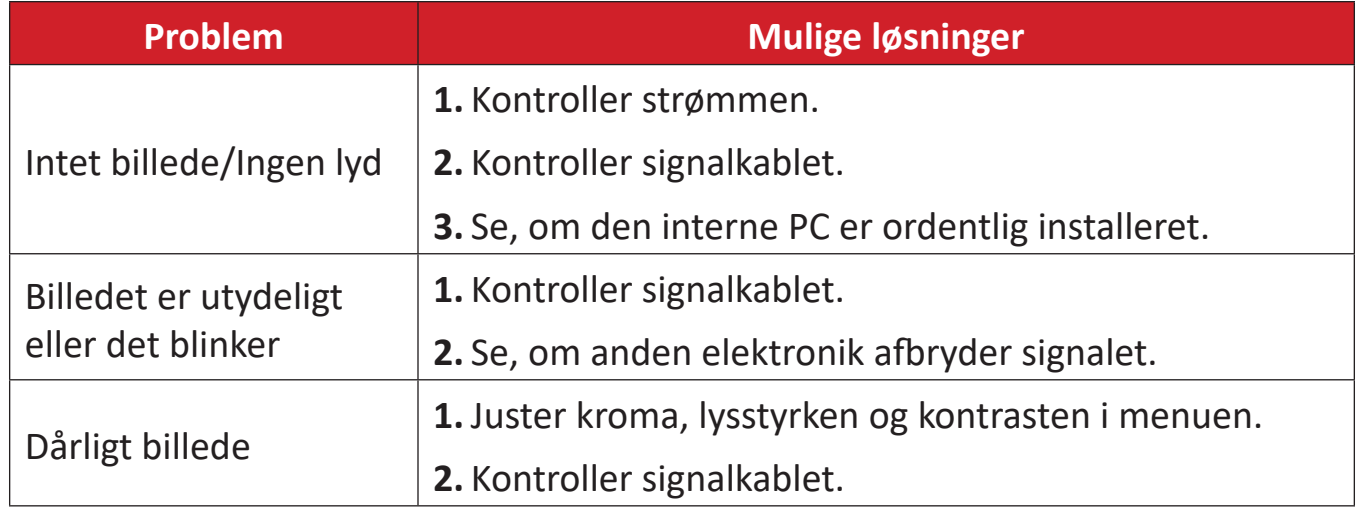

# **Lyden virker ikke ordentligt**

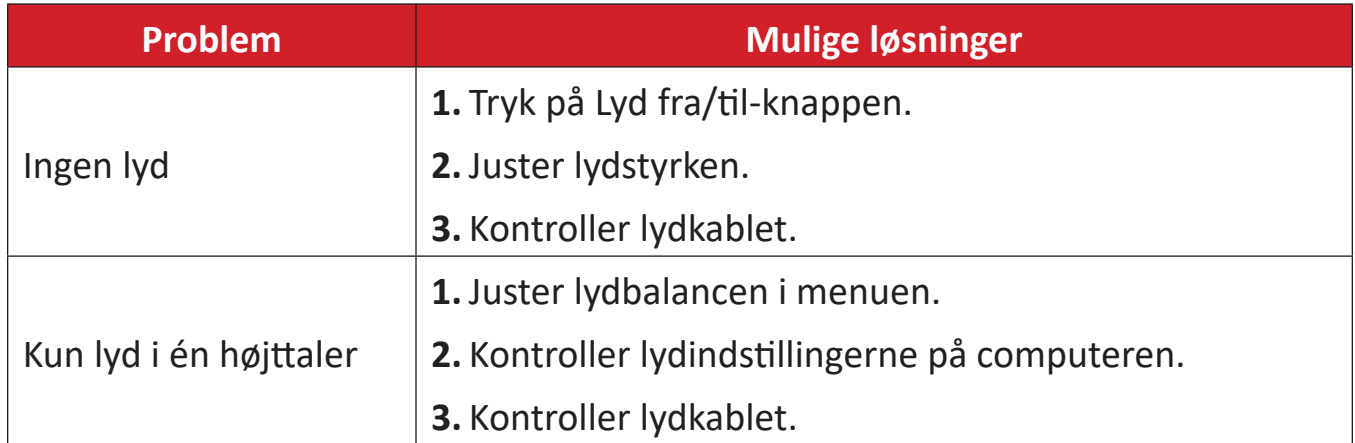

# **Vedligeholdelse**

# **Generelle forholdsregler**

- Sørg for, at enheden er slukket, og at strømkablet er trukket ud af stikkontakten.
- Sprøjt eller hæld aldrig væske direkte på skærmen eller kabinettet.
- Håndter enheden forsigtigt, da den mørke farve gør at mærker tydeligere kan ses, end på en lysere enhed.
- Undgå, at bruge systemet uafbrudt i længere tid ad gangen.

## **Rengøring af skærmen**

- Tør skærmen af med en ren, blød, fnugfri klud. Dette fjerner støv og andre partikler.
- Hvis skærmen stadig ikke er ren, kan du putte lidt glasrens, der ikke indeholder ammoniak eller alkohol, på en ren, blød, fnugfri klud, og tør derefter skærmen af.

# **Rengøring af kabinettet**

- Brug en blød, tør klud.
- Hvis kabinettet stadig ikke er ren, kan du putte lidt mild rengøringsmiddel, der ikke indeholder ammoniak eller alkohol, på en ren, blød, fnugfri klud, og tør derefter kabinettet af.

# **Ansvarsfraskrivelse**

- ViewSonic® anbefaler ikke brugen af ammoniak- eller alkoholbaserede rengøringsmidler på skærmen eller kabinettet. Nogle kemiske rengøringsmidler er blevet rapporteret at beskadige enheden og/eller kabinettet.
- ViewSonic® er ikke ansvarlig for skader som følge af brug af ammoniak- eller alkoholbaserede rengøringsmidler.
	- **BEMÆRK:** Hvis der opstår kondens mellem glasset og panelet, skal du holde skærmen tændt, indtil fugten forsvinder.

# **Oplysninger om service og lovgivning**

# **Overholdelsesoplysninger**

Dette afsnit omhandler alle relevante lovkrav og erklæringer. Ved tilsvarende brug, bedes brugeren se mærkepladerne og de relevante mærker på enheden.

# **Overensstemmelseserklæring fra FCC**

Denne enhed overholder stk. 15 i FCC-reglerne. Driften er underlagt følgende to betingelser: (1) Denne enhed må ikke forårsage skadelig interferens, og (2) denne enhed skal acceptere enhver modtaget interferens, herunder interferens, der kan forårsage uønsket drift. Dette udstyr er blevet testet og fundet at overholde grænserne for en Klasse B digital enhed, i henhold til stk. 15 i FCC-reglerne.

Disse grænser er designet til at give rimelig beskyttelse mod skadelig interferens i en bolig. Udstyret genererer, bruger og kan udsende radiofrekvensenergi, og hvis den ikke installeres og bruges i overensstemmelse med vejledningerne, kan det forårsage skadelig interferens for radiokommunikation. Der er dog ingen garanti for, at interferens ikke opstår i en bestemt installation. Hvis dette udstyr forårsager skadelig interferens på en radio- eller tv-modtagelse - hvilket kan bestemmes ved, at slukke og slukke for udstyret - opfordres brugeren til at fjerne denne interferens på en eller flere af følgende måder:

- Omdirigér eller flyt modtagerantenne.
- Forøg afstanden mellem udstyret og modtageren.
- Tilslut udstyret til en stikkontakt på et andet kredsløb end det, modtageren er sluttet til.
- Kontakt forhandleren eller en erfaren radio/tv-tekniker for hjælp.

**Advarsel:** Det advares at eventuelle ændringer eller modifikationer, der ikke er udtrykkeligt godkendt af den ansvarlige for overholdelse af reglerne, kan medføre, at brugeren mister sin ret til at betjene dette udstyr.

# **Erklæring fra Industry Canada**

CAN ICES-003(B) / NMB-003(B)

# **CE-overensstemmelse for europæiske lande**

Enheden er i overensstemmelse med EMC-direktivet 2014/30/EU og lavspændingsdirektivet 2014/35/EU.

# **Følgende oplysninger er kun for EU-medlemsstater:**

Mærket til højre betyder at udstyret er i overensstemmelse med direktivet om affald af elektrisk og elektronisk udstyr 2012/19/EU (WEEE). Mærket angiver at udstyret IKKE må bortskaffes som usorteret kommunalt affald, men skal bortskaffes på et genbrugscenter i henhold til lokal lovgivning.

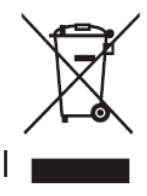

### **RoHS2-overensstemmelseserklæring**

Dette produkt er designet og fremstillet i overensstemmelse med Europa-Parlamentets og Rådets direktiv 2011/65/EU om begrænsning af anvendelsen af visse farlige stoffer i elektrisk og elektronisk udstyr (RoHS2-direktivet) og anses for at overholde de maksimale koncentrationsværdier, der er udstedt af den europæiske tekniske tilpasningskomité (TAC), som vist nedenfor:

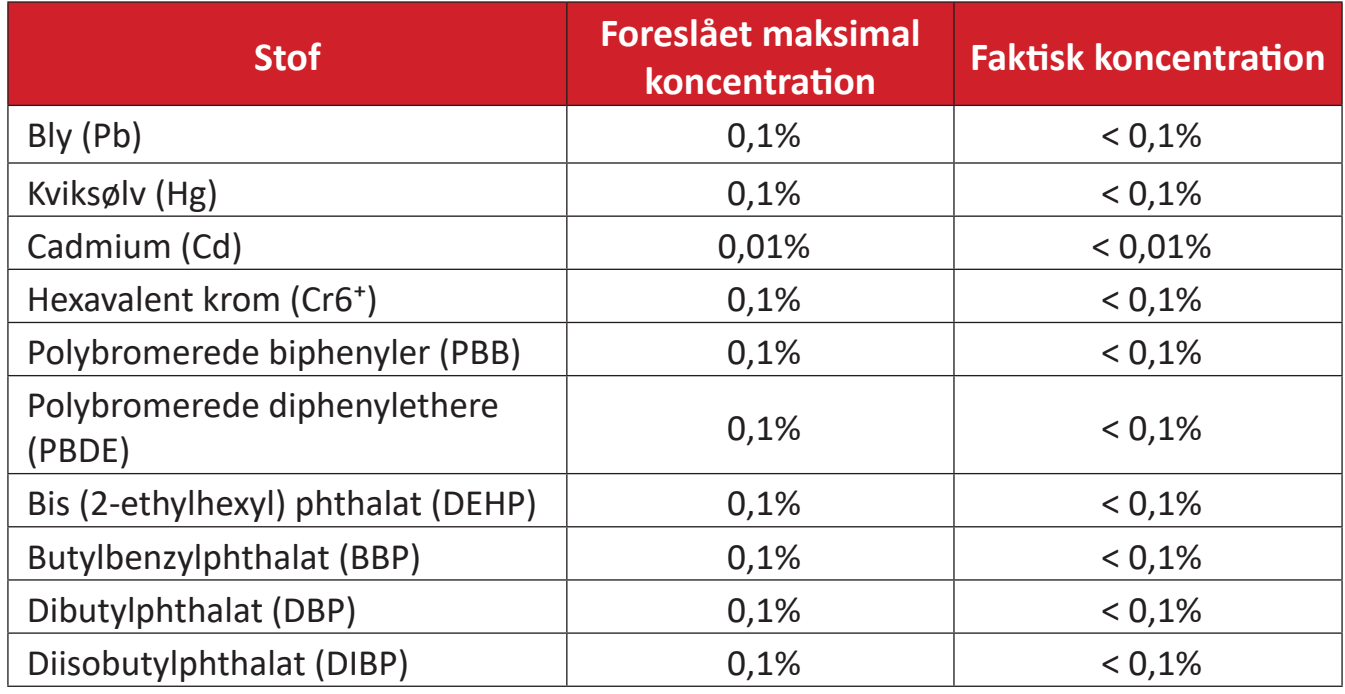

## **Nogle af produktkomponenterne, der er angivet ovenfor, er undtaget i bilag III i RoHS2-direktiverne som angivet nedenfor:**

- Kobberlegering indeholdende en vægtprocent af bly på op til 4 %.
- Bly i højtemperaturslodninger (dvs. blybaserede legeringer indeholdende en vægtprocent af bly på 85 % eller derover).
- Elektriske og elektroniske komponenter, der indeholder bly i en glas- eller keramik-kondensator, udover dielektriske keramik-kondensatorer, som fx piezoelektroniske apparater eller i en glas- eller keramisk matrix-blanding.
- Bly i dielektrisk keramik i kondensatorer til en nominel spænding på 125 V vekselstrøm (AC) eller 250 V jænvstrøm (DC) eller højere.
# **Erklæring om ENERGY STAR**

ENERGY STAR® er et frivilligt miljøbeskyttelsesprogram fra USA, der hjælper virksomheder og enkeltpersoner med at spare penge og beskytte vores klima gennem bedre energieffektivitet. Produkter, der mærkes med ENERGY STAR®, forhindrer drivhusgasemissioner ved at overholde strenge energieffektivitetskriterier eller krav, der er stillet af den amerikanske miljøstyrelse. Som ENERGY STAR-partner er ViewSonic fast besluttet på at overholde Energy Starretningslinjerne og markere alle certificerede modeller med ENERGY STAR-logoet. Følgende logo vises på alle ENERGY STAR-godkendte modeller:

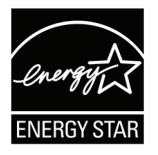

**BEMÆRK:** Strømstyringsfunktionerne reducerer energiforbruget betydeligt, når produktet ikke er i brug. Strømstyring giver enheden mulighed for automatisk at skifte til en "slumretilstand" med lav effekt efter en defineret periode med inaktivitet. Og strømstyringsfunktionerne går også i dvaletilstand eller slukker inden for 5 minutter efter at være afbrudt fra en værtscomputer. Bemærk, at enhver ændring i energiindstillinger øger energiforbruget.

## **Begrænsning af farlige stoffer i Indien**

Begrænsning af farlige stoffer (Indien). Dette produkt overholder "Reglerne for E-affald i Indien 2011" og forbyder anvendelse af bly, kviksølv, hexavalent chrom, polybromerede biphenyler eller polybromerede diphenylethere i mængder over en vægtprocent på 0,1 % og af cadmium i en vægtprocent på over 0,01 %, bortset fra undtagelserne i skemaet 2 i reglen.

## **Bortskaffelse af produktet, når det er brugt op**

ViewSonic® respekterer miljøet og er forpligtet til at arbejde og leve grønt. Tak for din deltagelse i Smarter, Greener Computing. Besøg ViewSonic®-websiden for, at lære mere.

## **USA og Canada:**

<https://www.viewsonic.com/us/go-green-with-viewsonic>

#### **Europa:**

<https://www.viewsonic.com/eu/go-green-with-viewsonic>

#### **Taiwan:**

<https://recycle.epa.gov.tw/>

# **Oplysninger om ophavsret**

Copyright© ViewSonic® Corporation, 2024. Alle rettigheder forbeholdes.

Macintosh og Power Macintosh er registrerede varemærker tilhørende Apple Inc.

Microsoft, Windows og Windows-logoet er registrerede varemærker tilhørende Microsoft Corporation i USA og andre lande.

ViewSonic®, logoet med de tre fugle er registrerede varemærker tilhørende ViewSonic® Corporation.

VESA er et registreret varemærke tilhørende Video Electronics Standards Association. DPMS, DisplayPort og DDC er varemærker tilhørende VESA.

ENERGY STAR® er et registreret varemærke tilhørende det amerikanske miljøbeskyttelsesagentur (EPA).

Som partner med ENERGY STAR® har ViewSonic® Corporation konstateret, at dette produkt overholder ENERGY STAR®-retningslinjerne for energieffektivitet.

**Ansvarsfraskrivelse:** ViewSonic® Corporation er ikke ansvarlig for tekniske eller redaktionelle fejl eller udeladelser heri, eller for tilfældige skader eller følgeskader, der skyldes brug af dette materiale eller udførelse eller brug af dette produkt.

For løbende at kunne forbedre vores produkter forbeholder ViewSonic® Corporation sig ret til at ændre produktspecifikationerne uden varsel. Oplysninger i dette dokument kan ændres uden varsel.

Ingen del af dette dokument må kopieres, gengives eller overføres på nogen måde til nogen formål, uden forudgående skriftlig tilladelse fra ViewSonic® Corporation.

#### IFP105S\_UG\_DNH\_1a\_20231130

# **Kundeservice**

For teknisk support eller produktservice, bedes du se nedenstående tabel eller kontakt din forhandler.

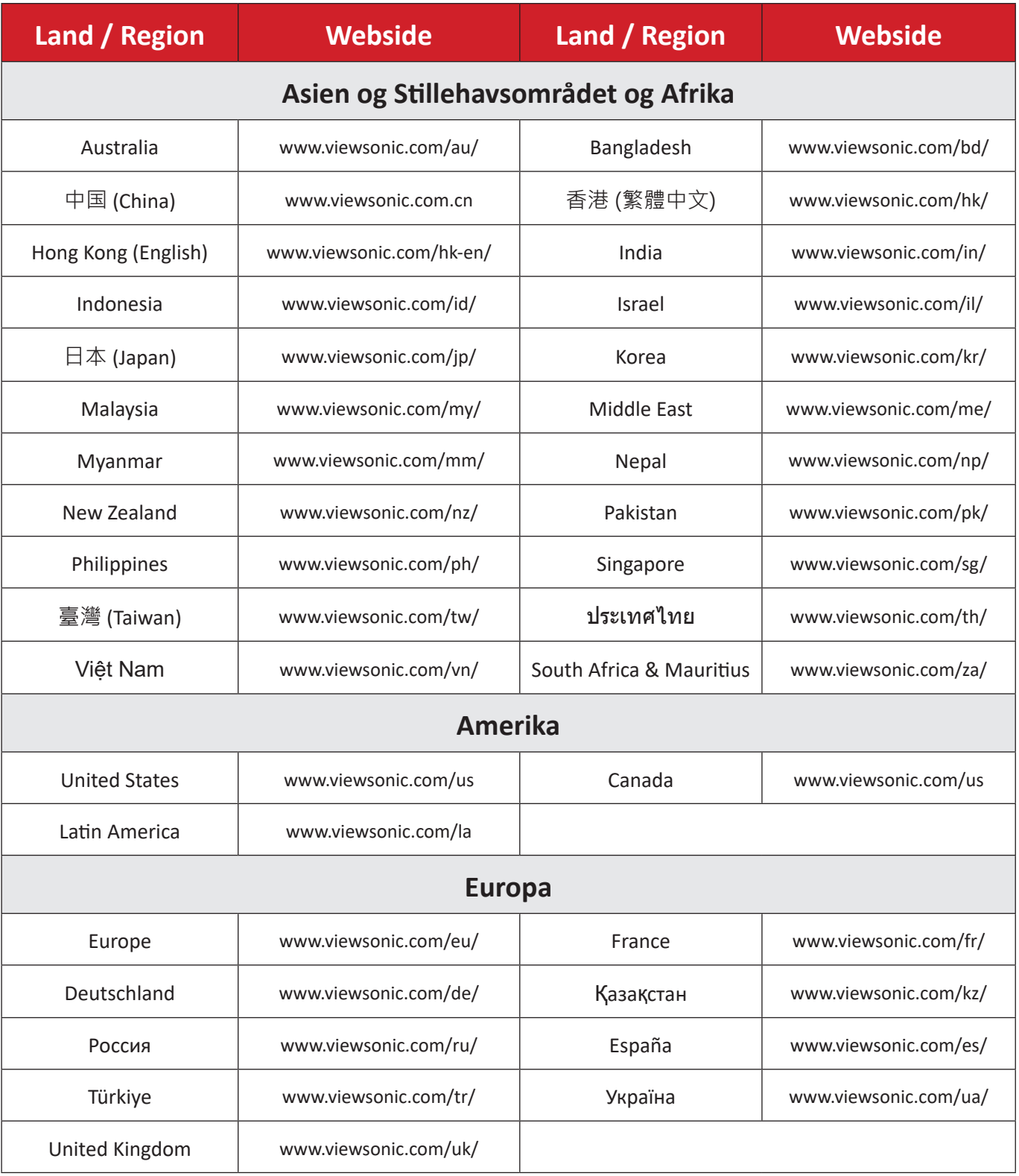

**BEMÆRK:** Du skal bruge produktets serienummer.

# **Begrænset garanti**

## ViewSonic® Smart whiteboard

## **Garantien dækker følgende:**

ViewSonic® garanterer, at produkterne er fri for fejl i materialer og udførelse inden for garantiperioden. Hvis et produkt viser sig at være defekt i materialerne eller i udførelse i løbet af garantiperioden, vil ViewSonic®, som de eneste og efter eget valg, enten reparere eller udskifte produktet med et ensartet produkt. Erstatningsprodukter eller dele kan omfatte genfremstillede eller renoverede dele eller komponenter. Reparationen eller erstatningsenheden, eller delene eller komponenterne, dækkes i resten af kundens oprindelige begrænsede garanti, og garantiperioden forlænges ikke. ViewSonic® tilbyder ikke nogen garanti for nogen tredjepartssoftware, uanset om denne følger med produktet eller installeres af kunden, eller om der installeres uautoriserede hardwaredele eller komponenter (fx en projektorlampe). (Se afsnittet:"Hvad garantien udelukker og ikke dækker").

## **Hvem gælder garantien for:**

Denne garanti gælder kun for den første forbrugerkøber.

## **Hvad garantien udelukker og ikke dækker:**

- Alle produkter, hvor serienummeret ikke længere kan ses, eller er blevet ændret eller fjernet.
- Skader, forringelse eller funktionsfejl, som følge af:
	- ͫ Ulykker, misbrug, forsømmelse, brand, vand, lyn eller andre naturbegivenheder, uautoriseret produktændring eller manglende overholdelse af instruktionerne, der følger med produktet.
	- ͫ Reparation eller forsøg på reparation af personer, der ikke er autoriseret af ViewSonic®.
	- ͫ Skader på eller tab af programmer, data eller flytbare lagermedier.
	- ͫ Normal slitage.
	- ͫ Fjernelse eller installation af produktet.
- Software eller datatab, der opstår under reparation eller udskiftning.
- Eventuelle skader på produktet på grund af forsendelse.
- Årsager eksternt til produktet, såsom elektriske fluktuationer eller udsving.
- Brug af forsyninger eller dele, der ikke opfylder ViewSonic's specifikationer.
- Ejers manglende udførelse af periodisk produktvedligeholdelse som angivet i brugervejledningen.
- Enhver anden årsag, der ikke vedrører en produktfejl.
- Skader forårsaget af statiske (ikke-bevægelige) billeder, der vises i lange perioder (også kaldet indbrændinger).
- Software alt tredjepartssoftware, der følger med produktet eller som installeres af kunden.
- Hardware/Tilbehør/Dele/Komponenter Installation af uautoriseret hardware, tilbehør, forbrugsstoffer eller komponenter (fx projektorlamper).
- Skader på eller misbrug af belægningen på skærmens overflade ved uhensigtsmæssig rengøring som beskrevet i produktets brugervejledning.
- Fjernelse, opstilling og opsætning af ophæng, herunder vægmontering af produktet.

## **Sådan gør du brug af garantien:**

- For information om, hvordan du gør brug af garantien, bedes du venligst kontakte ViewSonic® kundeservice (se side "Kundeservice"). Du skal oplyse dit produkts serienummer.
- For at gøre brug af garantien, skal du kunne fremvise følgende: (a) den originale daterede kvittering, (b) dit navn, (c) din adresse, (d) en beskrivelse af problemet, og (e) produktets serienummer.
- Transporter eller send produktet med forudbetalt fragt i dets originale emballage - til et autoriseret ViewSonic® servicecenter eller til ViewSonic®.
- For yderligere oplysninger eller navnet på det nærmeste ViewSonic® servicecenter, bedes du kontakte ViewSonic®.

## **Begrænsning af antydede garantier:**

Der er ingen garantier, hverken udtrykkelige eller underforståede, der dækker ud over beskrivelsen heri, herunder en antydet garanti for salgbarhed og egnethed til et bestemt formål.

## **Udelukkelse af skader:**

ViewSonic's ansvar er begrænset til omkostningerne for reparation eller udskiftning af produktet. ViewSonic® er ikke ansvarlig for:

- Skader på anden ejendom, der er forårsaget af mangler i produktet, skader baseret på ulejligheden, mistet brug af produktet, mistet tid, fortabt fortjeneste, tab af forretningsmulighed, tab af goodwill, forstyrrelse af forretningsforbindelser eller andet kommercielt tab , selv om de er blevet underrettet om muligheden for sådanne skader.
- Eventuelle andre skader, uanset om de er tilfældige skader, følgeskader eller nogen andre former for skader.
- Eventuelle krav mod kunden af nogen anden part.
- Reparation eller forsøg på reparation af personer, der ikke er autoriseret af ViewSonic®.

# **Effekt af landets eller statens lovgivning:**

Denne garanti giver dig specifikke juridiske rettigheder, men du har muligvis også andre rettigheder, hvilket varierer fra land til land. Nogle stater og lande tillader ikke begrænsninger på, hvor længe en underforstået garanti varer og tillader ikke udelukkelse eller begrænsning af tilfældige skader eller følgeskader, så ovenstående begrænsninger gælder muligvis ikke for dig.

## **Salg uden for USA og Canada:**

For garantioplysninger og service på ViewSonic®-produkter, der sælges uden for USA og Canada, bedes du kontakte ViewSonic® eller din lokale ViewSonic® forhandler.

Garantiperioden for dette produkt i fastlandet Kina (Hong Kong, Macao og Taiwan Excluded) er underlagt vilkårene og betingelserne på garantibeviset.

Brugere i Europa og Rusland kan finde detaljerede oplysninger om garantien på: <http://www.viewsonic.com/eu/> under "Support/Warranty Information".

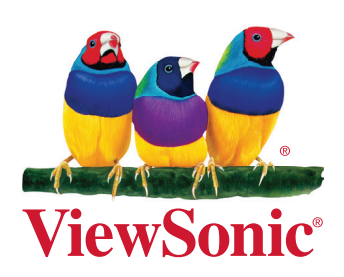